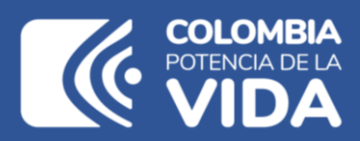

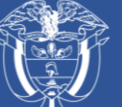

Departamento Nacional<br>de Planeación - **DNP** 

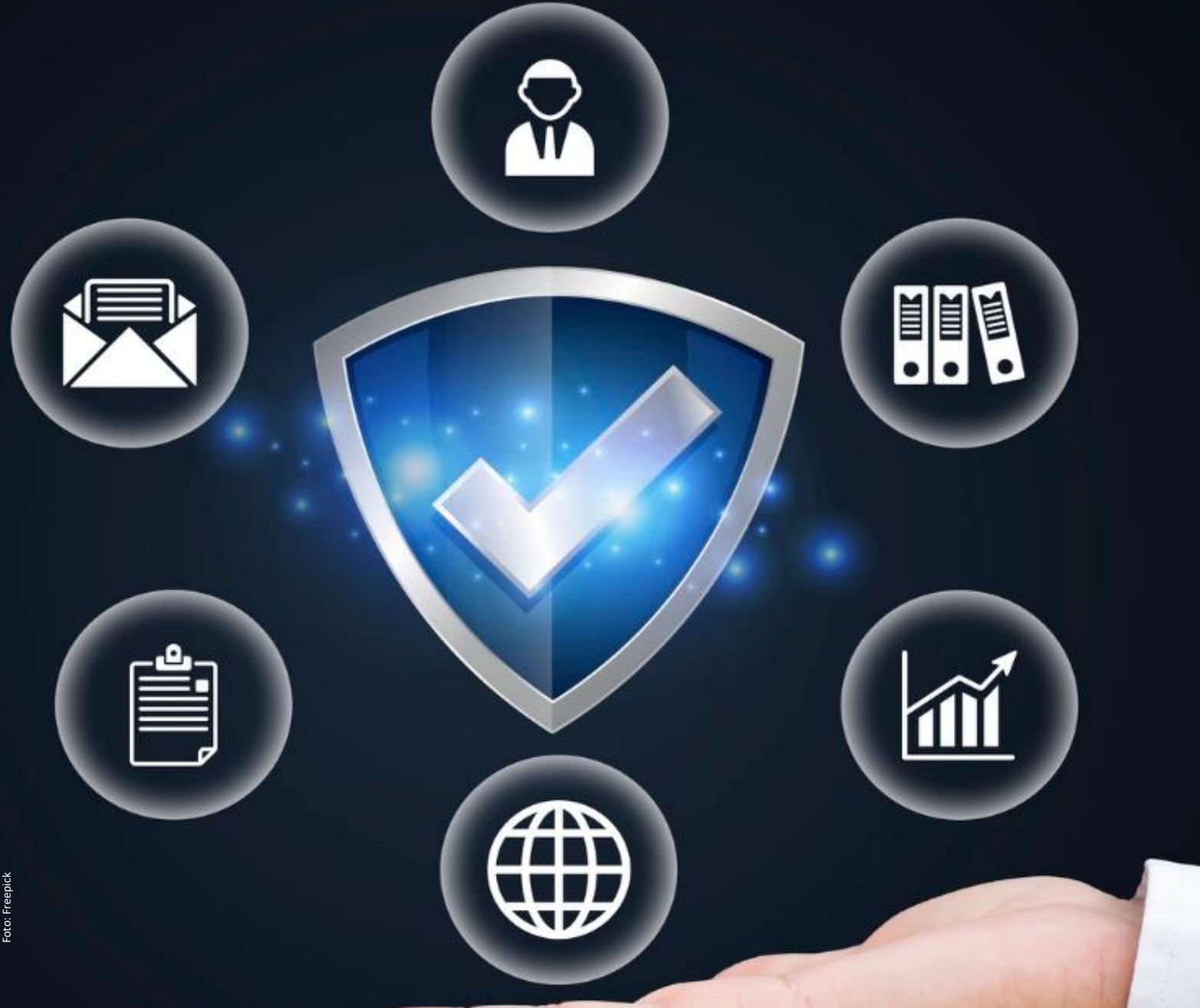

# **Instructivo de la Plataforma Integrada de Inversión Pública (PIIP)**

**Proceso de Ejecución - Subproceso de Trámites presupuestales, Vigencias Futuras Versión 1, diciembre 2023**

# **Instructivo de la Plataforma Integrada de Inversión Pública (PIIP).**  Proceso de Ejecución - Subproceso de Trámites presupuestales, Vigencias Futuras

**Dirección General** Jorge Iván González Borrero

**Subdirección General de Inversiones, Seguimiento y Evaluación** José Alejandro Herrera Lozano

**Secretaría General**  Sandra Liliana Camargo Bendeck

**Dirección de Proyectos e Información para la Inversión Pública** Diana Carolina Escobar

**Subdirección de Proyectos**  Yasmín Lucía Durán Bobadilla

**Autores del documento** Alfredo Aguirre Duarte

**Coordinación editorial Oficina Asesora de Comunicaciones del DNP** Lina Xiomara González Rincón Jefe (e) OAC Carmen Elisa Villamizar Camargo Diseño y diagramación

Fotos portada y contraportada: Freepik

**©Departamento Nacional de Planeación, noviembre de 2023** Calle 26 núm. 13-19 Edificio Fonade Teléfono: (57) 601 381 5000 Bogotá D. C., Colombia

# Contenido

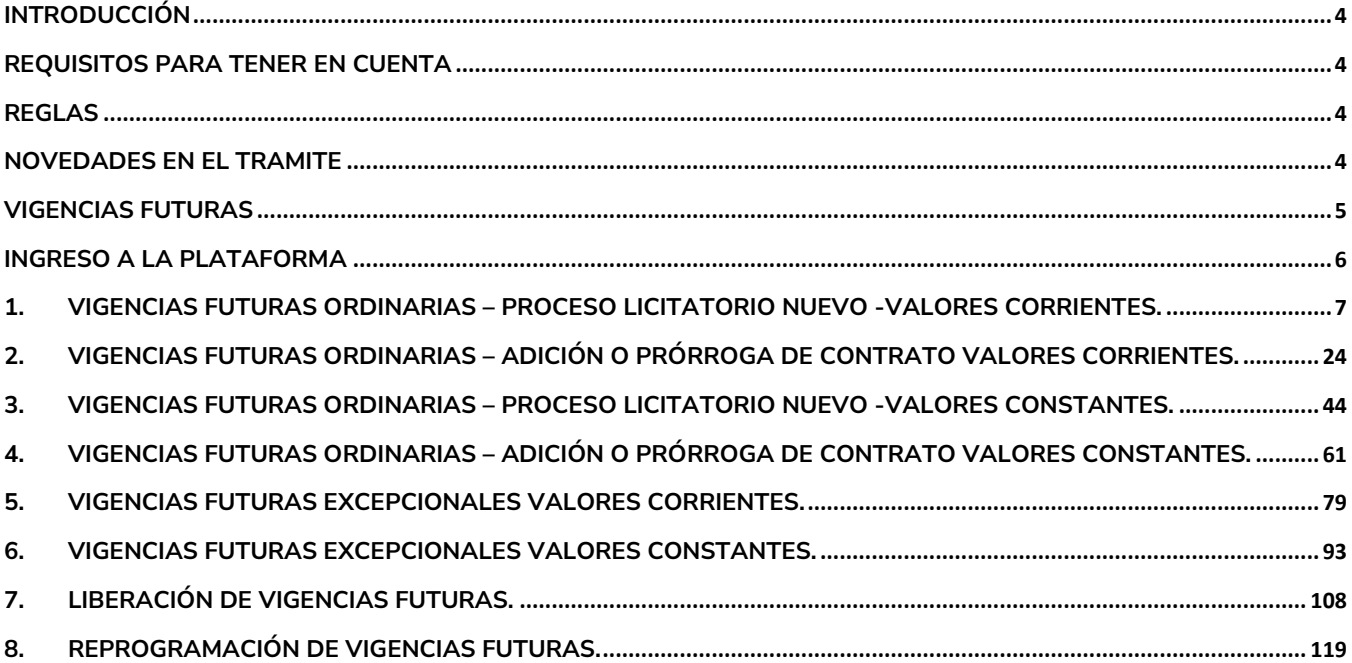

# <span id="page-3-0"></span>**INTRODUCCIÓN**

Este documento hace parte de una serie de instructivos diseñados con el objetivo de guiar a los usuarios en el paso a paso del manejo de la Plataforma Integrada de Inversión Pública – PIIP. De manera puntual, en este instructivo encontrará lo referente a los procesos, capítulos y secciones para solicitudes de vigencias futuras (ordinarias, excepcionales, liberaciones y reprogramación), que hacen parte del subproceso de "tramites" del proceso de "Ejecución".

# <span id="page-3-1"></span>**REQUISITOS PARA TENER EN CUENTA**

Al momento de dar inicio al proceso de "Ejecución" en la Plataforma Integrada de Inversión Pública - PIIP, se debe tener en cuenta que:

- Los proyectos se deben encontrar en estado "En ejecución".
- El proyecto debe tener recursos solicitados mayores a cero para las vigencias involucradas en el trámite.

# <span id="page-3-2"></span>**REGLAS**

- El proyecto no debe tener marcación activa de previo concepto.
- El sistema realizará el cálculo del 15% y muestra si cumple o no con esta condición. (ordinarias – proceso licitatorio nuevo).
- Si la fecha final del tramite sobrepasa el periodo presidencial, es necesario el cargue correspondiente al documento CONPES.
- Los proyectos por asociar a los tramites de vigencia futura no pueden estar activos en otros procesos dentro de la plataforma PIIP.

# <span id="page-3-3"></span>**NOVEDADES EN EL TRAMITE**

- El rol formulador escogerá si va a manejar valores constantes o corrientes.
- Se deberá registrar el valor de la vigencia futura por producto, y no por actividad.
- La plataforma elaborará un cronograma con base al cargue de las actividades precontractuales y contractuales.
- El analista presupuestal de la Dirección de Programación para la Inversión Pública DPIP podrá elaborar la carta de concepto con base en un modelo precargado en la plataforma.
- Todas las vigencias futuras se tramitarán con actualización de ficha.

# <span id="page-4-0"></span>**VIGENCIAS FUTURAS**

Las vigencias futuras son autorizaciones otorgadas para la asunción de obligaciones con cargo a presupuestos de vigencias posteriores, y se clasifican en ordinarias o excepcionales.

**Vigencia futura ordinaria**: De acuerdo con el manual de inversión pública, las vigencias futuras ordinarias manual de inversión se caracterizan porque la obligación a adquirirse inicia su ejecución con presupuesto de la vigencia en curso, la entidad solicitante debe tener dentro del presupuesto de la vigencia fiscal en la cual requiere la autorización, una apropiación mínima del 15% de las vigencias futuras solicitadas.

Las vigencias futuras ordinarias son aquellas donde la ejecución se inicie afectando el presupuesto de la vigencia en curso y el objeto del compromiso se lleva a cabo en cada una de las vigencias futuras autorizadas, siempre y cuando se cumpla:

Que el monto máximo de vigencias futuras, el plazo y las condiciones de estas consulten las metas plurianuales del Marco Fiscal de Mediano Plazo de que trata el Artículo 10 de la Ley 819 de 2003.

Como mínimo, del monto de las vigencias futuras solicitarlas se deberá contar con apropiación del quince por ciento (15%) en la vigencia fiscal en la que éstas sean autorizadas, en el rubro presupuestal respectivo a nivel del Anexo del Decreto de Liquidación.

La autorización de vigencias futuras ordinarias las otorga el CONFIS o la DGPPN del MHCP como delegataria del primero, y se caracteriza porque la obligación por adquirirse inicia su ejecución con presupuesto de la vigencia en curso.

En cuanto a la autorización de vigencias futuras ordinarias para proyectos de inversión que superan el respectivo periodo de gobierno, requieren ser declarados de importancia estratégica

por el CONPES, esa declaratoria requiere aval fiscal del CONFIS, en el que se valida la consistencia con el Marco de Gasto de Mediano Plazo (MGMP) y el Marco Fiscal de Mediano Plazo (MFMP).

**Vigencia Futura Excepcional**: La autorización de vigencias futuras excepcionales se utiliza para obras de infraestructura, energía, comunicaciones, aeronáutica, defensa y seguridad y se caracteriza por carecer de apropiación en el presupuesto del año en el que se concede la autorización. Inicia en la vigencia de la programación o mayor a la programación.

# <span id="page-5-0"></span>**INGRESO A LA PLATAFORMA**

Para ingresar a la PIIP debe acceder al siguiente enlace [https://PIIP.dnp.gov.co](https://piip.dnp.gov.co/) desde un explorador de internet. Para garantizar una conexión estable se sugiere usar el explorador Google Chrome.

Una vez haya ingresado a la dirección web, visualizará una pantalla como la que se muestra a continuación:

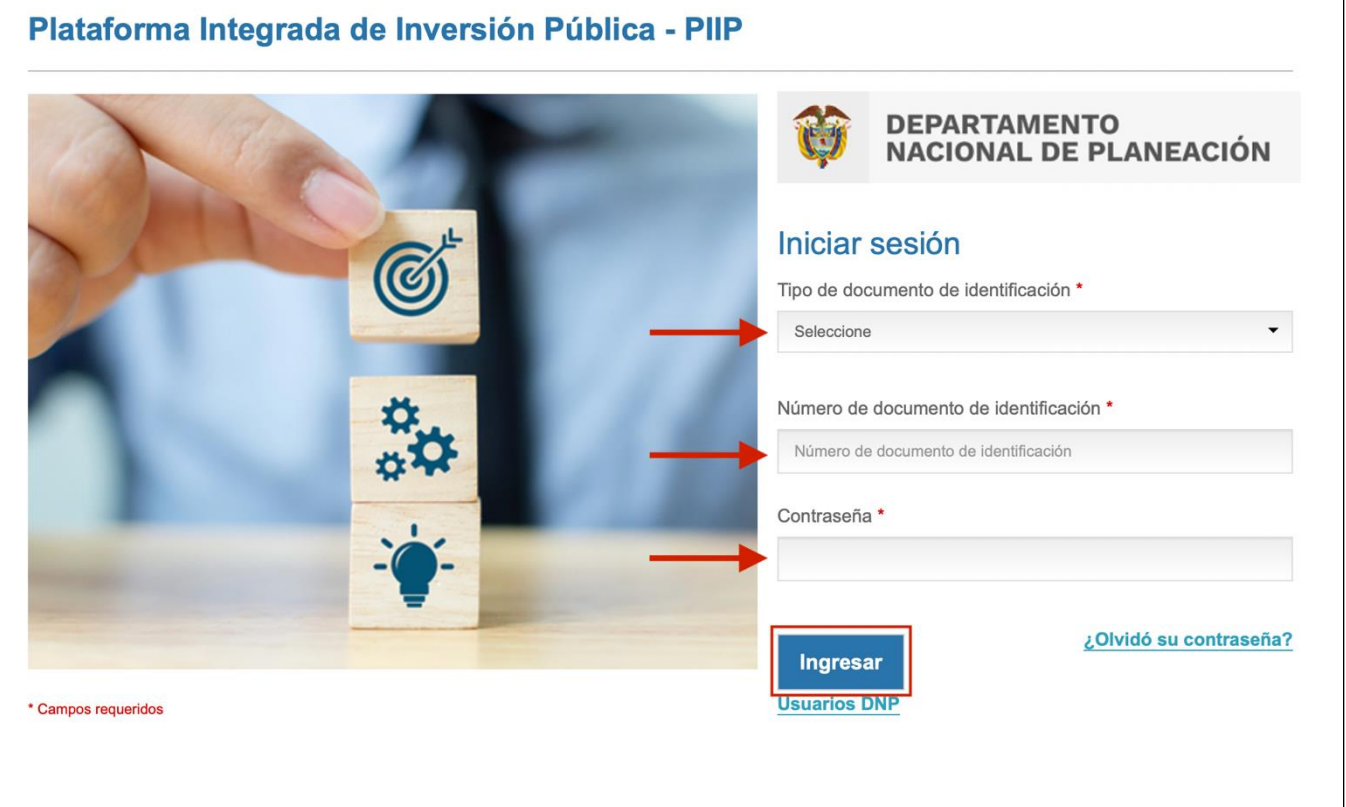

Allí debe diligenciar la información del usuario: tipo de documento de identidad, número de documento de identificación y contraseña. Finalmente, de clic en el botón Ingresar.

A continuación, se describe el paso a paso correspondiente al registro de los diferentes procesos contenidos en las Vigencias Futuras – PIIP:

# <span id="page-6-0"></span>**1.VIGENCIAS FUTURAS ORDINARIAS – PROCESO LICITATORIO NUEVO -VALORES CORRIENTES.**

1. Al ingresar a la plataforma el usuario con rol de "Presupuesto Preliminar":

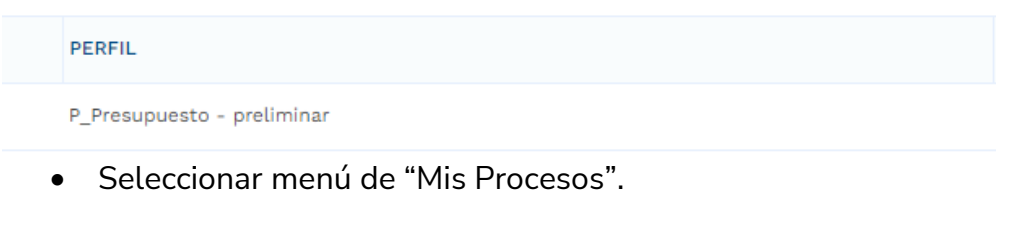

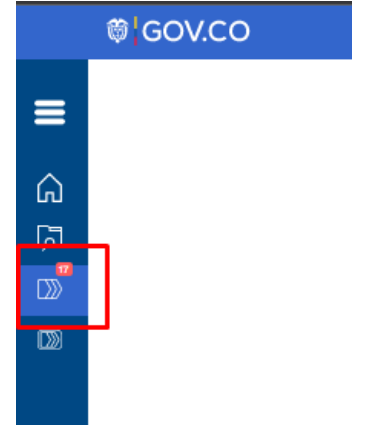

• Dentro del menú de "Mis Procesos" seleccionar opción "Ejecución".

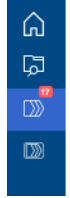

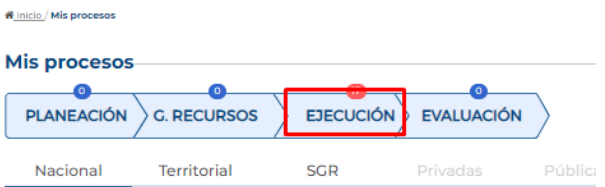

• seleccionar "Trámites".

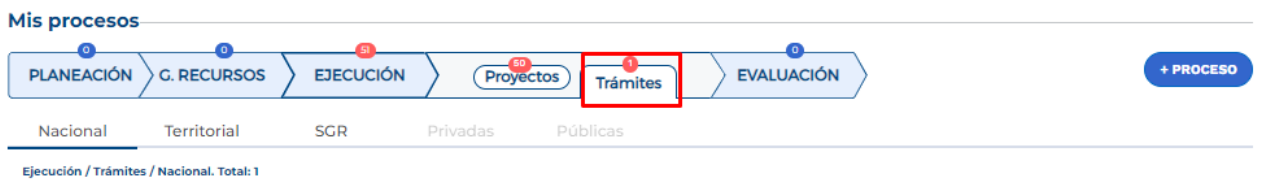

• Ingresar a la opción "+ Proceso".

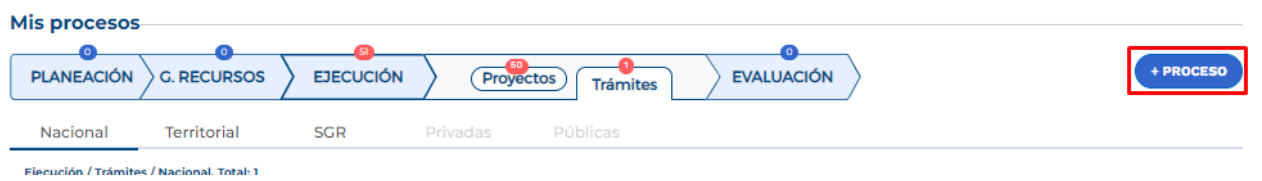

La plataforma despliega el menú correspondiente para la creación del trámite en donde se debe ingresar la siguiente información según lo muestra la imagen, cada variable se describe a continuación:

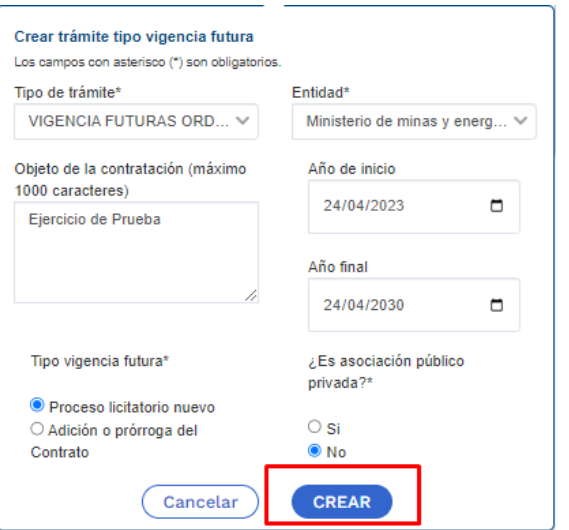

**Tipo de tramite:** se debe seleccionar "Vigencias Futuras Ordinarias".

**Entidad:** corresponde a la entidad responsable del trámite.

**Objeto de la contratación:** objeto contractual sobre el cual se requiere solicitar una autorización de vigencia futura.

**Año de Inicio:** teniendo en cuenta que se trata de una vigencia futura ordinaria, la fecha de inicio debe corresponder al año en curso al momento de solicitar el trámite para poder ingresar el monto de recursos apropiados que respaldan la solicitud de autorización.

Nota: se debe tener en cuenta que las fechas registradas al momento de crear el trámite deben coincidir con aquellas estimadas en el ajuste con tramite presupuestal. Si la ficha final supera el periodo de gobierno el sistema le pedirá la asociación del Conpes donde se declara el proyecto de importancia estratégica.

**Tipo de Vigencia Futura:** para una vigencia futura ordinaria tiene dos opciones:

**"Proceso Licitatorio Nuevo":** corresponde a aquella solicitud de autorización de vigencias futuras que se requiere en un proceso de contratación que apenas inicia.

**"Adición o prórroga del contrato":** corresponde a aquella solicitud de autorización de vigencias futuras para respaldar una adición o prórroga de contratos en curso.

**Asociación Publico Privada:** se marca si para la ejecución del proyecto se utilizará la modalidad de Asociación Pública Privada – APP, es una marca opcional.

Posterior al diligenciamiento, seleccionar "Crear". La plataforma indica la creación del trámite y el número asignado al proceso:

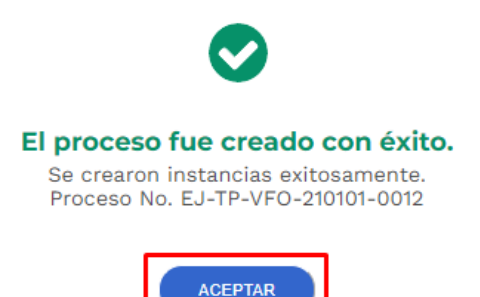

2. La plataforma identifica la creación del trámite y lo ubica en el menú de "Mis Procesos", por lo que el usuario con rol de "Presupuesto Preliminar" debe ingresar para proceder con el registro de la información correspondiente:

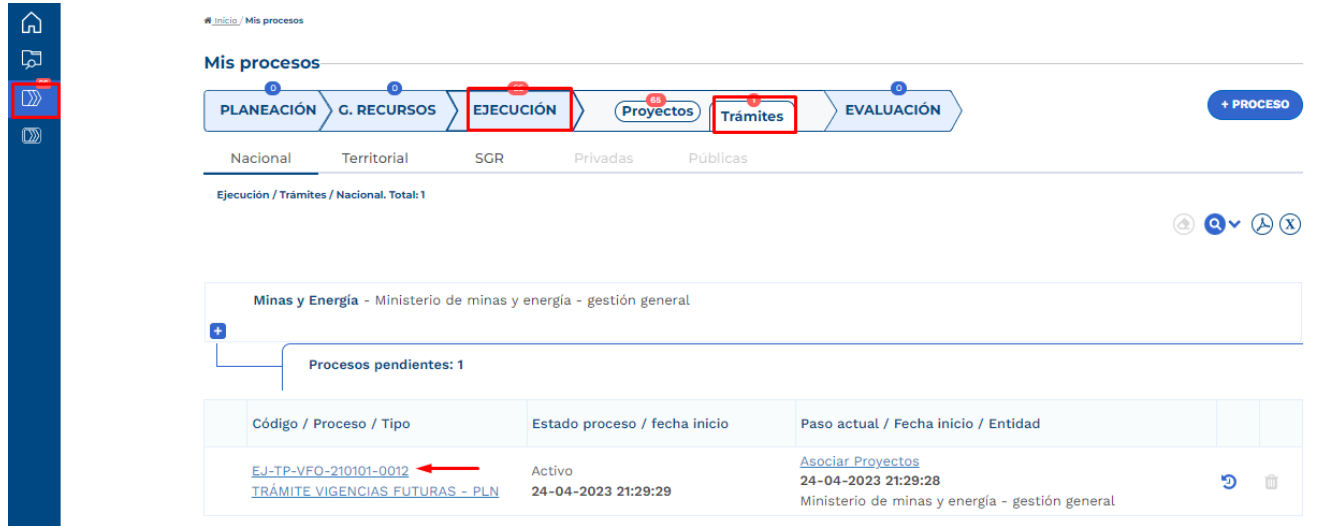

Posterior al ingreso, la plataforma identifica los pasos correspondientes al flujo del trámite presupuestal:

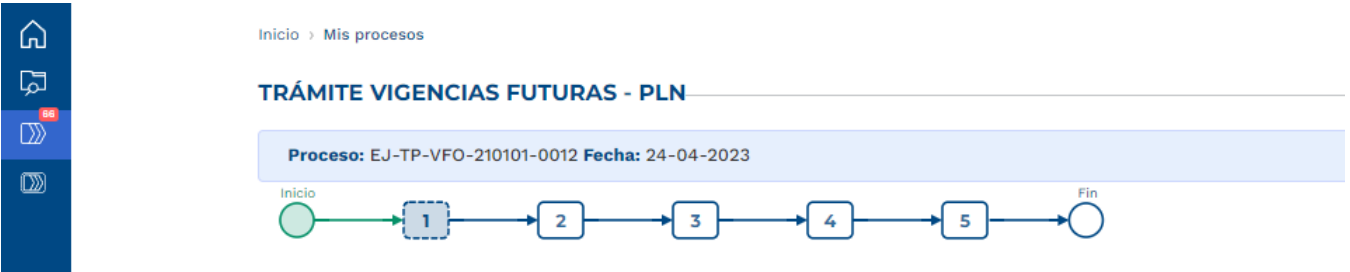

3. Diligenciamiento del Paso 1 "Asociar Proyectos"

Sección: Asociar proyecto

• La plataforma habilita mediante el capítulo de "Selección del Proyecto" la opción de asociar proyectos en ejecución y con recursos en la apropiación vigente, la búsqueda se puede realizar por filtro de nombre o BPIN, se debe seleccionar el proyecto y "Agregar":

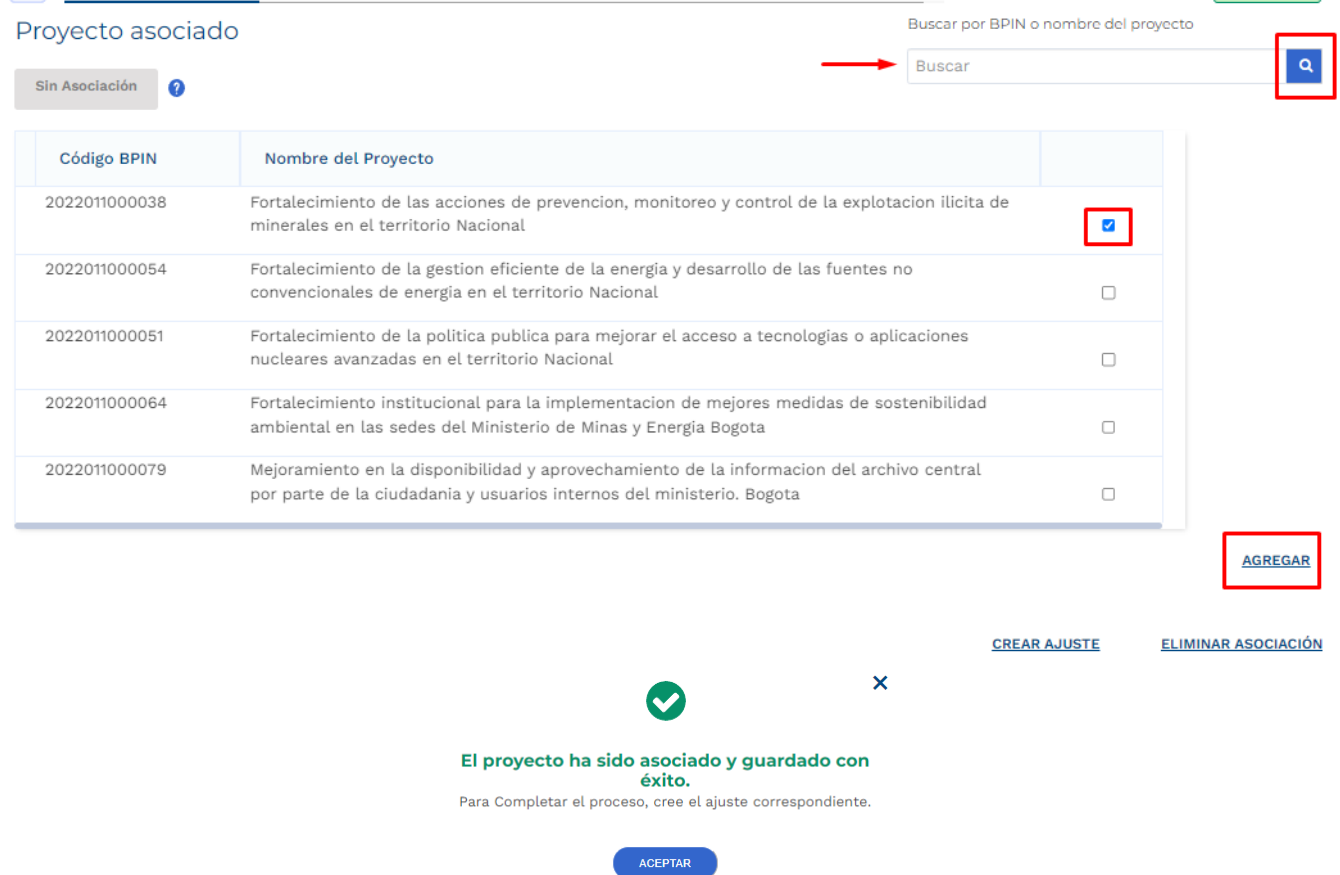

• Posterior a este registro, la plataforma muestra la información correspondiente al proyecto asociado, especifica la financiación del proyecto teniendo en cuenta el tipo de recursos y menciona que se encuentra pendiente de creación de ajuste:

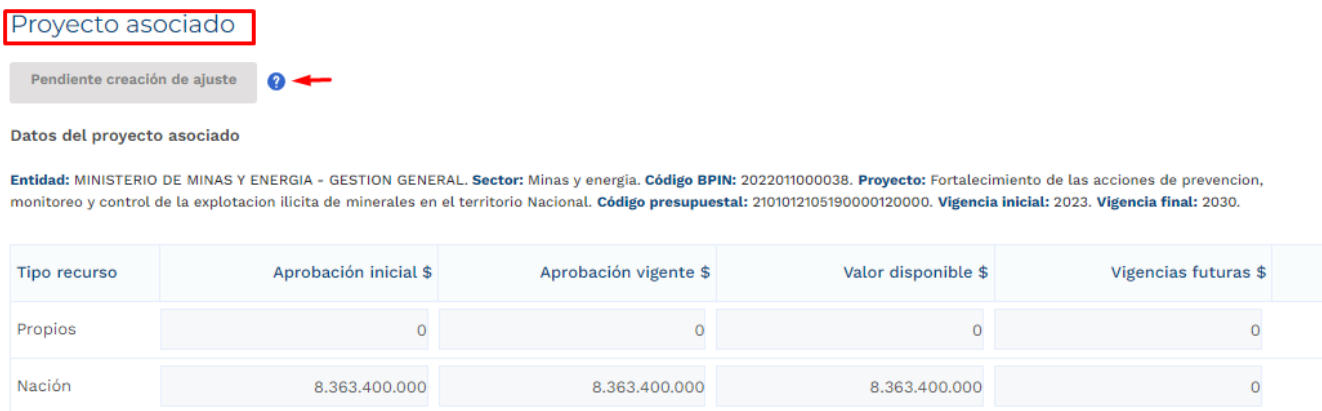

La última columna de vigencias futuras hace referencia a las vigencias futuras ya aprobadas con las que el proyecto asociado cuenta al momento del registro para el trámite en curso.

• Posterior a que el proyecto definido sea asociado al trámite, el rol de "Presupuesto Preliminar debe proceder con la creación del ajuste. La plataforma define el número correspondiente al ajuste creado:

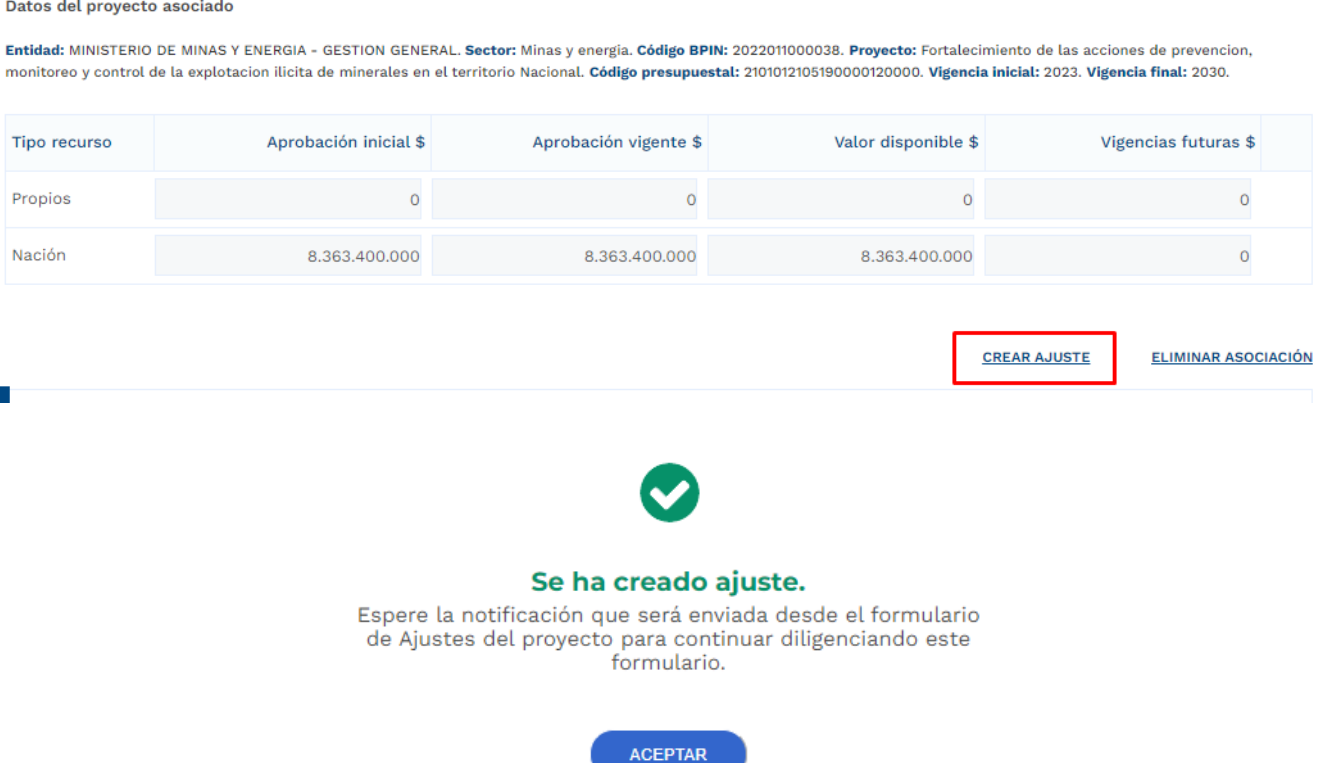

Posterior a la creación del ajuste correspondiente al trámite de vigencias futuras ordinarias el usuario con el rol de "Formulador" puede proceder con el registro de información correspondiente para el proyecto de inversión asociado, por lo anterior, el trámite de vigencia futura debe esperar a que el ajuste creado pase por todos los filtros de calidad definidos.

- 4. Diligenciamiento del Ajuste Creado
- Posterior al diligenciamiento del Paso 1 Sección "Asociar proyecto" Capitulo "Selección del Proyecto", la plataforma Crea un Ajustes con Tramite Presupuestal, por lo que el usuario con el rol de "Formulador" debe buscar en el menú de "Mis Procesos – Ejecución – Proyectos" el proyecto asociado:

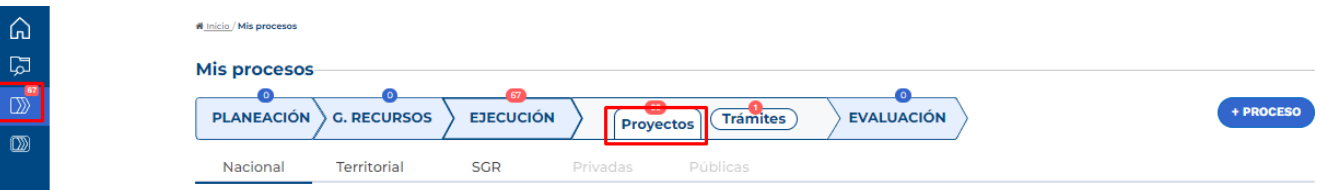

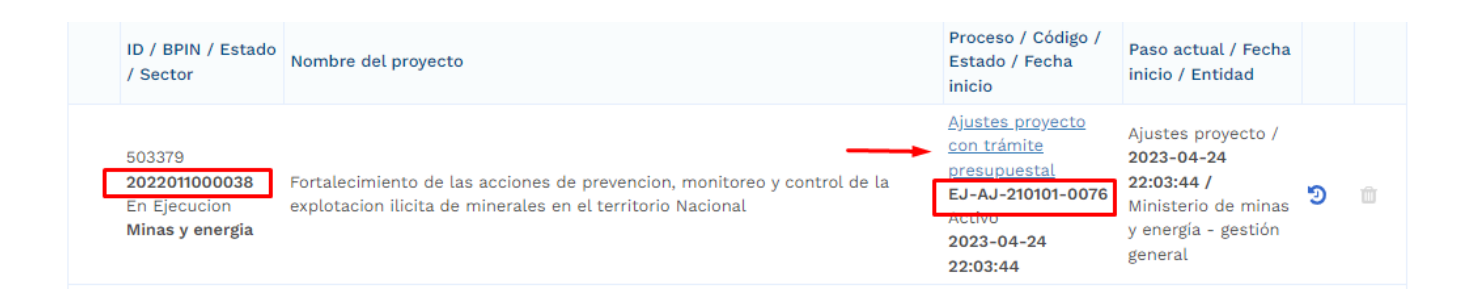

• Al ingresar al ajuste con tramite presupuestal, la plataforma identifica que este ajuste está asociado a un trámite de Vigencias Futuras Ordinarias proceso Licitatorio Nuevo:

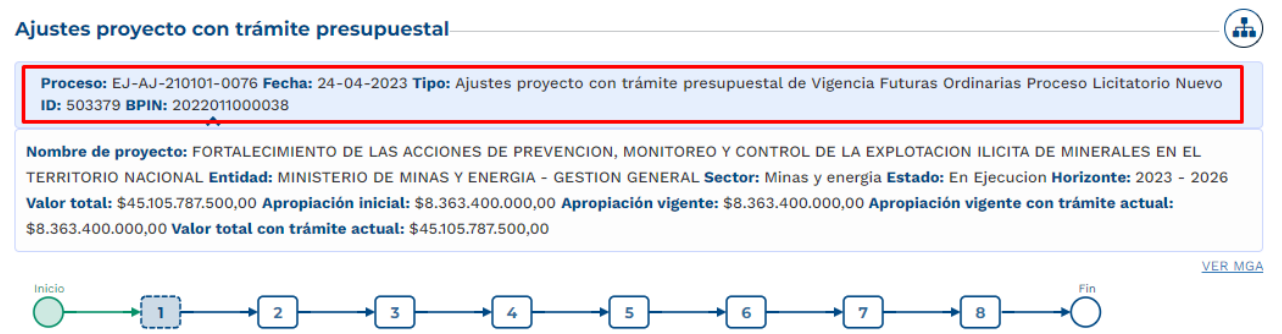

En el paso 1, el formulador ajusta el proyecto teniendo en cuenta el trámite que se está adelantando, para el desarrollo de este instructivo, se procede con el diligenciamiento de la sección de "Ajustes Vigencias Futuras".

En la Sección de "Ajustes Vigencias Futuras", el rol "Formulador" debe registrar información en los siguientes capítulos:

### • **Capítulo Solicitud Vigencia Futura**

Se debe seleccionar el tipo de valor por el cual se va a adelantar el trámite, ya sean corrientes o constantes, usualmente para las vigencias de largo plazo, superiores a 10 años, como se observa en el sector Transporte, se selecciona la opción "constantes", para el resto de las solicitudes lo común es seleccionar la opción "corrientes", se recomienda revisar en detalle qué tipo de valor requiere y si es necesario hacer las consultas respectivas en su entidad. Posterior a esto, la plataforma muestra la tabla resumen de los valores registrados en la creación del trámite y si estos cumplen con la condición de contar como mínimo con un 15% en la apropiación de la vigencia con respecto al monto solicitado:

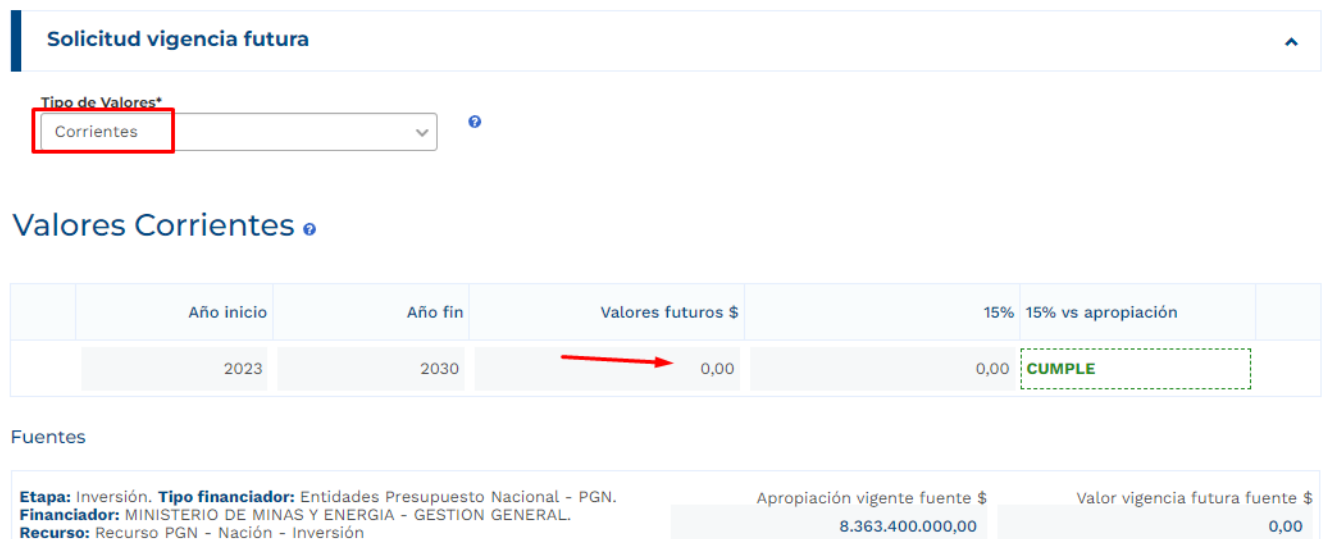

En la parte de debajo de la tabla mencionada, la plataforma dispone de las fuentes de financiación definidas para el proyecto de inversión, por lo que se debe proceder con la ampliación mediante el botón **+** y editar la información correspondiente a las vigencias asociadas y los valores teniendo en cuenta la regla definida:

 $\pm$ ä,

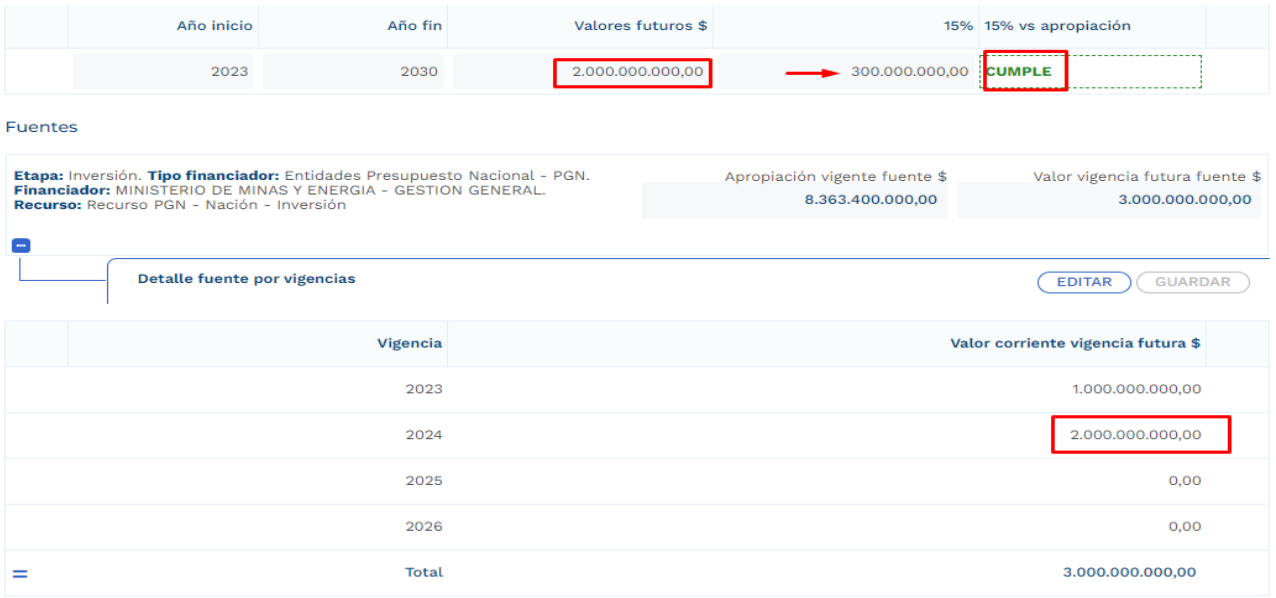

### • **Capítulo Solicitud Vigencia Futura por Producto**

En este capítulo se deben detallar los valores de la vigencia futura en cada uno de los productos involucrados. Para el desarrollo del presente instructivo se procede con el registro del valor total de la vigencia futura en un solo producto, sin embargo, si en el trámite que se realice se ven involucrados varios productos, es necesario agregar los valores conforme a la distribución que se defina. Los productos se muestran con su asociación a los objetivos tal como se muestra en la imagen:

#### Valor vigencia futura por producto o

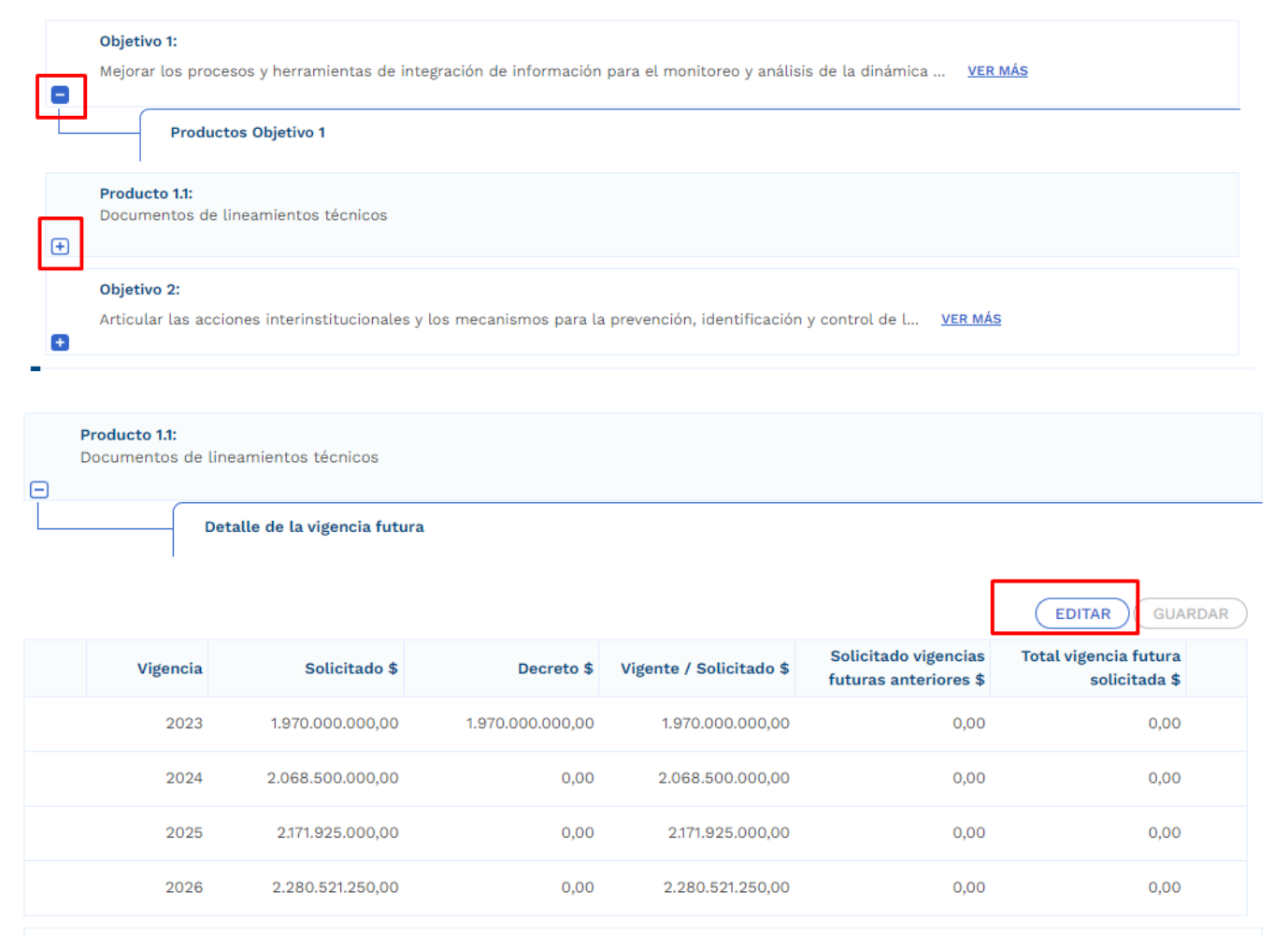

Se ingresan los valores correspondientes a la vigencia futura registrada en el capítulo anterior de "Solicitud Vigencia Futura":

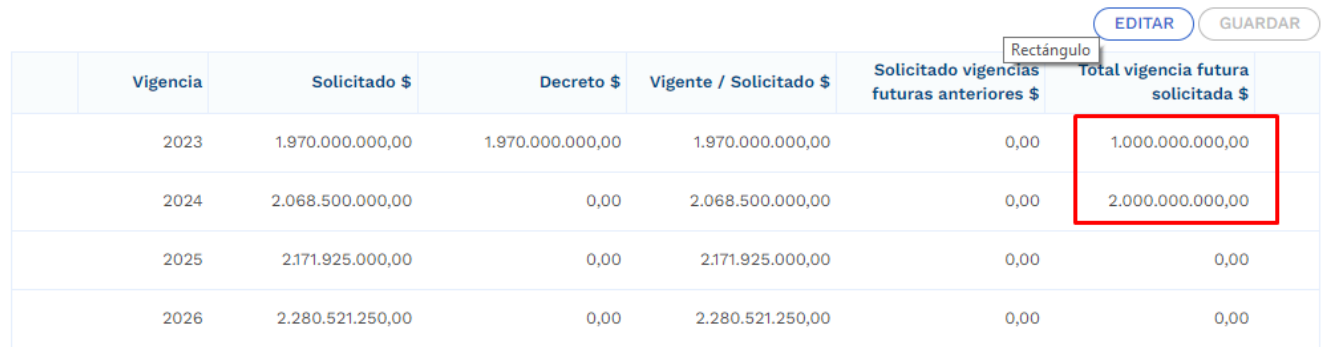

# • **Capítulo Cronograma**

En este capítulo, la plataforma dispone de las modalidades de contratación, en donde la entidad debe elegir uno de ellos conforme al proceso que vaya a adelantar, las opciones son:

• Concurso de méritos, Contratación Directa, Licitación Pública, Mínima Cuantía, Selección Abreviada de Menor Cuantía:

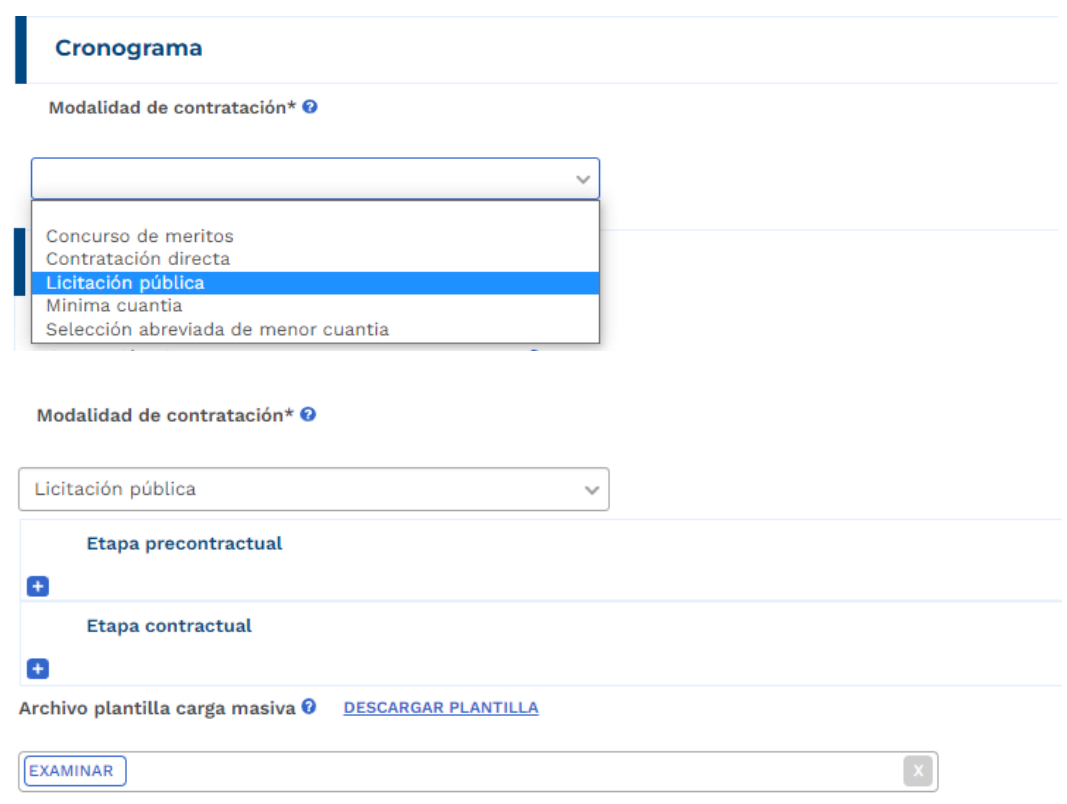

En la etapa precontractual se debe registrar las fechas correspondientes a 5 actividades definidas,

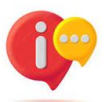

tenga en cuenta que, dependiendo la modalidad de contratación seleccionada, las actividades precontractuales varían, las actividades contractuales son definidas por la entidad:

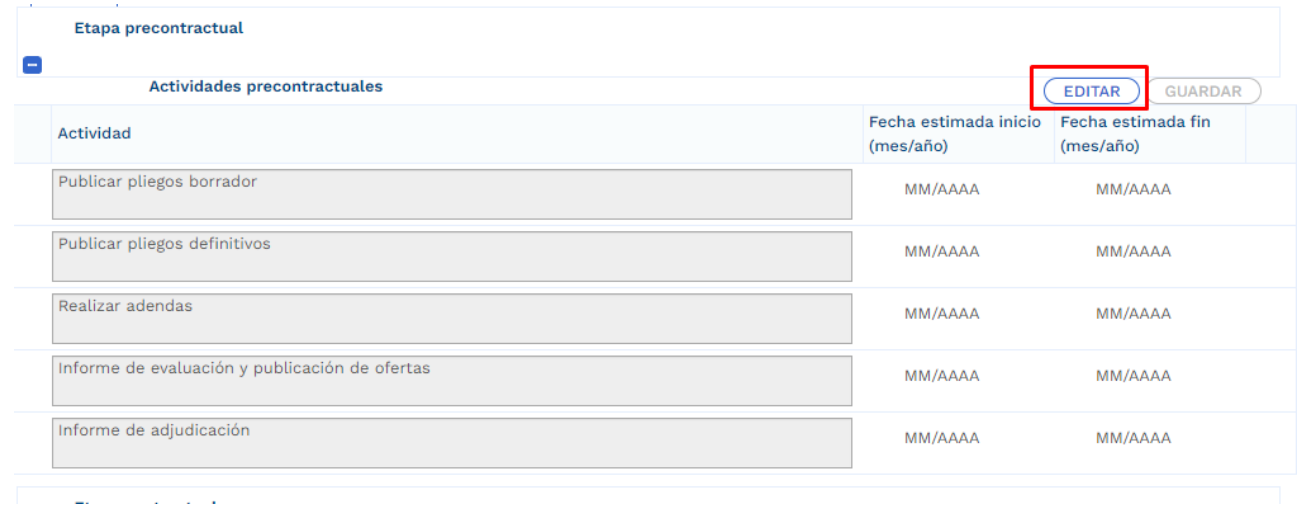

En la etapa contractual se deben agregar las actividades que se van a desarrollar, las fechas de fin no debe superar la definida al momento en el que el rol de "Presupuesto Preliminar" creo el trámite presupuestal:

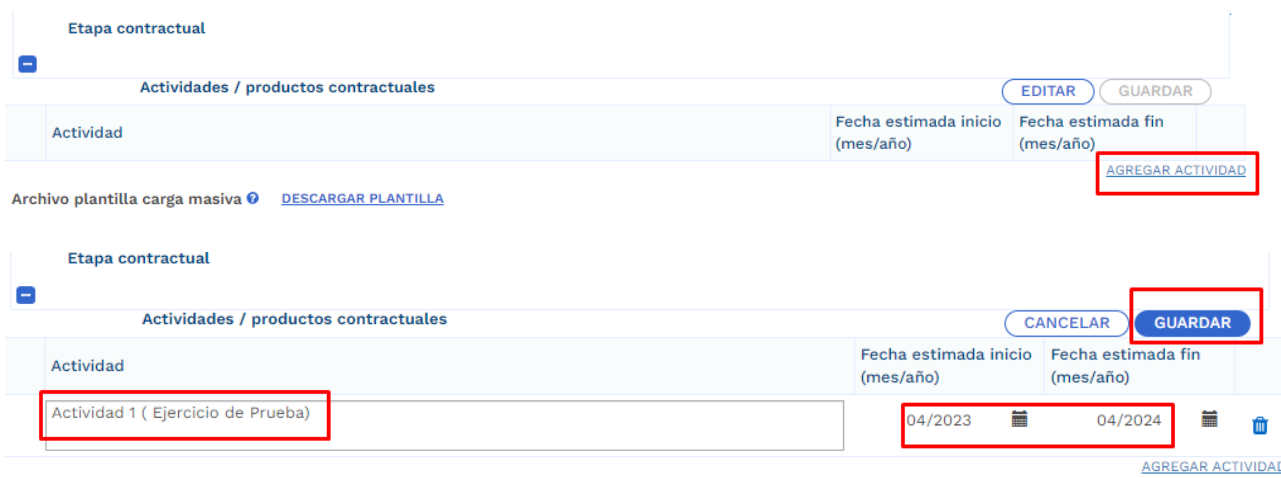

Archivo niantilla carda masiva @ DESCARGAR PLANTILLA

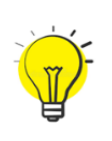

Para facilitar el ingreso de información puede utilizar una plantilla en Excel habilitada únicamente para las actividades correspondientes a la etapa contractual. Para hacer uso de esta opción debe bajar el archivo de Excel predefinido por la opción "Descargar plantilla", ingresar la información en Excel de acuerdo con la

necesidad, y luego cargarlo para que suba a la plataforma toda la información. (este proceso es opcional):

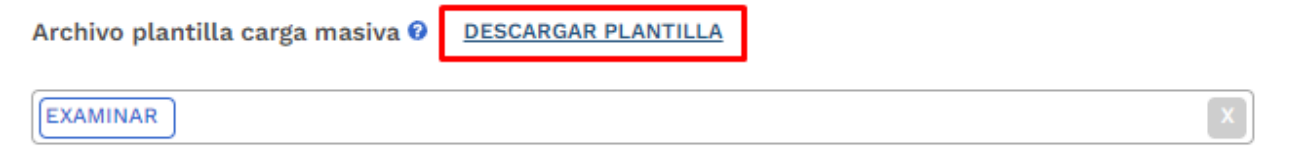

La plantilla presenta el siguiente formato:

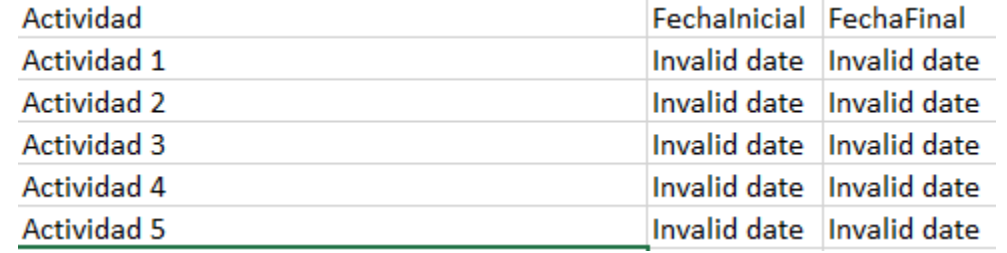

En el campo de actividad, se deben ingresar todas aquellas actividades que se contemplan por parte de la entidad en la etapa contractual, adicional esto, en las columnas restantes se deben definir las fechas aproximadas de inicio y finalización.

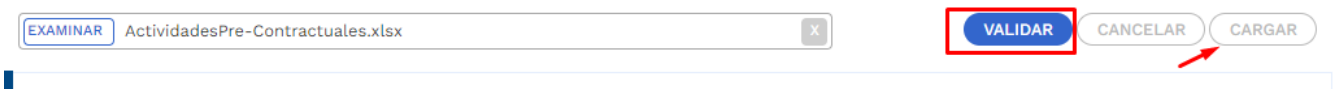

• Posterior al registro de todas las secciones correspondientes al Ajuste con Tramite Presupuestal, se procede con la validación:

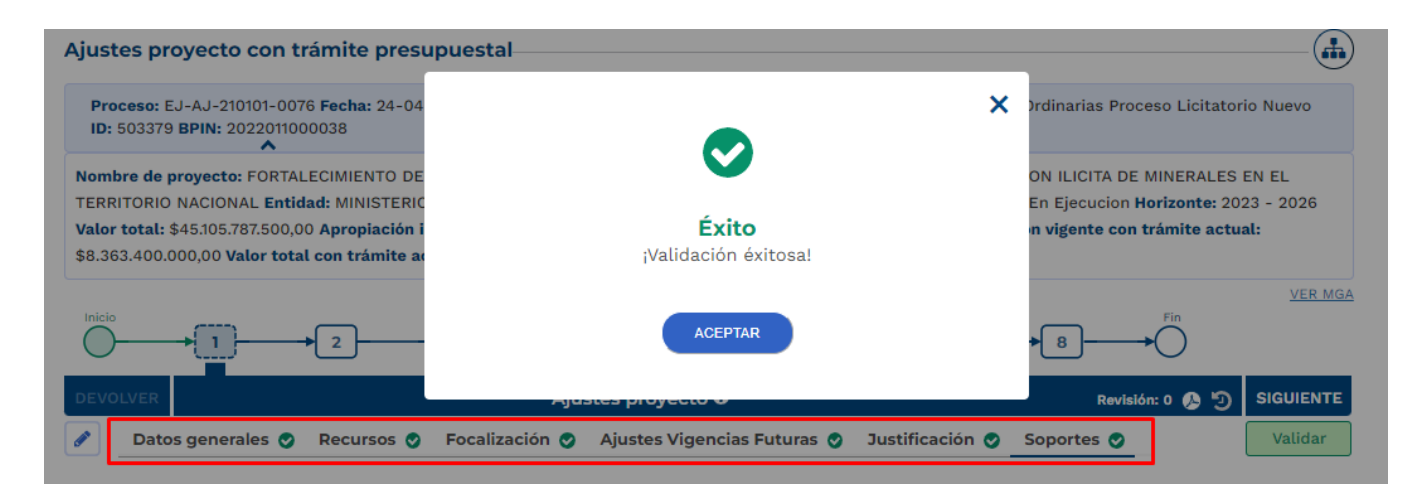

**Nota:** Es importante realizar el cargue de los documentos soporte correspondiente a ajuste en curso y editar la observación general.

5. Cumplimiento de los pasos siguientes en los filtros de calidad para el ajuste creado

Posterior al registro de la información, el ajuste debe cumplir con los demás pasos correspondientes a los filtros de calidad, en caso de que se requiera material de soporte, puede consultar con los instructivos correspondientes para cada proceso con el fin de identificar los roles competentes y los registros requeridos.

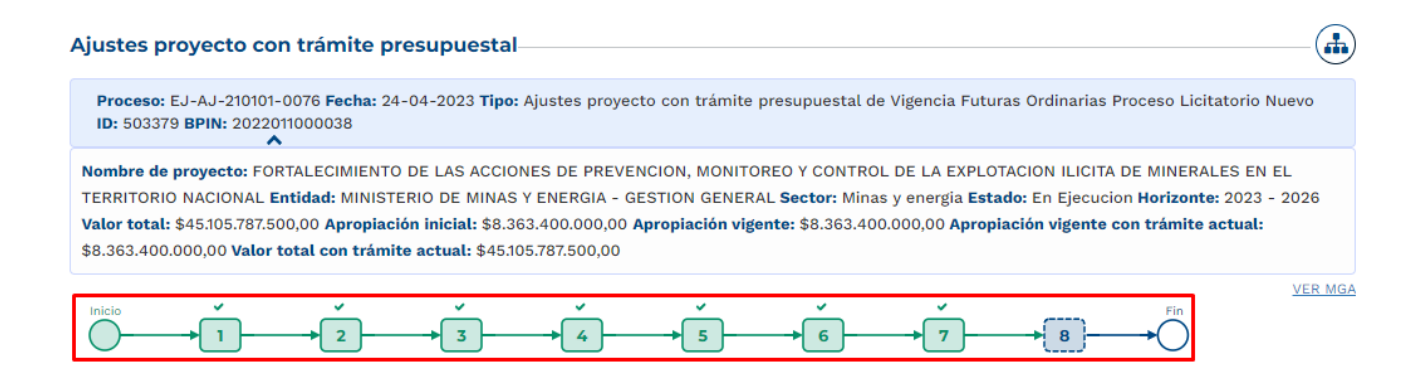

6. Continuación del registro en el trámite de Vigencia Futura.

Posterior al cumplimiento de los filtros de calidad del ajuste, nuevamente se ingresa con el rol de "Presupuesto Preliminar" con el fin de continuar con el registro de información.

• En la sección de "Asociar Proyecto" capítulo de "Proyecto Asociado" ya se evidencia que el diligenciamiento del proyecto ha sido completado:

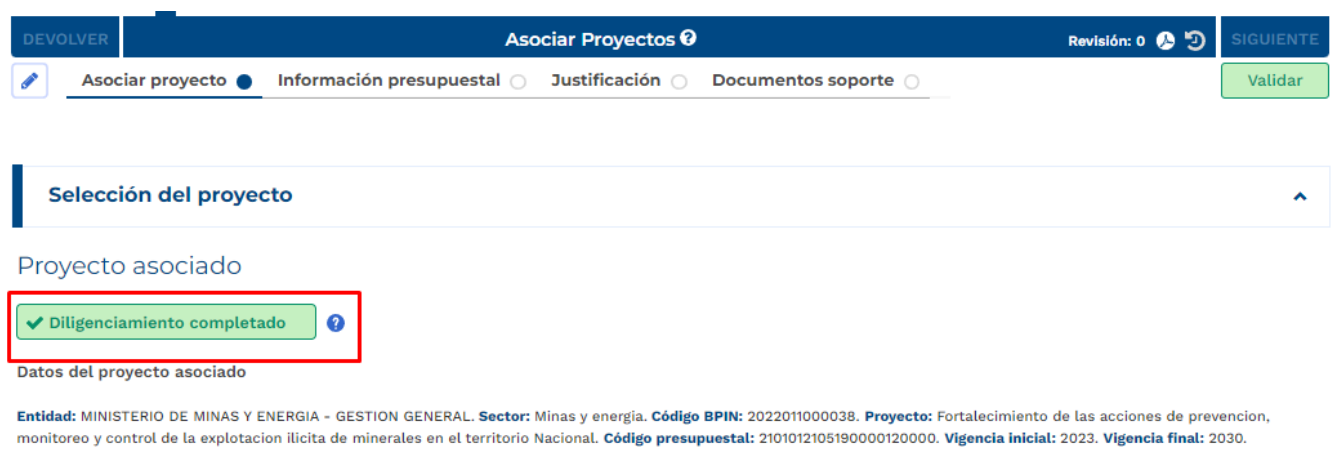

# • **Sección Información Presupuestal**

En el capítulo de Resumen Solicitud Vigencia Futura se reflejan los valores registrados en la sección anterior, la plataforma dispone para asociar documento CONPES.

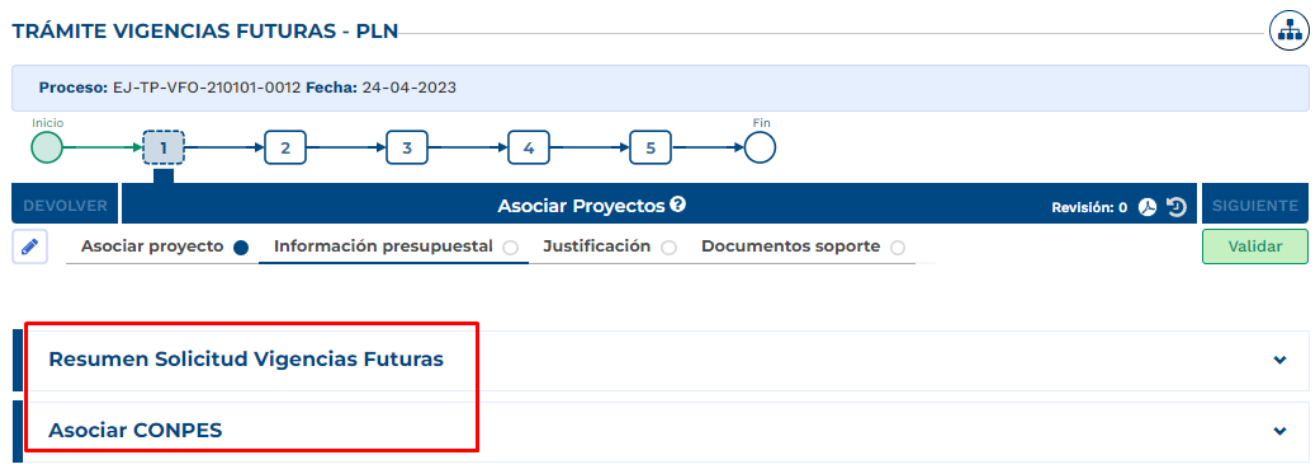

En el capítulo de Certificado de Disponibilidad Presupuestal, se debe agregar el CDP de la vigencia futura registrada; el valor CDP para el trámite debe corresponder con el registrado en la vigencia en curso, el valor CDP si puede ser mayor:

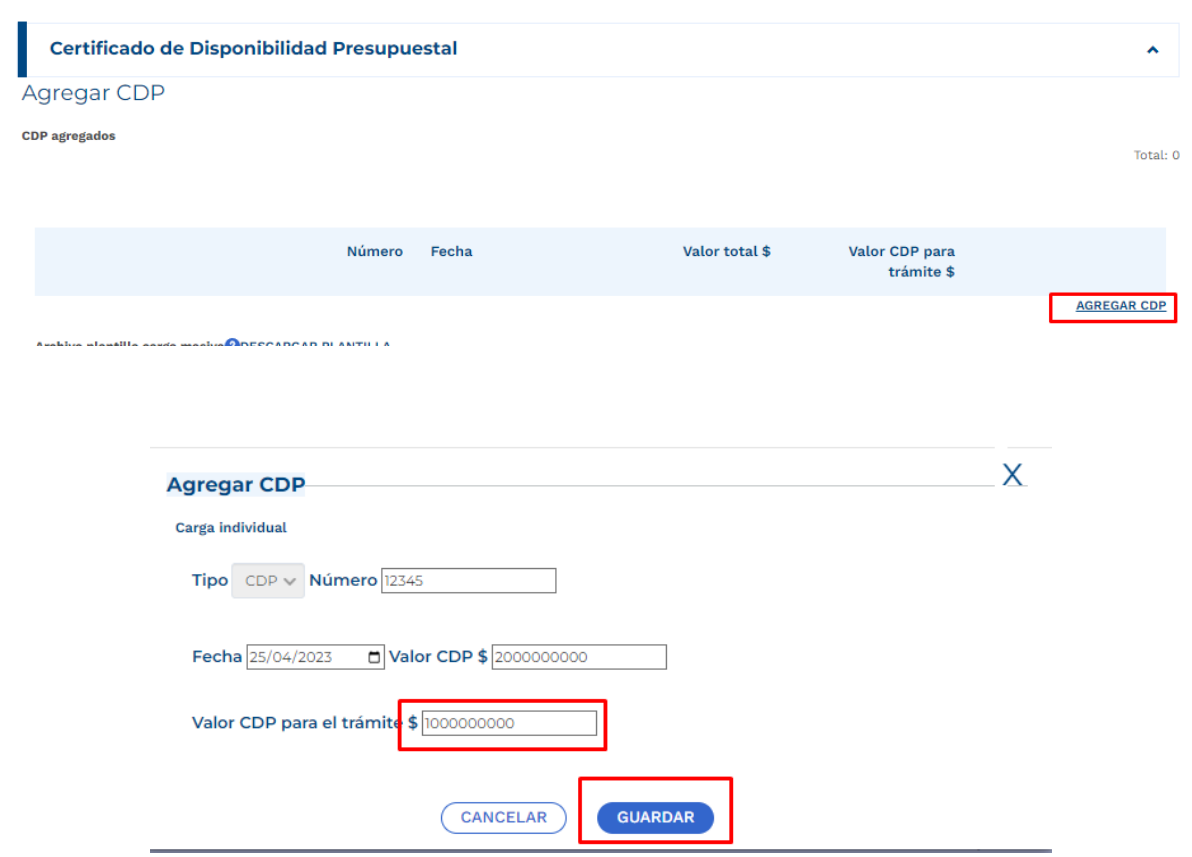

La plataforma muestra los valores registrados:

 $\tilde{\phantom{a}}$ 

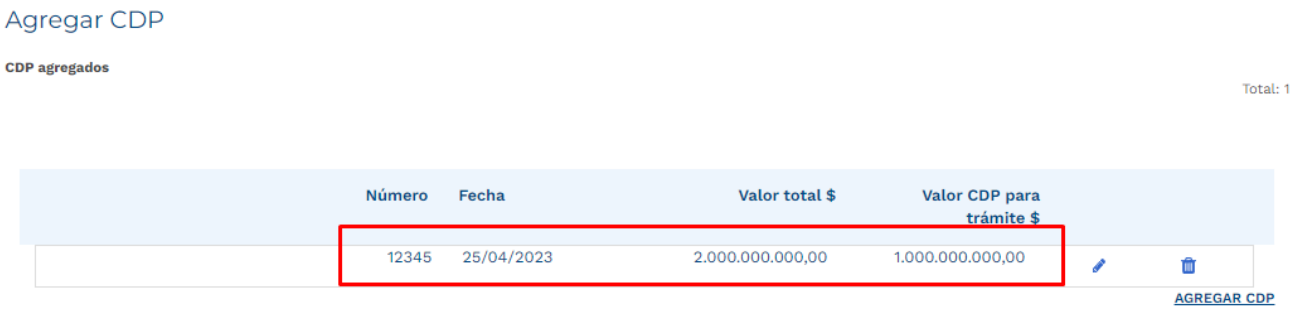

De igual forma que en registro de las actividades de la etapa contractual, la plataforma dispone del cargue de una plantilla para el registro masivo de la información correspondiente a CDP en caso de que se presenten varios.

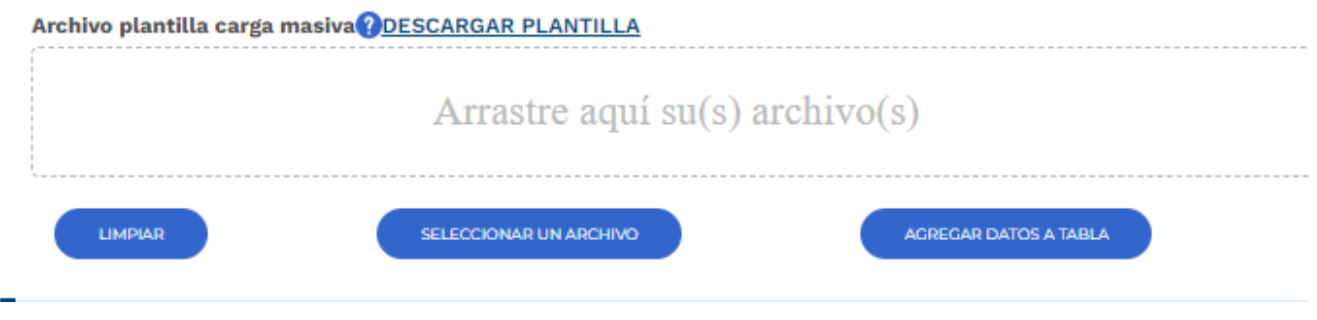

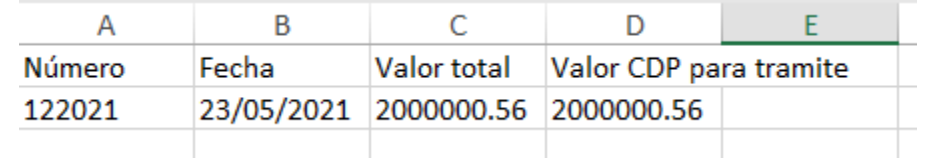

• **Sección de Justificación**

Se deben responder las preguntas que la plataforma dispone para el rol que está registrando el trámite:

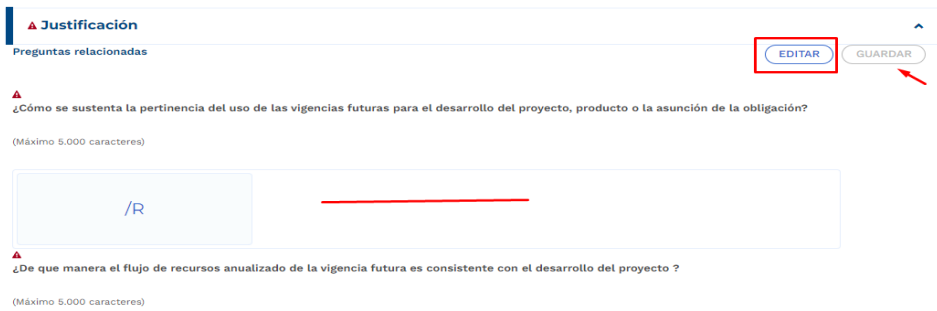

• **Sección Documentos Soporte**

En esta sección se debe proceder con el cargue de los documentos obligatorios definidos en la plataforma:

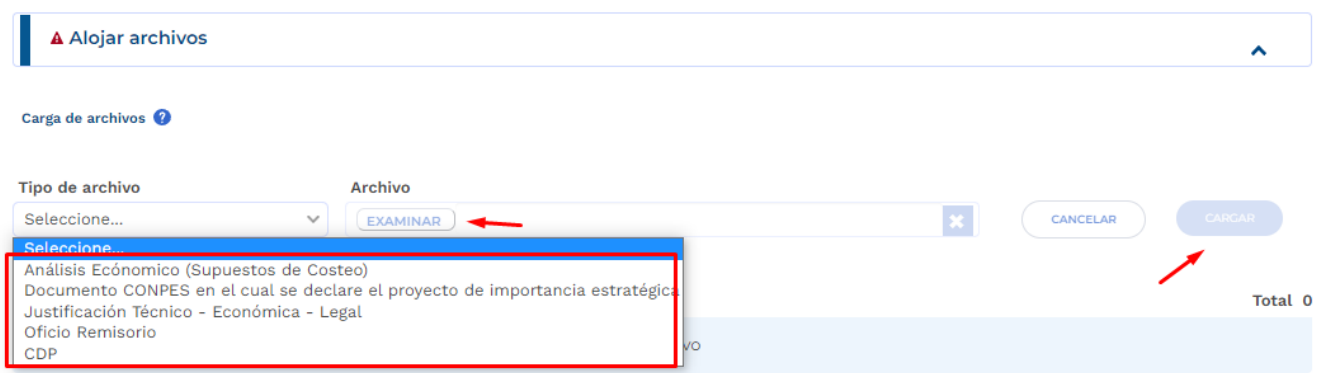

En el capítulo de "Archivos en Proceso Actual", se puede observar todos los soportes que cargó el formulador durante el registro del ajuste para el trámite en curso.

Posterior al cargue de los documentos, se debe proceder con la validación correspondiente al paso 1 y envío al paso 2 del trámite:

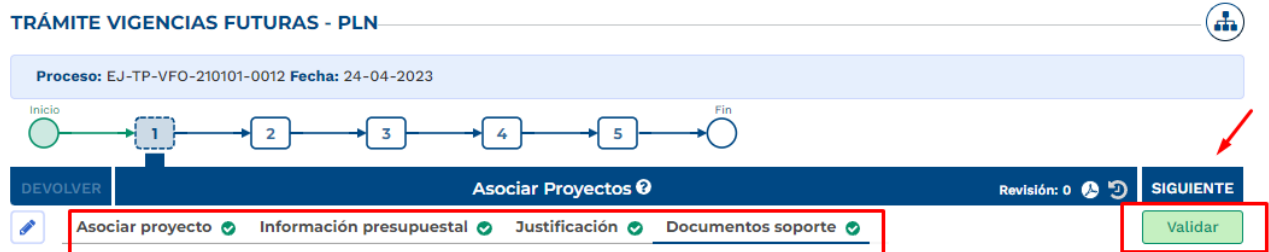

# **7. Paso 2, Tramite de Vigencias Futuras Ordinarias**

En este paso, el rol de "Presupuesto" dispone de la información registrada en el paso anterior, con el fin de realizar revisión de los registros en cada Sección.

En caso de que se identifique alguna inconsistencia, el rol "Presupuesto" puede devolver el trámite al paso anterior para ajustes pertinentes:

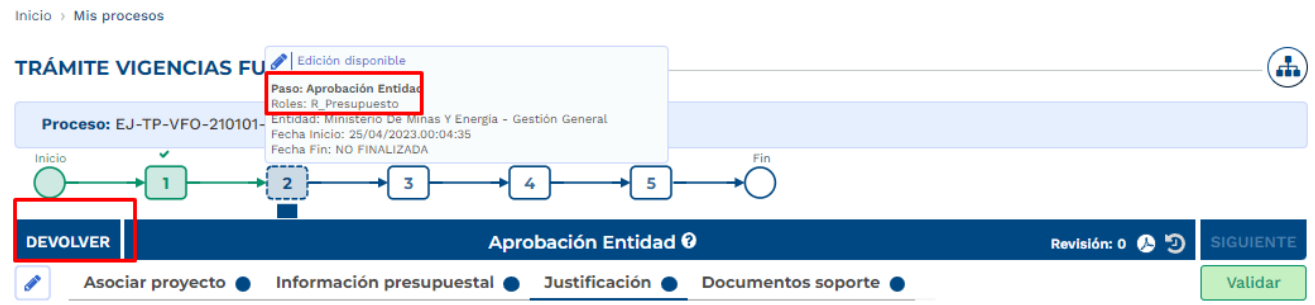

Por el contrario, en caso de no identificar inconsistencias, el rol "presupuesto" debe proceder con el registro de la observación y validar la información:

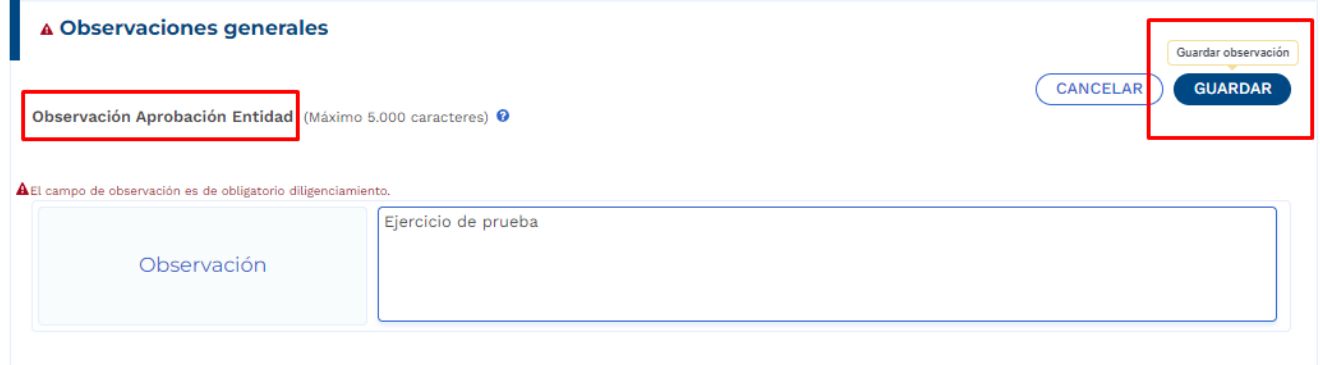

### **8. Cumplimiento de los pasos 3 -4- 5**

De acuerdo con las competencias definidas para el proceso de registro de vigencias futuras, los pasos siguientes son realizados por el rol "Analista Presupuestal", "subdirector Presupuestal" y "Director Presupuestal", los cuales son de competencia de la Dirección de Programación de Inversiones Públicas del DNP.

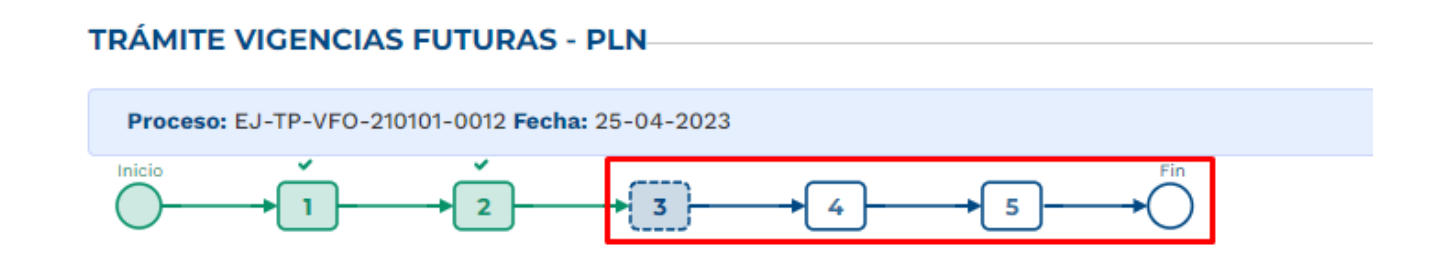

# <span id="page-23-0"></span>**2.VIGENCIAS FUTURAS ORDINARIAS – ADICIÓN O PRÓRROGA DE CONTRATO VALORES CORRIENTES.**

1. Al ingresar a la plataforma el usuario con rol de "Presupuesto Preliminar":

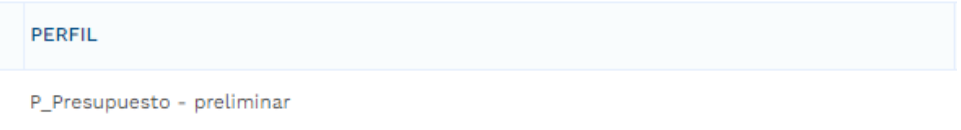

• Seleccionar menú de "Mis Procesos".

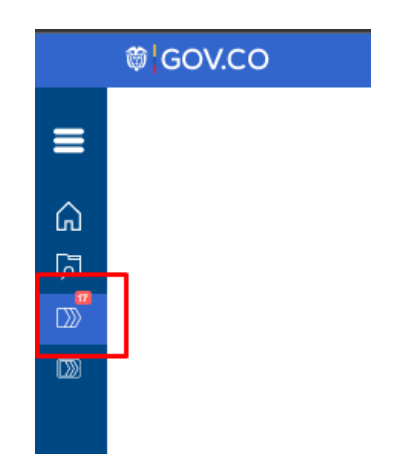

• Dentro del menú de "Mis Procesos" seleccionar opción "Ejecución".

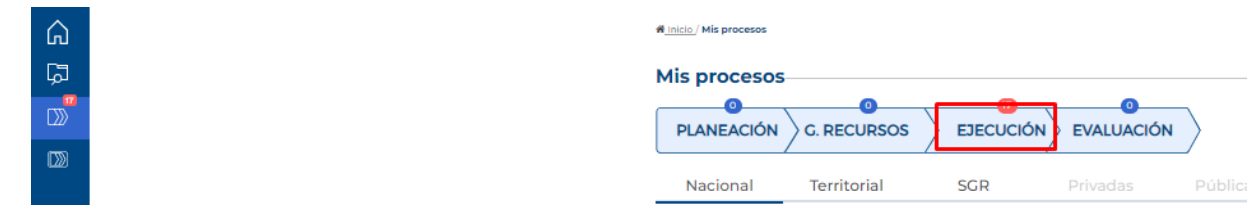

• Seleccionar "Trámites".

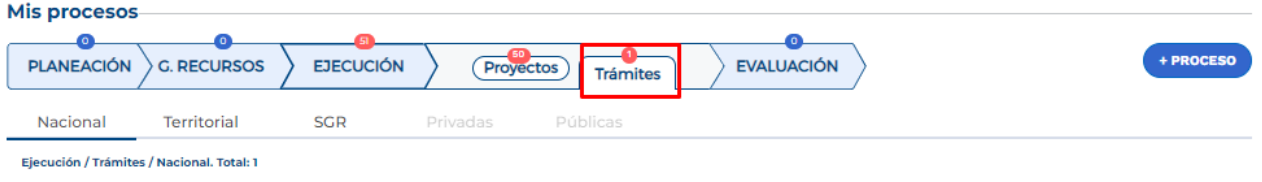

• Ingresar a la opción "+ Proceso".

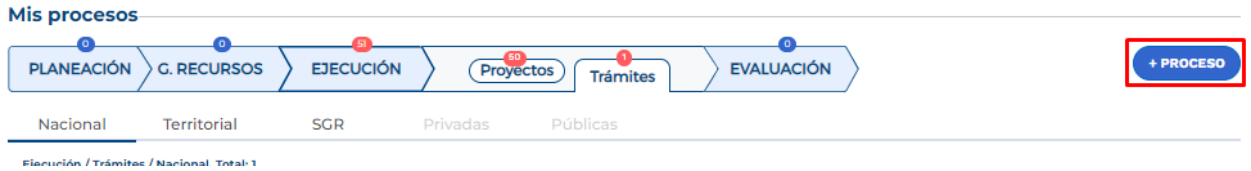

La plataforma despliega el menú correspondiente para la creación del trámite en donde se debe ingresar la siguiente información según lo muestra la imagen, cada variable se describe a continuación:

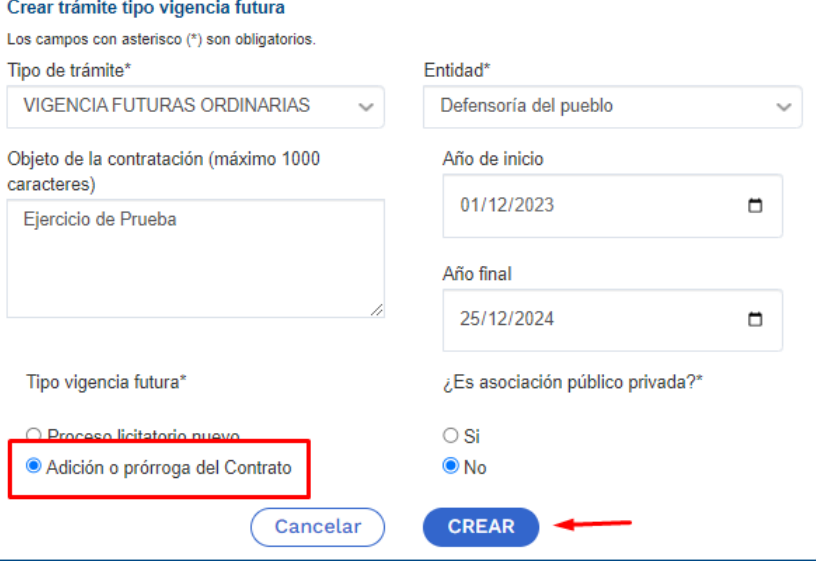

**Tipo de tramite:** se debe seleccionar "Vigencias Futuras Ordinarias".

**Entidad:** corresponde a la entidad responsable del trámite.

**Objeto de la contratación:** objeto contractual sobre el cual se requiere solicitar una autorización de vigencia futura.

**Año de Inicio:** teniendo en cuenta que se trata de una vigencia futura ordinaria, la fecha de inicio debe corresponder al año en curso al momento de solicitar el trámite para poder ingresar el monto de recursos apropiados que respaldan la solicitud de autorización.

Nota: se debe tener en cuenta que las fechas registradas al momento de crear el trámite deben coincidir con aquellas estimadas en el ajuste con tramite presupuestal. Si la ficha final supera el periodo de gobierno el sistema le pedirá la asociación del CONPES donde se declara el proyecto de importancia estratégica.

**Tipo de Vigencia Futura:** para una vigencia futura ordinaria tiene dos opciones:

**"Proceso Licitatorio Nuevo":** corresponde a aquella solicitud de autorización de vigencias futuras que se requiere en un proceso de contratación que apenas inicia.

**"Adición o prórroga del contrato":** corresponde a aquella solicitud de autorización de vigencias futuras para respaldar una adición o prórroga de contratos en curso.

**Asociación Publico Privada:** se marca si para la ejecución del proyecto se utilizará la modalidad de Asociación Pública Privada – APP, es una marca opcional.

Posterior al diligenciamiento, seleccionar "Crear". La plataforma indica la creación del trámite y el número asignado al proceso:

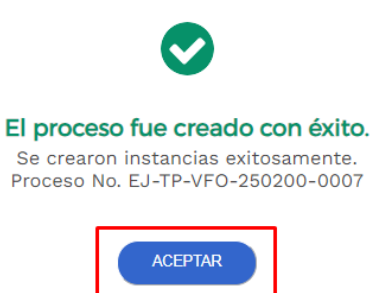

2. La plataforma identifica la creación del trámite y lo ubica en el menú de "Mis Procesos", por lo que el usuario con rol de "Presupuesto Preliminar" debe ingresar para proceder con el registro de la información correspondiente:

**\*** Inicio / Mis procesos

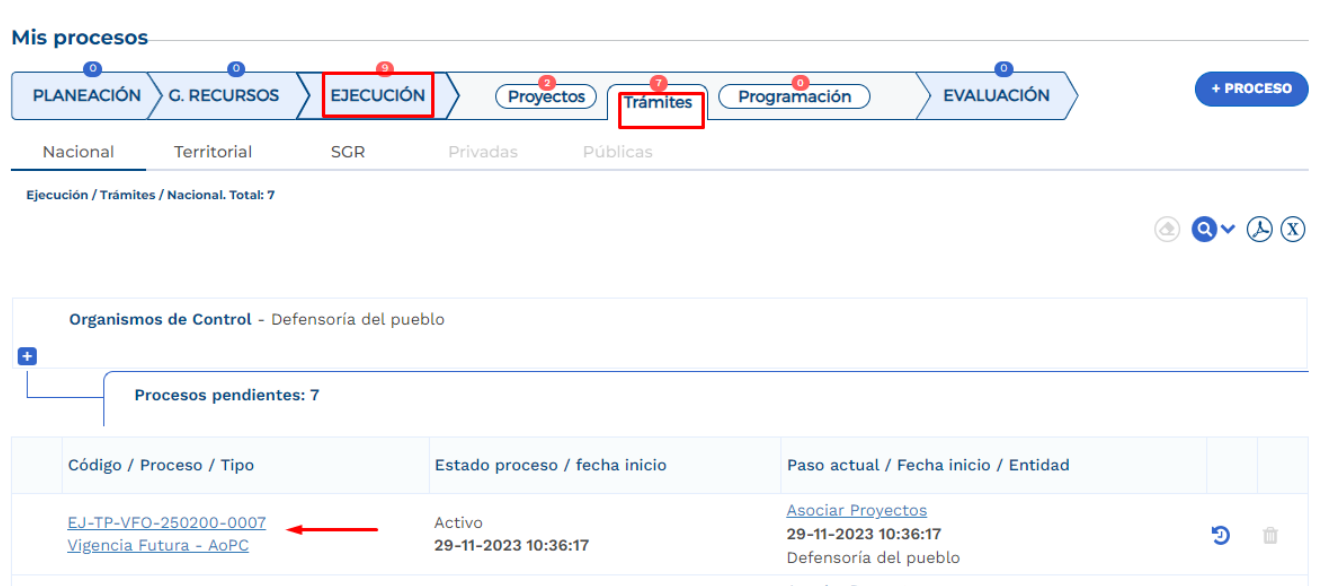

Posterior al ingreso, la plataforma identifica los pasos correspondientes al flujo del trámite presupuestal:

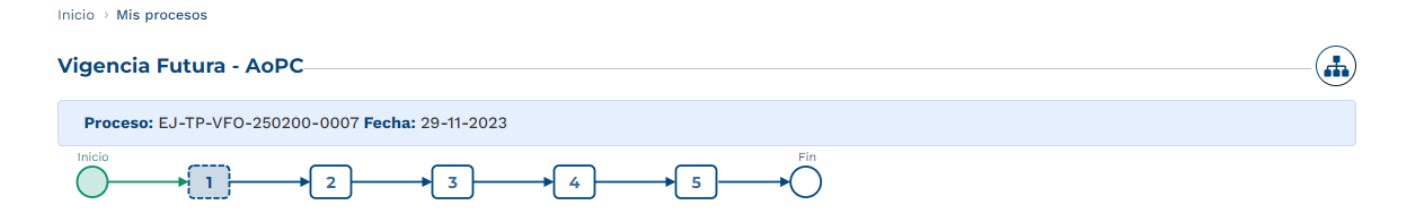

3. Diligenciamiento del Paso 1 "Asociar Proyectos"

# Sección: Asociar proyecto

• La plataforma habilita mediante el capítulo de "Selección del Proyecto" la opción de asociar proyectos en ejecución y con recursos en la apropiación vigente, la búsqueda se puede realizar por filtro de nombre o BPIN, se debe seleccionar el proyecto y "Agregar":

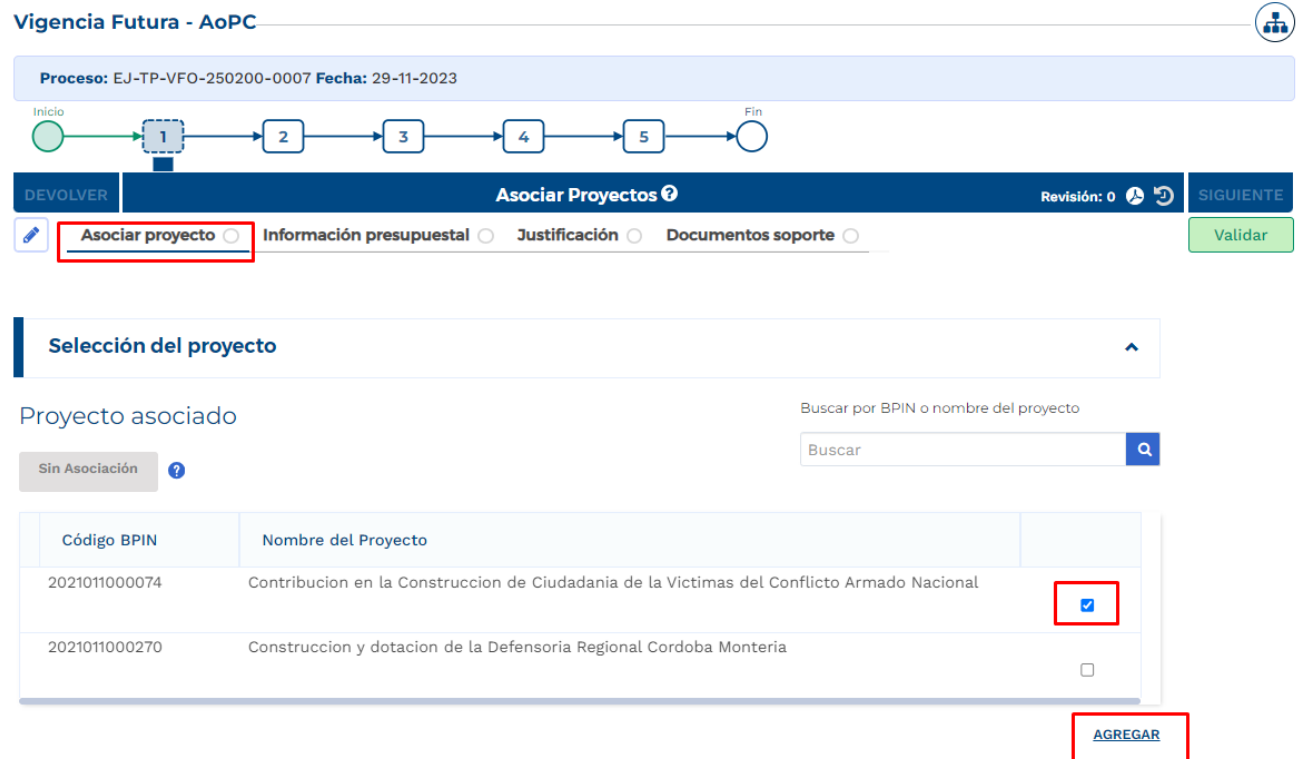

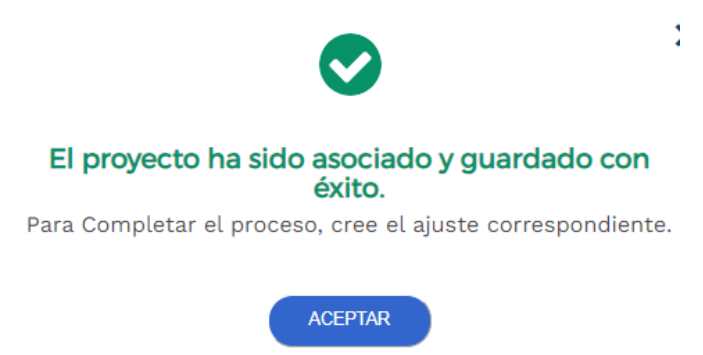

• Posterior a este registro, la plataforma muestra la información correspondiente al proyecto asociado, especifica la financiación del proyecto teniendo en cuenta el tipo de recursos y menciona que se encuentra pendiente de creación de ajuste:

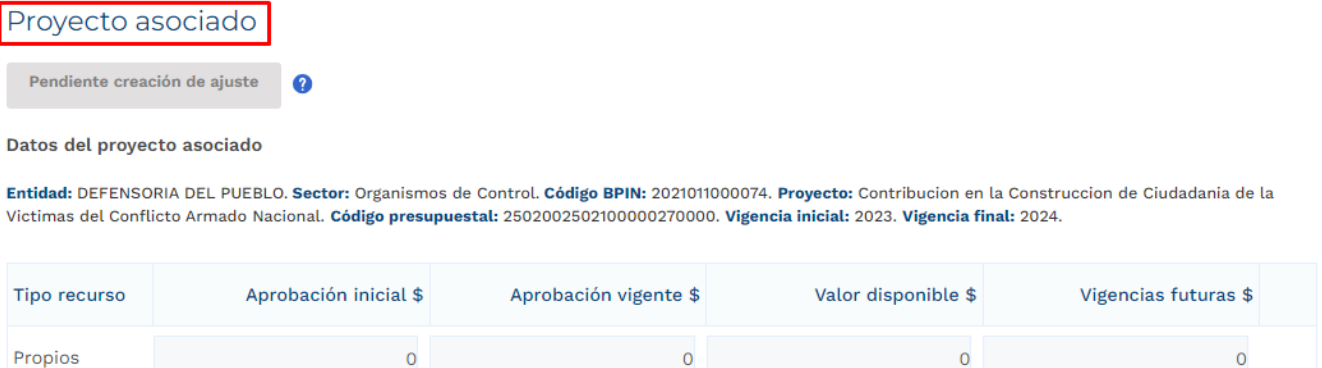

La última columna de vigencias futuras hace referencia a las vigencias futuras ya aprobadas con las que el proyecto asociado cuenta al momento del registro para el trámite en curso.

22.966.528.754

22.966.528.754

**CREAR AJUSTE** 

22.966.528.754

Nación

• Posterior a que el proyecto definido sea asociado al trámite, el rol de "Presupuesto Preliminar debe proceder con la creación del ajuste. La plataforma define el número correspondiente al ajuste creado:

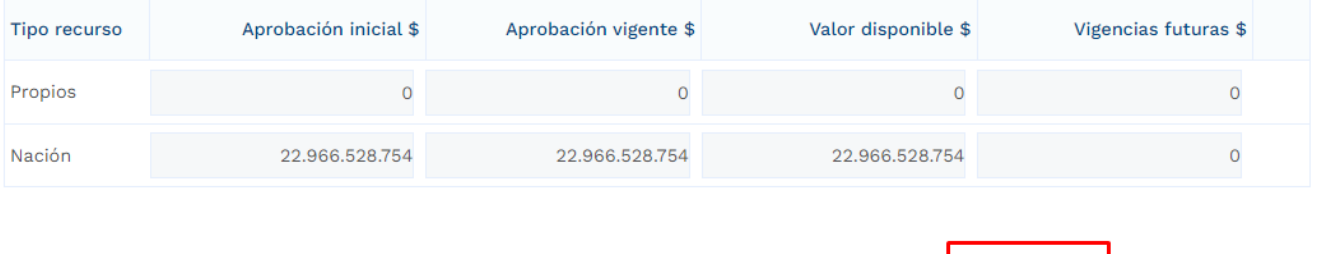

 $\circ$ 

**ELIMINAR ASOCIACIÓN** 

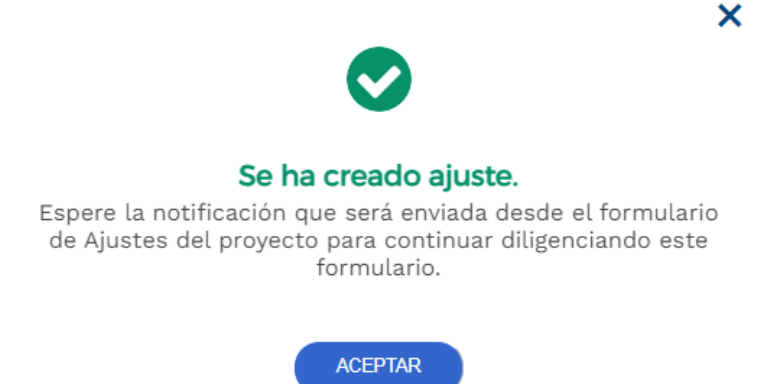

Posterior a la creación del ajuste correspondiente al trámite de vigencias futuras ordinarias el usuario con el rol de "Formulador" puede proceder con el registro de información correspondiente para el proyecto de inversión asociado, por lo anterior, el trámite de vigencia futura debe esperar a que el ajuste creado pase por todos los filtros de calidad definidos.

- 4. Diligenciamiento del Ajuste Creado
- Posterior al diligenciamiento del Paso 1 Sección "Asociar proyecto" Capitulo "Selección del Proyecto", la plataforma Crea un Ajustes con Tramite Presupuestal, por lo que el usuario con el rol de "Formulador" debe buscar en el menú de "Mis Procesos – Ejecución – Proyectos" el proyecto asociado:

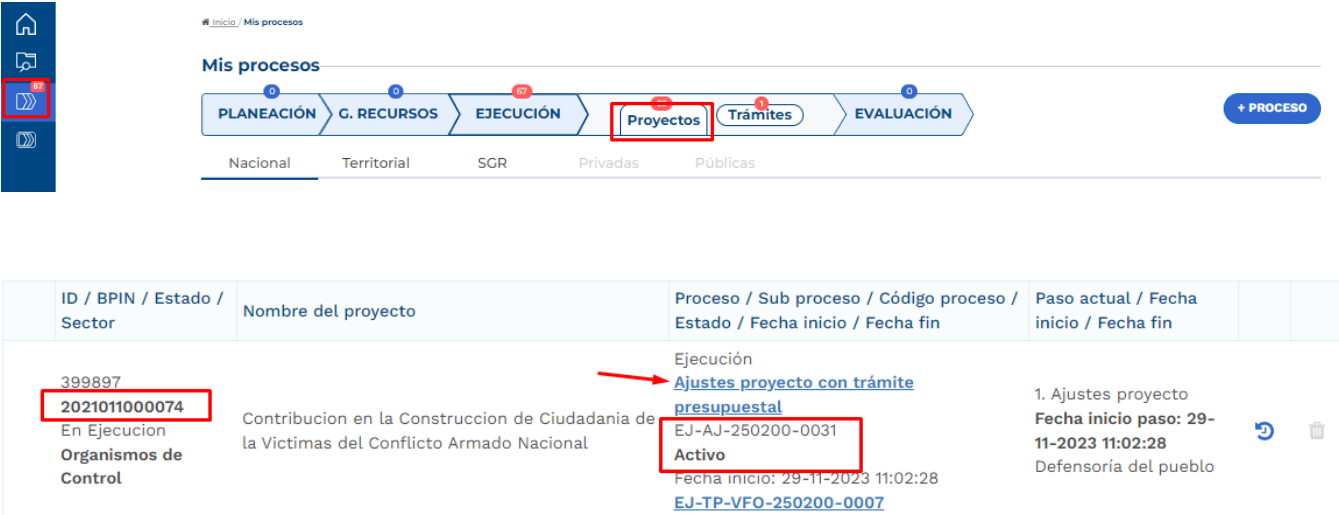

• Al ingresar al ajuste con tramite presupuestal, la plataforma identifica que este ajuste está asociado a un trámite de Vigencias Futuras Ordinarias Adición o Prórroga de Contrato:

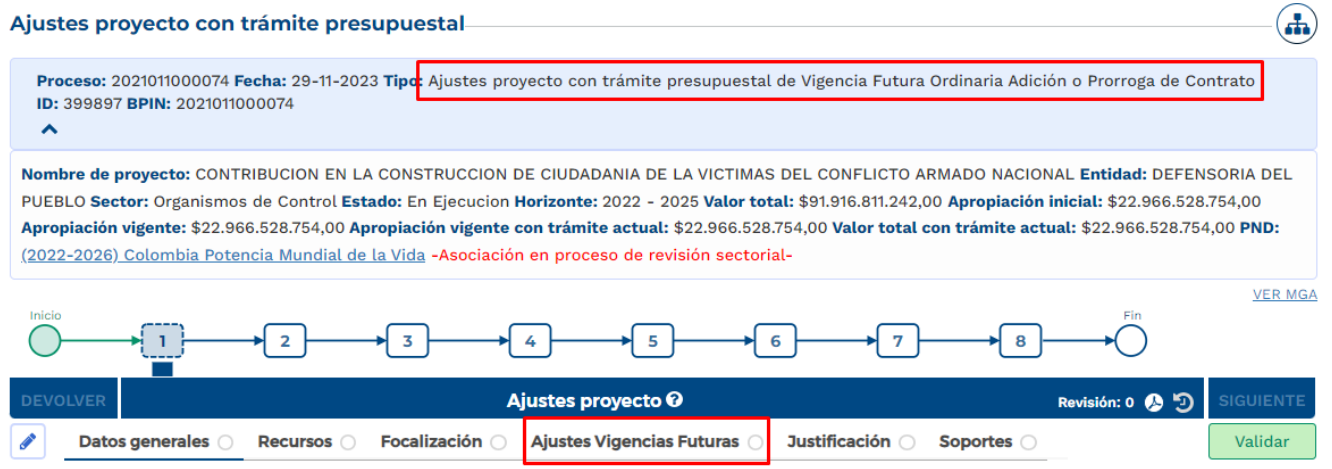

En el paso 1, el formulador ajusta el proyecto teniendo en cuenta el trámite que se está adelantando, para el desarrollo de este instructivo, se procede con el diligenciamiento de la sección de "Ajustes Vigencias Futuras".

En la Sección de "Ajustes Vigencias Futuras", el rol "Formulador" debe registrar información en los siguientes capítulos:

### • **Capítulo Solicitud Vigencia Futura**

Se debe seleccionar el tipo de valor por el cual se va a adelantar el trámite, ya sean corrientes o constantes, usualmente para las vigencias de largo plazo, superiores a 10 años, como se observa en el sector Transporte, se selecciona la opción "constantes", para el resto de las solicitudes lo común es seleccionar la opción "corrientes", se recomienda revisar en detalle qué tipo de valor requiere y si es necesario hacer las consultas respectivas en su entidad. Posterior a esto, la plataforma muestra la tabla resumen de los valores registrados en la creación del trámite y si estos cumplen con la condición de contar como mínimo con un 15% en la apropiación de la vigencia con respecto al monto solicitado:

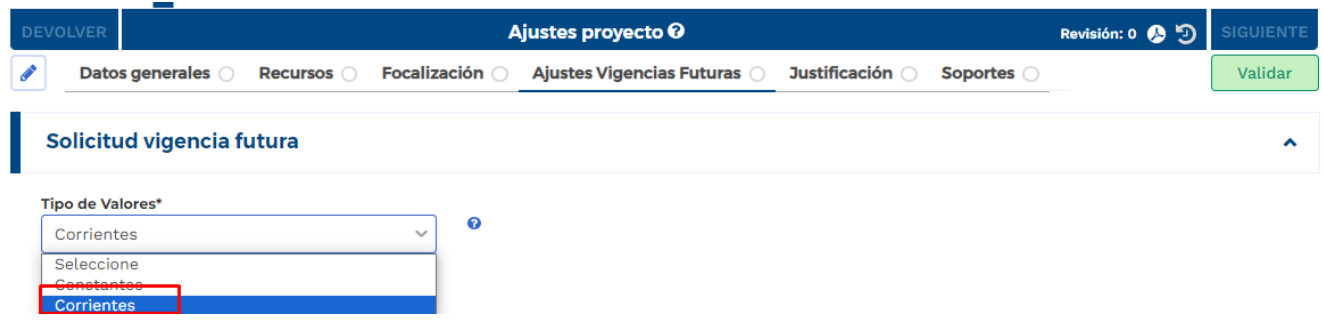

En la parte de debajo de la tabla mencionada, la plataforma dispone de las fuentes de financiación definidas para el proyecto de inversión, por lo que se debe proceder con la ampliación mediante el botón  $\blacksquare$  y editar la información correspondiente a las vigencias asociadas y los valores teniendo en cuenta la regla definida:

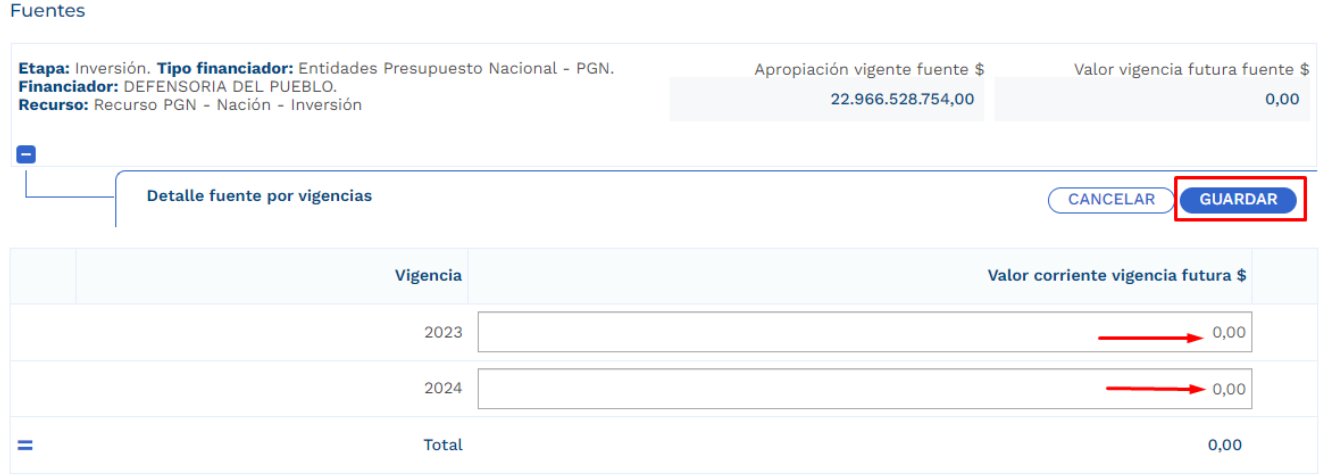

### Valores Corrientes e

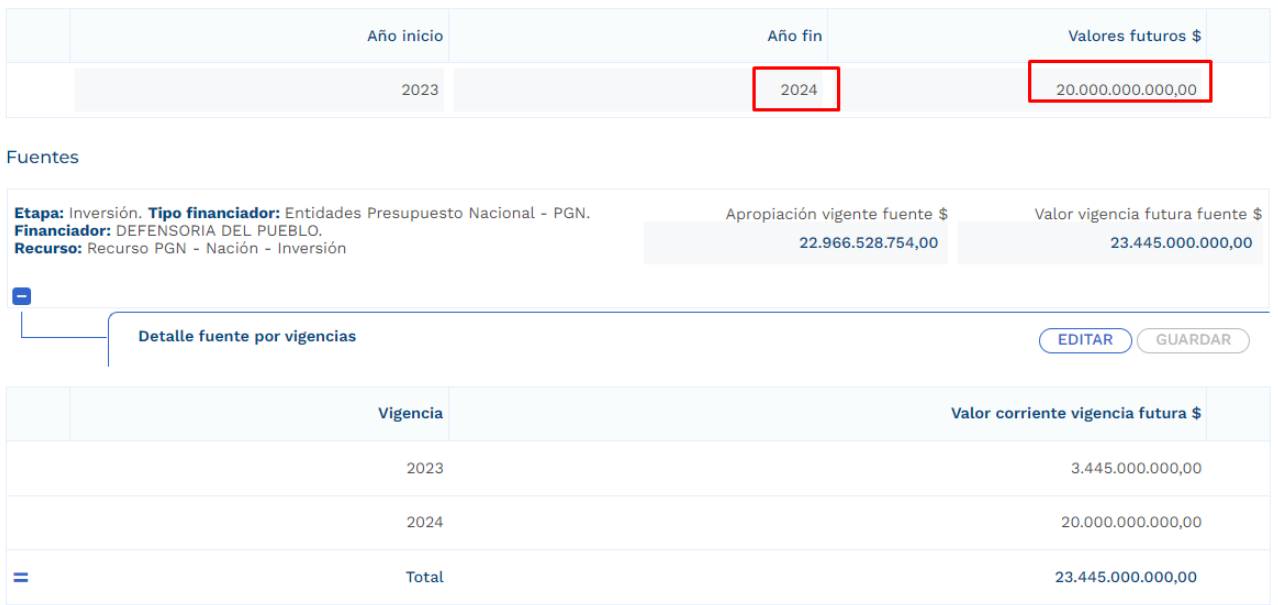

## • **Capítulo Solicitud Vigencia Futura por Producto**

En este capítulo se deben detallar los valores de la vigencia futura en cada uno de los productos involucrados. Para el desarrollo del presente instructivo se procede con el registro del valor total de la vigencia futura en un solo producto, sin embargo, si en el trámite que se realice se ven involucrados varios productos, es necesario agregar los valores conforme a la distribución que se defina. Los productos se muestran con su asociación a los objetivos tal como se muestra en la imagen, de acuerdo con los valores definidos en el capítulo anterior de Solicitud Vigencia Futura, se procede con el registro en los productos que apliquen:

#### Solicitud vigencia futura por producto

### Resumen solicitud vigencia futura o

2023-2024

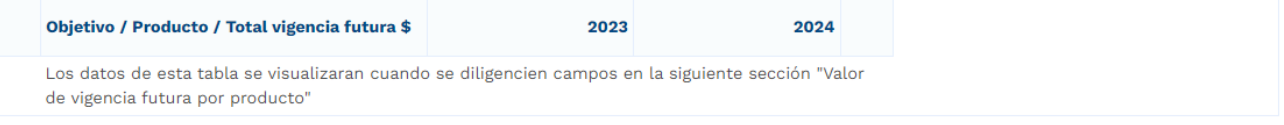

### Valor vigencia futura por producto o

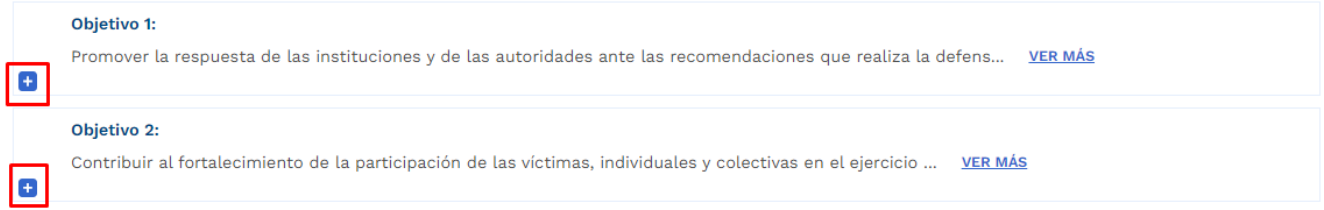

# Valor vigencia futura por producto o

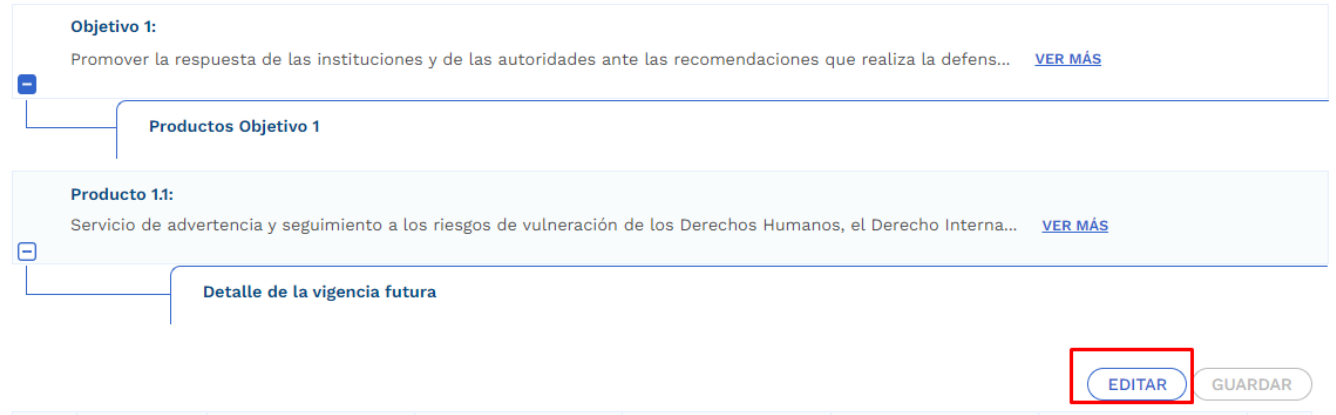

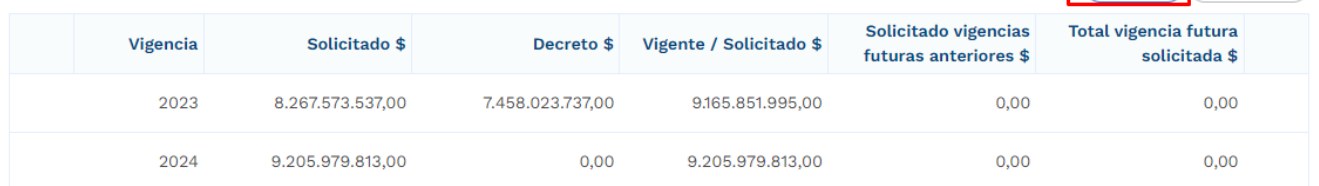

 $\blacktriangle$ 

### • **Capítulo Cronograma**

En este capítulo, la plataforma dispone de las modalidades de contratación, en donde la entidad debe elegir uno de ellos conforme al proceso que vaya a adelantar, las opciones son:

• Concurso de méritos, Contratación Directa, Licitación Pública, Mínima Cuantía, Selección Abreviada de Menor Cuantía:

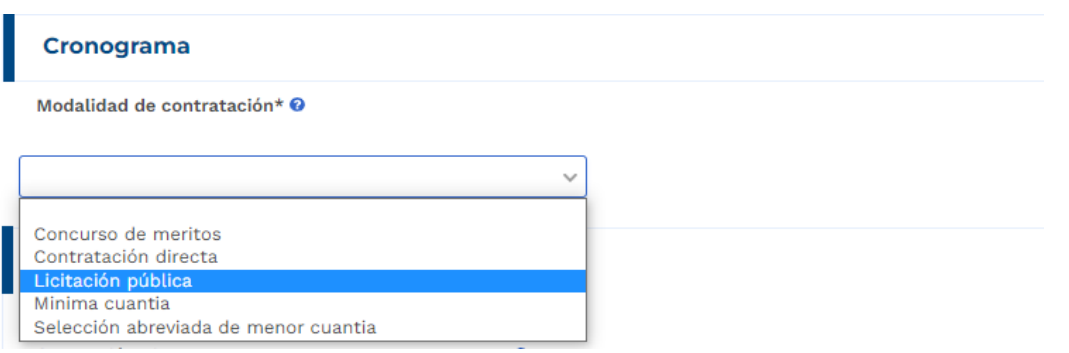

• Se procede con la selección de la modalidad y la plataforma habilita registro de información en el marco de la etapa precontractual y la etapa contractual:

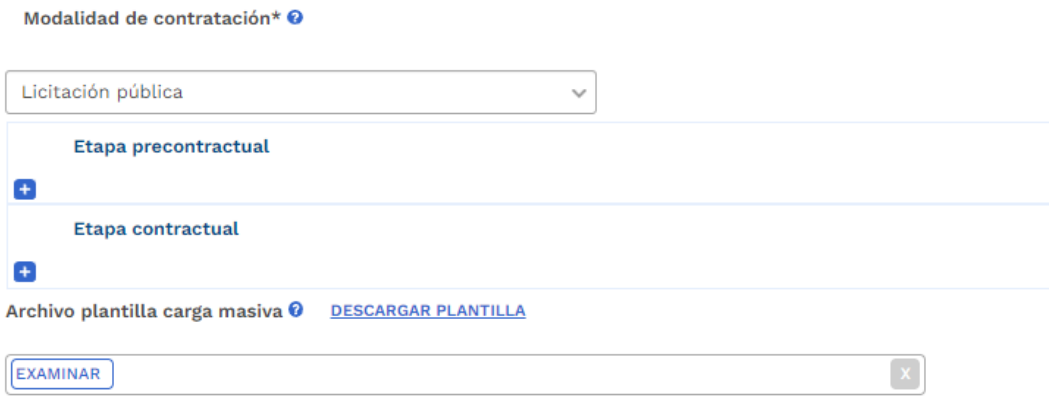

En la etapa precontractual se debe registrar las fechas correspondientes a 5 actividades definidas,

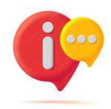

tenga en cuenta que, dependiendo la modalidad de contratación seleccionada, las actividades precontractuales varían, las actividades contractuales son definidas por la entidad:

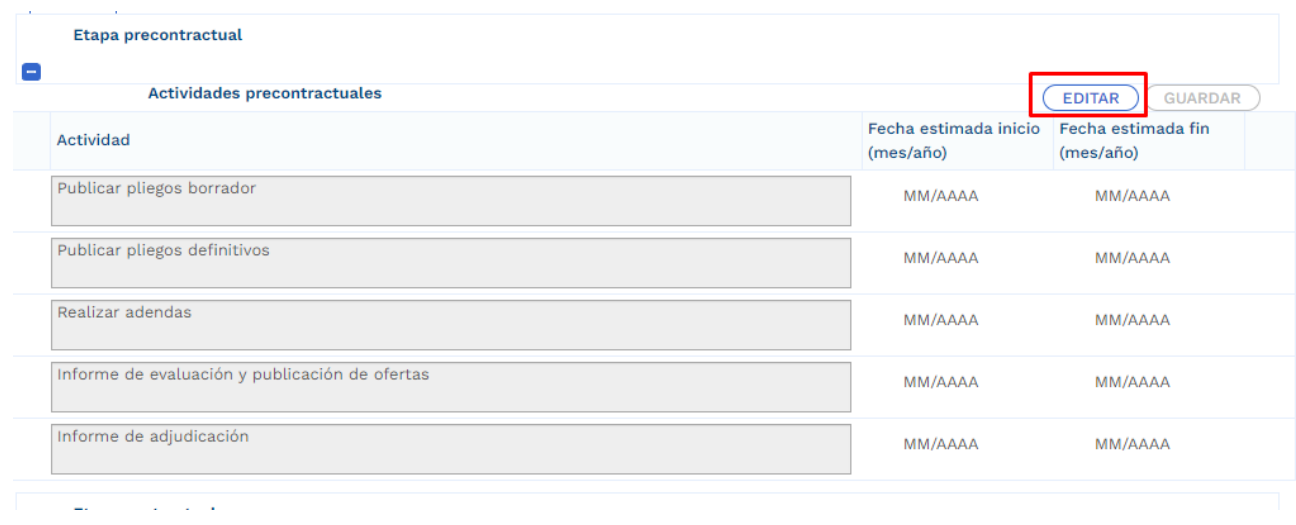

En la etapa contractual se deben agregar las actividades que se van a desarrollar, las fechas de fin no debe superar la definida al momento en el que el rol de "Presupuesto Preliminar" creo el trámite presupuestal:

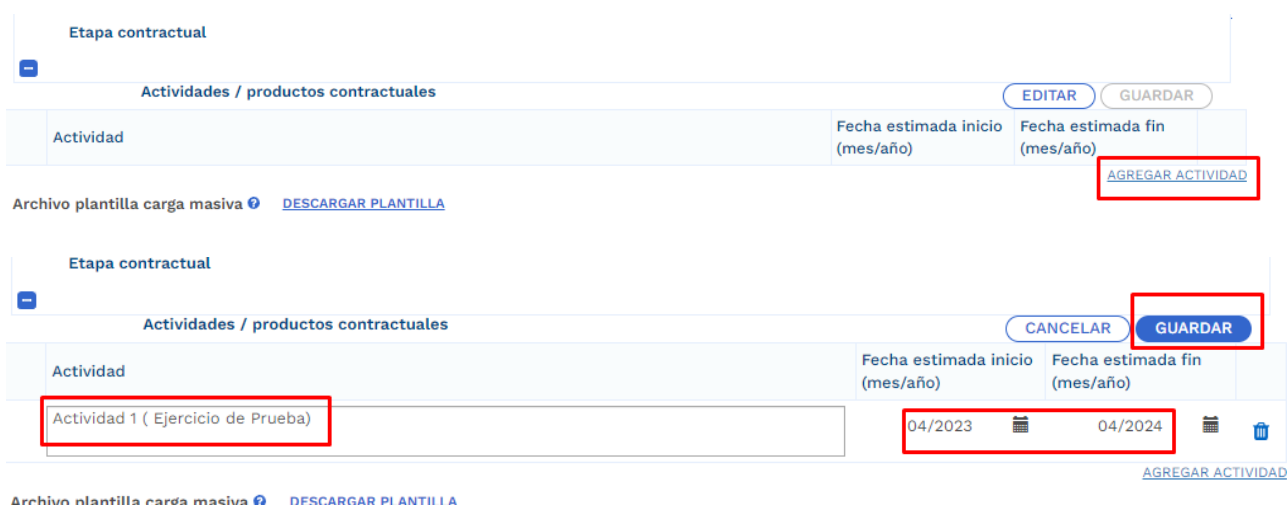

Para facilitar el ingreso de información puede utilizar una plantilla en Excel habilitada únicamente para las actividades correspondientes a la etapa contractual. Para hacer uso de esta opción debe bajar el archivo de Excel predefinido por la opción "Descargar plantilla", ingresar la información en Excel de acuerdo con la

necesidad, y luego cargarlo para que suba a la plataforma toda la información. (este proceso es opcional):

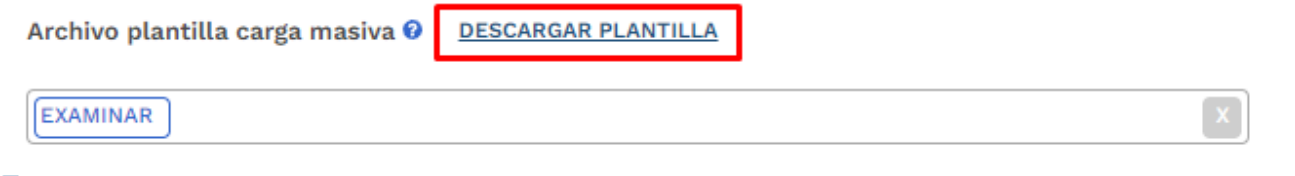

La plantilla presenta el siguiente formato:

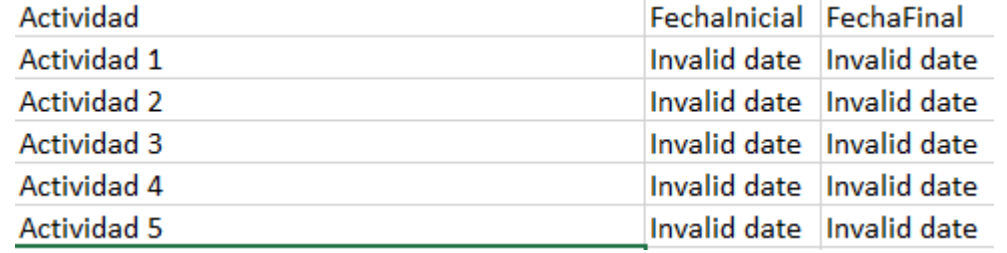

En el campo de actividad, se deben ingresar todas aquellas actividades que se contemplan por parte de la entidad en la etapa contractual, adicional esto, en las columnas restantes se deben definir las fechas aproximadas de inicio y finalización.

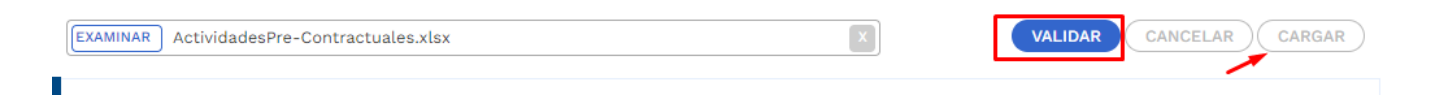

• Posterior al registro de todas las secciones correspondientes al Ajuste con Tramite Presupuestal, se procede con la validación:

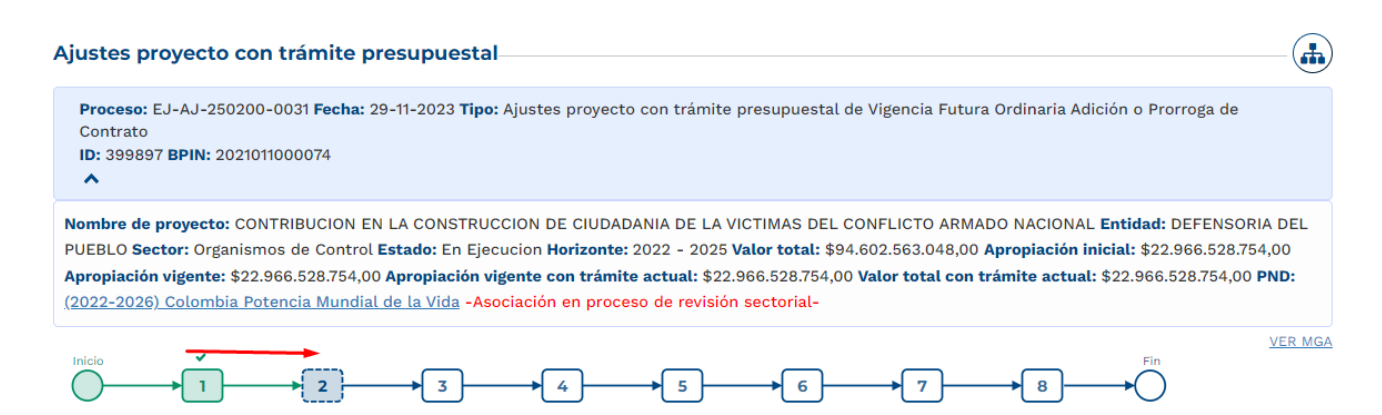

**Nota:** Es importante realizar el cargue de los documentos soporte correspondiente a ajuste en curso y editar la observación general.
5. Cumplimiento de los pasos siguientes en los filtros de calidad para el ajuste creado

Posterior al registro de la información, el ajuste debe cumplir con los demás pasos correspondientes a los filtros de calidad, en caso de que se requiera material de soporte, puede consultar con los instructivos correspondientes para cada proceso con el fin de identificar los roles competentes y los registros requeridos.

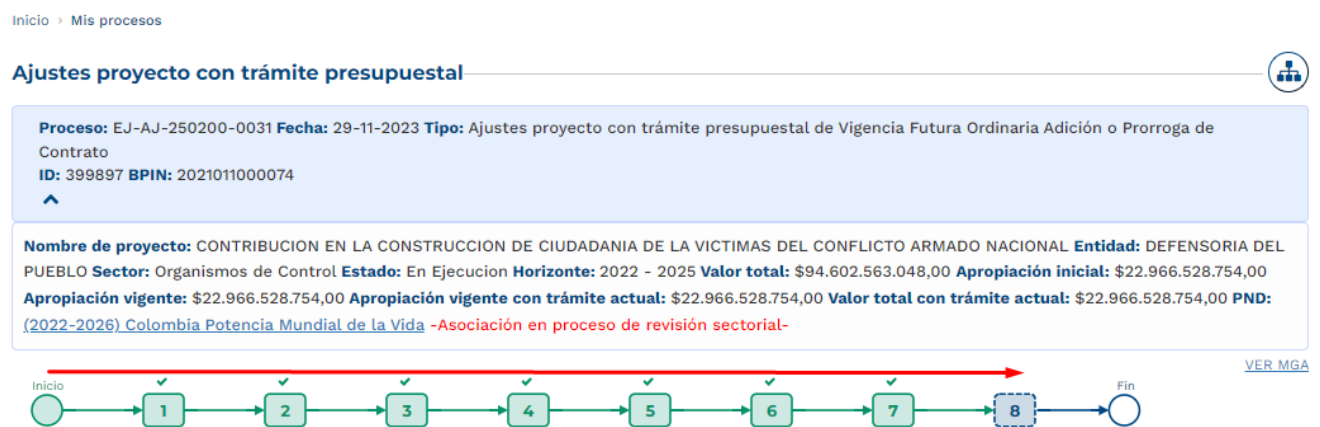

6. Continuación del registro en el trámite de Vigencia Futura.

Posterior al cumplimiento de los filtros de calidad del ajuste, nuevamente se ingresa con el rol de "Presupuesto Preliminar" con el fin de continuar con el registro de información.

• En la sección de "Asociar Proyecto" capítulo de "Proyecto Asociado" ya se evidencia que el diligenciamiento del proyecto ha sido completado:

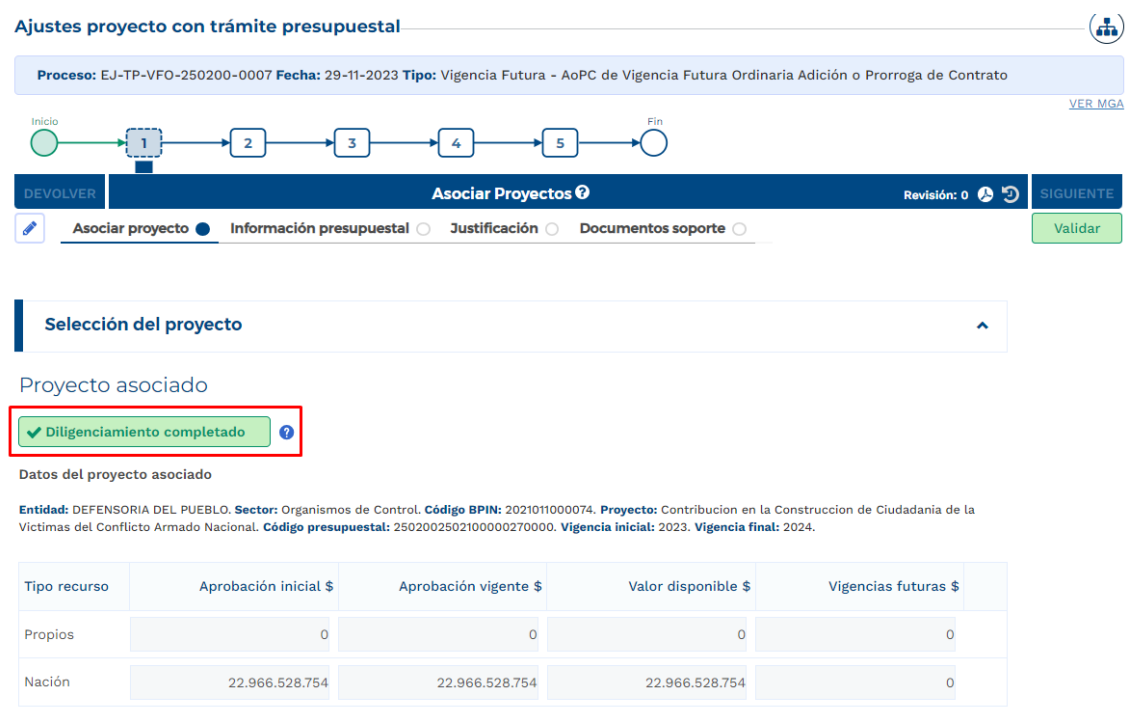

# • **Sección Información Presupuestal**

En el capítulo de Resumen Solicitud Vigencia Futura se reflejan los valores registrados en la sección anterior.

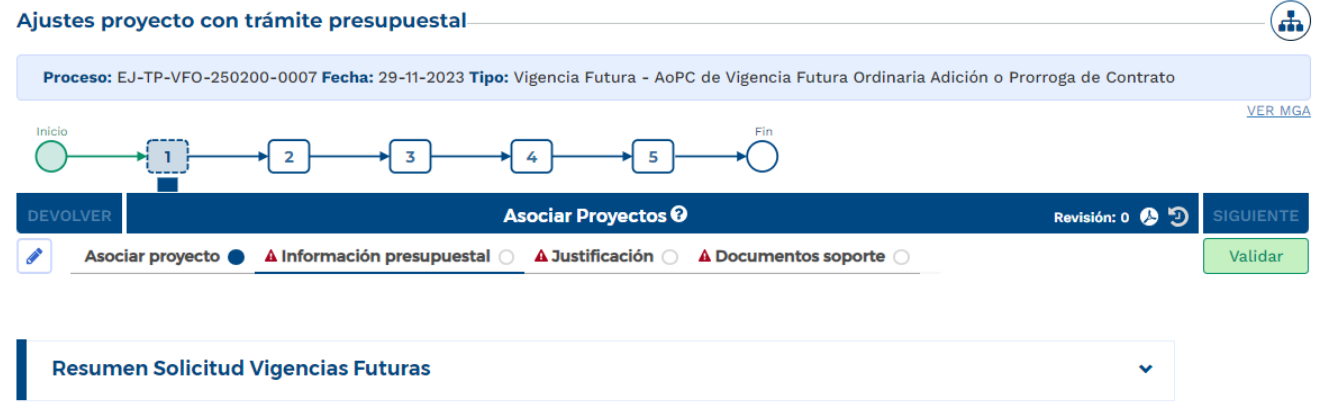

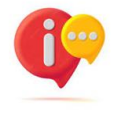

Cuando la fecha final del tramite de vigencia futura excede el periodo presidencial, la plataforma habilita el capitulo de cargue correspondiente al documento CONPES.

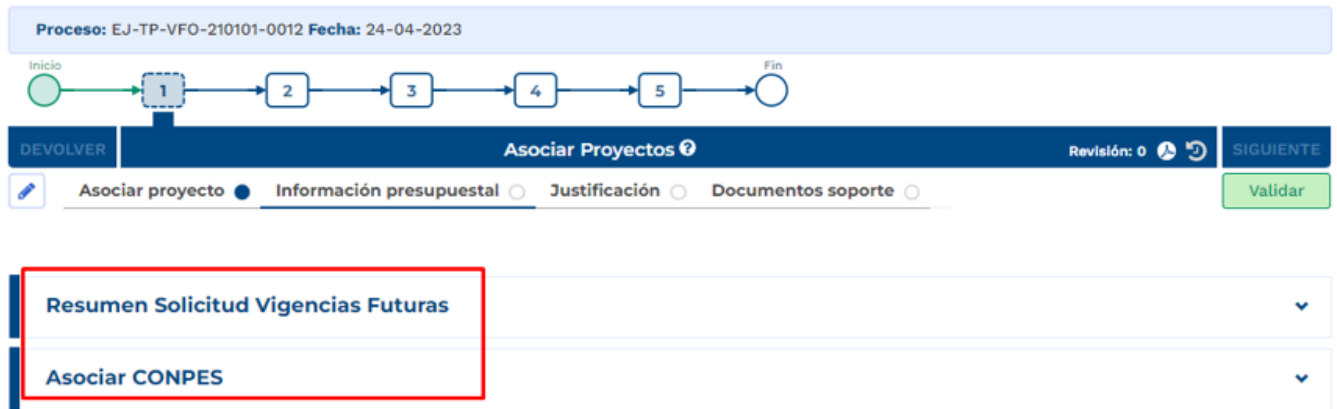

• Capítulo Certificado de Disponibilidad Presupuestal

Cuando la vigencia futura creada se marca como prórroga y/o adición de contrato, se debe tener en cuenta que, si la fecha de inicio de la Vigencia Futura es el 31 de diciembre del año actual, no es obligatorio asociar el CDP al trámite, pero si la fecha de inicio del tramite es menor al 31 de diciembre, el CDP es obligatorio y debe coincidir con la vigencia para el año en ejecución.

**Nota:** para el desarrollo del presente instructivo, la fecha inicial registrada corresponde a 1 de diciembre 2023, por lo que si aplica el registro del CDP.

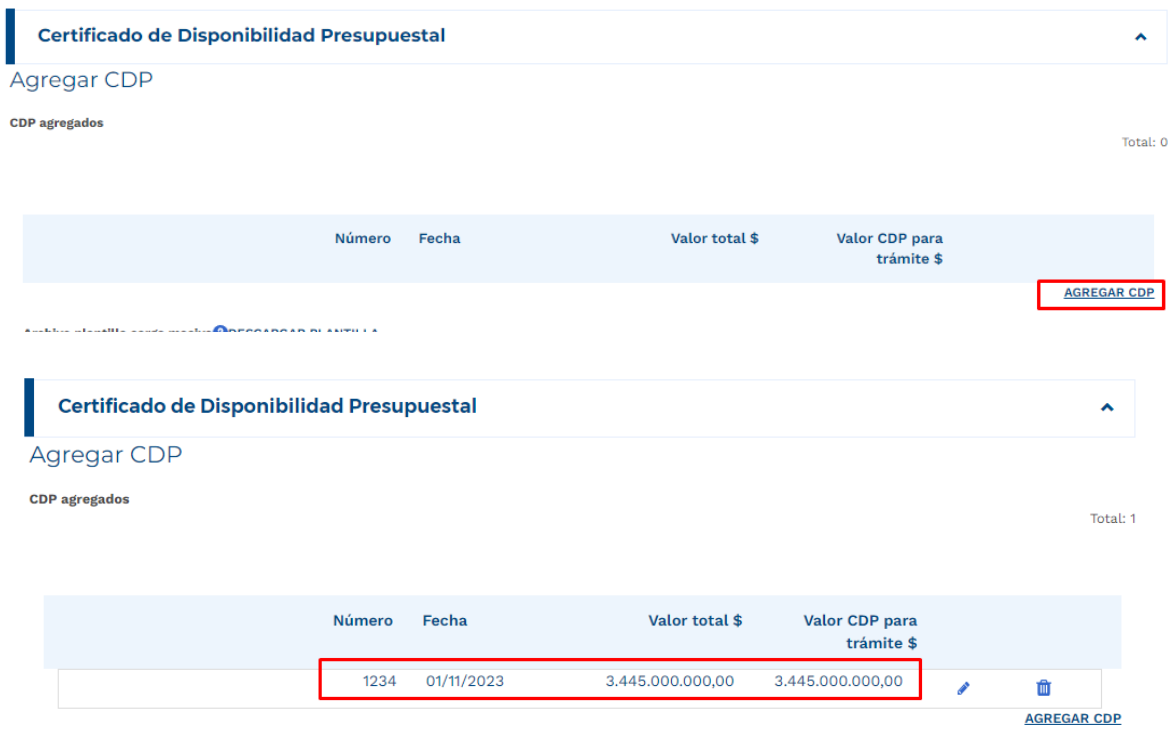

• Capítulo Certificado de Registro Presupuestal.

Los datos correspondientes al Registro presupuestal (RP) asociado al contrato que sustenta la solicitud de Vigencia Futura deben ser registrados en la plataforma:

Registro manual:

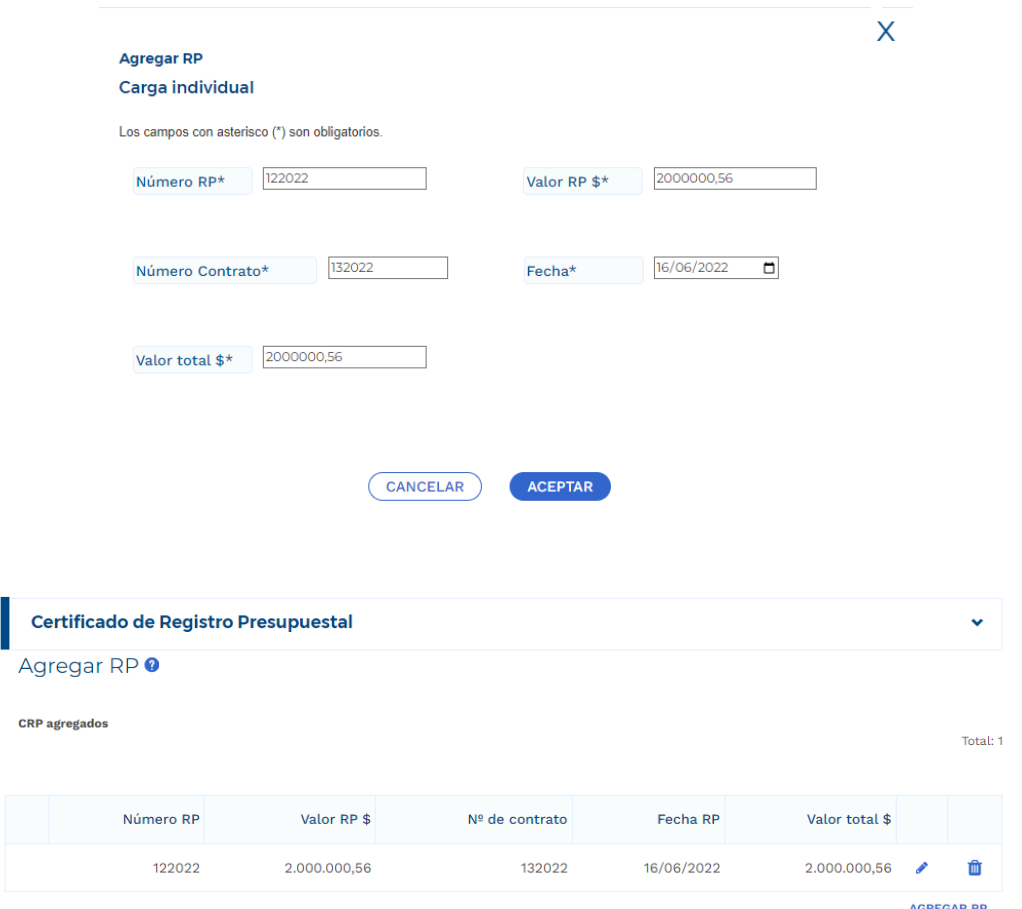

De igual forma que en registro de las actividades de la etapa contractual, la plataforma dispone del cargue de una plantilla para el registro masivo de la información correspondiente a CDP en caso de que se presenten varios.

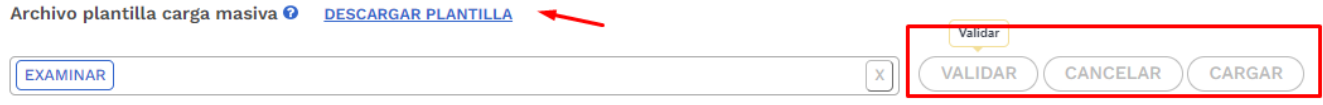

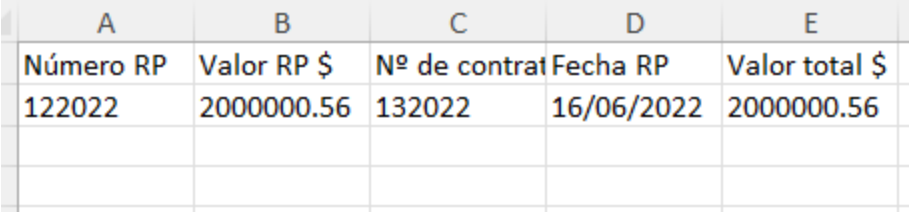

• **Sección de Justificación**

Se deben responder las preguntas que la plataforma dispone para el rol que está registrando el trámite:

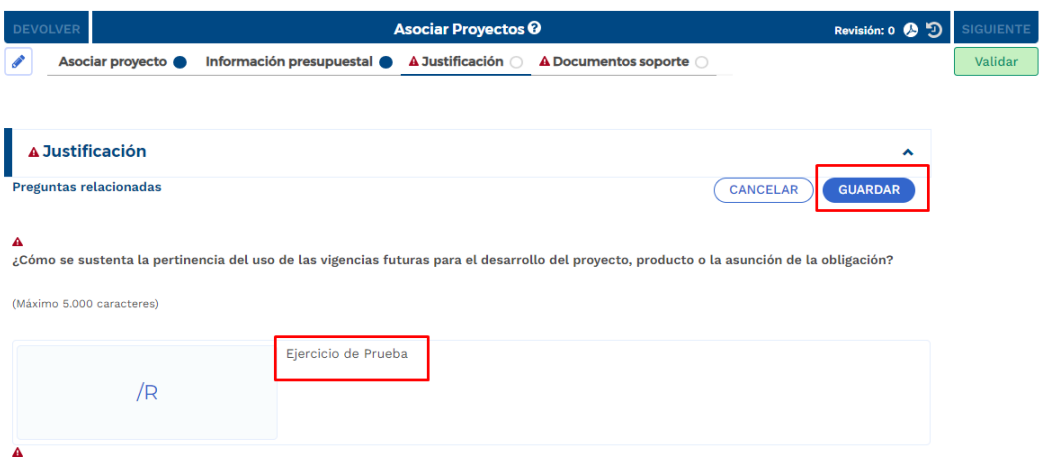

• **Sección Documentos Soporte**

En esta sección se debe proceder con el cargue de los documentos obligatorios definidos en la plataforma:

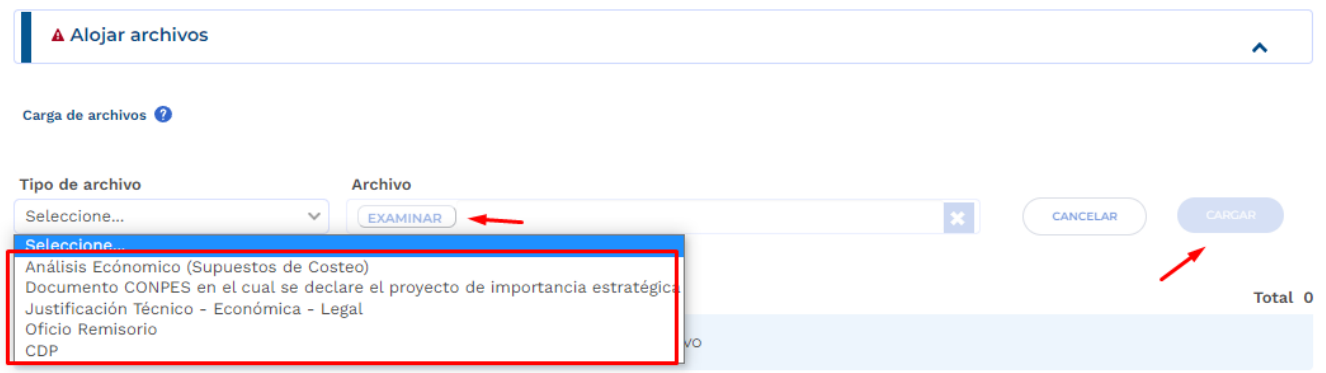

En el capítulo de "Archivos en Proceso Actual", se puede observar todos los soportes que cargó el formulador durante el registro del ajuste para el trámite en curso.

Posterior al cargue de los documentos, se debe proceder con la validación correspondiente al paso 1 y envío al paso 2 del trámite:

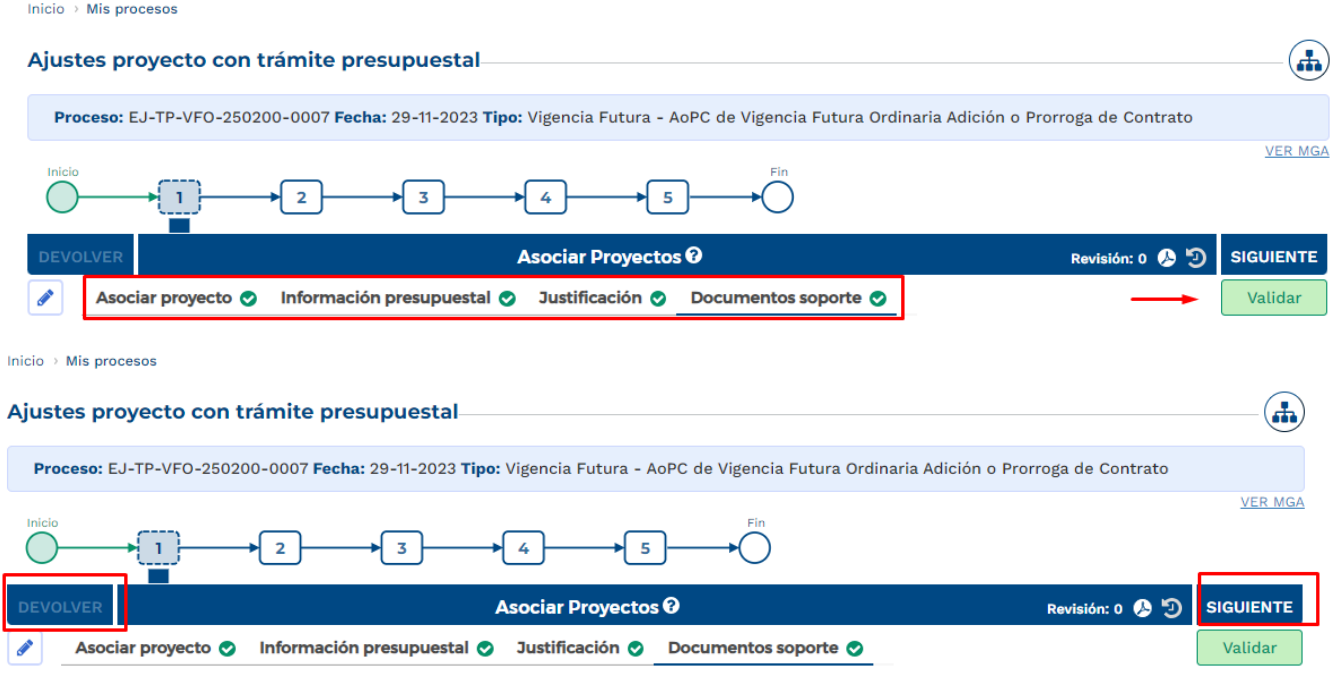

7. Paso 2, Tramite de Vigencias Futuras Ordinarias

En este paso, el rol de "Presupuesto" dispone de la información registrada en el paso anterior, con el fin de realizar revisión de los registros en cada Sección.

En caso de que se identifique alguna inconsistencia, el rol "Presupuesto" puede devolver el trámite al paso anterior para ajustes pertinentes:

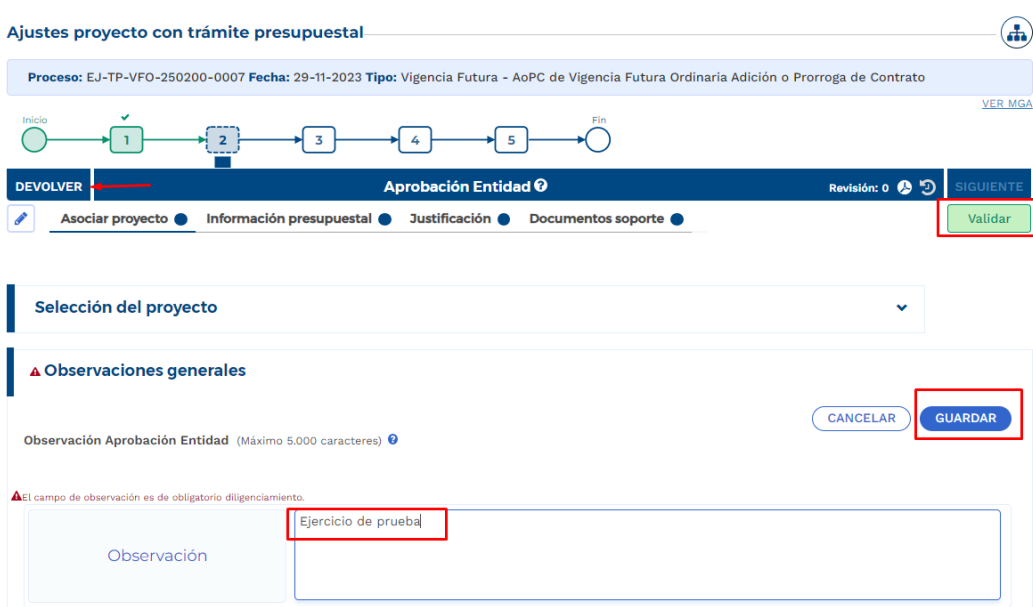

Por el contrario, si la información corresponde correctamente al trámite requerido, puede validar y enviar al paso siguiente.

8. Cumplimiento de los pasos 3 -4- 5

De acuerdo con las competencias definidas para el proceso de registro de vigencias futuras, los pasos siguientes son realizados por el rol "Analista Presupuestal", "subdirector Presupuestal" y "Director Presupuestal", los cuales son de competencia de la Dirección de Programación de Inversiones Públicas del DNP.

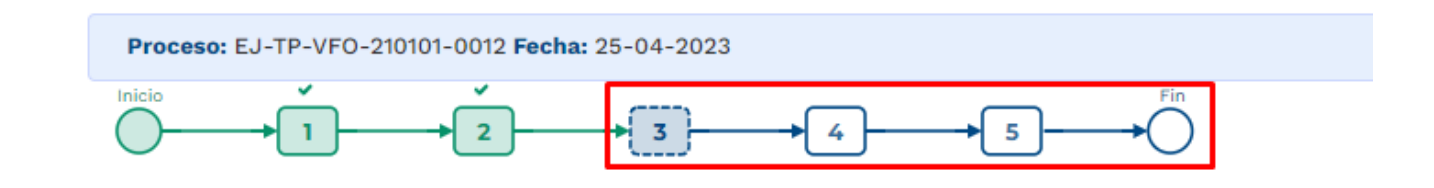

# **3.VIGENCIAS FUTURAS ORDINARIAS – PROCESO LICITATORIO NUEVO -VALORES CONSTANTES.**

1. Al ingresar a la plataforma el usuario con rol de "Presupuesto Preliminar":

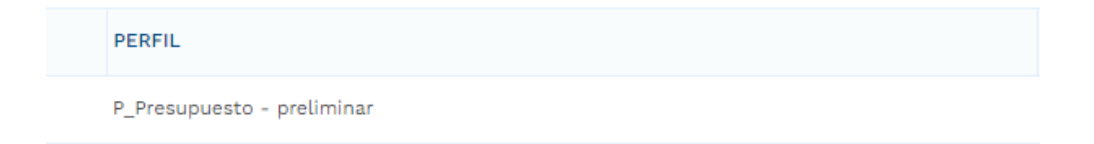

• Seleccionar menú de "Mis Procesos".

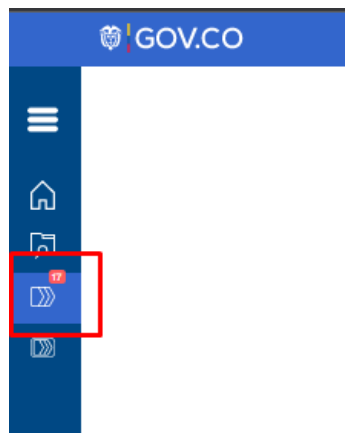

• Dentro del menú de "Mis Procesos" seleccionar opción "Ejecución".

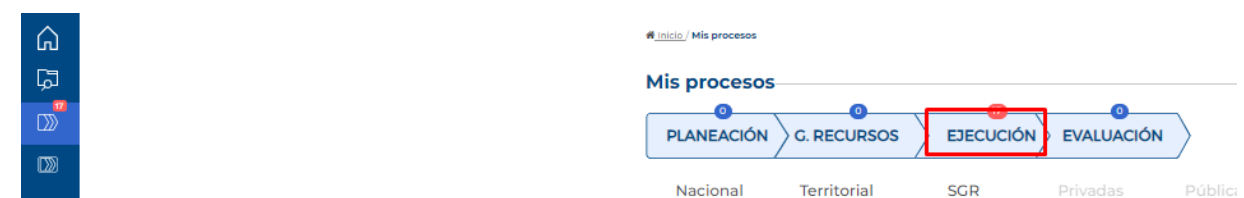

• Seleccionar "Trámites".

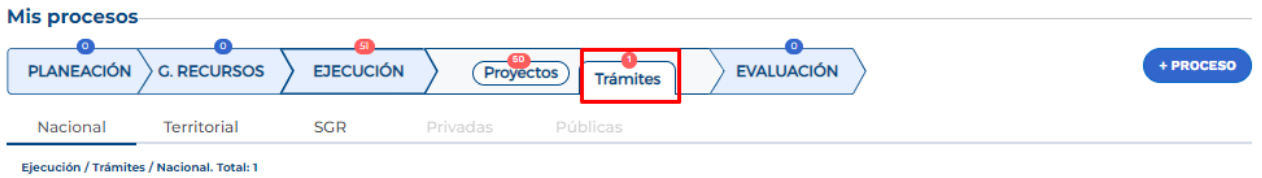

• Ingresar a la opción "+ Proceso".

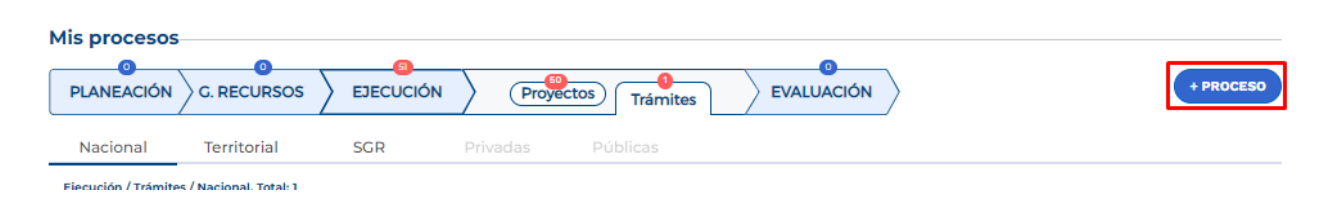

La plataforma despliega el menú correspondiente para la creación del trámite en donde se debe ingresar la siguiente información según lo muestra la imagen, cada variable se describe a continuación:

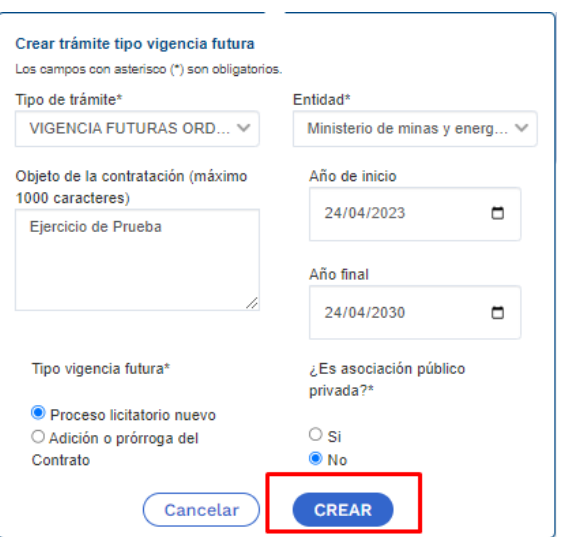

**Tipo de tramite:** se debe seleccionar "Vigencias Futuras Ordinarias".

**Entidad:** corresponde a la entidad responsable del trámite.

**Objeto de la contratación:** objeto contractual sobre el cual se requiere solicitar una autorización de vigencia futura.

**Año de Inicio:** teniendo en cuenta que se trata de una vigencia futura ordinaria, la fecha de inicio debe corresponder al año en curso al momento de solicitar el trámite para poder ingresar el monto de recursos apropiados que respaldan la solicitud de autorización.

Nota: se debe tener en cuenta que las fechas registradas al momento de crear el trámite deben coincidir con aquellas estimadas en el ajuste con tramite presupuestal. Si la ficha final supera

el periodo de gobierno el sistema le pedirá la asociación del Conpes donde se declara el proyecto de importancia estratégica.

**Tipo de Vigencia Futura:** para una vigencia futura ordinaria tiene dos opciones:

**"Proceso Licitatorio Nuevo":** corresponde a aquella solicitud de autorización de vigencias futuras que se requiere en un proceso de contratación que apenas inicia.

**"Adición o prórroga del contrato":** corresponde a aquella solicitud de autorización de vigencias futuras para respaldar una adición o prórroga de contratos en curso.

**Asociación Publico Privada:** se marca si para la ejecución del proyecto se utilizará la modalidad de Asociación Pública Privada – APP, es una marca opcional.

Posterior al diligenciamiento, seleccionar "Crear". La plataforma indica la creación del trámite y el número asignado al proceso:

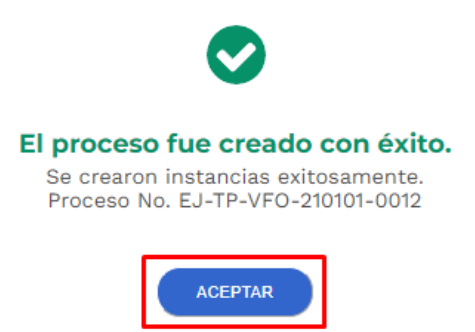

2. La plataforma identifica la creación del trámite y lo ubica en el menú de "Mis Procesos", por lo que el usuario con rol de "Presupuesto Preliminar" debe ingresar para proceder con el registro de la información correspondiente:

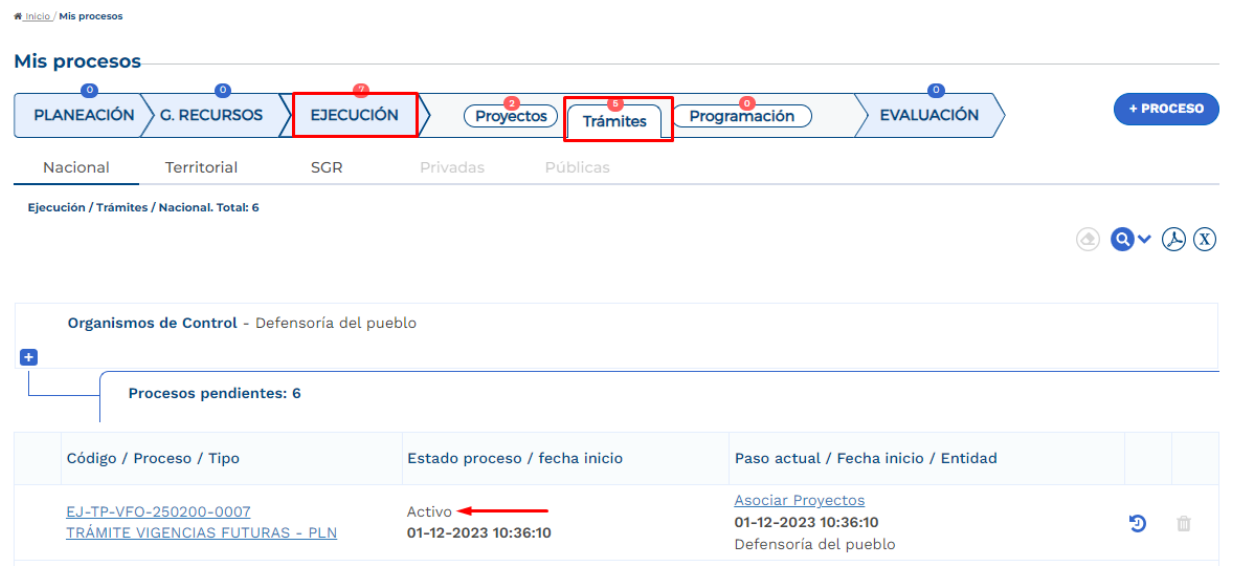

Posterior al ingreso, la plataforma identifica los pasos correspondientes al flujo del trámite presupuestal:

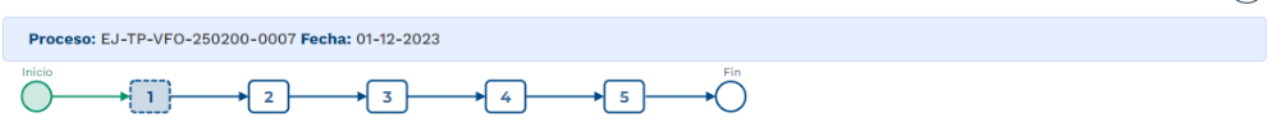

3. Diligenciamiento del Paso 1 "Asociar Proyectos"

Sección: Asociar proyecto

• La plataforma habilita mediante el capítulo de "Selección del Proyecto" la opción de asociar proyectos en ejecución y con recursos en la apropiación vigente, la búsqueda se puede realizar por filtro de nombre o BPIN, se debe seleccionar el proyecto y "Agregar":

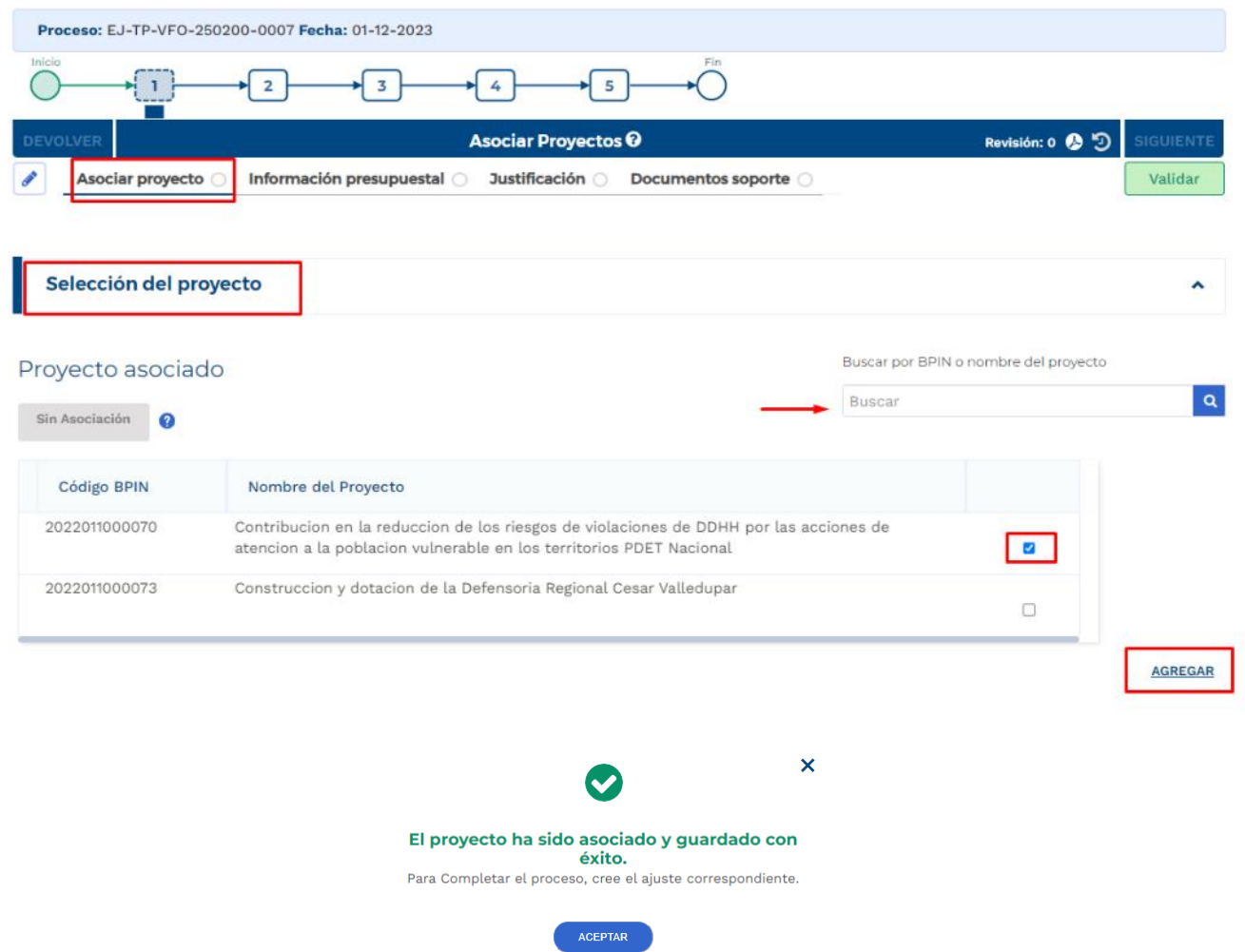

• Posterior a este registro, la plataforma muestra la información correspondiente al proyecto asociado, especifica la financiación del proyecto teniendo en cuenta el tipo de recursos y menciona que se encuentra pendiente de creación de ajuste:

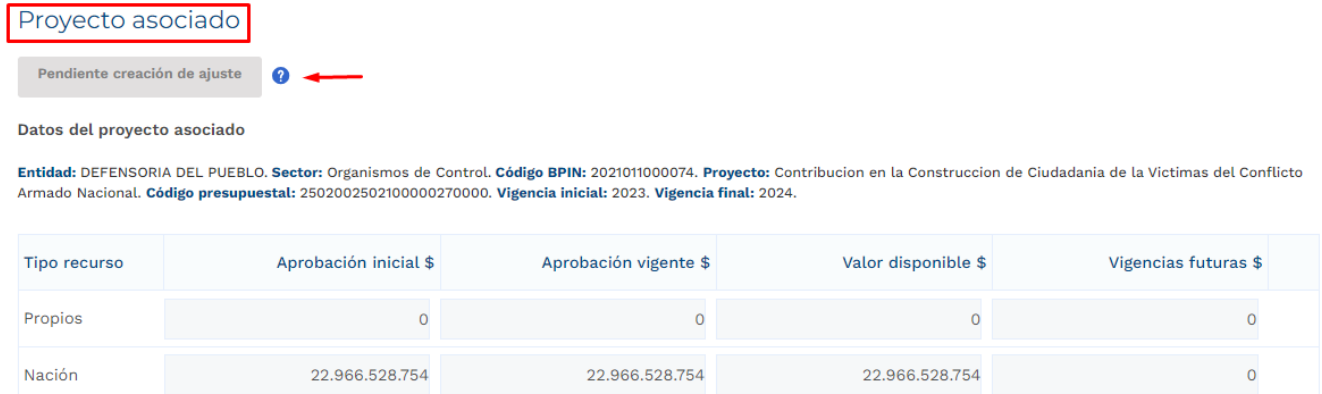

La última columna de vigencias futuras hace referencia a las vigencias futuras ya aprobadas con las que el proyecto asociado cuenta al momento del registro para el trámite en curso.

• Posterior a que el proyecto definido sea asociado al trámite, el rol de "Presupuesto Preliminar debe proceder con la creación del ajuste. La plataforma define el número correspondiente al ajuste creado:

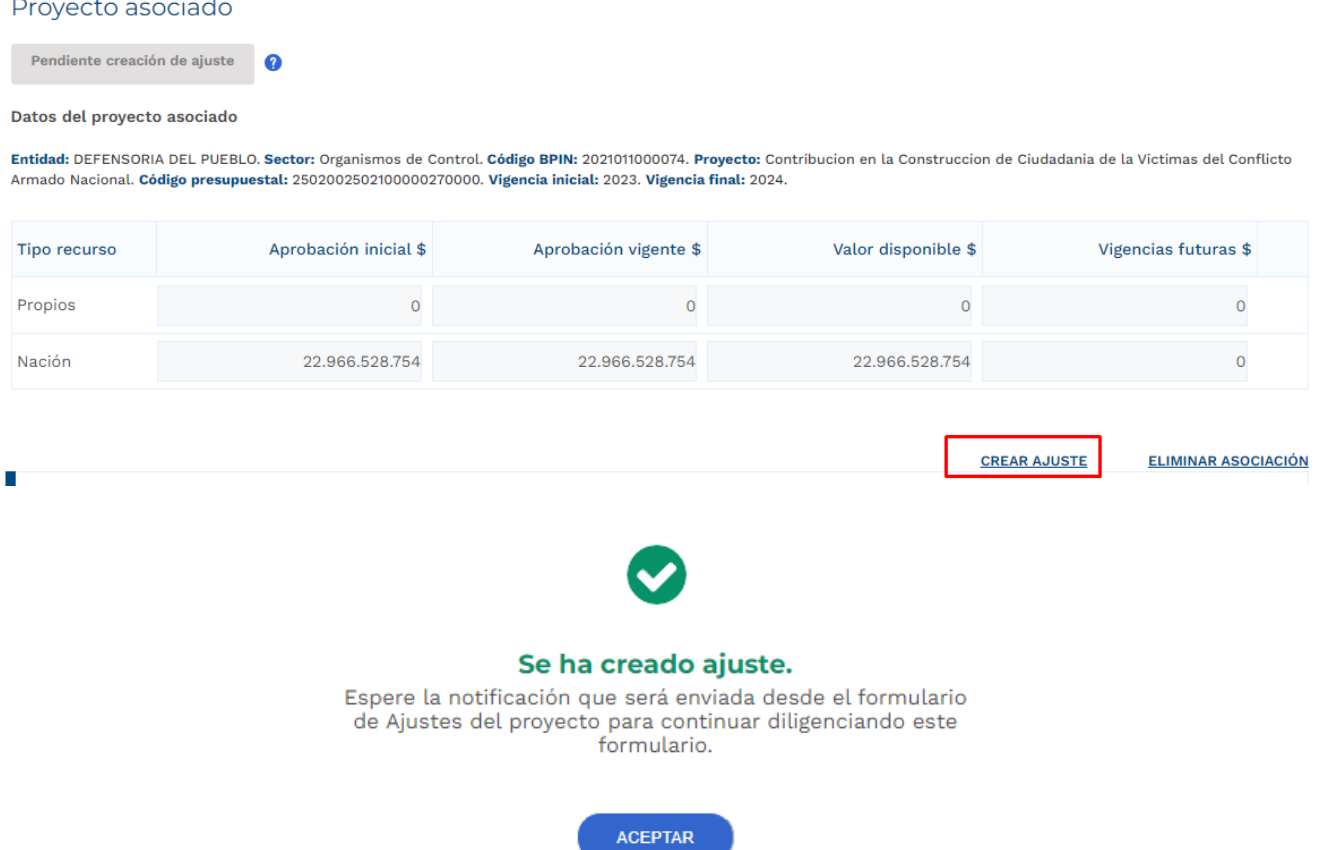

Posterior a la creación del ajuste correspondiente al trámite de vigencias futuras ordinarias el usuario con el rol de "Formulador" puede proceder con el registro de información correspondiente para el proyecto de inversión asociado, por lo anterior, el trámite de vigencia futura debe esperar a que el ajuste creado pase por todos los filtros de calidad definidos.

- 4. Diligenciamiento del Ajuste Creado
- Posterior al diligenciamiento del Paso 1 Sección "Asociar proyecto" Capitulo "Selección del Proyecto", la plataforma Crea un Ajustes con Tramite Presupuestal, por lo que el usuario con el rol de "Formulador" debe buscar en el menú de "Mis Procesos – Ejecución

• Proyectos" el proyecto asociado:

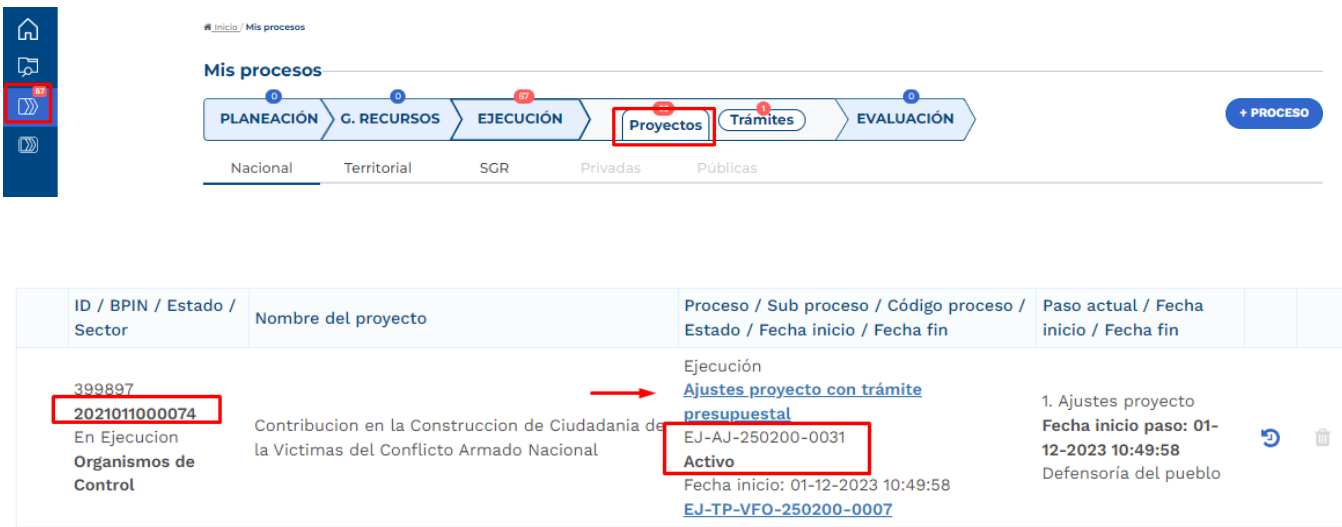

• Al ingresar al ajuste con tramite presupuestal, la plataforma identifica que este ajuste está asociado a un trámite de Vigencias Futuras Ordinarias proceso Licitatorio Nuevo:

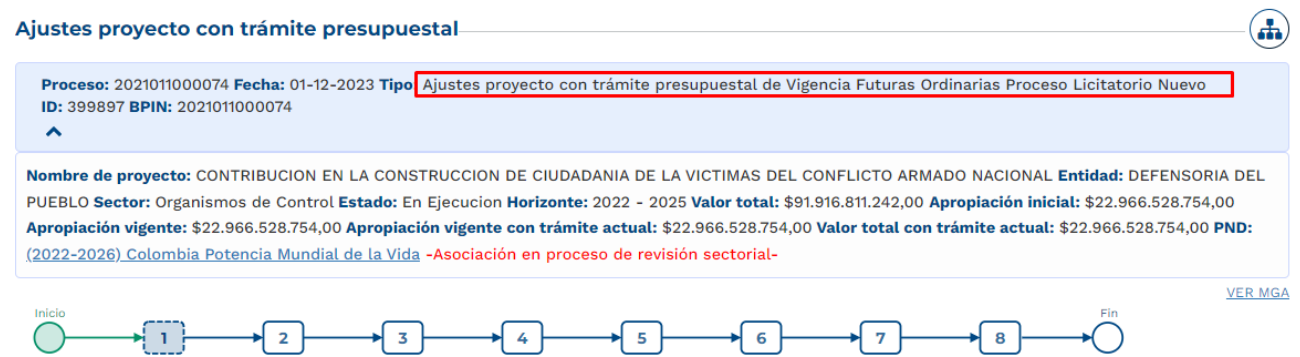

En el paso 1, el formulador ajusta el proyecto teniendo en cuenta el trámite que se está adelantando, para el desarrollo de este instructivo, se procede con el diligenciamiento de la sección de "Ajustes Vigencias Futuras".

En la Sección de "Ajustes Vigencias Futuras", el rol "Formulador" debe registrar información en los siguientes capítulos:

### • **Capítulo Solicitud Vigencia Futura**

Se debe seleccionar el tipo de valor por el cual se va a adelantar el trámite, ya sean corrientes o constantes, usualmente para las vigencias de largo plazo, superiores a 10 años, como se observa en el sector Transporte, se selecciona la opción "constantes", para el desarrollo de este proceso, se procede con la selección de los valores constantes:

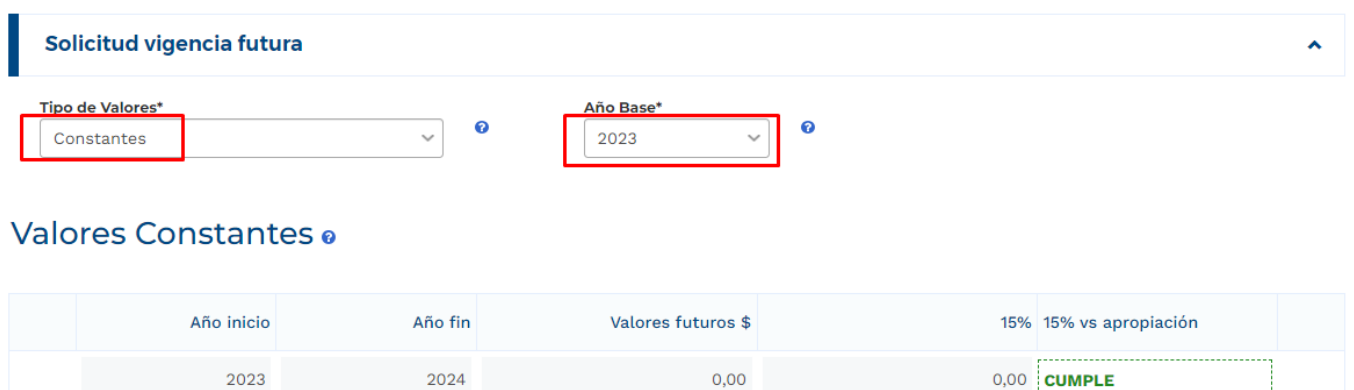

De acuerdo con la selección de constantes como tipo de valor, la plataforma solicita que se indique el año base.

 $0,00$ 

2023

2024

En la parte de debajo de la tabla mencionada, la plataforma dispone de las fuentes de financiación definidas para el proyecto de inversión, por lo que se debe proceder con la ampliación mediante el botón  $\blacksquare$  y editar la información correspondiente a las vigencias asociadas:

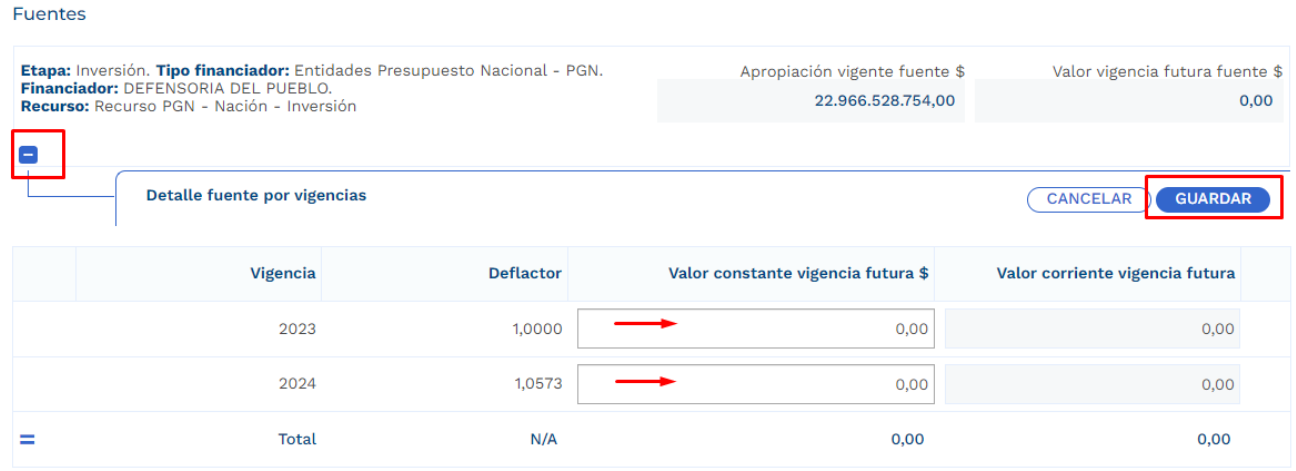

De acuerdo con el deflactor asociado a cada vigencia del proyecto, la plataforma toma el valor constante registrado en la vigencia futura y lo muestra en valor corriente:

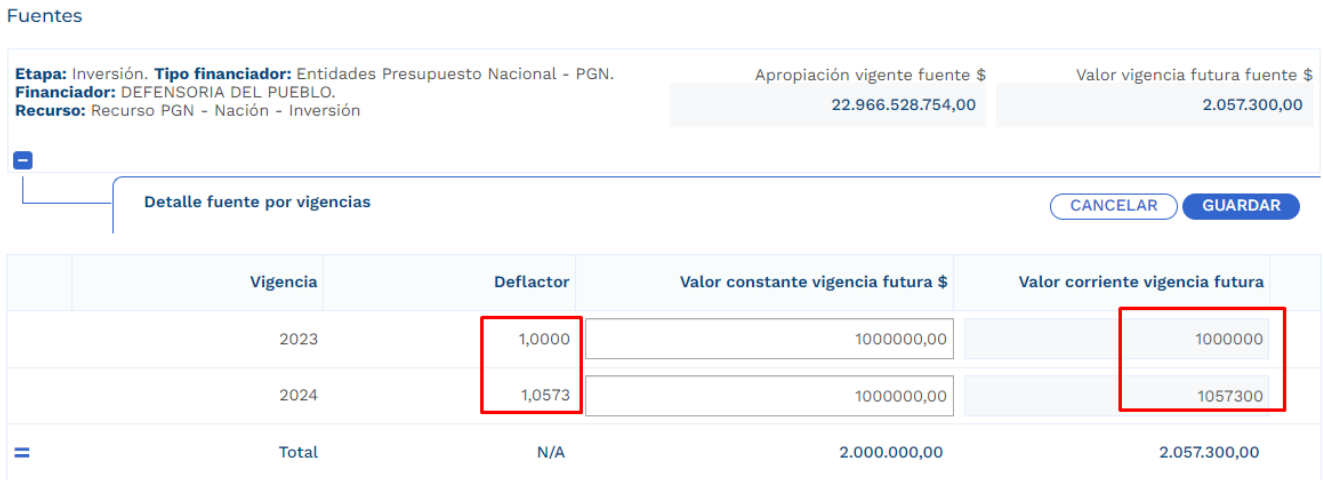

### • **Capítulo Solicitud Vigencia Futura por Producto**

En este capítulo se deben detallar los valores de la vigencia futura en cada uno de los productos involucrados. Para el desarrollo del presente instructivo se procede con el registro del valor total de la vigencia futura en un solo producto, sin embargo, si en el trámite que se realice se ven involucrados varios productos, es necesario agregar los valores conforme a la distribución que se defina. Los productos se muestran con su asociación a los objetivos tal como se muestra en la imagen:

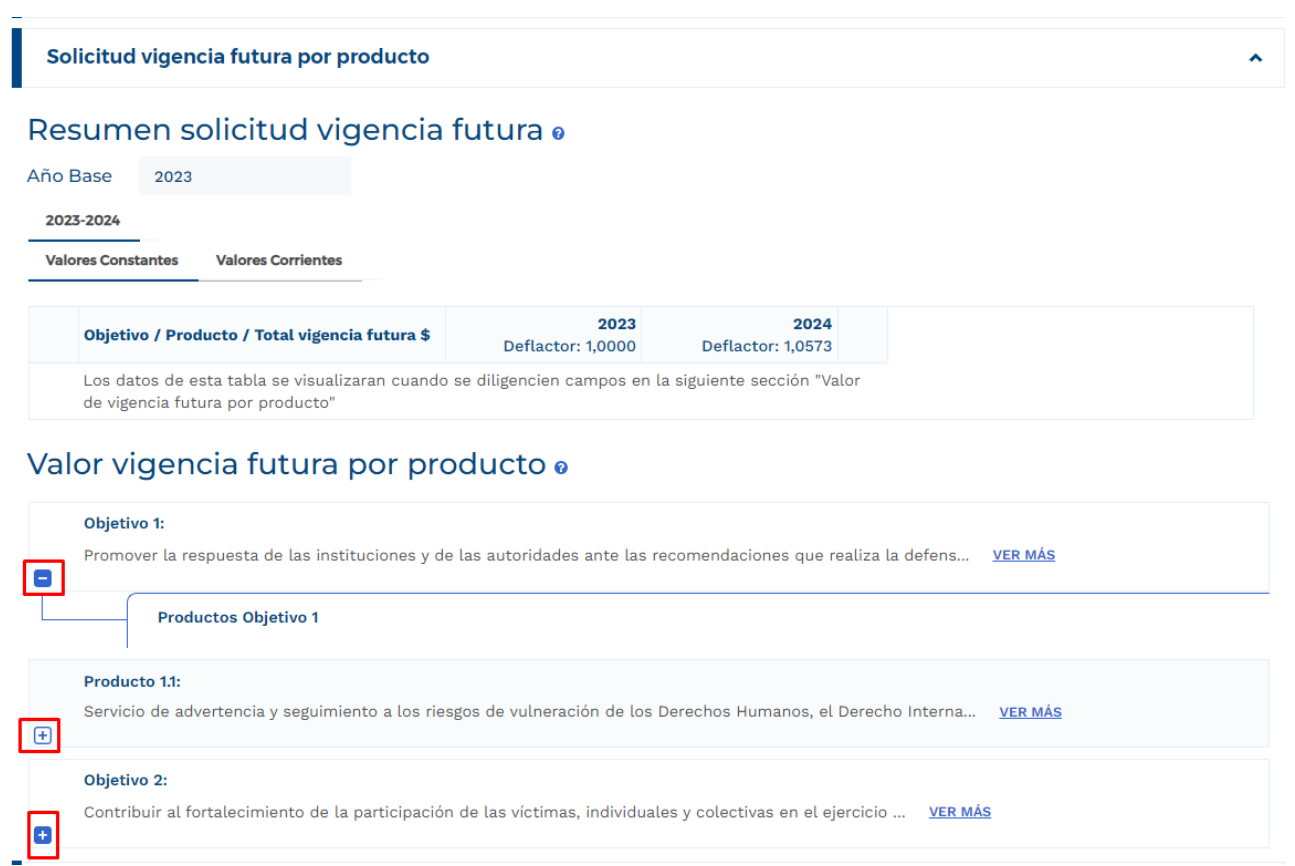

Se ingresan los valores correspondientes a la vigencia futura registrada en el capítulo anterior de "Solicitud Vigencia Futura", la plataforma habilita el ingreso del Total vigencia futura solicitada para cada producto en valores constantes y de acuerdo con el deflactor definido en para cada vigencia muestra el mismo registro en valores corrientes para cada producto:

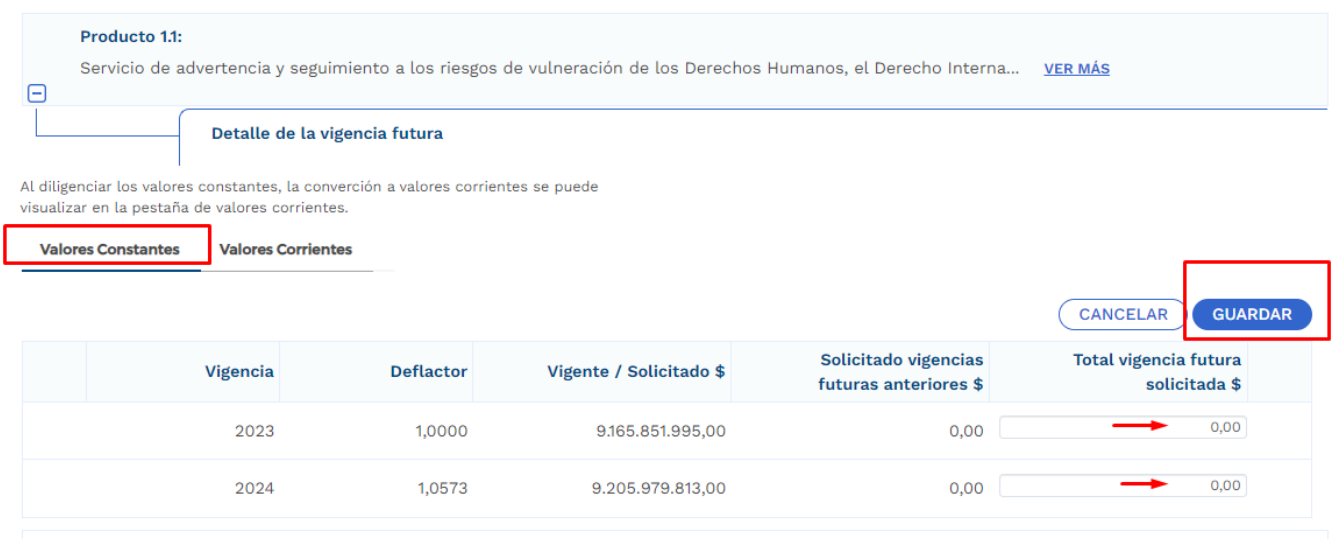

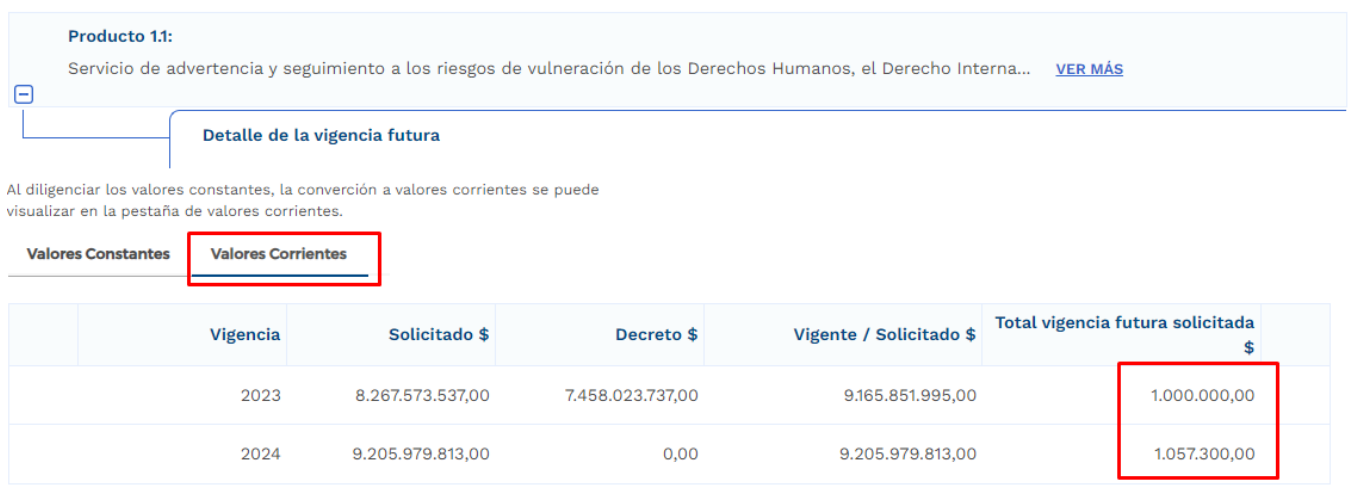

### • **Capítulo Cronograma**

En este capítulo, la plataforma dispone de las modalidades de contratación, en donde la entidad debe elegir uno de ellos conforme al proceso que vaya a adelantar, las opciones son:

• Concurso de méritos, Contratación Directa, Licitación Pública, Mínima Cuantía, Selección Abreviada de Menor Cuantía:

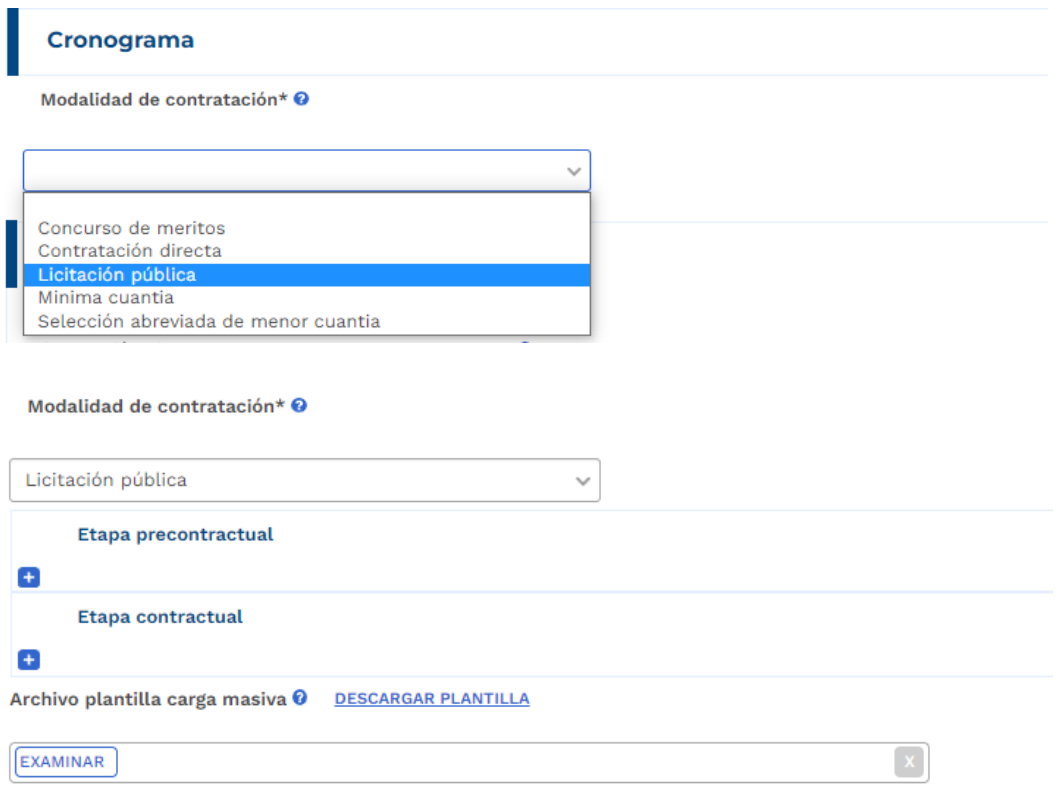

En la etapa precontractual se debe registrar las fechas correspondientes a 5 actividades definidas,

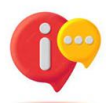

tenga en cuenta que, dependiendo la modalidad de contratación seleccionada, las actividades precontractuales varían, las actividades contractuales son definidas por la entidad:

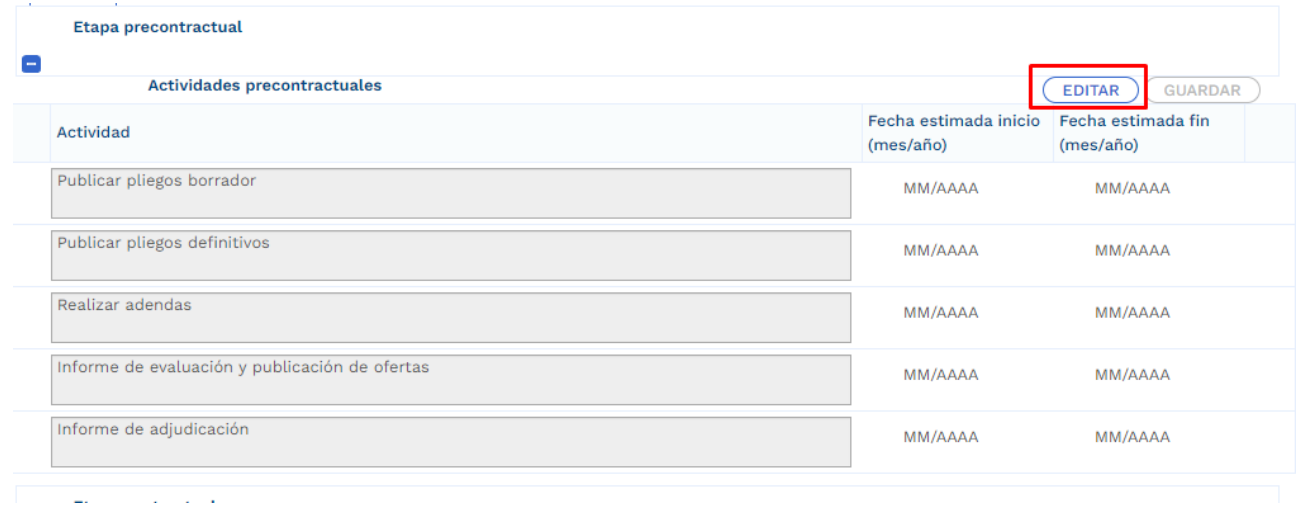

En la etapa contractual se deben agregar las actividades que se van a desarrollar, las fechas de fin no debe superar la definida al momento en el que el rol de "Presupuesto Preliminar" creo el trámite presupuestal:

| <b>Etapa contractual</b>                                                  |                                                                                  |
|---------------------------------------------------------------------------|----------------------------------------------------------------------------------|
| н<br>Actividades / productos contractuales                                | <b>GUARDAR</b><br><b>EDITAR</b>                                                  |
| <b>Actividad</b>                                                          | Fecha estimada fin<br>Fecha estimada inicio<br>(mes/año)<br>(mes/año)            |
| Archivo plantilla carga masiva <sup>O</sup><br><b>DESCARGAR PLANTILLA</b> | <b>AGREGAR ACTIVIDAD</b>                                                         |
| Etapa contractual                                                         |                                                                                  |
| $\overline{\phantom{a}}$<br>Actividades / productos contractuales         |                                                                                  |
| Actividad                                                                 | <b>CANCELAR</b><br><b>GUARDAR</b><br>Fecha estimada fin<br>Fecha estimada inicio |
|                                                                           | (mes/año)<br>(mes/año)                                                           |
| Actividad 1 (Ejercicio de Prueba)                                         | 萹<br>藟<br>04/2023<br>04/2024<br>而                                                |
|                                                                           | <b>AGREGAR ACTIVIDAD</b>                                                         |

Archivo niantilla carda masiva @ DESCARGAR PLANTILLA

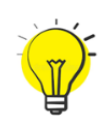

Para facilitar el ingreso de información puede utilizar una plantilla en Excel habilitada únicamente para las actividades correspondientes a la etapa contractual. Para hacer uso de esta opción debe bajar el archivo de Excel predefinido por la opción "Descargar plantilla", ingresar la información en Excel de acuerdo con la

necesidad, y luego cargarlo para que suba a la plataforma toda la información. (este proceso es opcional):

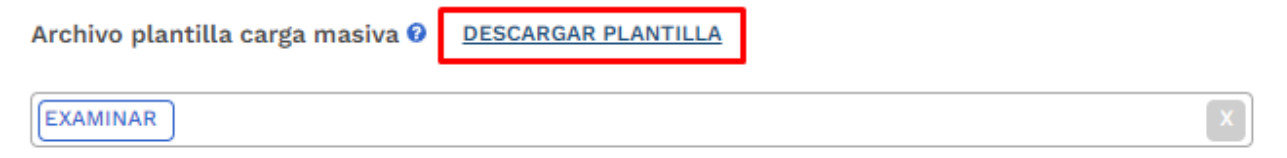

La plantilla presenta el siguiente formato:

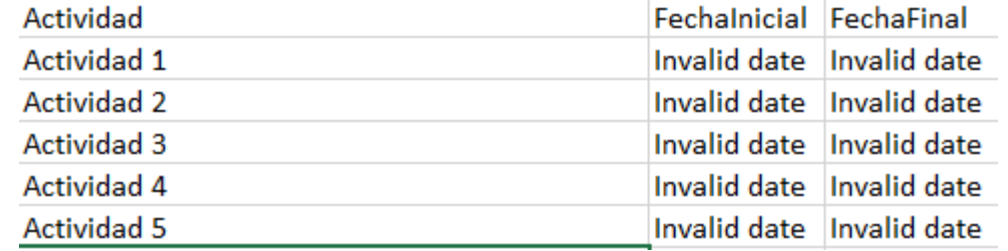

En el campo de actividad, se deben ingresar todas aquellas actividades que se contemplan por parte de la entidad en la etapa contractual, adicional esto, en las columnas restantes se deben definir las fechas aproximadas de inicio y finalización.

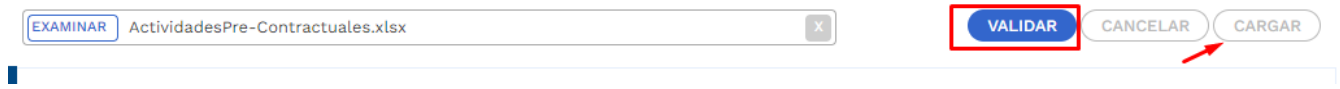

Posterior al registro de todas las secciones correspondientes al Ajuste con Tramite Presupuestal, se procede con la validación:

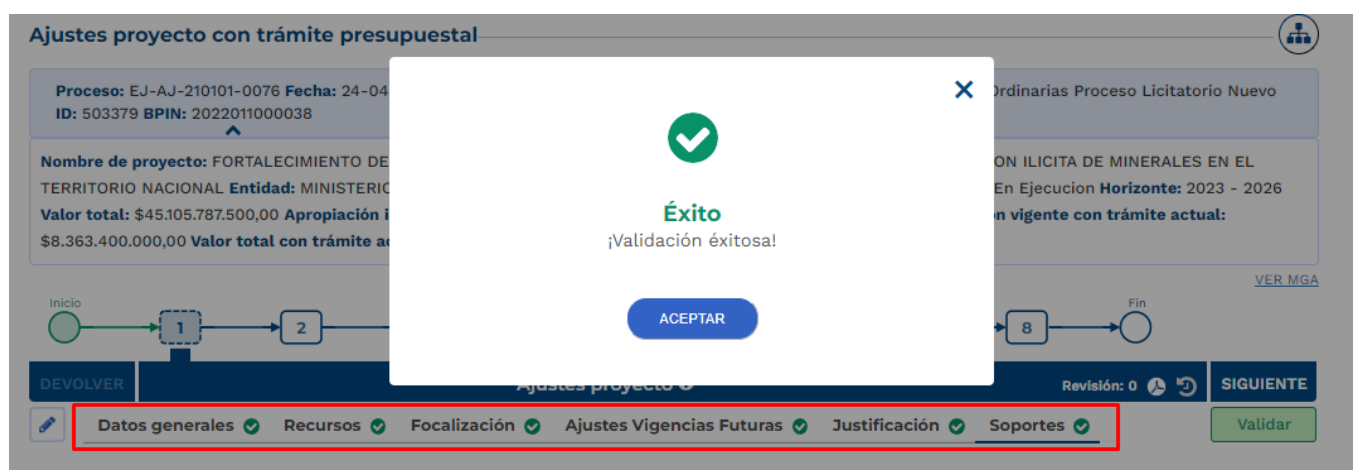

**Nota:** Es importante realizar el cargue de los documentos soporte correspondiente a ajuste en curso y editar la observación general.

5. Cumplimiento de los pasos siguientes en los filtros de calidad para el ajuste creado

Posterior al registro de la información, el ajuste debe cumplir con los demás pasos correspondientes a los filtros de calidad, en caso de que se requiera material de soporte, puede consultar con los instructivos correspondientes para cada proceso con el fin de identificar los roles competentes y los registros requeridos.

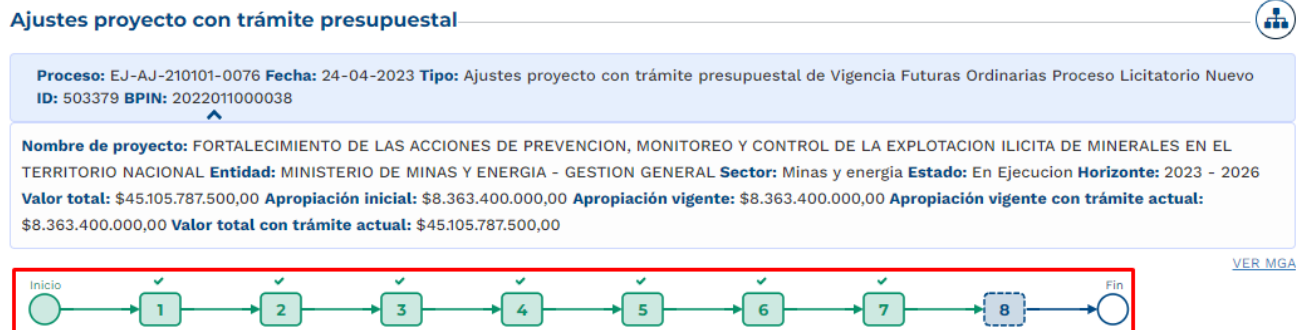

6. Continuación del registro en el trámite de Vigencia Futura.

Posterior al cumplimiento de los filtros de calidad del ajuste, nuevamente se ingresa con el rol de "Presupuesto Preliminar" con el fin de continuar con el registro de información.

• En la sección de "Asociar Proyecto" capítulo de "Proyecto Asociado" ya se evidencia que el diligenciamiento del proyecto ha sido completado:

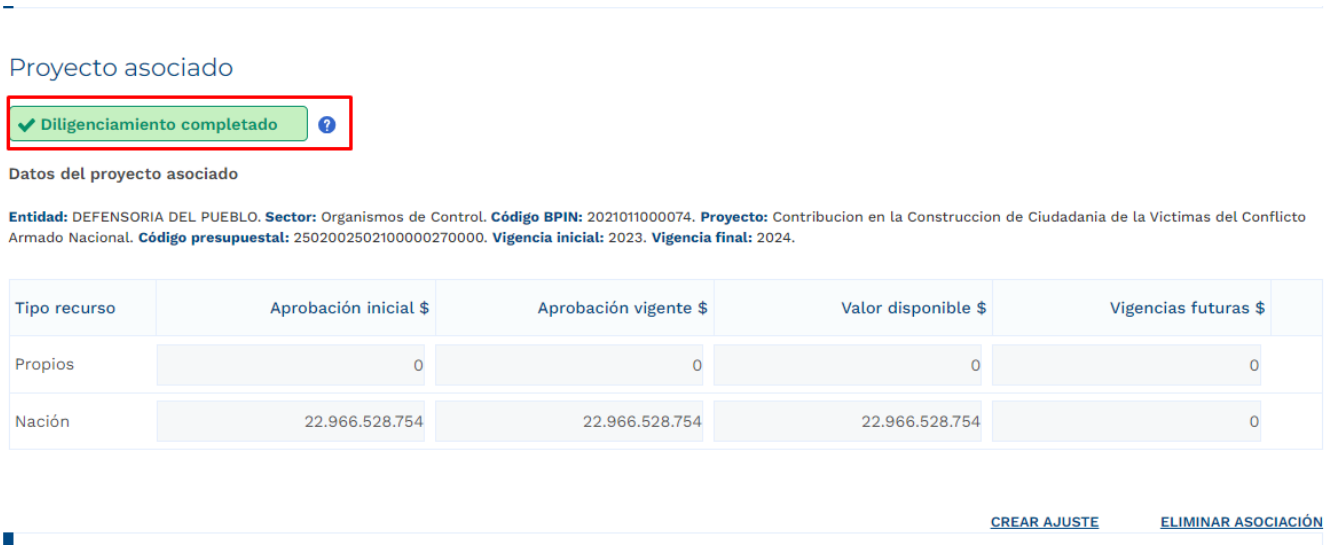

#### • **Sección Información Presupuestal**

ie:

En el capítulo de Resumen Solicitud Vigencia Futura se reflejan los valores registrados en la sección anterior.

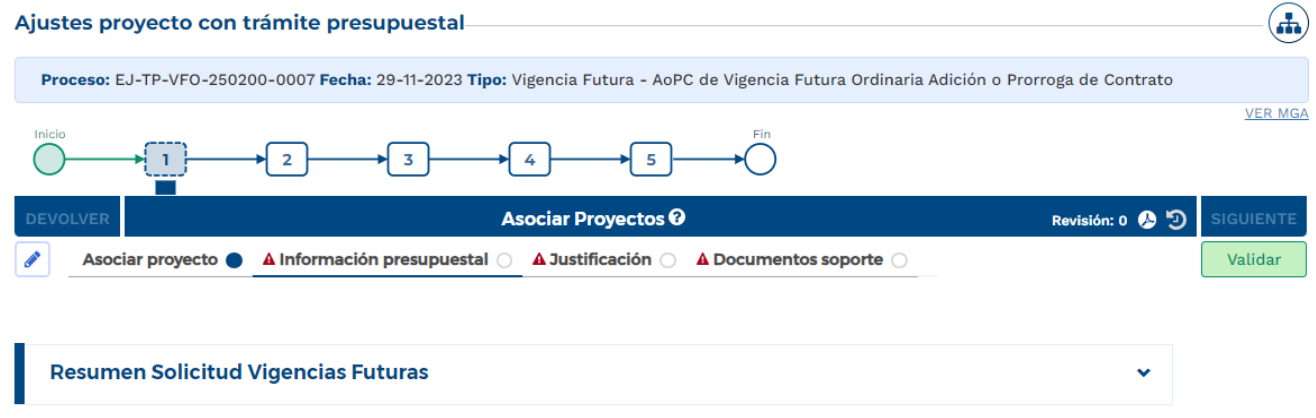

Cuando la fecha final del trámite de vigencia futura excede el periodo presidencial, la plataforma habilita el capítulo de cargue correspondiente al documento CONPES.

En el capítulo de Certificado de Disponibilidad Presupuestal, se debe agregar el CDP de la vigencia futura registrada; el valor CDP para el trámite debe corresponder con el registrado en la vigencia en curso, el valor CDP si puede ser mayor:

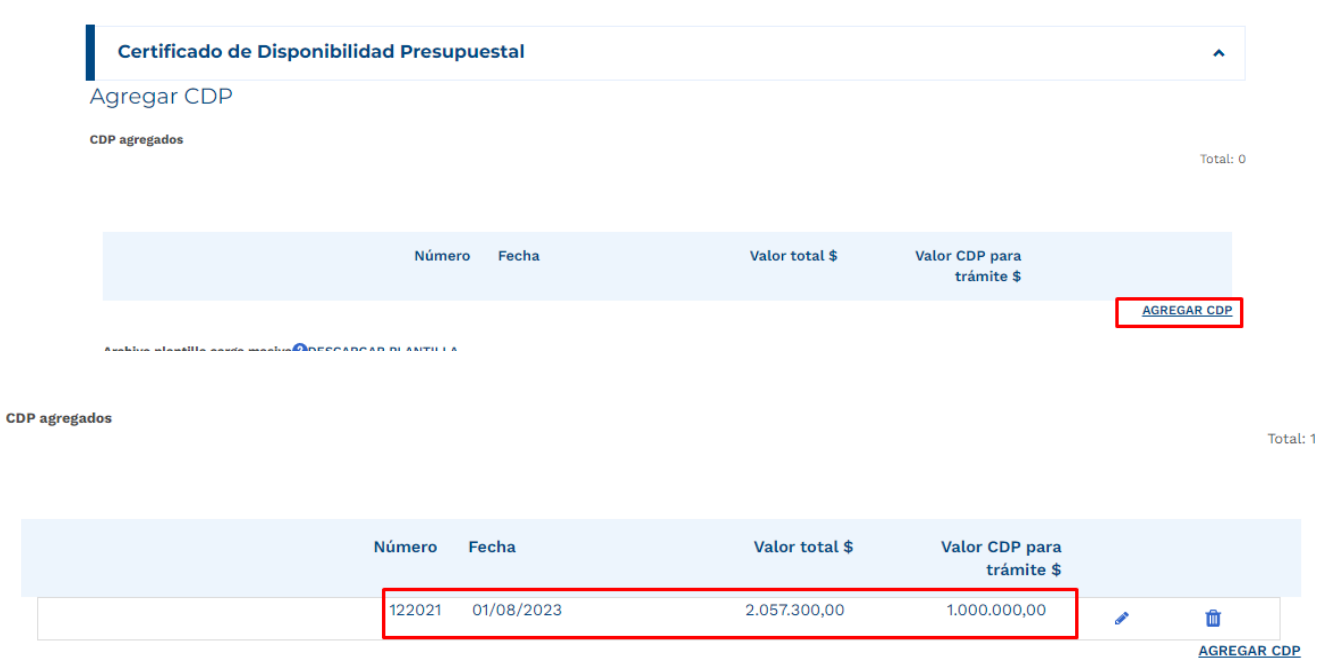

De igual forma que en registro de las actividades de la etapa contractual, la plataforma dispone del cargue de una plantilla para el registro masivo de la información correspondiente a CDP en caso de que se presenten varios.

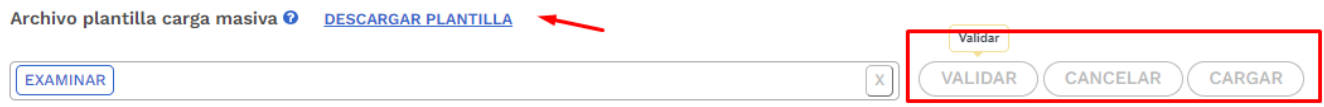

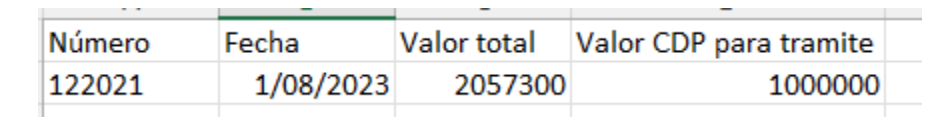

### • **Sección de Justificación**

Se deben responder las preguntas que la plataforma dispone para el rol que está registrando el trámite:

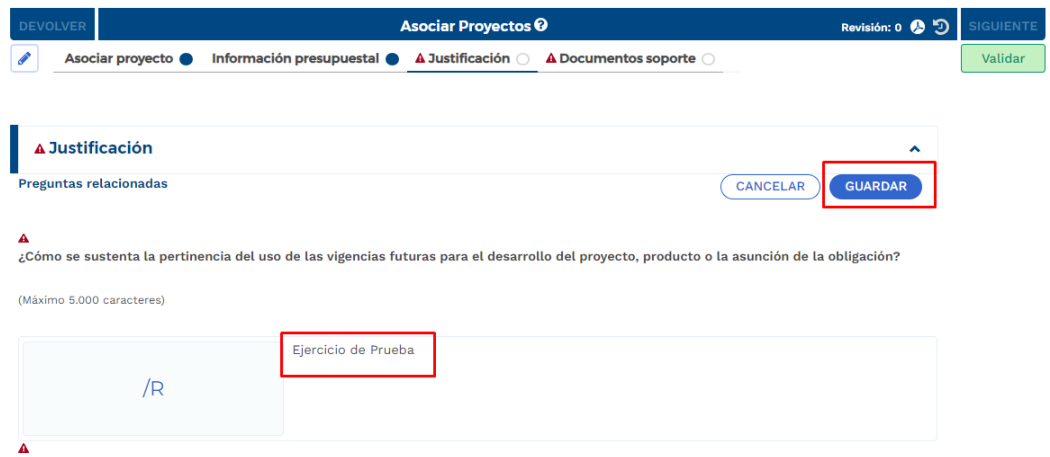

### • **Sección Documentos Soporte**

En esta sección se debe proceder con el cargue de los documentos obligatorios definidos en la plataforma:

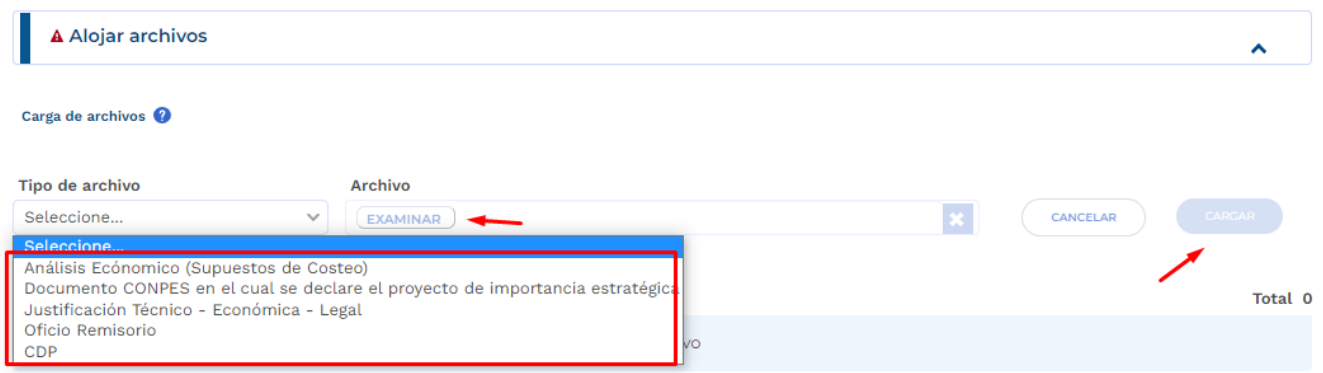

En el capítulo de "Archivos en Proceso Actual", se puede observar todos los soportes que cargó el formulador durante el registro del ajuste para el trámite en curso.

Posterior al cargue de los documentos, se debe proceder con la validación correspondiente al paso 1 y envío al paso 2 del trámite:

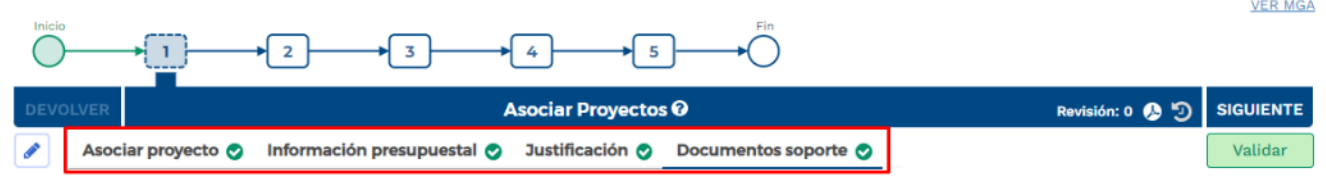

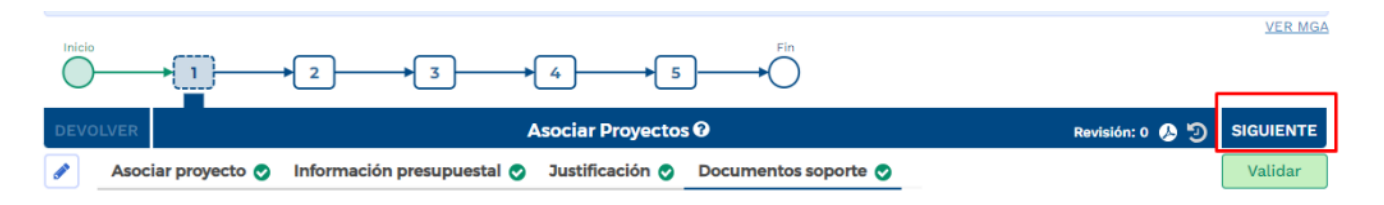

7. Paso 2, Tramite de Vigencias Futuras Ordinarias

En este paso, el rol de "Presupuesto" dispone de la información registrada en el paso anterior, con el fin de realizar revisión de los registros en cada Sección.

En caso de que se identifique alguna inconsistencia, el rol "Presupuesto" puede devolver el trámite al paso anterior para ajustes pertinentes:

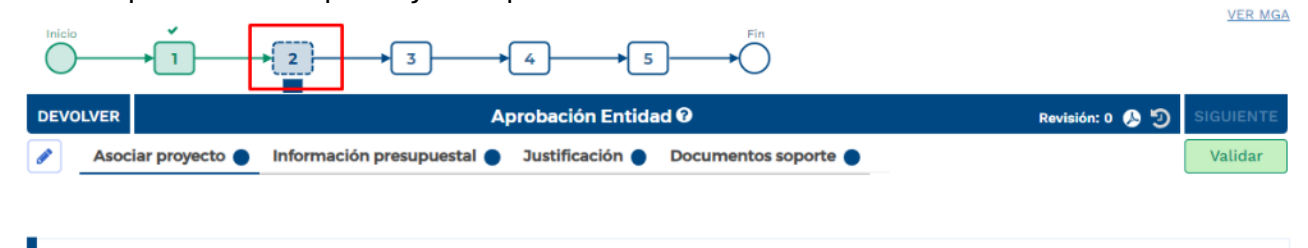

Por el contrario, si la información corresponde correctamente al trámite requerido, el rol "Presupuesto "puede validar y enviar al paso siguiente.

8. Cumplimiento de los pasos 3 -4- 5

De acuerdo con las competencias definidas para el proceso de registro de vigencias futuras, los pasos siguientes son realizados por el rol "Analista Presupuestal", "subdirector Presupuestal" y "Director Presupuestal", los cuales son de competencia de la Dirección de Programación de Inversiones Públicas del DNP.

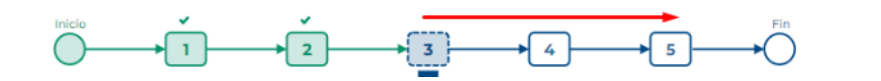

# **4.VIGENCIAS FUTURAS ORDINARIAS – ADICIÓN O PRÓRROGA DE CONTRATO VALORES CONSTANTES.**

1. Al ingresar a la plataforma el usuario con rol de "Presupuesto Preliminar":

PERFIL

P\_Presupuesto - preliminar

**VER MGA** 

• Seleccionar menú de "Mis Procesos".

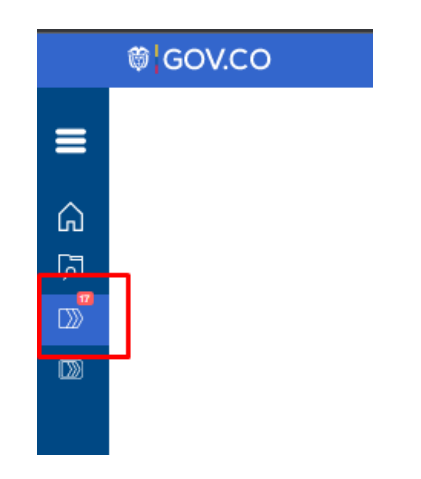

• Dentro del menú de "Mis Procesos" seleccionar opción "Ejecución".

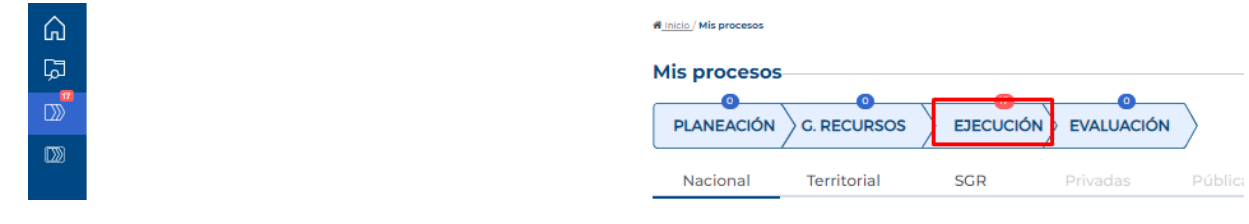

• Seleccionar "Trámites".

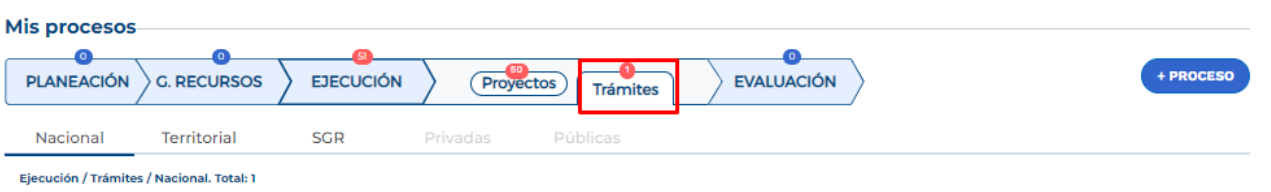

• Ingresar a la opción "+ Proceso".

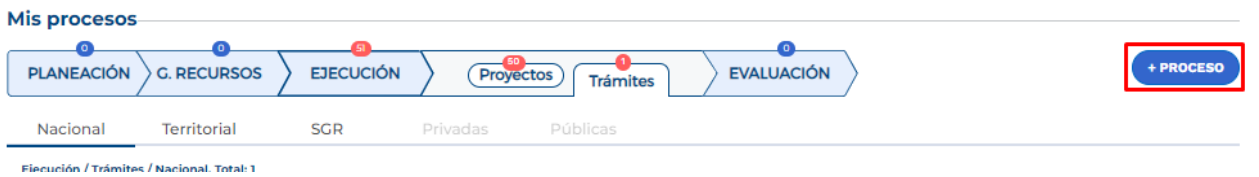

La plataforma despliega el menú correspondiente para la creación del trámite en donde se debe ingresar la siguiente información según lo muestra la imagen, cada variable se describe a continuación:

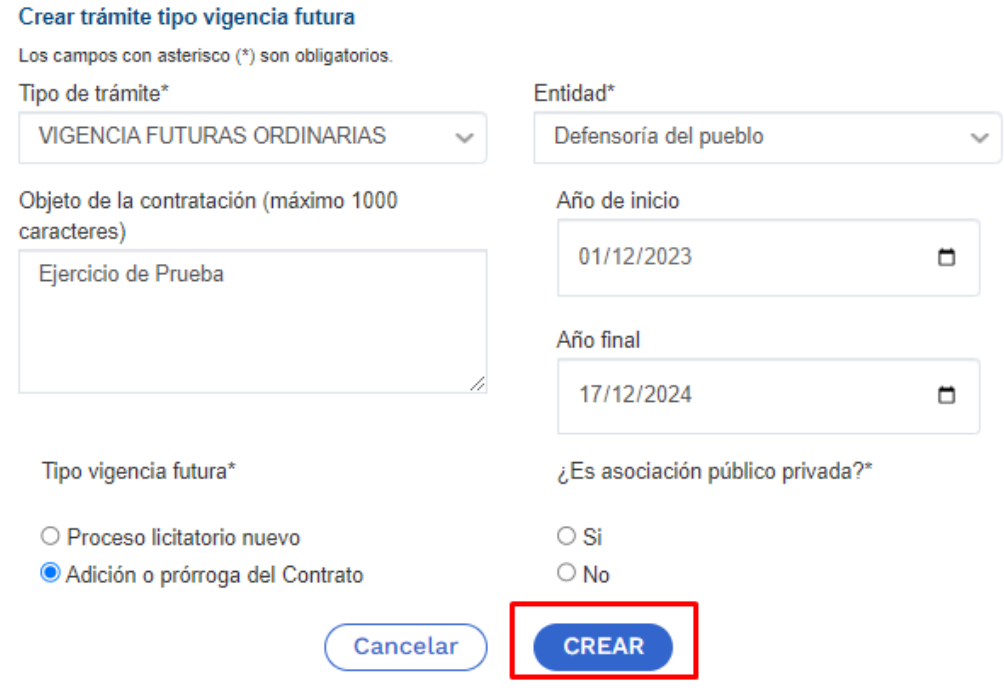

**Tipo de tramite:** se debe seleccionar "Vigencias Futuras Ordinarias".

**Entidad:** corresponde a la entidad responsable del trámite.

**Objeto de la contratación:** objeto contractual sobre el cual se requiere solicitar una autorización de vigencia futura.

**Año de Inicio:** teniendo en cuenta que se trata de una vigencia futura ordinaria, la fecha de inicio debe corresponder al año en curso al momento de solicitar el trámite para poder ingresar el monto de recursos apropiados que respaldan la solicitud de autorización.

Nota: se debe tener en cuenta que las fechas registradas al momento de crear el trámite deben coincidir con aquellas estimadas en el ajuste con tramite presupuestal. Si la ficha final supera el periodo de gobierno el sistema le pedirá la asociación del Conpes donde se declara el proyecto de importancia estratégica.

**Tipo de Vigencia Futura:** para una vigencia futura ordinaria tiene dos opciones:

**"Proceso Licitatorio Nuevo":** corresponde a aquella solicitud de autorización de vigencias futuras que se requiere en un proceso de contratación que apenas inicia.

**"Adición o prórroga del contrato":** corresponde a aquella solicitud de autorización de vigencias futuras para respaldar una adición o prórroga de contratos en curso.

**Asociación Publico Privada:** se marca si para la ejecución del proyecto se utilizará la modalidad de Asociación Pública Privada – APP, es una marca opcional.

Posterior al diligenciamiento, seleccionar "Crear". La plataforma indica la creación del trámite y el número asignado al proceso:

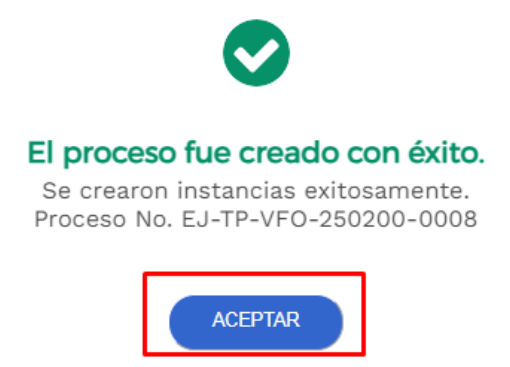

2. La plataforma identifica la creación del trámite y lo ubica en el menú de "Mis Procesos", por lo que el usuario con rol de "Presupuesto Preliminar" debe ingresar para proceder con el registro de la información correspondiente:

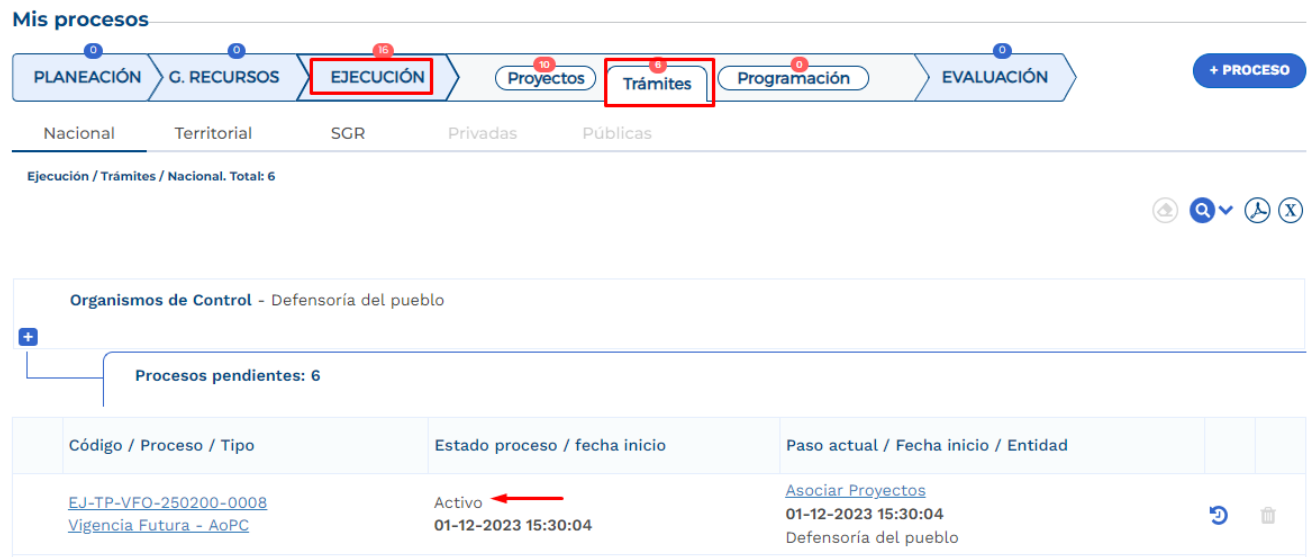

Posterior al ingreso, la plataforma identifica los pasos correspondientes al flujo del trámite presupuestal:

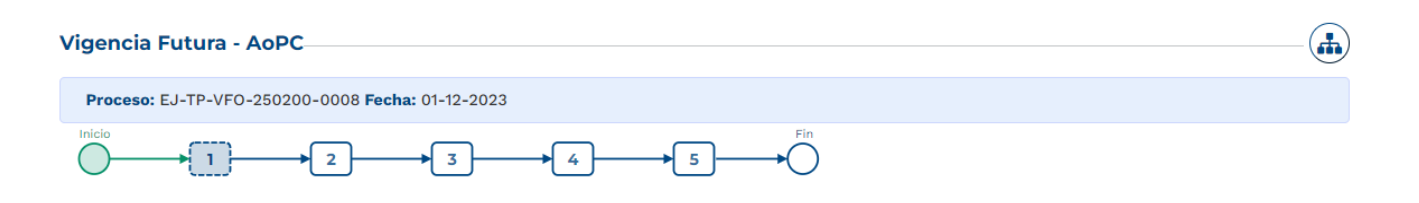

3. Diligenciamiento del Paso 1 "Asociar Proyectos"

Sección: Asociar proyecto

• La plataforma habilita mediante el capítulo de "Selección del Proyecto" la opción de asociar proyectos en ejecución y con recursos en la apropiación vigente, la búsqueda se puede realizar por filtro de nombre o BPIN, se debe seleccionar el proyecto y "Agregar":

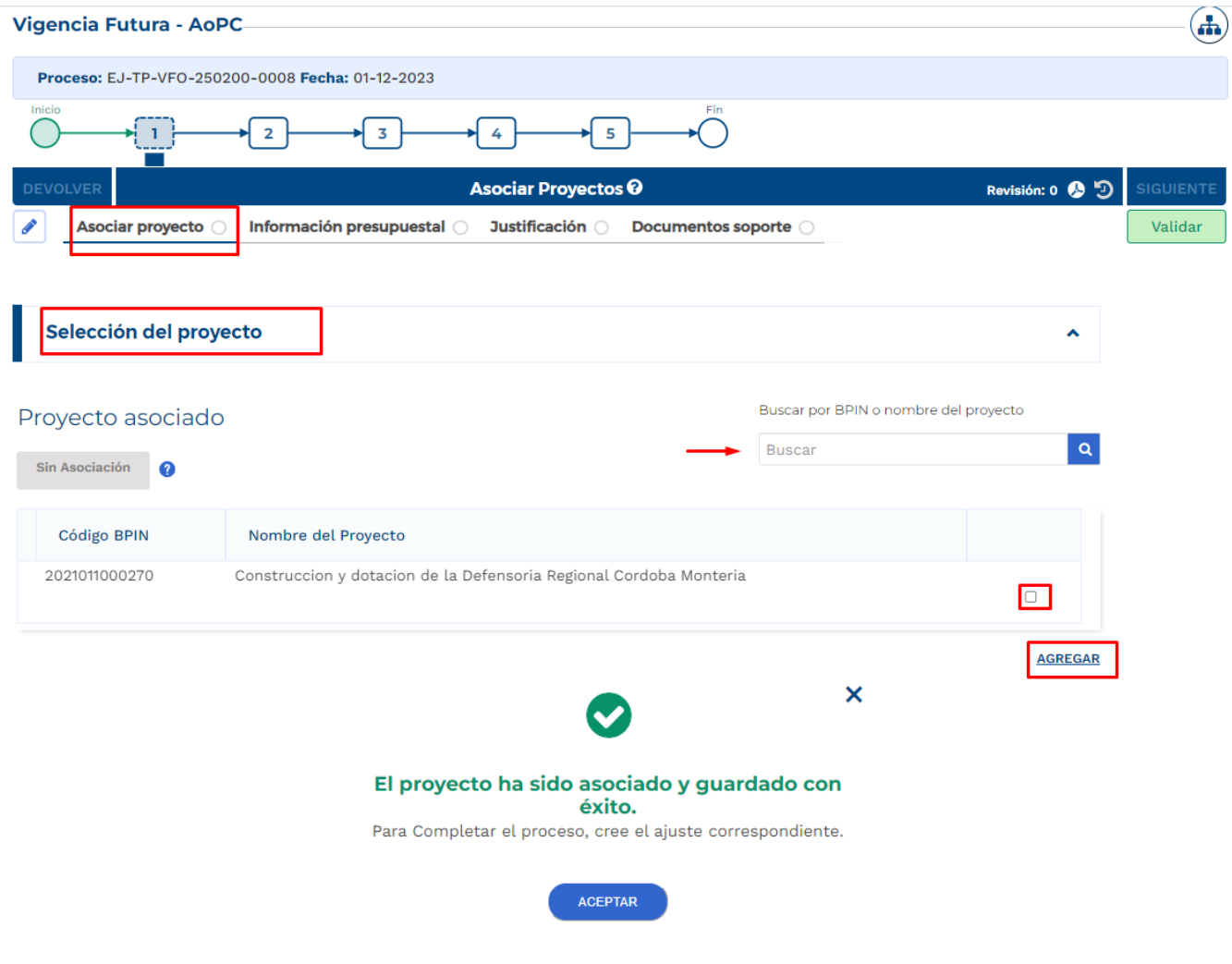

• Posterior a este registro, la plataforma muestra la información correspondiente al proyecto asociado, especifica la financiación del proyecto teniendo en cuenta el tipo de recursos y menciona que se encuentra pendiente de creación de ajuste:

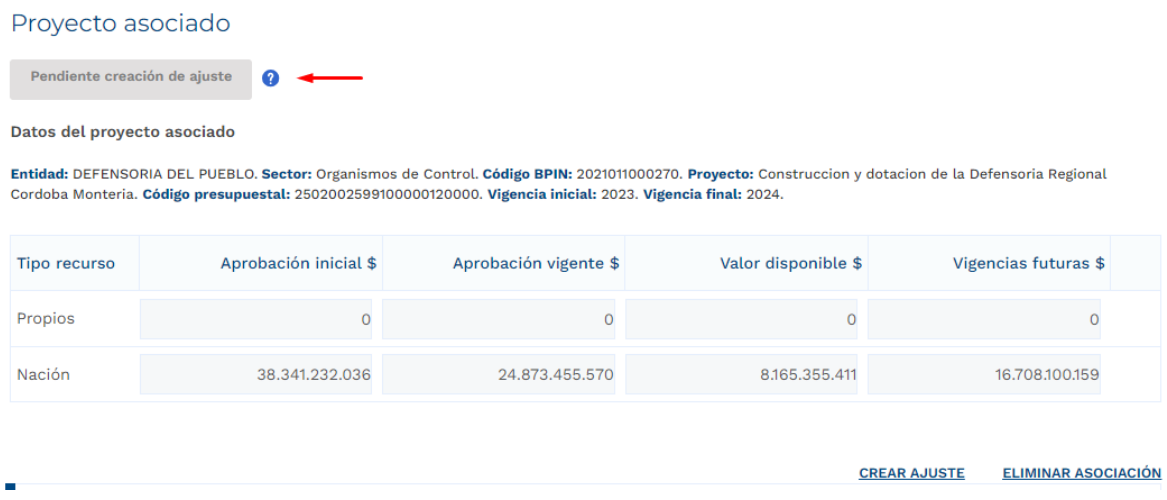

La última columna de vigencias futuras hace referencia a las vigencias futuras ya aprobadas con las que el proyecto asociado cuenta al momento del registro para el trámite en curso.

• Posterior a que el proyecto definido sea asociado al trámite, el rol de "Presupuesto Preliminar debe proceder con la creación del ajuste. La plataforma define el número correspondiente al ajuste creado:

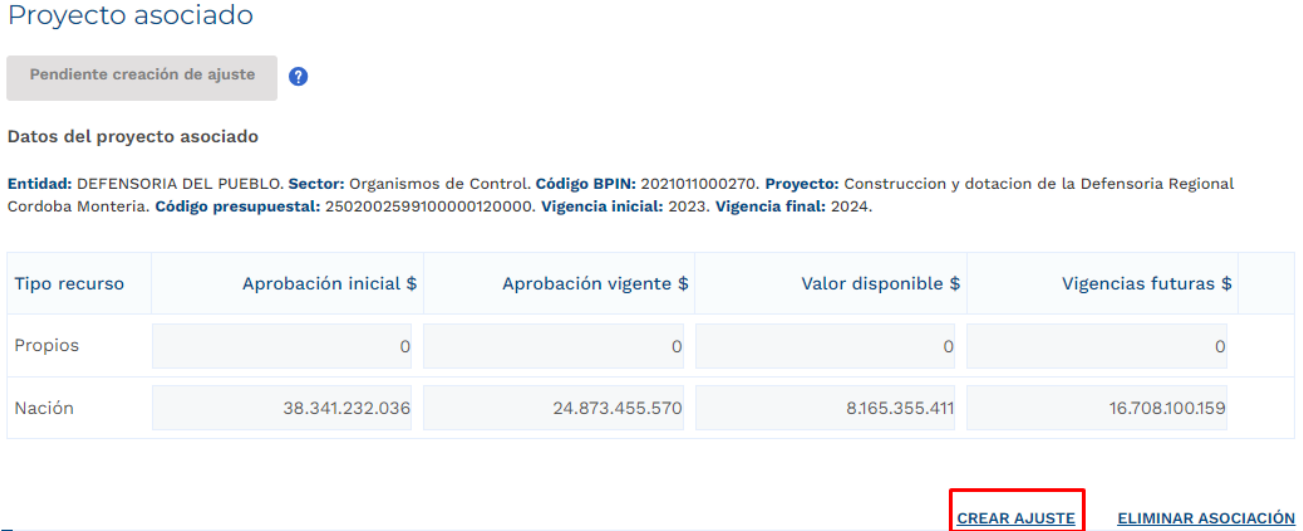

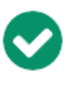

#### Se ha creado ajuste.

Espere la notificación que será enviada desde el formulario de Ajustes del proyecto para continuar diligenciando este formulario.

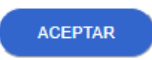

Posterior a la creación del ajuste correspondiente al trámite de vigencias futuras ordinarias el usuario con el rol de "Formulador" puede proceder con el registro de información correspondiente para el proyecto de inversión asociado, por lo anterior, el trámite de vigencia futura debe esperar a que el ajuste creado pase por todos los filtros de calidad definidos.

- 4. Diligenciamiento del Ajuste Creado
- Posterior al diligenciamiento del Paso 1 Sección "Asociar proyecto" Capitulo "Selección del Proyecto", la plataforma Crea un Ajustes con Tramite Presupuestal, por lo que el usuario con el rol de "Formulador" debe buscar en el menú de "Mis Procesos – Ejecución – Proyectos" el proyecto asociado:

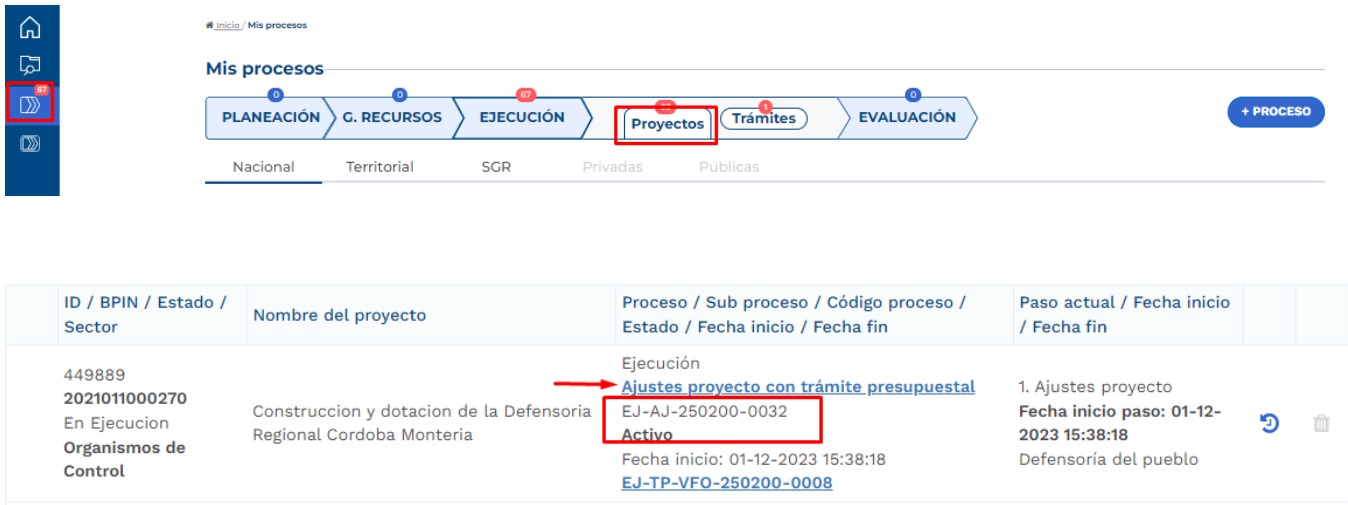

• Al ingresar al ajuste con tramite presupuestal, la plataforma identifica que este ajuste está asociado a un trámite de Vigencias Futuras Ordinarias Adición o Prorroga de Contrato:

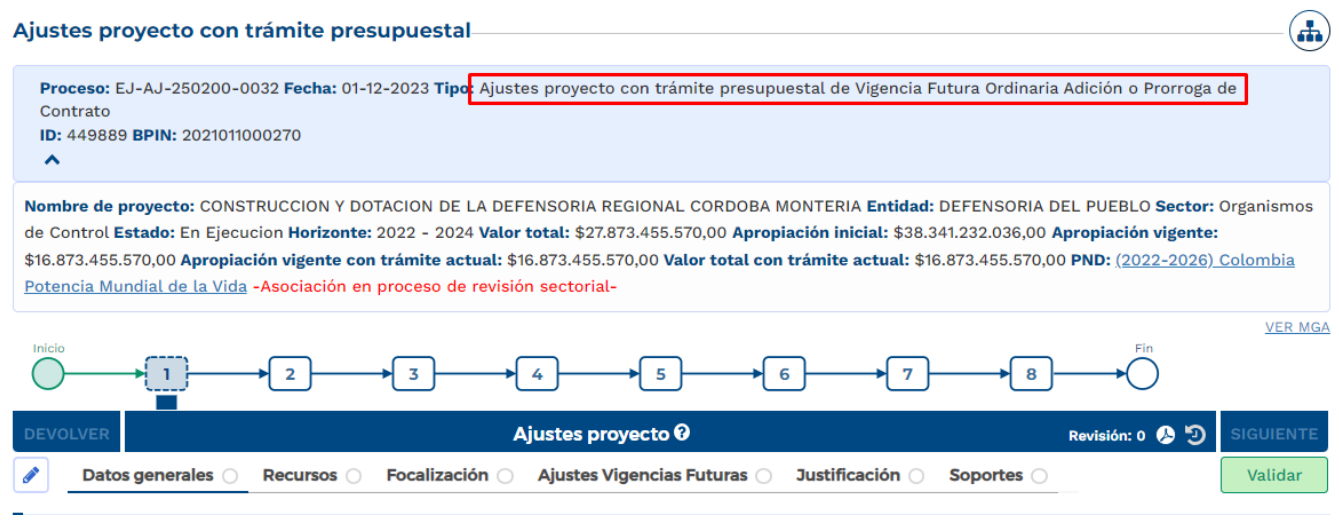

En el paso 1, el formulador ajusta el proyecto teniendo en cuenta el trámite que se está adelantando, para el desarrollo de este instructivo, se procede con el diligenciamiento de la sección de "Ajustes Vigencias Futuras".

En la Sección de "Ajustes Vigencias Futuras", el rol "Formulador" debe registrar información en los siguientes capítulos:

# • **Capítulo Solicitud Vigencia Futura**

Se debe seleccionar el tipo de valor por el cual se va a adelantar el trámite, ya sean corrientes o constantes, usualmente para las vigencias de largo plazo, superiores a 10 años, como se observa en el sector Transporte, se selecciona la opción "constantes", para el desarrollo de este proceso, se procede con la selección de los valores constantes:

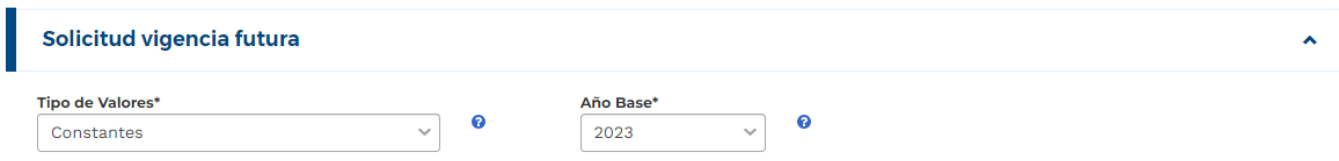

De acuerdo con la selección de constantes como tipo de valor, la plataforma solicita que se indique el año base.

En la parte de debajo de la tabla mencionada, la plataforma dispone de las fuentes de financiación definidas para el proyecto de inversión, por lo que se debe proceder con la ampliación mediante el botón  $\blacksquare$  y editar la información correspondiente a las vigencias asociadas:

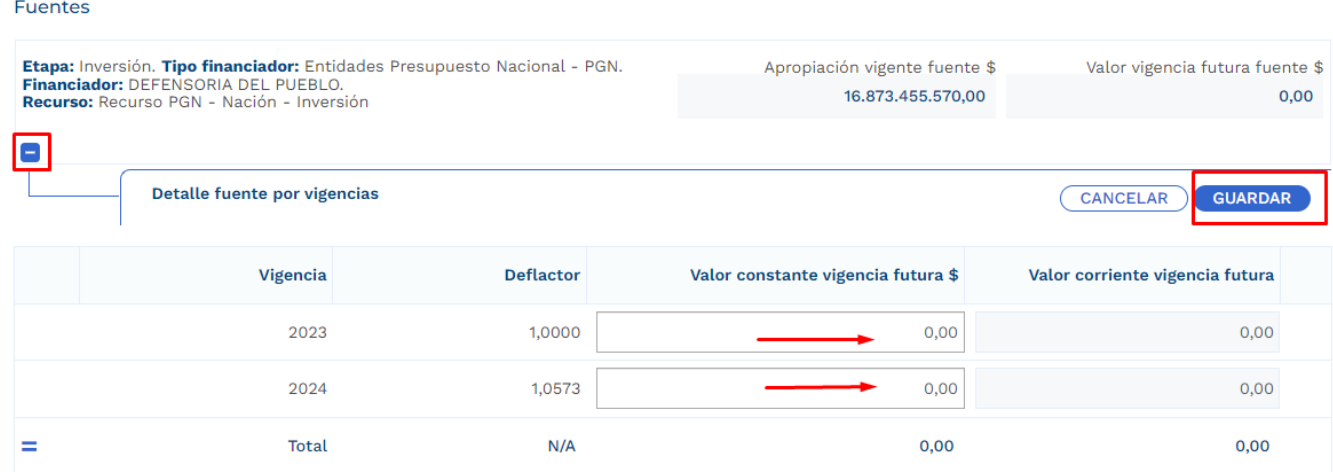

De acuerdo con el deflactor asociado a cada vigencia del proyecto, la plataforma toma el valor constante registrado en la vigencia futura y lo muestra en valor corriente:

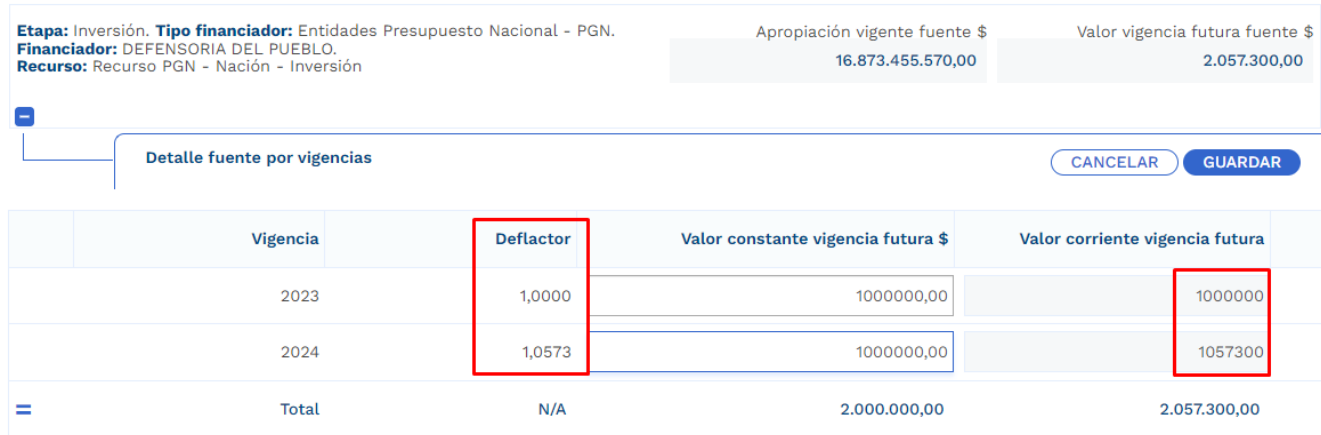

### • **Capítulo Solicitud Vigencia Futura por Producto**

En este capítulo se deben detallar los valores de la vigencia futura en cada uno de los productos involucrados. Para el desarrollo del presente instructivo se procede con el registro del valor total de la vigencia futura en un solo producto, sin embargo, si en el trámite que se realice se ven involucrados varios productos, es necesario agregar los valores conforme a la distribución que se defina. Los productos se muestran con su asociación a los objetivos tal como se muestra en la imagen:

# Valor vigencia futura por producto o

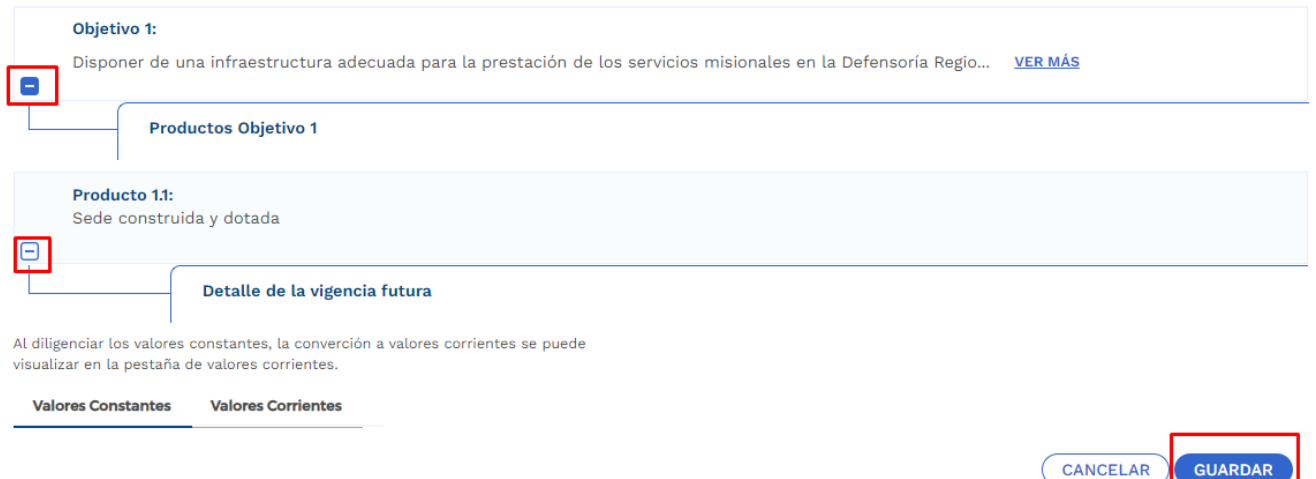

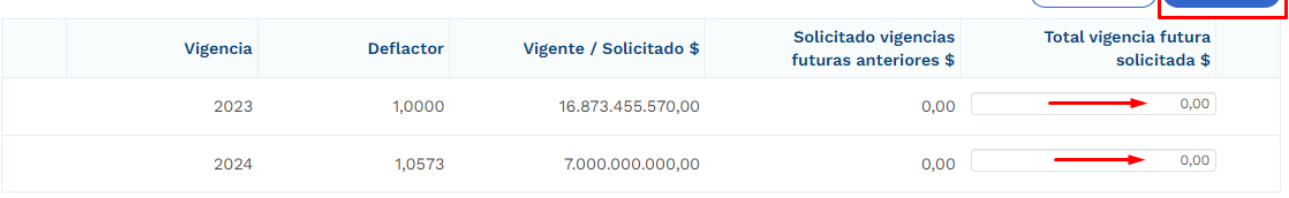

# Resumen solicitud vigencia futura o

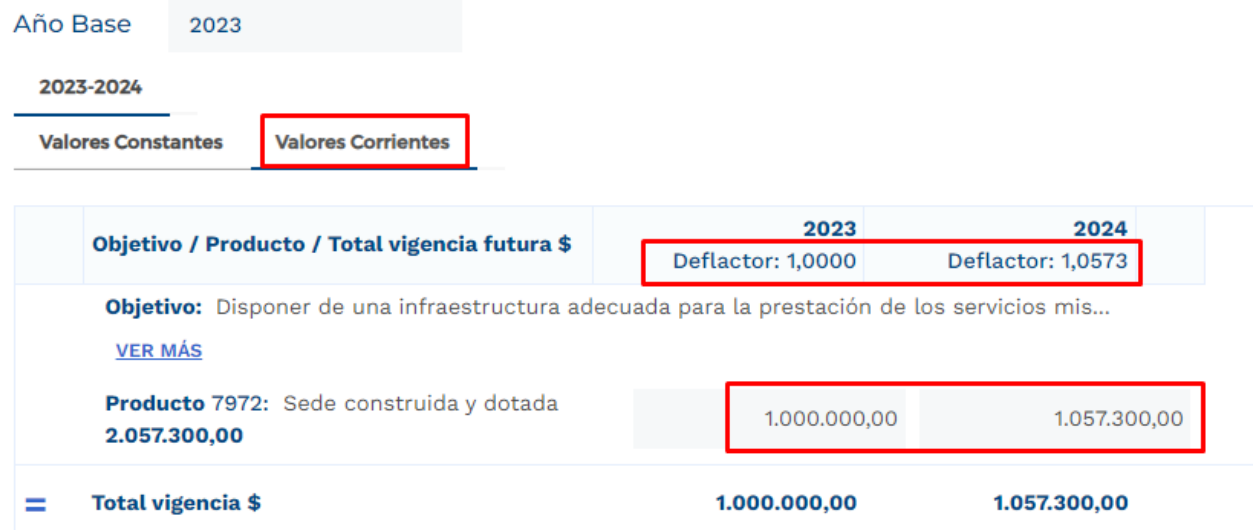

# • **Capítulo Cronograma**

En este capítulo, la plataforma dispone de las modalidades de contratación, en donde la entidad debe elegir uno de ellos conforme al proceso que vaya a adelantar, las opciones son:

• Concurso de méritos, Contratación Directa, Licitación Pública, Mínima Cuantía, Selección Abreviada de Menor Cuantía:

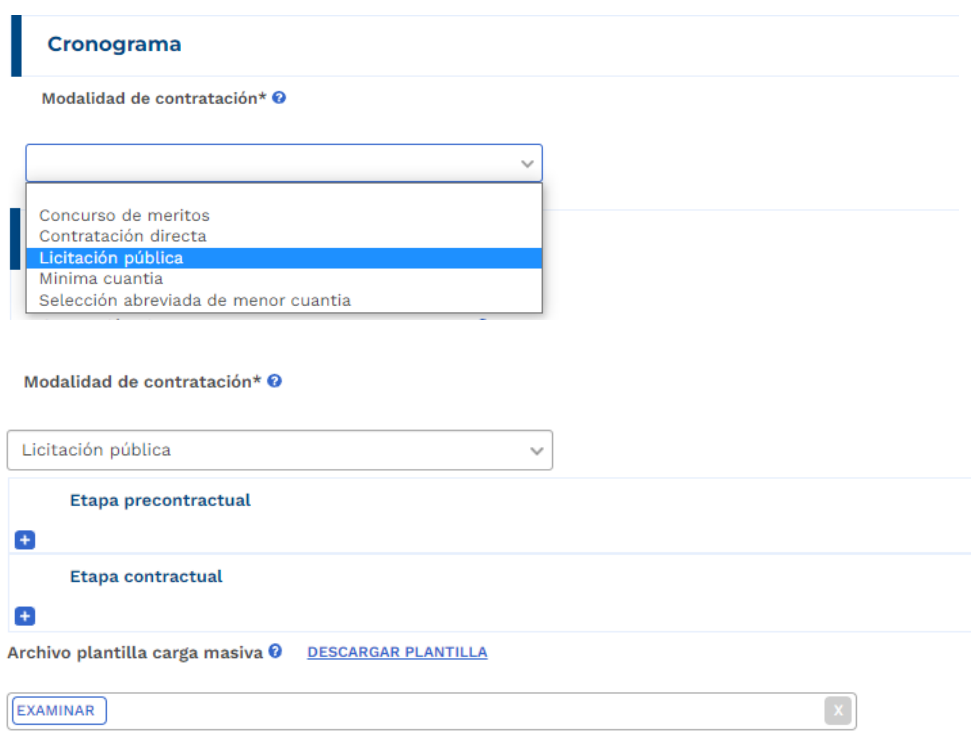

En la etapa precontractual se debe registrar las fechas correspondientes a 5 actividades definidas,

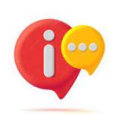

tenga en cuenta que, dependiendo la modalidad de contratación seleccionada, las actividades precontractuales varían, las actividades contractuales son definidas por la entidad:

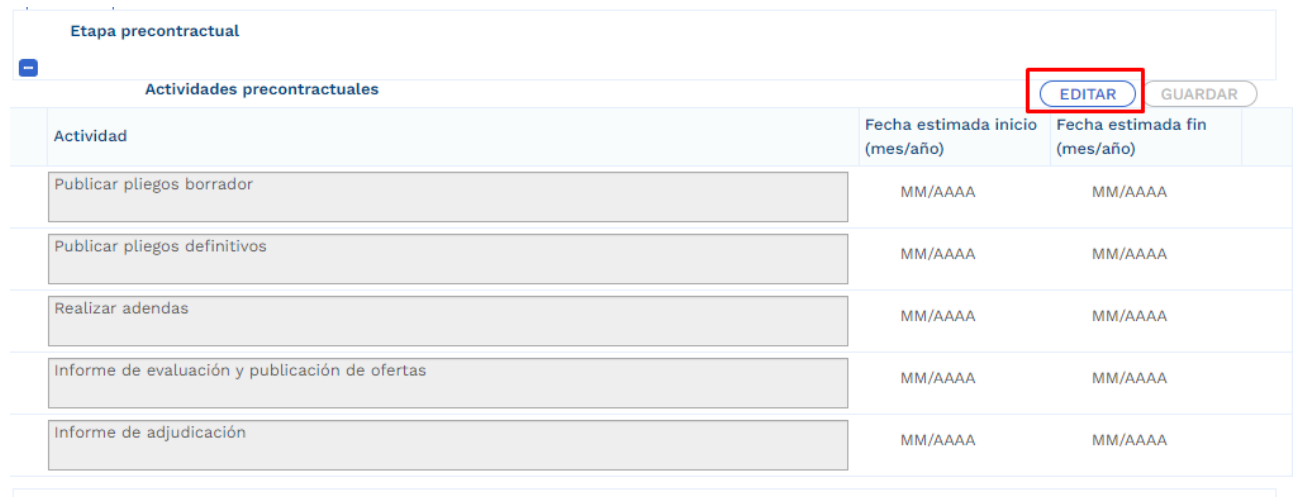

En la etapa contractual se deben agregar las actividades que se van a desarrollar, las fechas de fin no debe superar la definida al momento en el que el rol de "Presupuesto Preliminar" creo el trámite presupuestal:

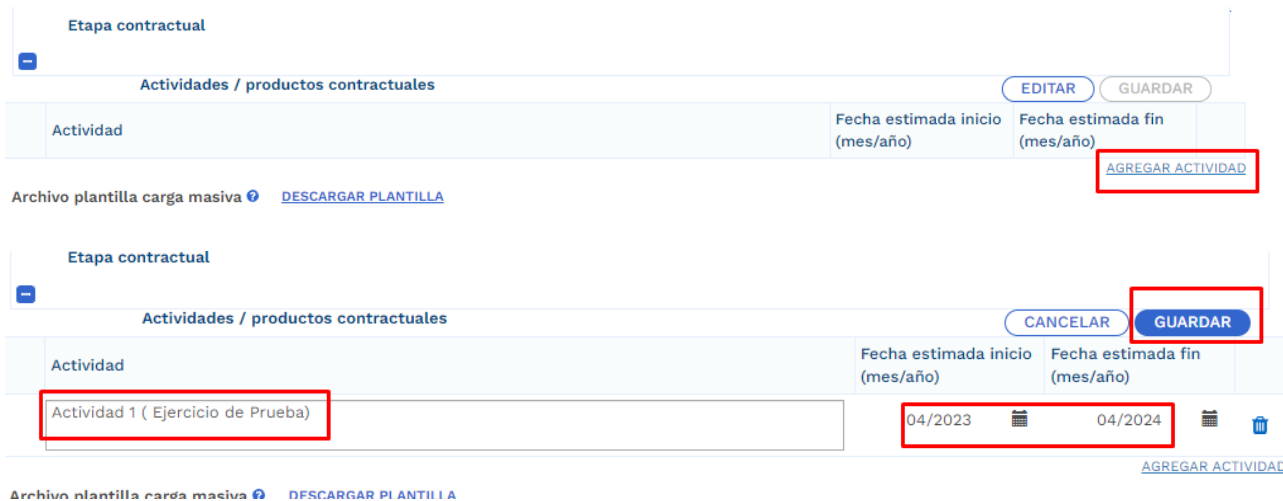

Para facilitar el ingreso de información puede utilizar una plantilla en Excel habilitada únicamente para las actividades correspondientes a la etapa contractual. Para hacer uso de esta opción debe bajar el archivo de Excel predefinido por la opción "Descargar plantilla", ingresar la información en Excel de acuerdo con la

necesidad, y luego cargarlo para que suba a la plataforma toda la información. (este proceso es opcional):

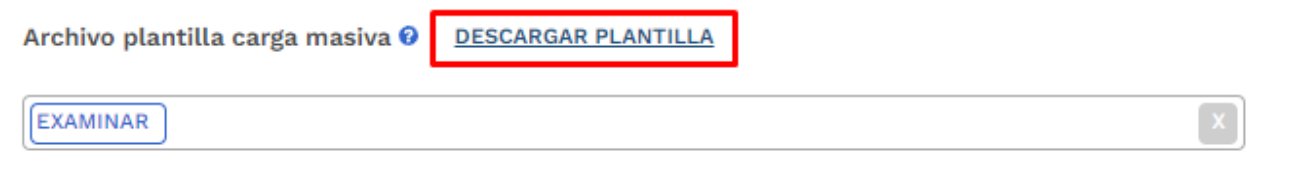

La plantilla presenta el siguiente formato:

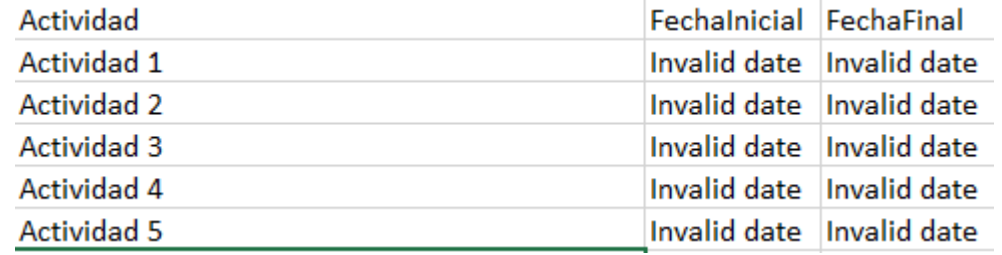
En el campo de actividad, se deben ingresar todas aquellas actividades que se contemplan por parte de la entidad en la etapa contractual, adicional esto, en las columnas restantes se deben definir las fechas aproximadas de inicio y finalización.

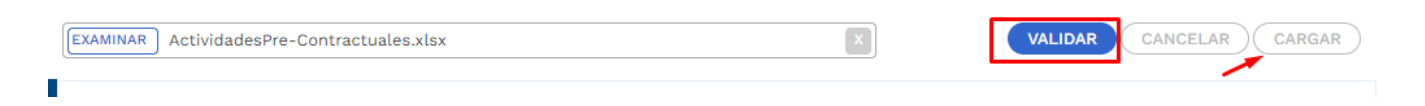

Posterior al registro de todas las secciones correspondientes al Ajuste con Tramite Presupuestal, se procede con la validación:

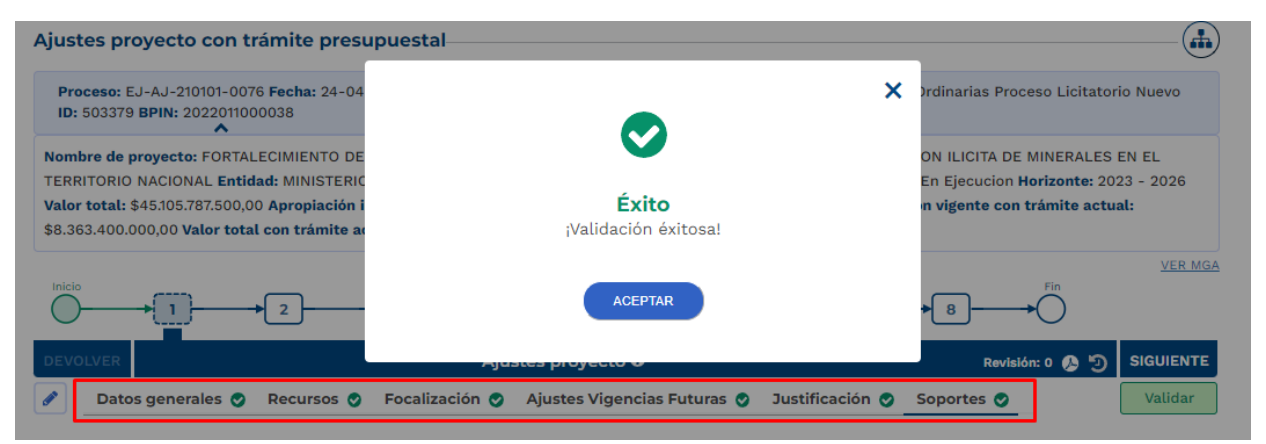

**Nota:** Es importante realizar el cargue de los documentos soporte correspondiente a ajuste en curso y editar la observación general.

5. Cumplimiento de los pasos siguientes en los filtros de calidad para el ajuste creado

Posterior al registro de la información, el ajuste debe cumplir con los demás pasos correspondientes a los filtros de calidad, en caso de que se requiera material de soporte, puede consultar con los instructivos correspondientes para cada proceso con el fin de identificar los roles competentes y los registros requeridos.

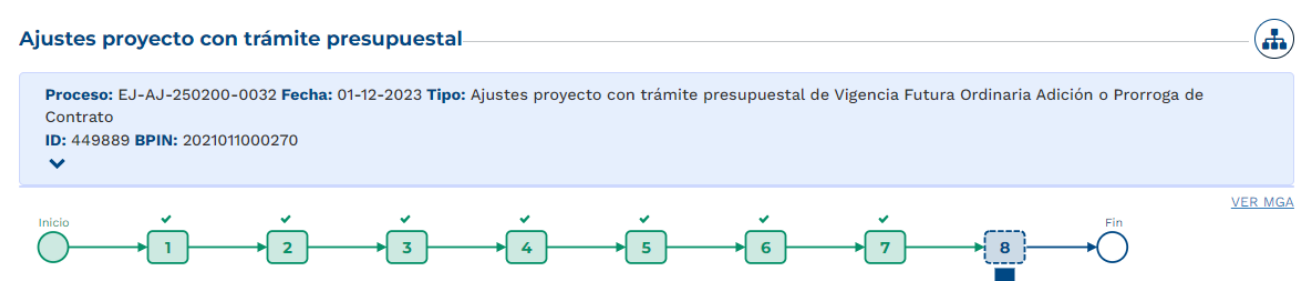

6. Continuación del registro en el trámite de Vigencia Futura.

Posterior al cumplimiento de los filtros de calidad del ajuste, nuevamente se ingresa con el rol de "Presupuesto Preliminar" con el fin de continuar con el registro de información.

• En la sección de "Asociar Proyecto" capítulo de "Proyecto Asociado" ya se evidencia que el diligenciamiento del proyecto ha sido completado:

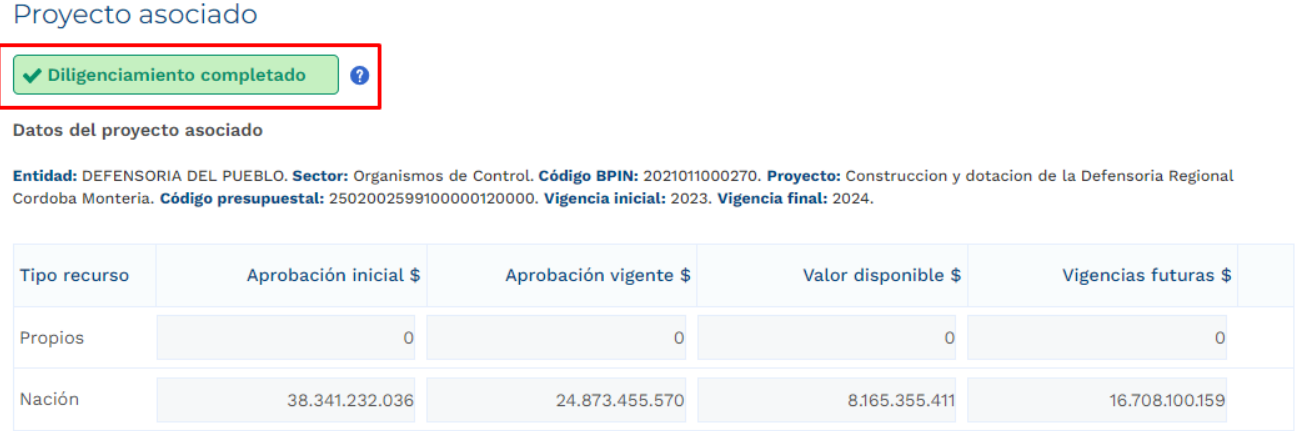

#### • **Sección Información Presupuestal**

En el capítulo de Resumen Solicitud Vigencia Futura se reflejan los valores registrados en la sección anterior.

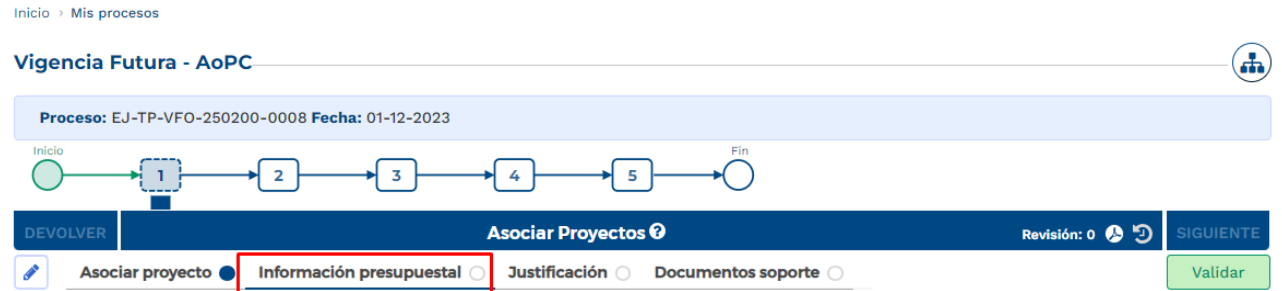

Cuando la fecha final del trámite de vigencia futura excede el periodo presidencial, la plataforma habilita el capítulo de cargue correspondiente al documento CONPES.

En el capítulo de Certificado de Disponibilidad Presupuestal, se debe agregar el CDP de la vigencia futura registrada; el valor CDP para el trámite debe corresponder con el registrado en la vigencia en curso, el valor CDP si puede ser mayor:

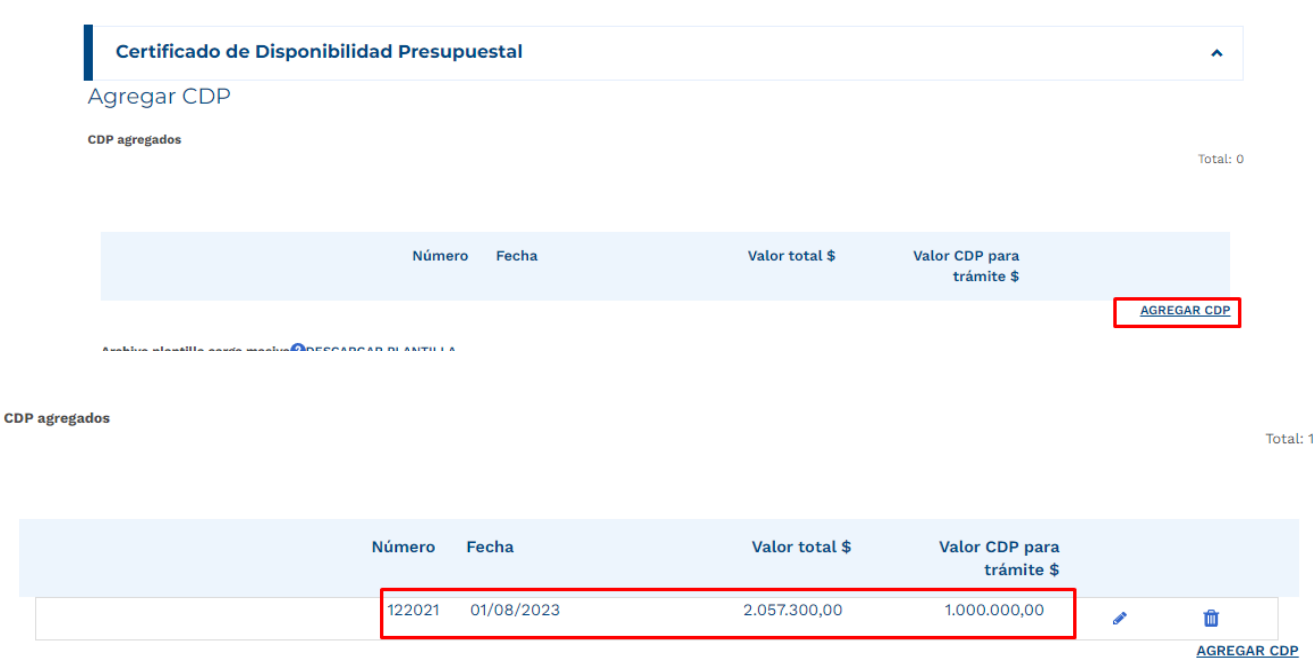

De igual forma que en registro de las actividades de la etapa contractual, la plataforma dispone del cargue de una plantilla para el registro masivo de la información correspondiente a CDP en caso de que se presenten varios.

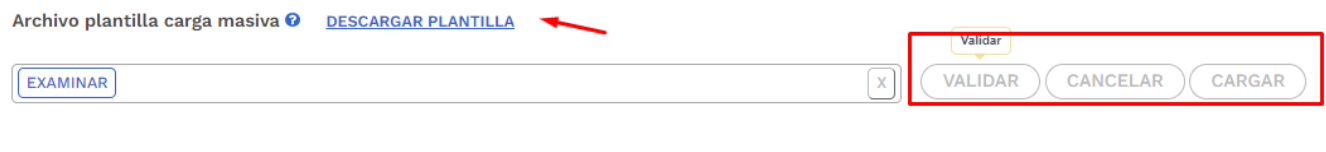

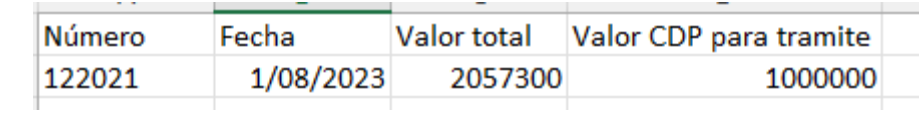

• Capítulo Certificado de Registro Presupuestal.

Los datos correspondientes al Registro presupuestal (RP) asociado al contrato que sustenta la solicitud de Vigencia Futura deben ser registrados en la plataforma:

Registro manual:

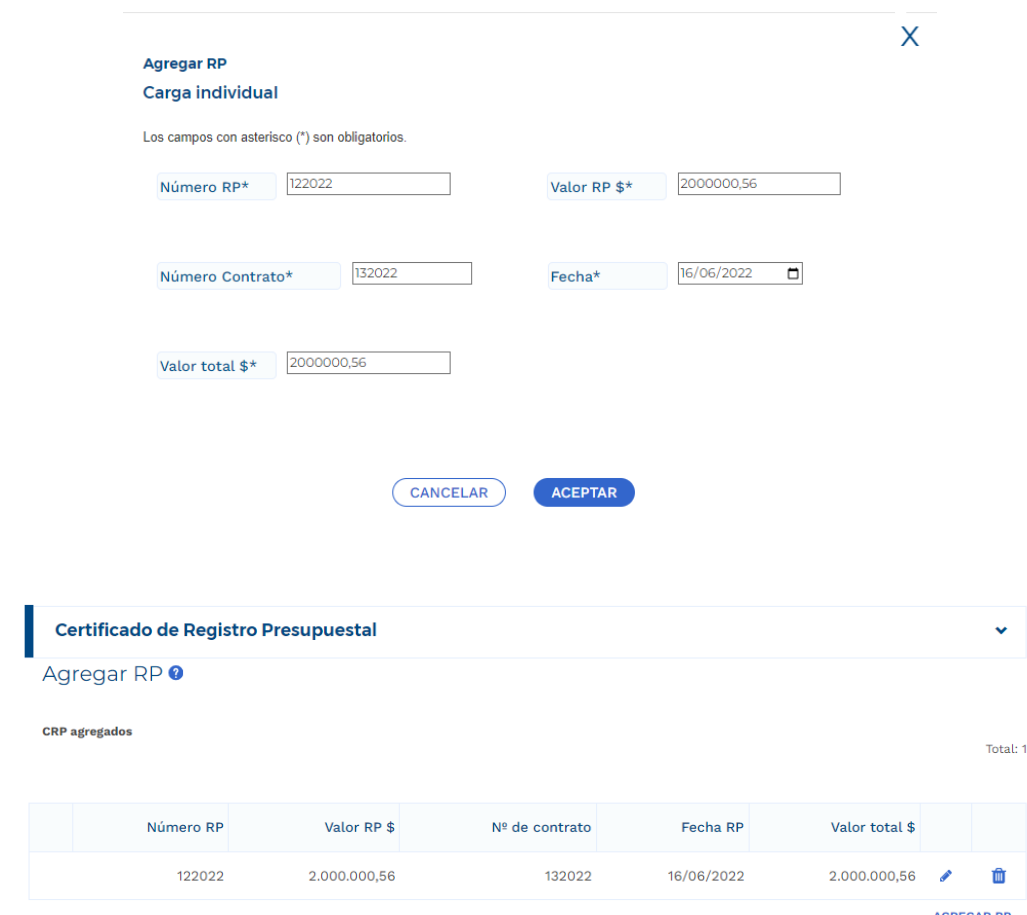

De igual forma que en registro de las actividades de la etapa contractual, la plataforma dispone del cargue de una plantilla para el registro masivo de la información correspondiente a CDP en caso de que se presenten varios.

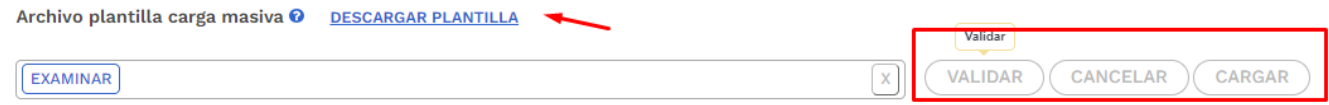

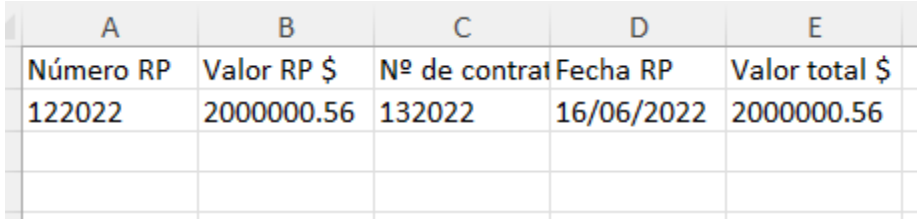

## • **Sección de Justificación**

Se deben responder las preguntas que la plataforma dispone para el rol que está registrando el trámite:

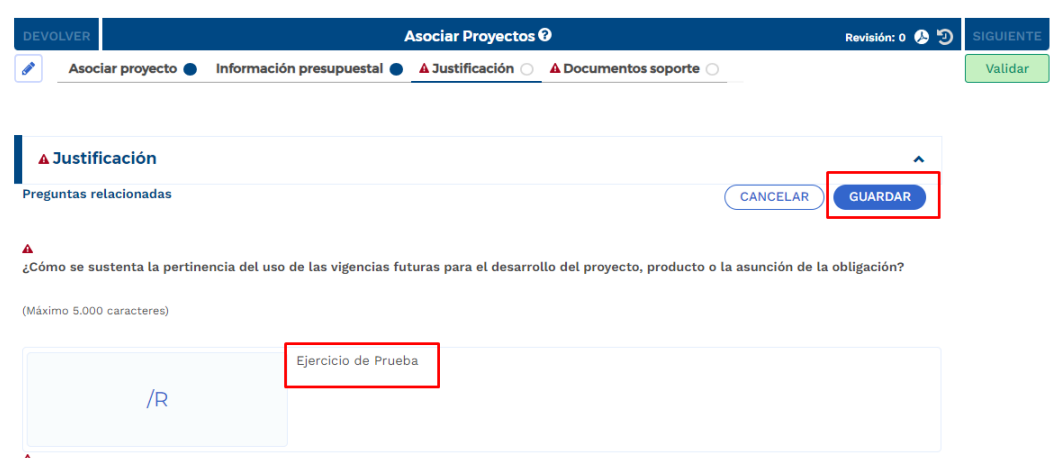

• **Sección Documentos soporte**

En esta sección se debe proceder con el cargue de los documentos obligatorios definidos en la plataforma:

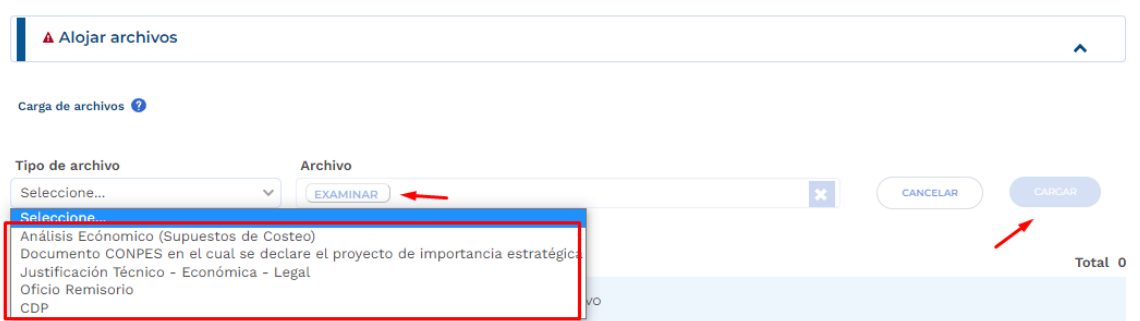

En el capítulo de "Archivos en Proceso Actual", se puede observar todos los soportes que cargó el formulador durante el registro del ajuste para el trámite en curso.

Posterior al cargue de los documentos, se debe proceder con la validación correspondiente al paso 1 y envío al paso 2 del trámite:

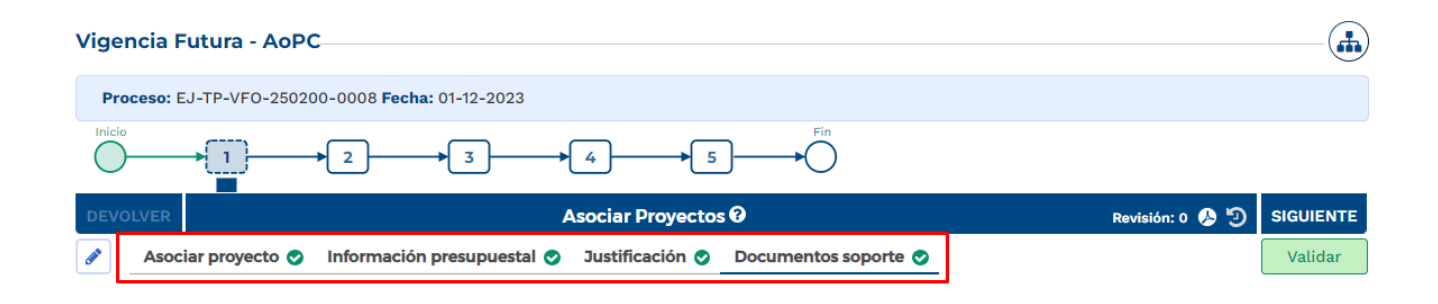

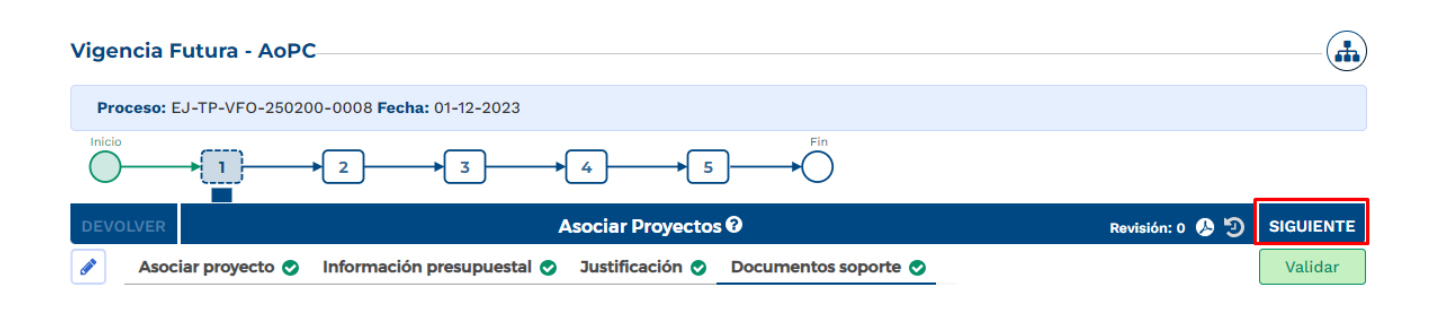

7. Paso 2, Tramite de Vigencias Futuras Ordinarias

En este paso, el rol de "Presupuesto" dispone de la información registrada en el paso anterior, con el fin de realizar revisión de los registros en cada Sección.

En caso de que se identifique alguna inconsistencia, el rol "Presupuesto" puede devolver el trámite al paso anterior para ajustes pertinentes:

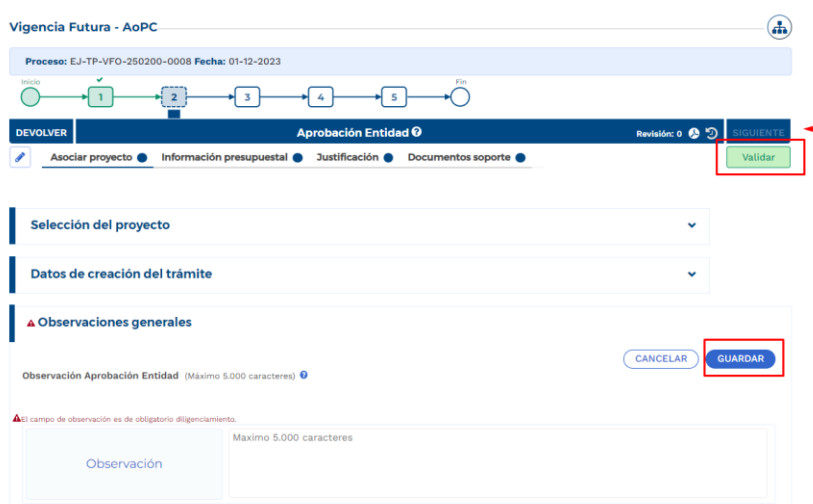

8. Cumplimiento de los pasos 3 -4- 5

De acuerdo con las competencias definidas para el proceso de registro de vigencias futuras, los pasos siguientes son realizados por el rol "Analista Presupuestal", "subdirector Presupuestal" y "Director Presupuestal", los cuales son de competencia de la Dirección de Programación de Inversiones Públicas del DNP.

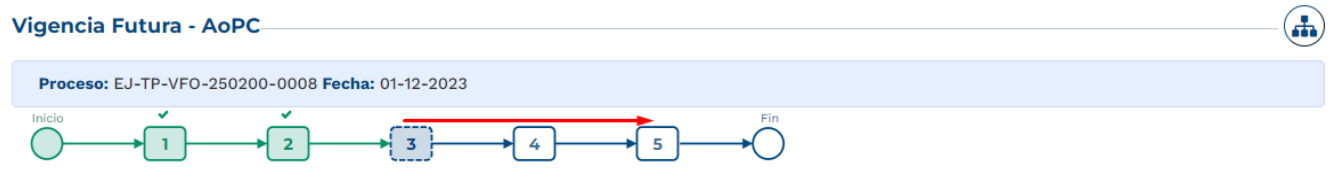

# **5.VIGENCIAS FUTURAS EXCEPCIONALES VALORES CORRIENTES.**

1. Al ingresar a la plataforma el usuario con rol de "Presupuesto Preliminar":

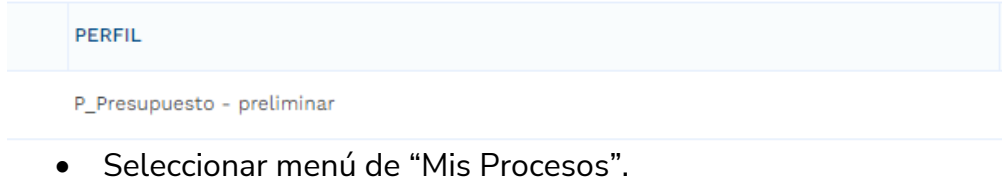

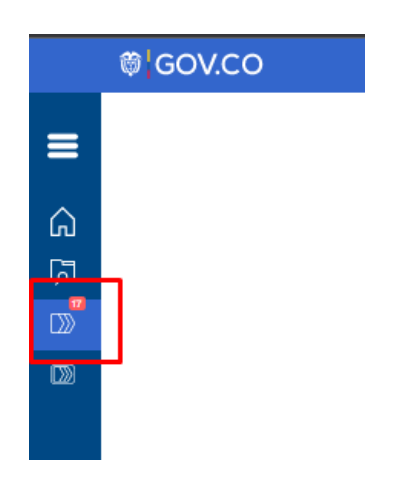

• Dentro del menú de "Mis Procesos" seleccionar opción "Ejecución".

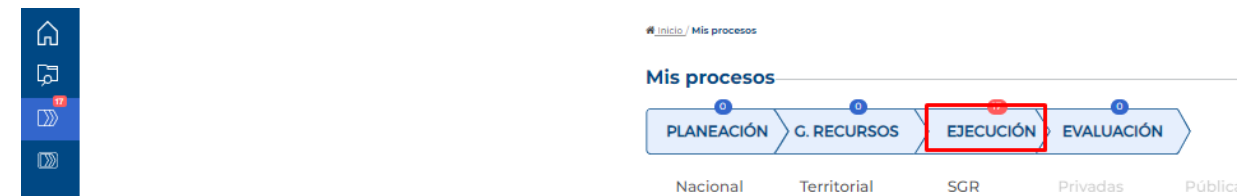

• Seleccionar "Trámites".

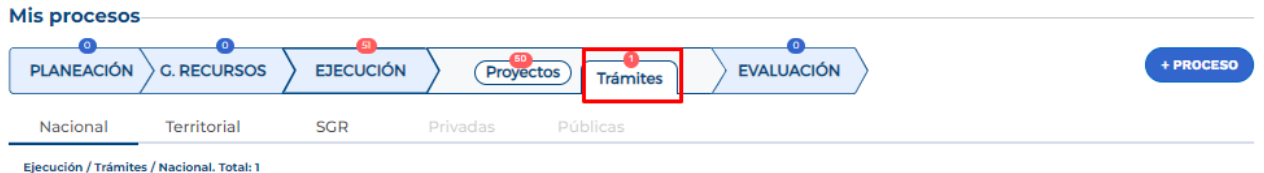

• Ingresar a la opción "+ Proceso".

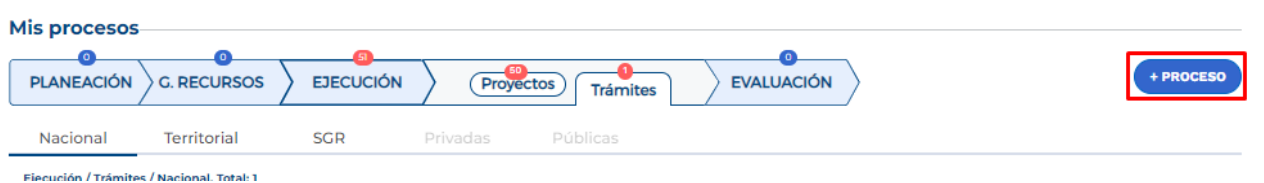

La plataforma despliega el menú correspondiente para la creación del trámite en donde se debe ingresar la siguiente información según lo muestra la imagen, cada variable se describe a continuación:

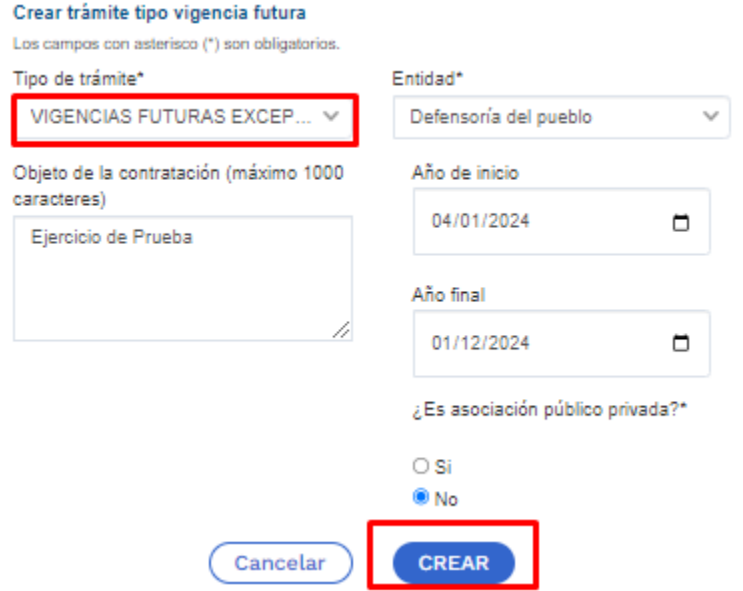

**Tipo de tramite:** se debe seleccionar "Vigencias Futuras Excepcionales".

**Entidad:** corresponde a la entidad responsable del trámite.

**Objeto de la contratación:** objeto contractual sobre el cual se requiere solicitar una autorización de vigencia futura.

**Año de Inicio:** teniendo en cuenta que se trata de una vigencia futura excepcional, la fecha de inicio no corresponde al año en curso al momento de solicitar el trámite.

**Asociación Publico Privada:** se marca si para la ejecución del proyecto se utilizará la modalidad de Asociación Pública Privada – APP, es una marca opcional.

Posterior al diligenciamiento, seleccionar "Crear". La plataforma indica la creación del trámite y el número asignado al proceso:

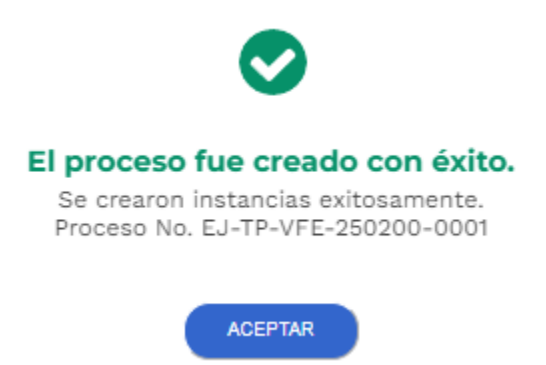

2. La plataforma identifica la creación del trámite y lo ubica en el menú de "Mis Procesos", por lo que el usuario con rol de "Presupuesto Preliminar" debe ingresar para proceder con el registro de la información correspondiente:

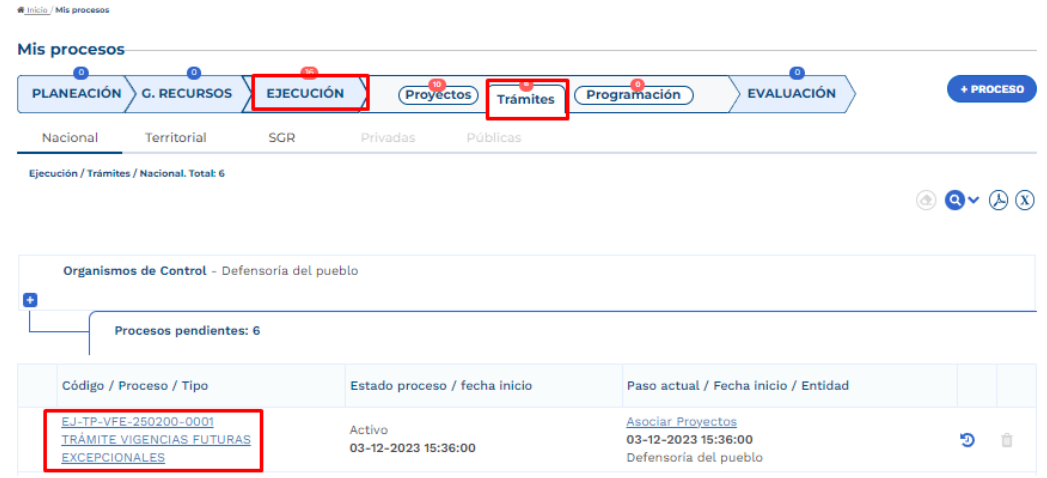

Posterior al ingreso, la plataforma identifica los pasos correspondientes al flujo del trámite presupuestal:

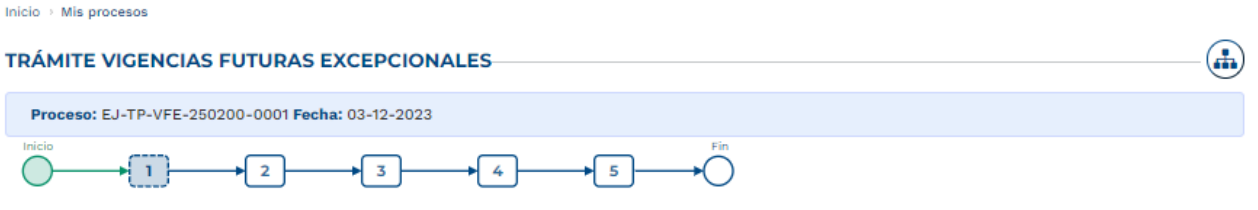

3. Diligenciamiento del Paso 1 "Asociar Proyectos"

## Sección: Asociar proyecto

• La plataforma habilita mediante el capítulo de "Selección del Proyecto" la opción de asociar proyectos en ejecución, la búsqueda se puede realizar por filtro de nombre o BPIN, se debe seleccionar el proyecto y "Agregar":

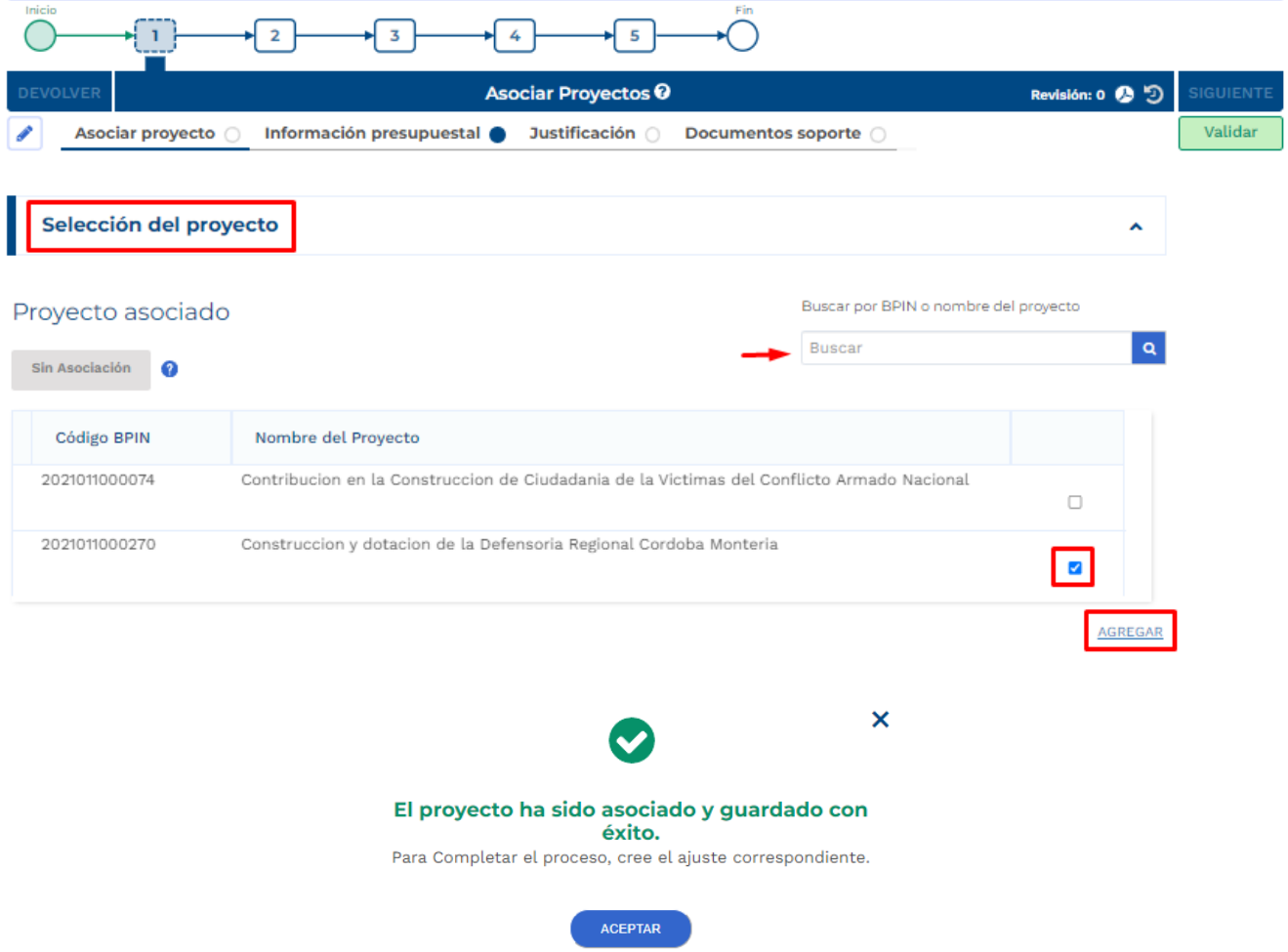

• Posterior a este registro, la plataforma muestra la información correspondiente al proyecto asociado, especifica la financiación del proyecto teniendo en cuenta el tipo de recursos y menciona que se encuentra pendiente de creación de ajuste:

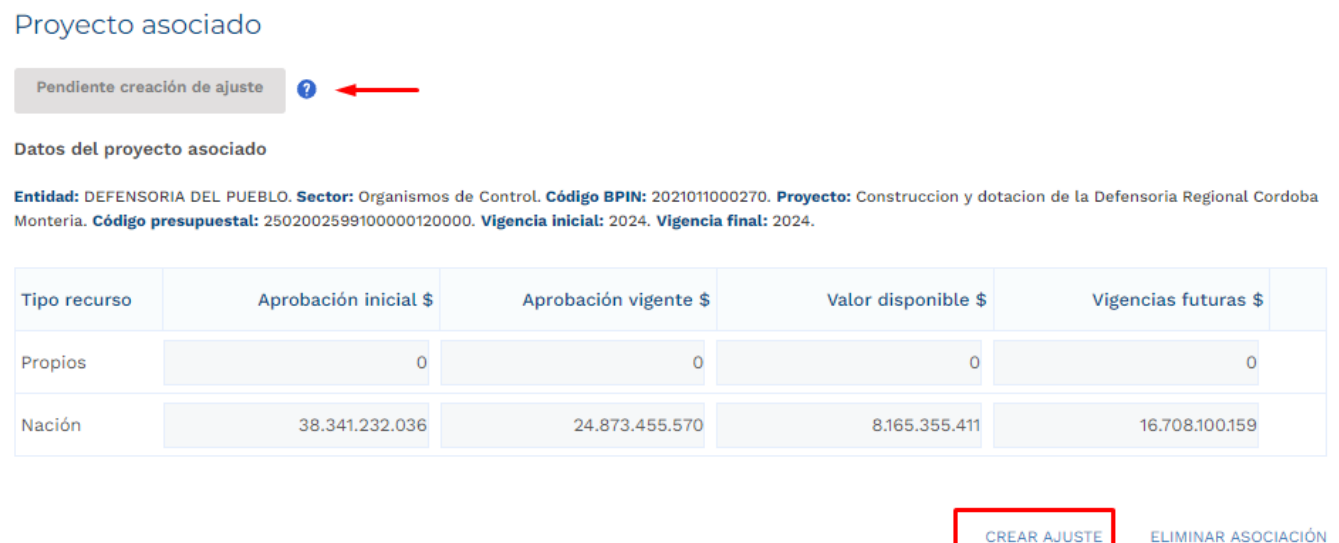

La última columna de vigencias futuras hace referencia a las vigencias futuras ya aprobadas con las que el proyecto asociado cuenta al momento del registro para el trámite en curso.

• Posterior a que el proyecto definido sea asociado al trámite, el rol de "Presupuesto Preliminar debe proceder con la creación del ajuste. La plataforma define el número correspondiente al ajuste creado:

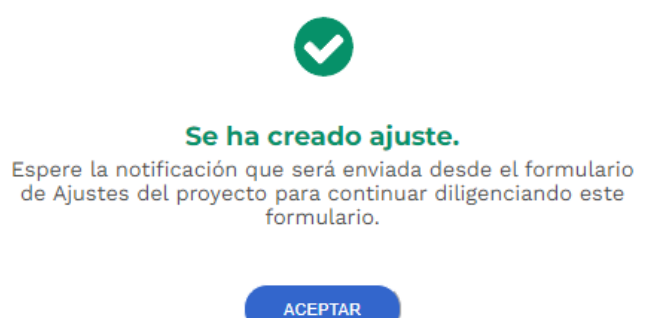

Posterior a la creación del ajuste correspondiente al trámite de vigencias futuras ordinarias el usuario con el rol de "Formulador" puede proceder con el registro de información correspondiente para el proyecto de inversión asociado, por lo anterior, el trámite de vigencia futura debe esperar a que el ajuste creado pase por todos los filtros de calidad definidos.

4. Diligenciamiento del Ajuste Creado

п

• Posterior al diligenciamiento del Paso 1 – Sección "Asociar proyecto" – Capitulo "Selección del Proyecto", la plataforma Crea un Ajustes con Tramite Presupuestal, por lo que el usuario con el rol de "Formulador" debe buscar en el menú de "Mis Procesos – Ejecución

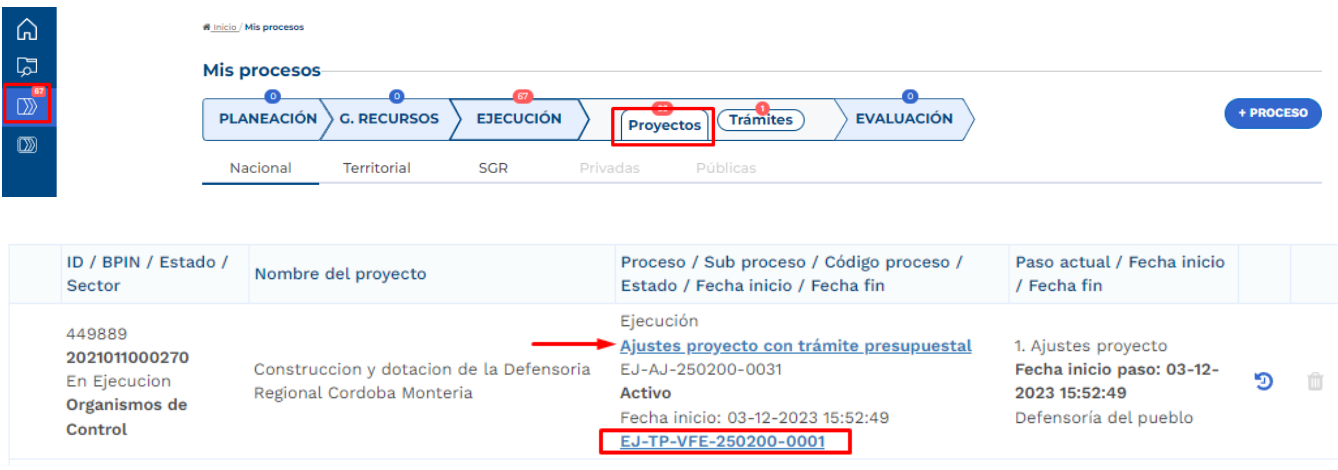

• Proyectos" el proyecto asociado:

En el paso 1, el formulador ajusta el proyecto teniendo en cuenta el trámite que se está adelantando, para el desarrollo de este instructivo, se procede con el diligenciamiento de la sección de "Ajustes Vigencias Futuras".

En la Sección de "Ajustes Vigencias Futuras", el rol "Formulador" debe registrar información en los siguientes capítulos:

#### • **Capítulo Solicitud Vigencia Futura**

Se debe seleccionar el tipo de valor por el cual se va a adelantar el trámite, ya sean corrientes o constantes, usualmente para las vigencias de largo plazo, superiores a 10 años, como se observa en el sector Transporte, se selecciona la opción "constantes", para el resto de las solicitudes lo común es seleccionar la opción "corrientes":

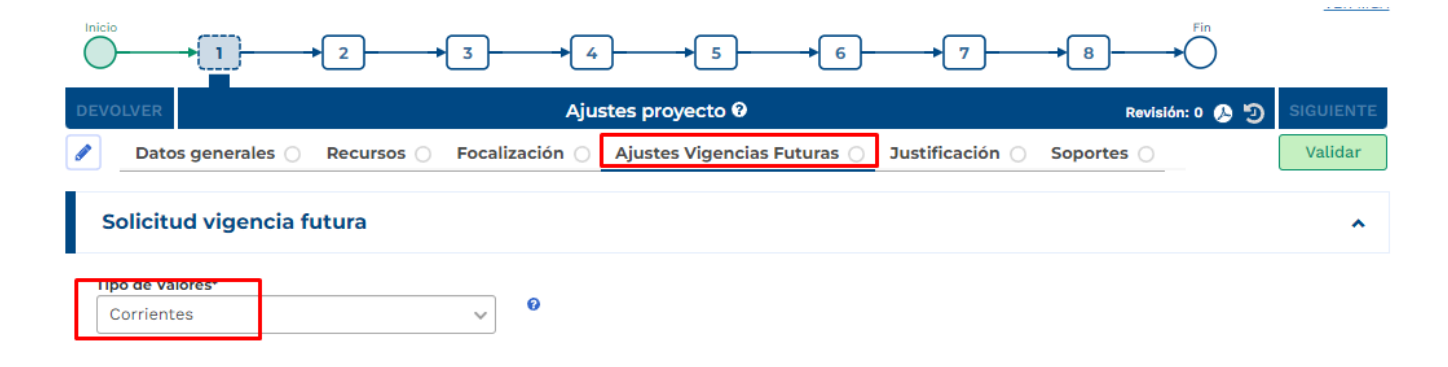

En la parte de debajo de la tabla mencionada, la plataforma dispone de las fuentes de financiación definidas para el proyecto de inversión, por lo que se debe proceder con la ampliación mediante el botón  $\blacksquare$  y editar la información correspondiente a las vigencias asociadas y los valores:

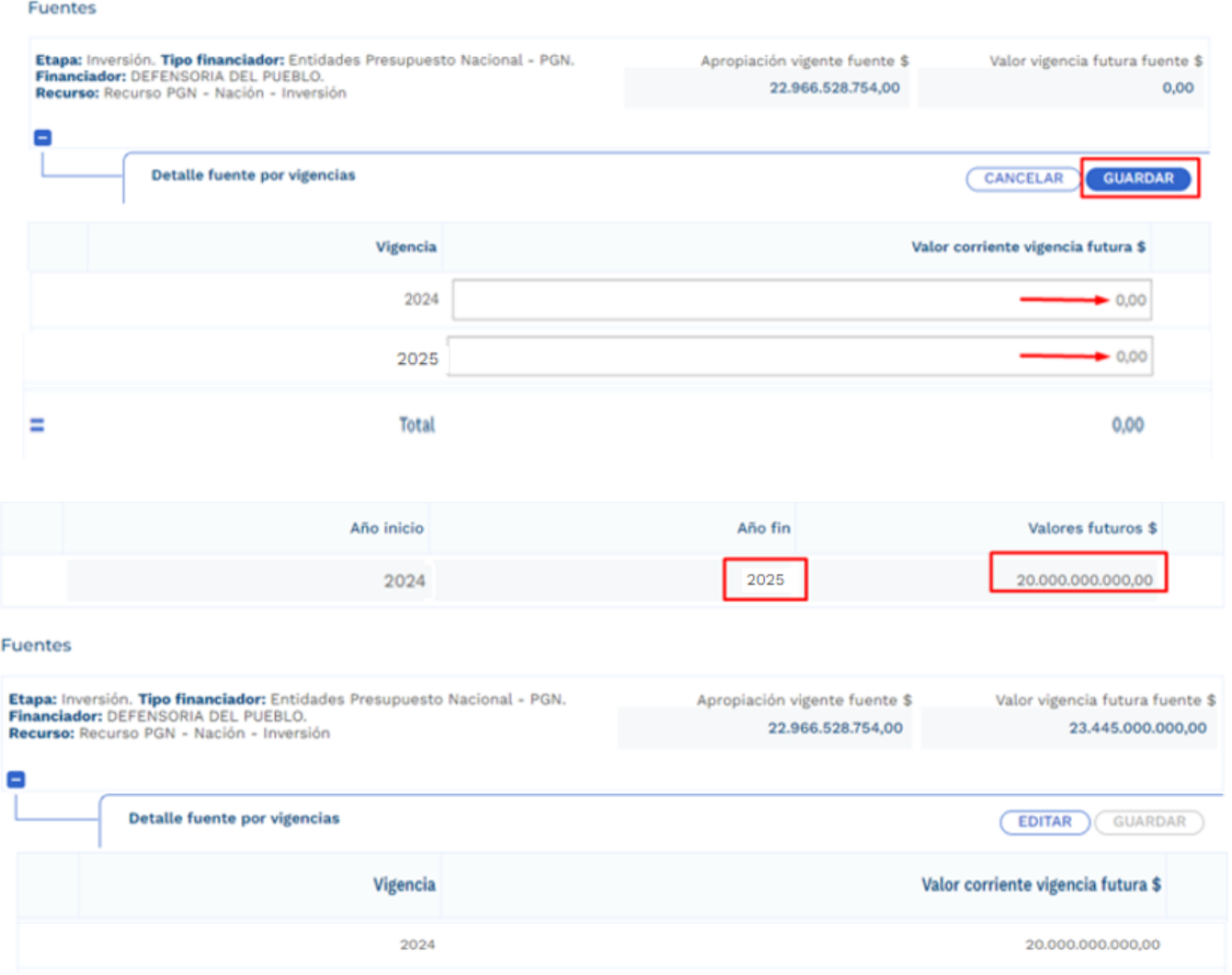

#### • **Capítulo Solicitud Vigencia Futura por Producto**

En este capítulo se deben detallar los valores de la vigencia futura en cada uno de los productos involucrados. Para el desarrollo del presente instructivo se procede con el registro del valor total de la vigencia futura en un solo producto, sin embargo, si en el trámite que se realice se ven involucrados varios productos, es necesario agregar los valores conforme a la distribución que se defina. Los productos se muestran con su asociación a los objetivos tal como se muestra

en la imagen, de acuerdo con los valores definidos en el capítulo anterior de Solicitud Vigencia Futura, se procede con el registro en los productos que apliquen:

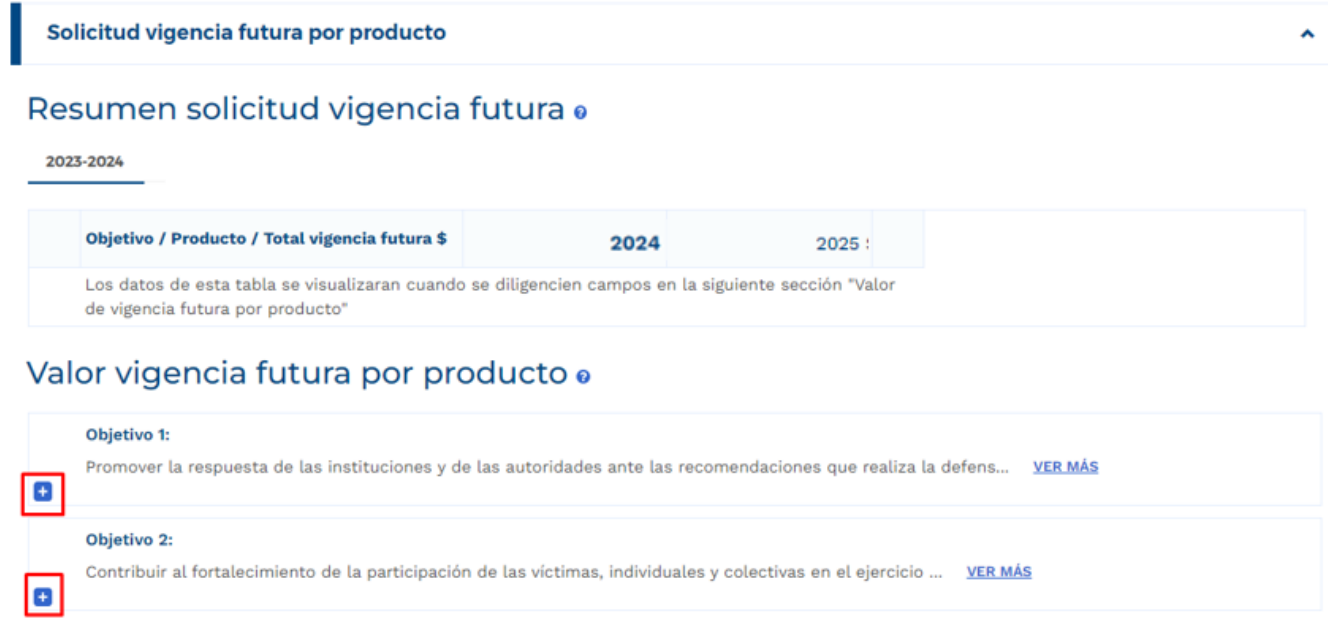

### Valor vigencia futura por producto o

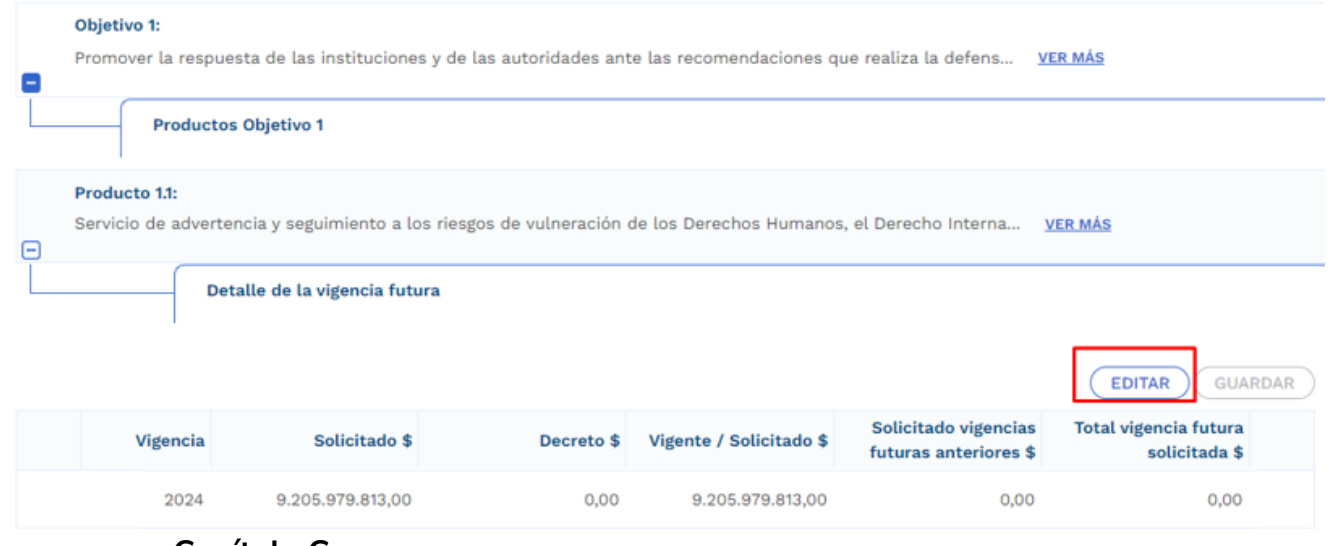

#### • **Capítulo Cronograma**

En este capítulo, la plataforma dispone de las modalidades de contratación, en donde la entidad debe elegir uno de ellos conforme al proceso que vaya a adelantar, las opciones son:

> • Concurso de méritos, Contratación Directa, Licitación Pública, Mínima Cuantía, Selección Abreviada de Menor Cuantía:

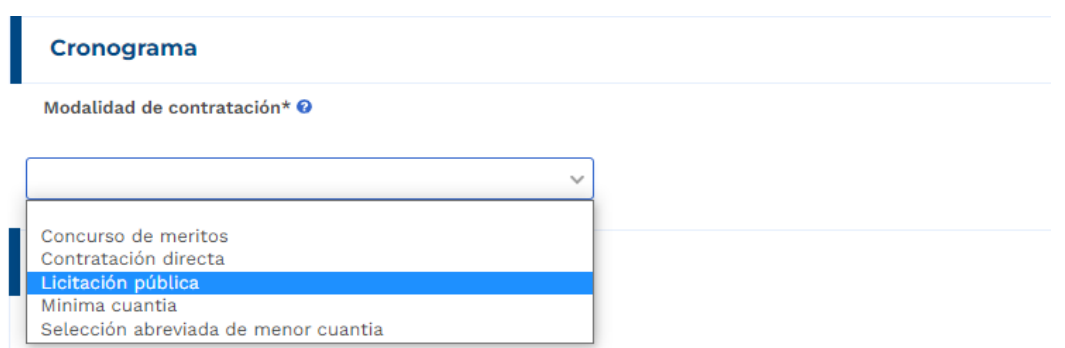

• Se procede con la selección de la modalidad y la plataforma habilita registro de información en el marco de la etapa precontractual y la etapa contractual:

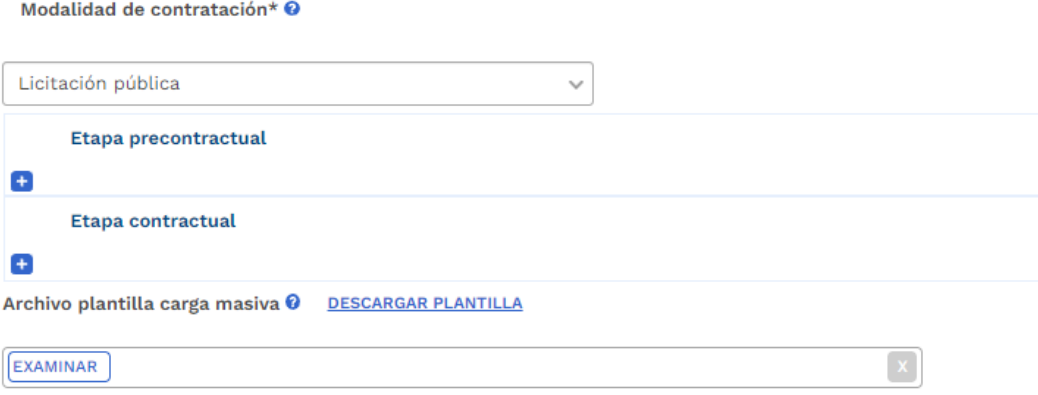

En la etapa precontractual se debe registrar las fechas correspondientes a 5 actividades definidas,

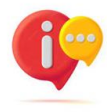

tenga en cuenta que, dependiendo la modalidad de contratación seleccionada, las actividades precontractuales varían, las actividades contractuales son definidas por la entidad:

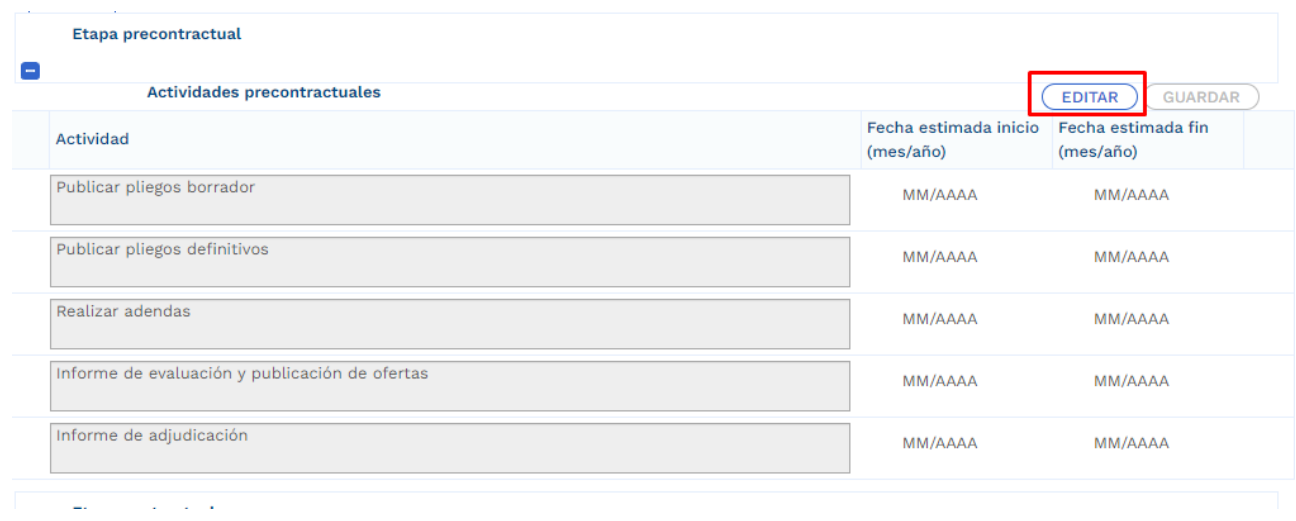

En la etapa contractual se deben agregar las actividades que se van a desarrollar, las fechas de fin no debe superar la definida al momento en el que el rol de "Presupuesto Preliminar" creo el trámite presupuestal:

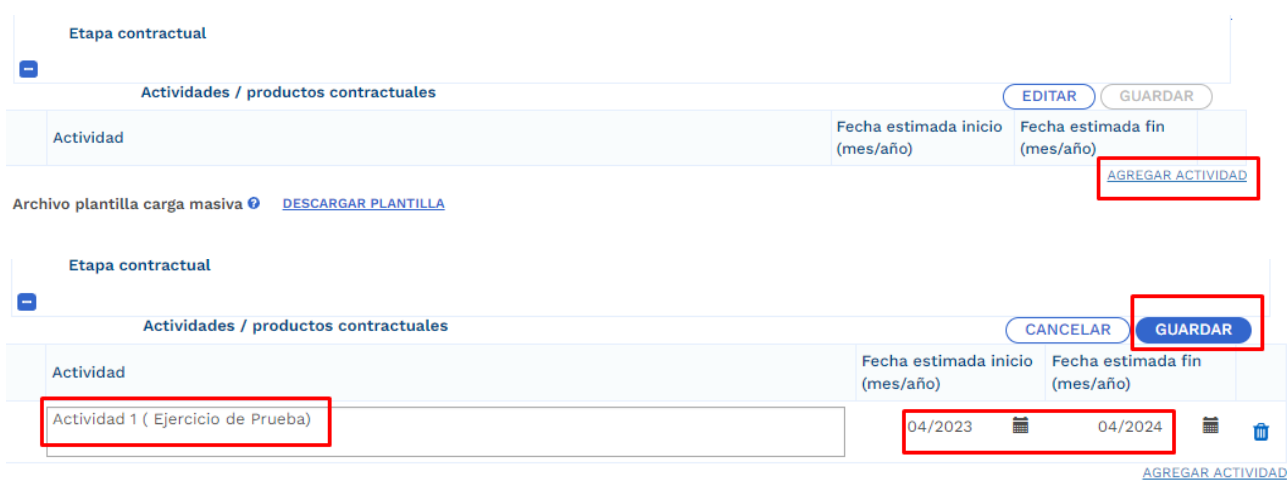

Archivo niantilla carda masiva @ DESCARGAR PLANTILLA

Para facilitar el ingreso de información puede utilizar una plantilla en Excel habilitada únicamente para las actividades correspondientes a la etapa contractual. Para hacer uso de esta opción debe bajar el archivo de Excel predefinido por la opción "Descargar plantilla", ingresar la información en Excel de acuerdo con la

necesidad, y luego cargarlo para que suba a la plataforma toda la información. (este proceso es opcional):

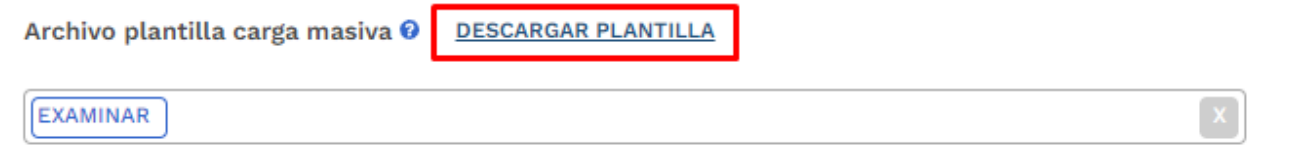

La plantilla presenta el siguiente formato:

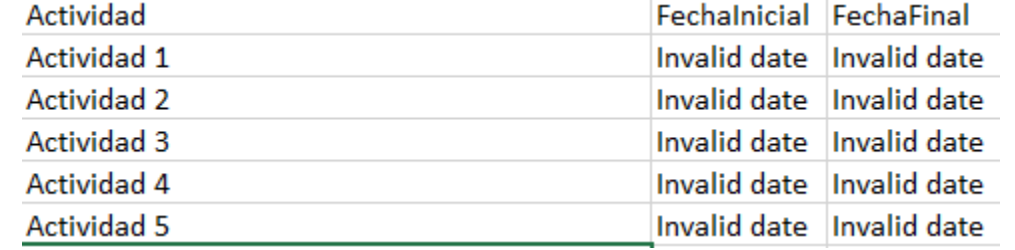

En el campo de actividad, se deben ingresar todas aquellas actividades que se contemplan por parte de la entidad en la etapa contractual, adicional esto, en las columnas restantes se deben definir las fechas aproximadas de inicio y finalización.

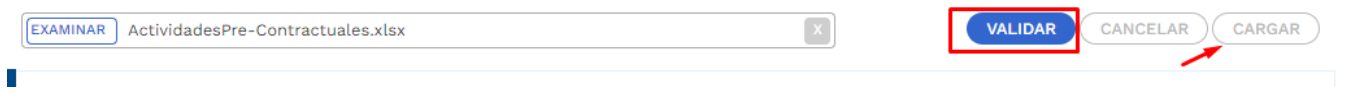

• Posterior al registro de todas las secciones correspondientes al Ajuste con Tramite Presupuestal, se procede con la validación:

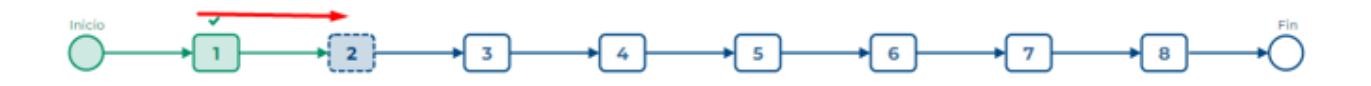

**Nota:** Es importante realizar el cargue de los documentos soporte correspondiente a ajuste en curso y editar la observación general.

5. Cumplimiento de los pasos siguientes en los filtros de calidad para el ajuste creado

Posterior al registro de la información, el ajuste debe cumplir con los demás pasos correspondientes a los filtros de calidad, en caso de que se requiera material de soporte, puede consultar con los instructivos correspondientes para cada proceso con el fin de identificar los roles competentes y los registros requeridos.

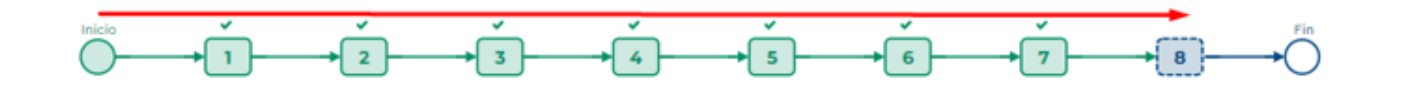

6. Continuación del registro en el trámite de Vigencia Futura.

Posterior al cumplimiento de los filtros de calidad del ajuste, nuevamente se ingresa con el rol de "Presupuesto Preliminar" con el fin de continuar con el registro de información.

> • En la sección de "Asociar Proyecto" capítulo de "Proyecto Asociado" ya se evidencia que el diligenciamiento del proyecto ha sido completado:

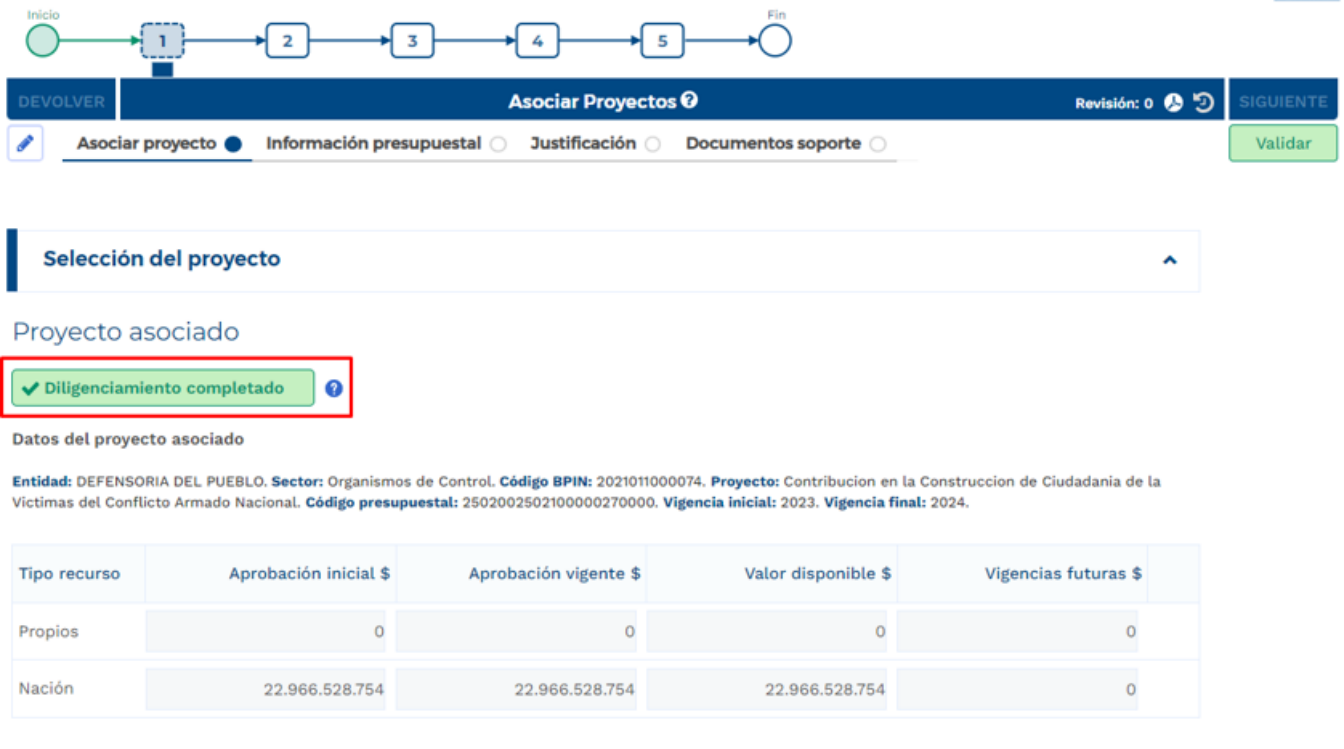

### • **Sección Información Presupuestal**

En el capítulo de Resumen Solicitud Vigencia Futura se reflejan los valores registrados en la sección anterior.

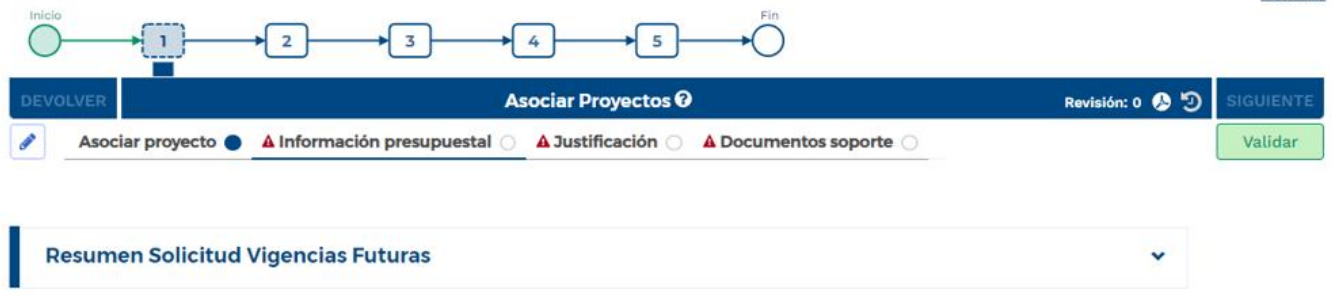

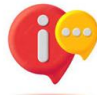

Cuando la fecha final del trámite de vigencia futura excede el periodo presidencial, la plataforma habilita el capítulo de cargue correspondiente al documento CONPES:

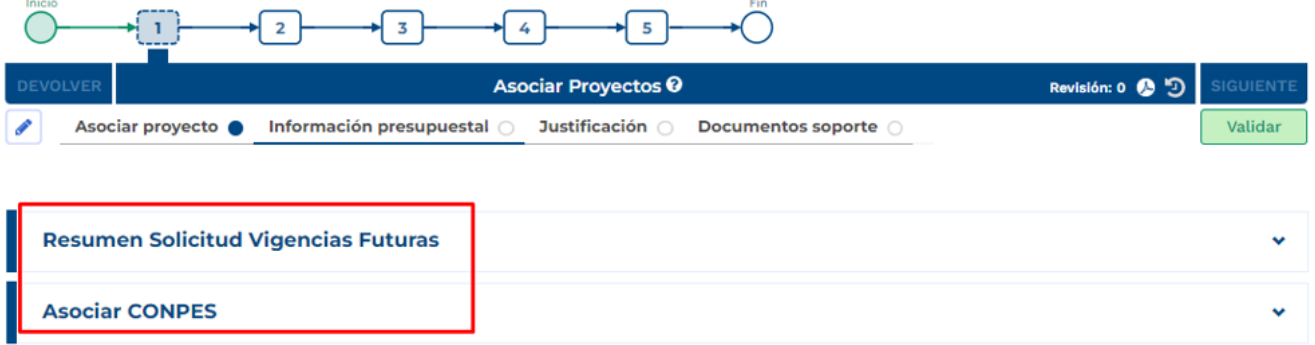

# • **Sección de Justificación**

Se deben responder las preguntas que la plataforma dispone para el rol que está registrando el trámite:

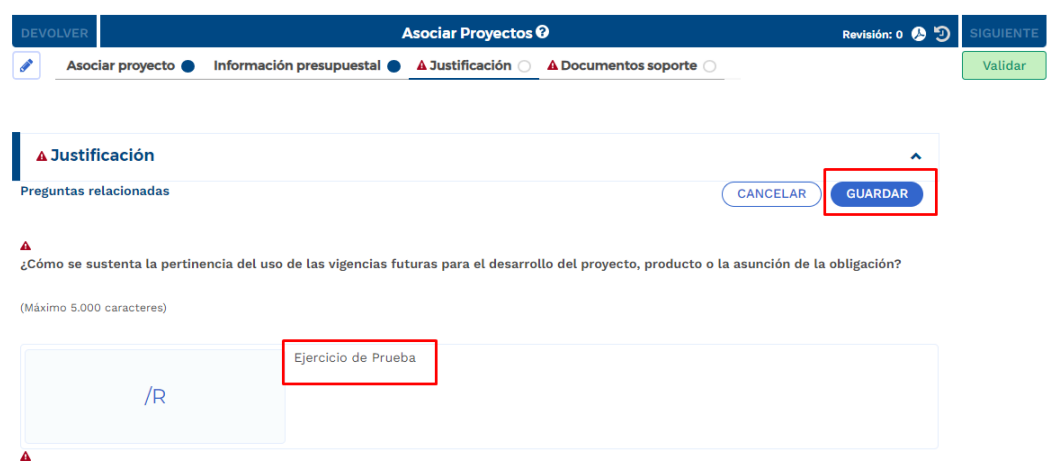

#### • **Sección Documentos Soporte**

En esta sección se debe proceder con el cargue de los documentos obligatorios definidos en la plataforma:

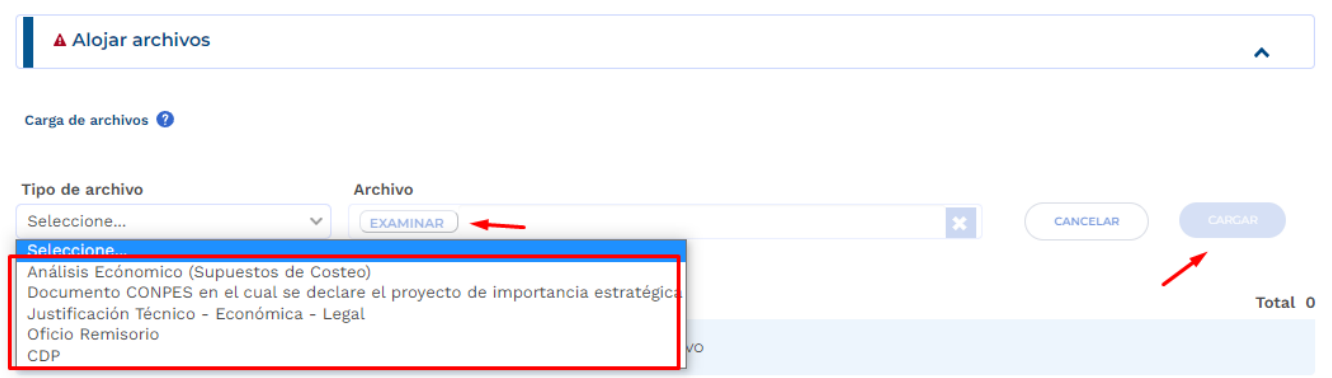

En el capítulo de "Archivos en Proceso Actual", se puede observar todos los soportes que cargó el formulador durante el registro del ajuste para el trámite en curso.

Posterior al cargue de los documentos, se debe proceder con la validación correspondiente al paso 1 y envío al paso 2 del trámite:

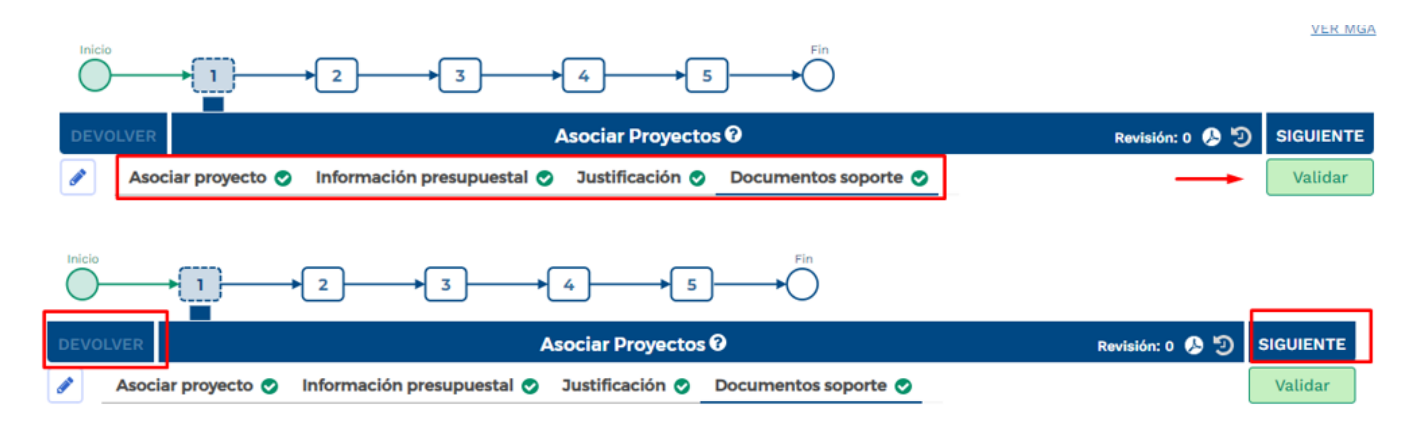

7. Paso 2, Tramite de Vigencias Futuras Excepcionales:

En este paso, el rol de "Presupuesto" dispone de la información registrada en el paso anterior, con el fin de realizar revisión de los registros en cada Sección.

En caso de que se identifique alguna inconsistencia, el rol "Presupuesto" puede devolver el trámite al paso anterior para ajustes pertinentes:

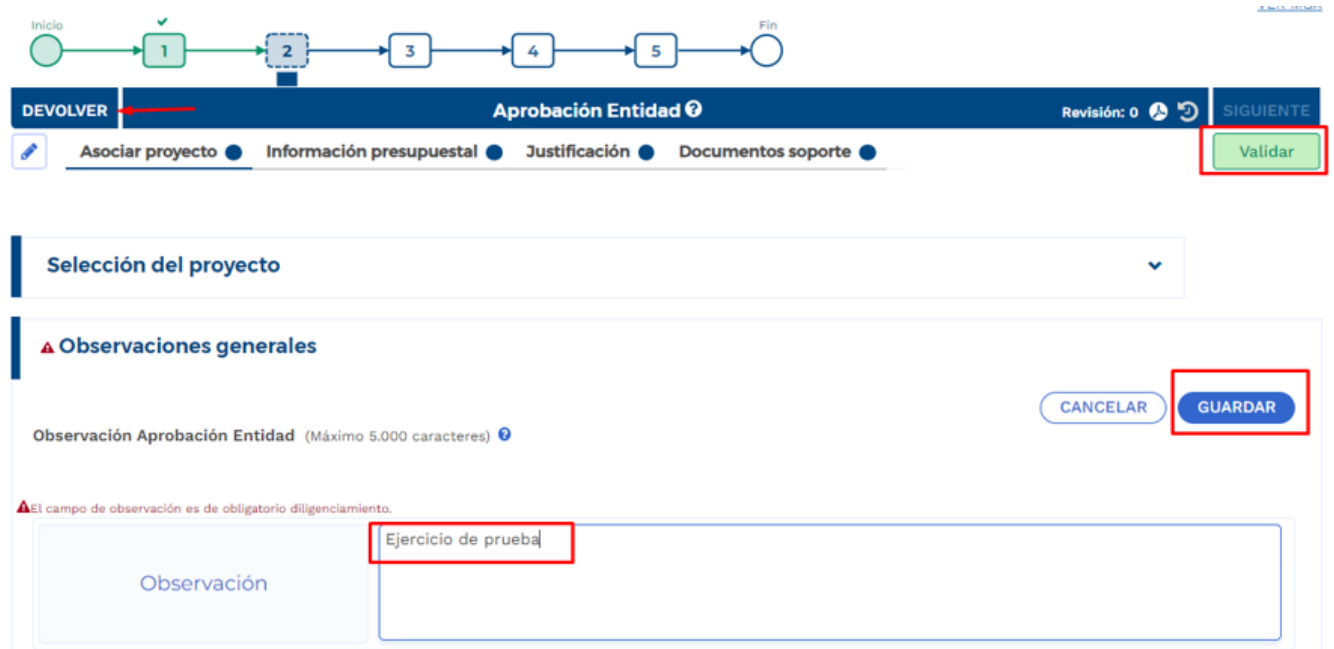

Por el contrario, si la información corresponde correctamente al trámite requerido, puede validar y enviar al paso siguiente.

8. Cumplimiento de los pasos 3 -4- 5

De acuerdo con las competencias definidas para el proceso de registro de vigencias futuras, los pasos siguientes son realizados por el rol "Analista Presupuestal", "subdirector Presupuestal" y "Director Presupuestal", los cuales son de competencia de la Dirección de Programación de Inversiones Públicas del DNP.

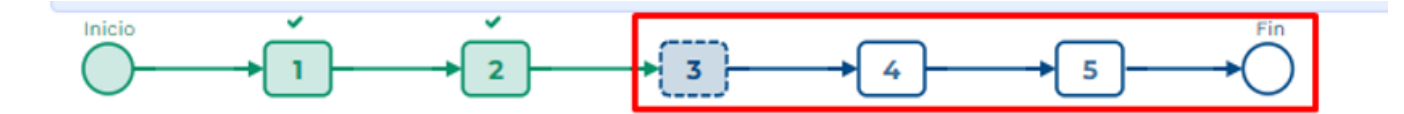

# **6.VIGENCIAS FUTURAS EXCEPCIONALES VALORES CONSTANTES.**

1. Al ingresar a la plataforma el usuario con rol de "Presupuesto Preliminar":

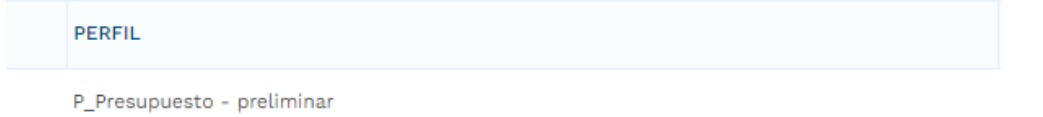

• Seleccionar menú de "Mis Procesos".

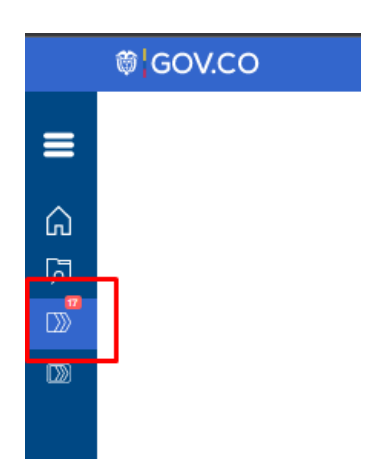

• Dentro del menú de "Mis Procesos" seleccionar opción "Ejecución".

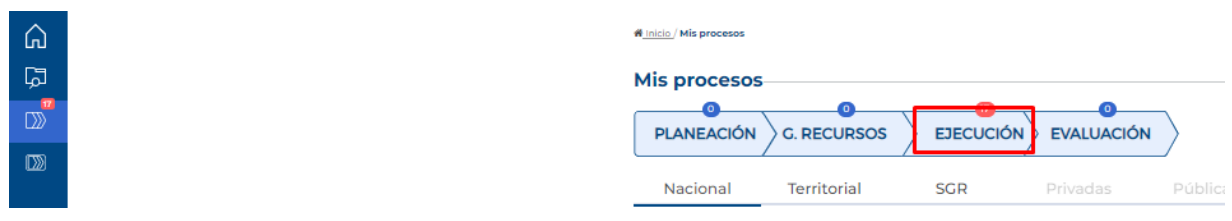

• Seleccionar "Trámites".

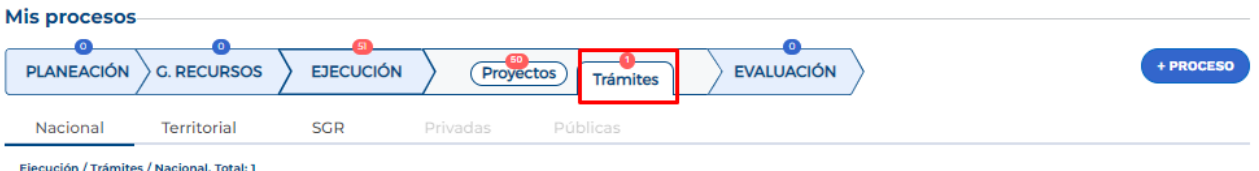

• Ingresar a la opción "+ Proceso".

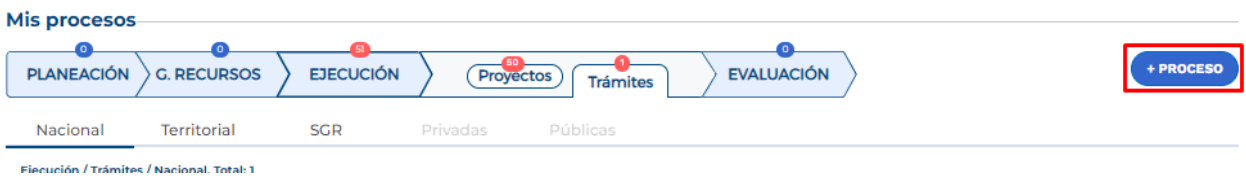

La plataforma despliega el menú correspondiente para la creación del trámite en donde se debe ingresar la siguiente información según lo muestra la imagen, cada variable se describe a continuación:

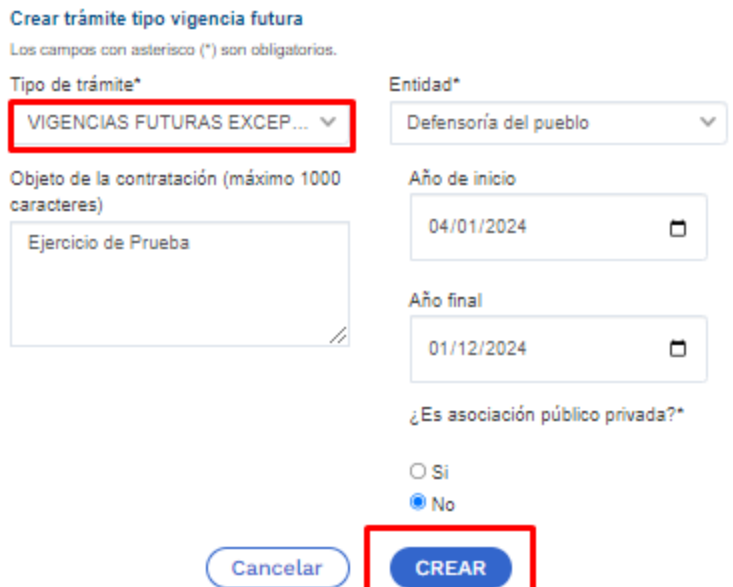

**Tipo de tramite:** se debe seleccionar "Vigencias Futuras Excepcionales".

**Entidad:** corresponde a la entidad responsable del trámite.

**Objeto de la contratación:** objeto contractual sobre el cual se requiere solicitar una autorización de vigencia futura.

**Año de Inicio:** teniendo en cuenta que se trata de una vigencia futura excepcional, la fecha de inicio no corresponde al año en curso al momento de solicitar el trámite.

**Asociación Publico Privada:** se marca si para la ejecución del proyecto se utilizará la modalidad de Asociación Pública Privada – APP, es una marca opcional.

Posterior al diligenciamiento, seleccionar "Crear". La plataforma indica la creación del trámite y el número asignado al proceso:

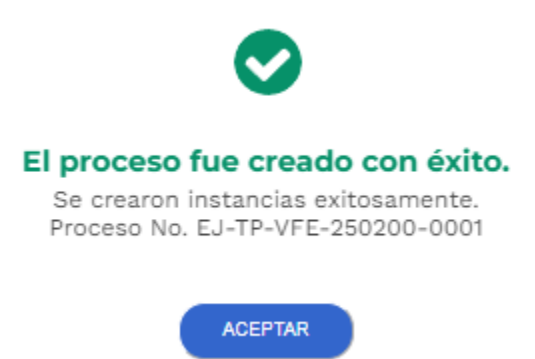

2. La plataforma identifica la creación del trámite y lo ubica en el menú de "Mis Procesos", por lo que el usuario con rol de "Presupuesto Preliminar" debe ingresar para proceder con el registro de la información correspondiente:

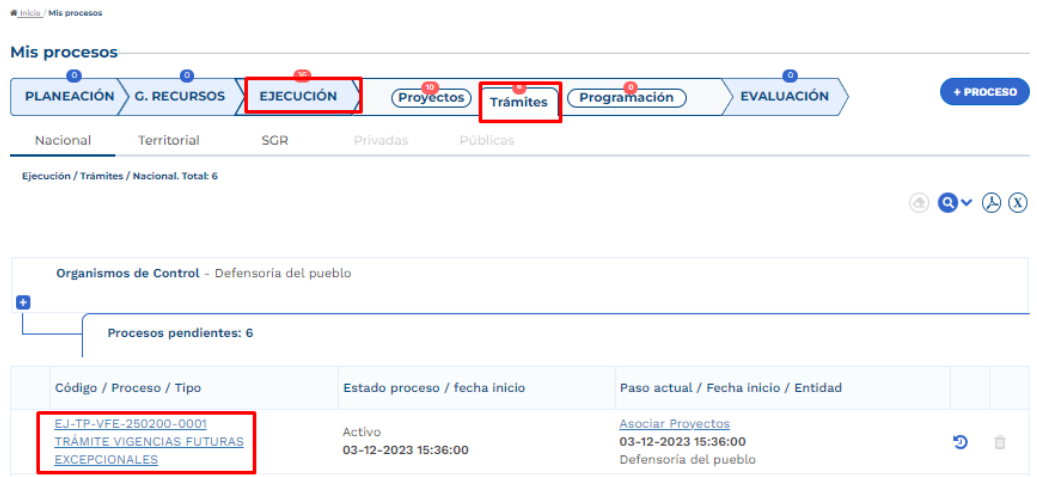

Posterior al ingreso, la plataforma identifica los pasos correspondientes al flujo del trámite presupuestal:

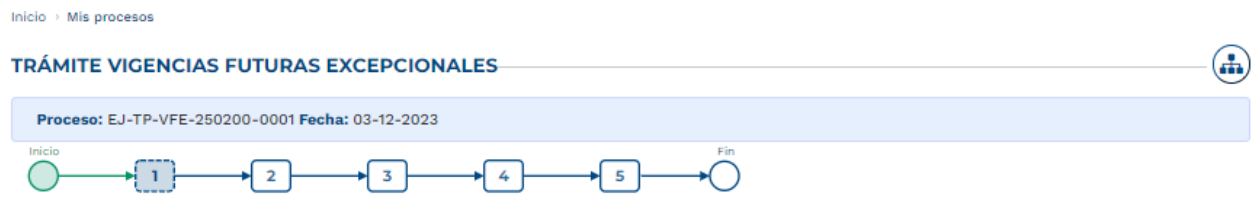

3. Diligenciamiento del Paso 1 "Asociar Proyectos"

Sección: Asociar proyecto

• La plataforma habilita mediante el capítulo de "Selección del Proyecto" la opción de asociar proyectos en ejecución, la búsqueda se puede realizar por filtro de nombre o BPIN, se debe seleccionar el proyecto y "Agregar":

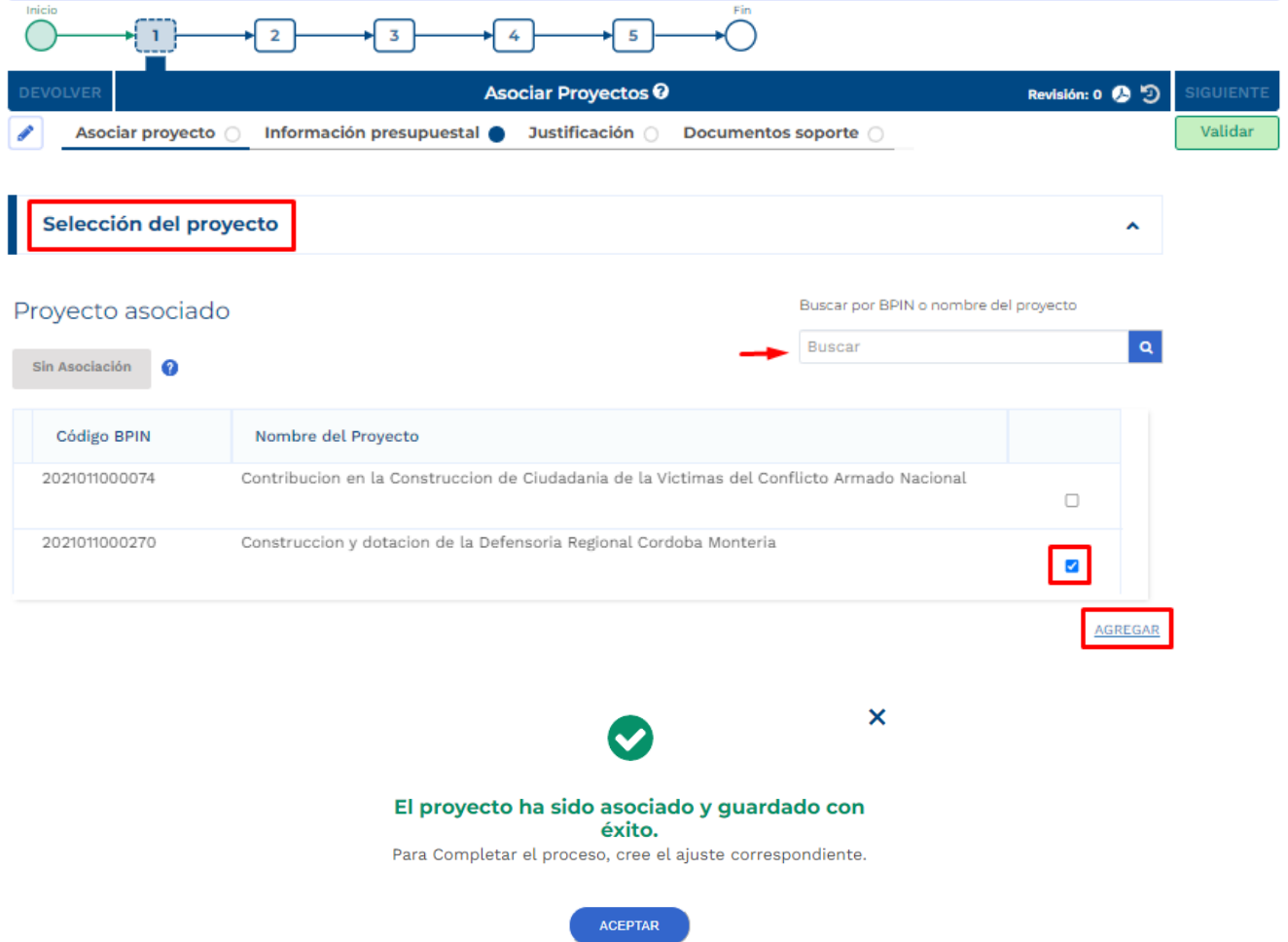

• Posterior a este registro, la plataforma muestra la información correspondiente al proyecto asociado, especifica la financiación del proyecto teniendo en cuenta el tipo de recursos y menciona que se encuentra pendiente de creación de ajuste:

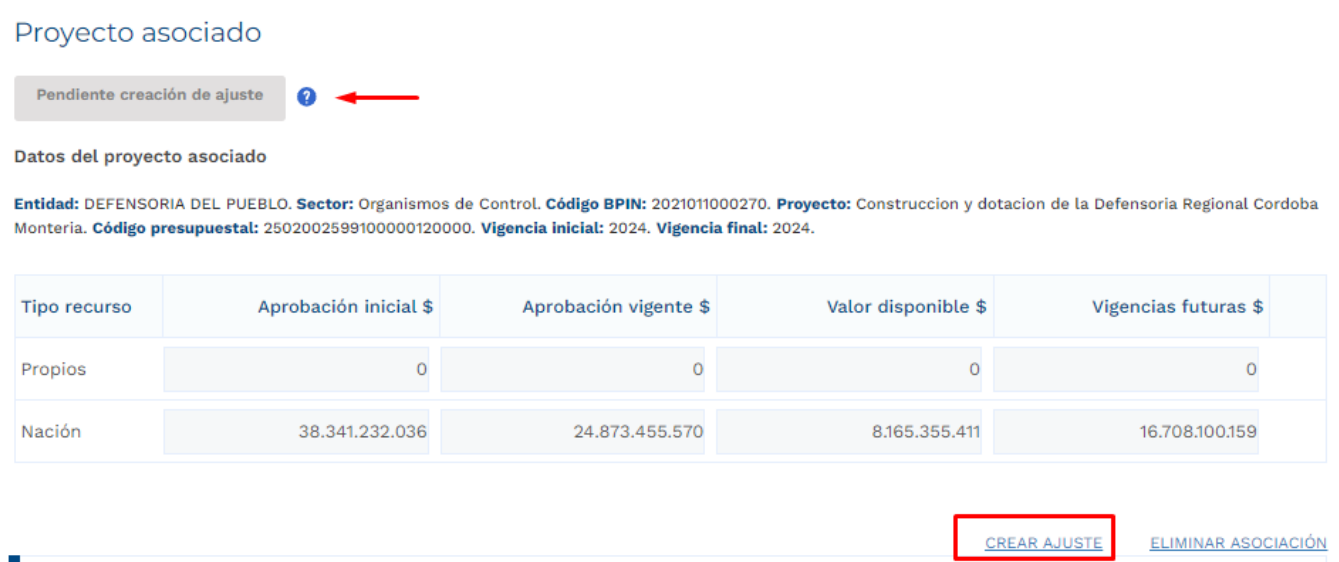

La última columna de vigencias futuras hace referencia a las vigencias futuras ya aprobadas con las que el proyecto asociado cuenta al momento del registro para el trámite en curso.

> • Posterior a que el proyecto definido sea asociado al trámite, el rol de "Presupuesto Preliminar debe proceder con la creación del ajuste. La plataforma define el número correspondiente al ajuste creado:

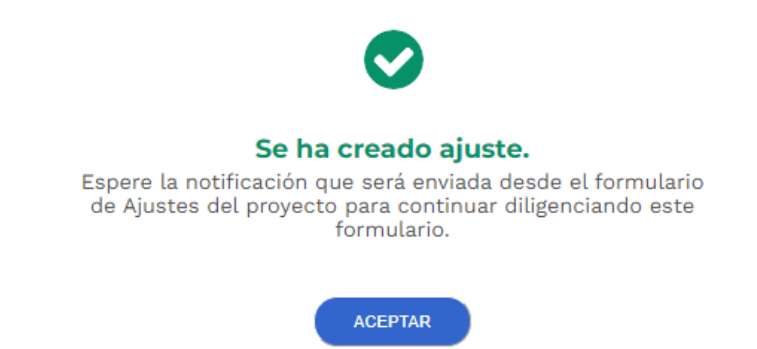

Posterior a la creación del ajuste correspondiente al trámite de vigencias futuras ordinarias el usuario con el rol de "Formulador" puede proceder con el registro de información correspondiente para el proyecto de inversión asociado, por lo anterior, el trámite de vigencia futura debe esperar a que el ajuste creado pase por todos los filtros de calidad definidos.

- 4. Diligenciamiento del Ajuste Creado
	- Posterior al diligenciamiento del Paso 1 Sección "Asociar proyecto" Capitulo "Selección del Proyecto", la plataforma Crea un Ajustes con Tramite

Presupuestal, por lo que el usuario con el rol de "Formulador" debe buscar en el menú de "Mis Procesos – Ejecución – Proyectos" el proyecto asociado:

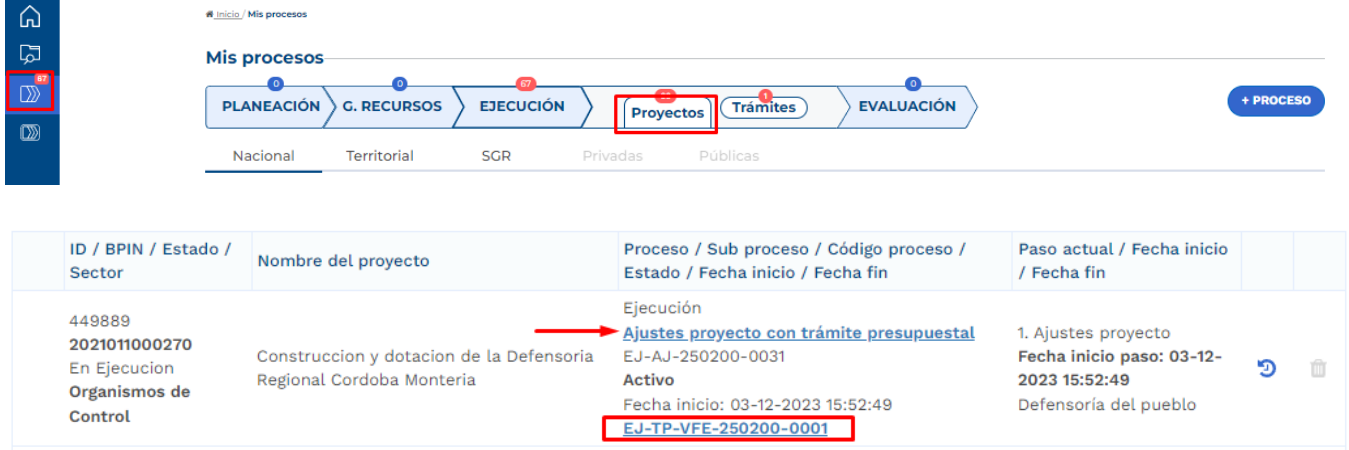

En el paso 1, el formulador ajusta el proyecto teniendo en cuenta el trámite que se está adelantando, para el desarrollo de este instructivo, se procede con el diligenciamiento de la sección de "Ajustes Vigencias Futuras".

En la Sección de "Ajustes Vigencias Futuras", el rol "Formulador" debe registrar información en los siguientes capítulos:

#### • **Capítulo Solicitud Vigencia Futura**

Se debe seleccionar el tipo de valor por el cual se va a adelantar el trámite, ya sean corrientes o constantes, usualmente para las vigencias de largo plazo, superiores a 10 años, como se observa en el sector Transporte, se selecciona la opción "constantes", para el resto de las solicitudes lo común es seleccionar la opción "Constante":

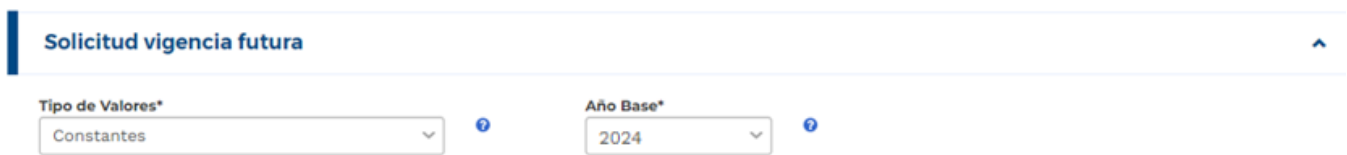

De acuerdo con la selección de constantes como tipo de valor, la plataforma solicita que se indique el año base.

En la parte de debajo de la tabla mencionada, la plataforma dispone de las fuentes de financiación definidas para el proyecto de inversión, por lo que se debe proceder con la ampliación mediante el botón  $\blacksquare$  y editar la información correspondiente a las vigencias asociadas:

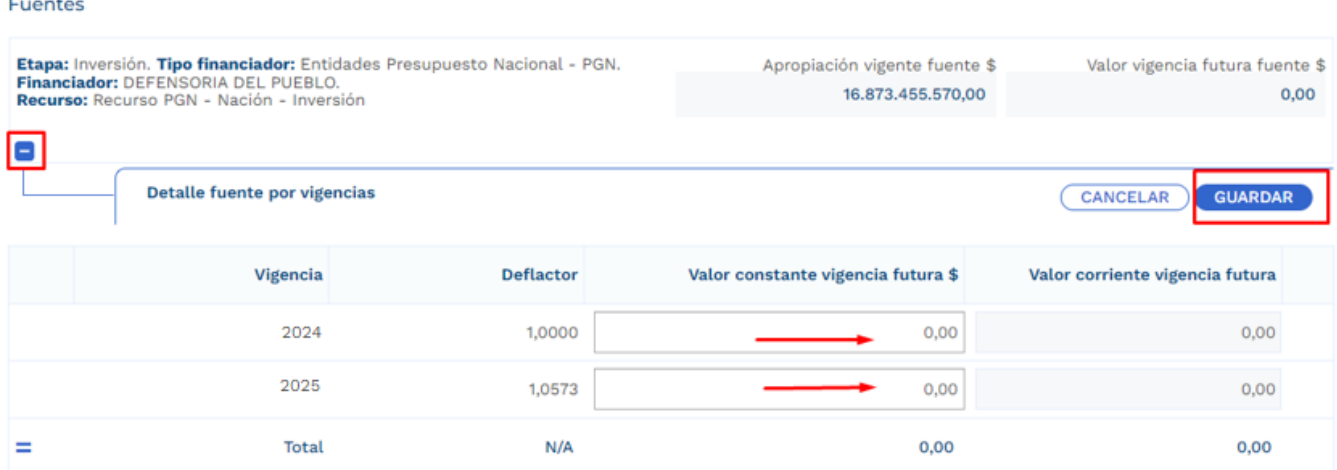

De acuerdo con el deflactor asociado a cada vigencia del proyecto, la plataforma toma el valor constante registrado en la vigencia futura y lo muestra en valor corriente:

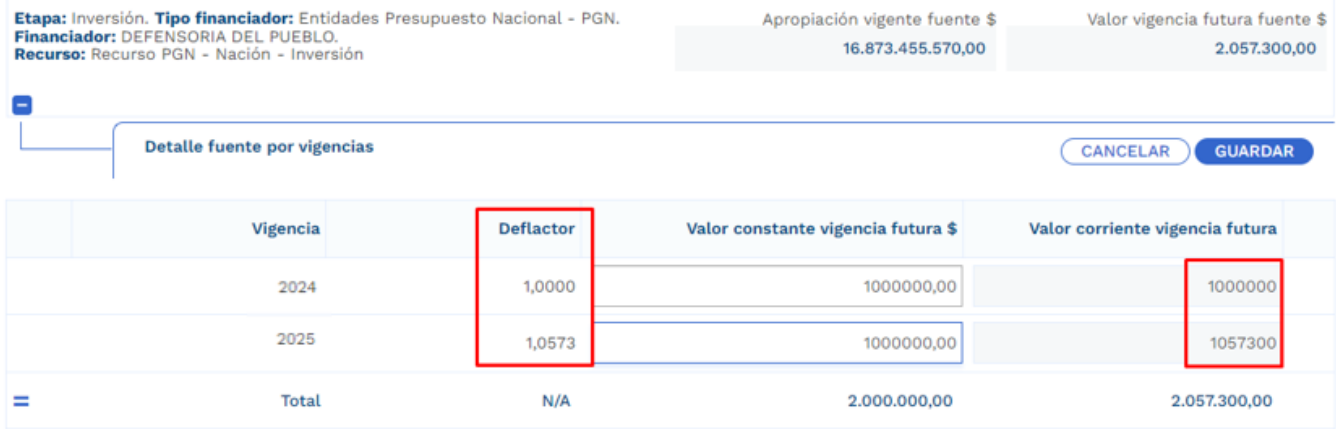

## • **Capítulo Solicitud Vigencia Futura por Producto**

En este capítulo se deben detallar los valores de la vigencia futura en cada uno de los productos involucrados. Para el desarrollo del presente instructivo se procede con el registro del valor total de la vigencia futura en un solo producto, sin embargo, si en el trámite que se realice se ven involucrados varios productos, es necesario agregar los valores conforme a la distribución que se defina. Los productos se muestran con su asociación a los objetivos tal como se muestra en la imagen:

# Valor vigencia futura por producto o

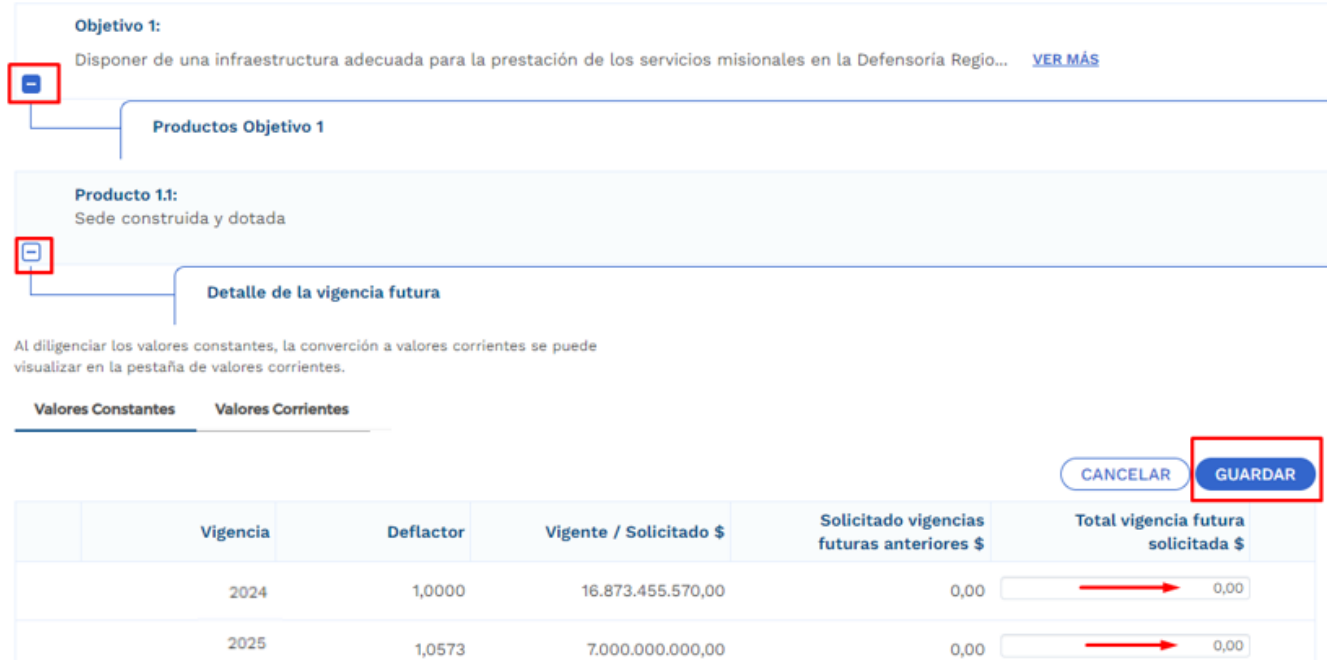

# Resumen solicitud vigencia futura o

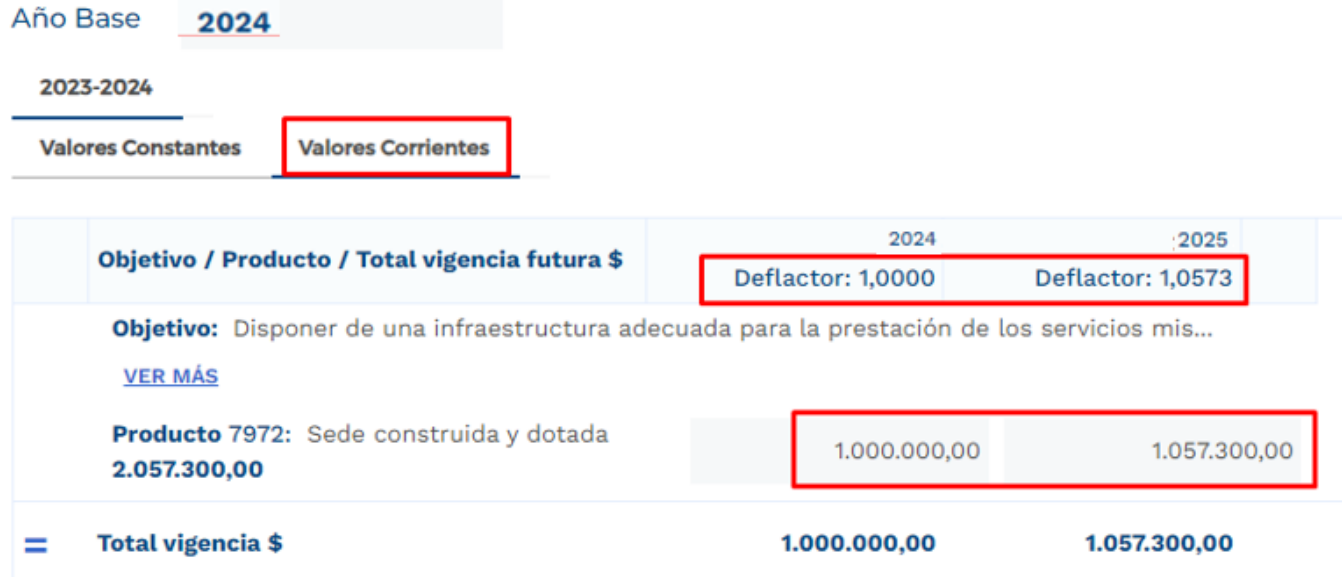

102

#### • **Capítulo Cronograma**

En este capítulo, la plataforma dispone de las modalidades de contratación, en donde la entidad debe elegir uno de ellos conforme al proceso que vaya a adelantar, las opciones son:

- Concurso de méritos, Contratación Directa, Licitación Pública, Mínima Cuantía, Selección Abreviada de Menor Cuantía:

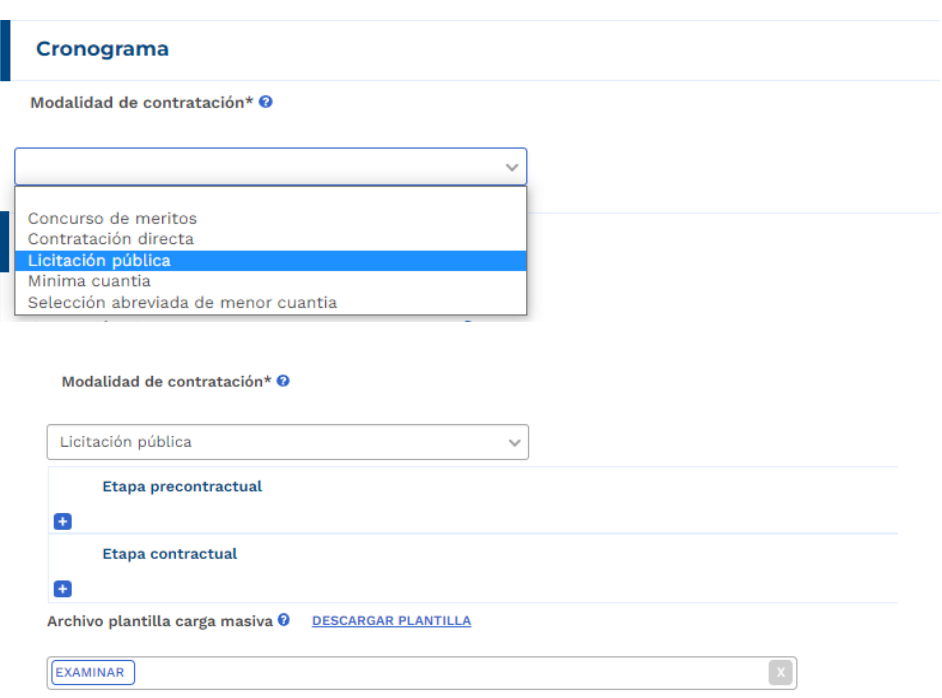

En la etapa precontractual se debe registrar las fechas correspondientes a 5 actividades definidas,

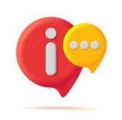

tenga en cuenta que, dependiendo la modalidad de contratación seleccionada, las actividades precontractuales varían, las actividades contractuales son definidas por la entidad:

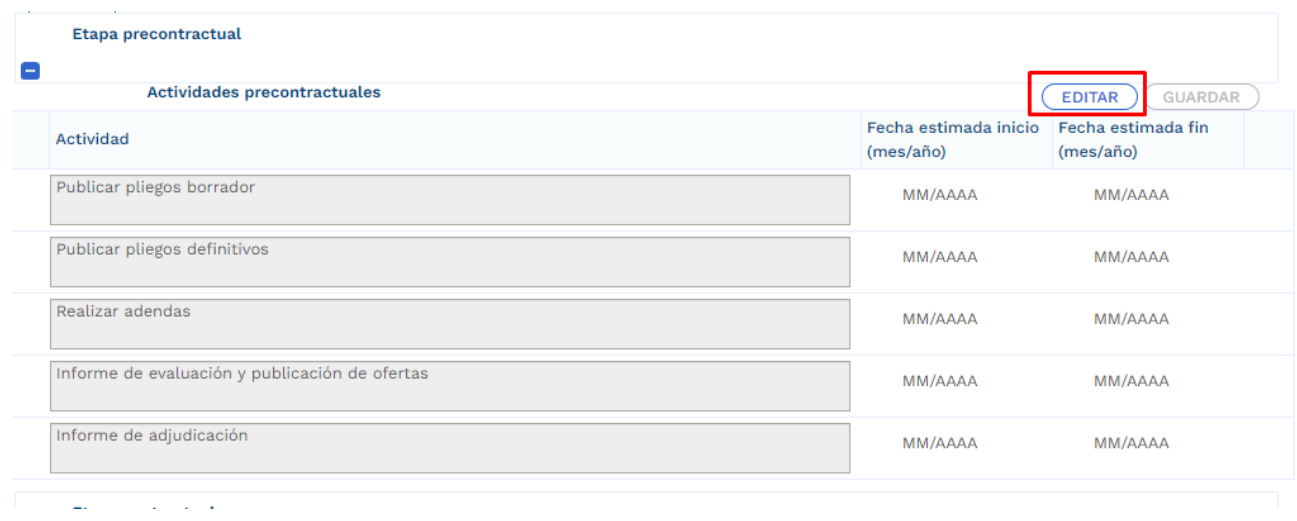

En la etapa contractual se deben agregar las actividades que se van a desarrollar, las fechas de fin no debe superar la definida al momento en el que el rol de "Presupuesto Preliminar" creo el trámite presupuestal:

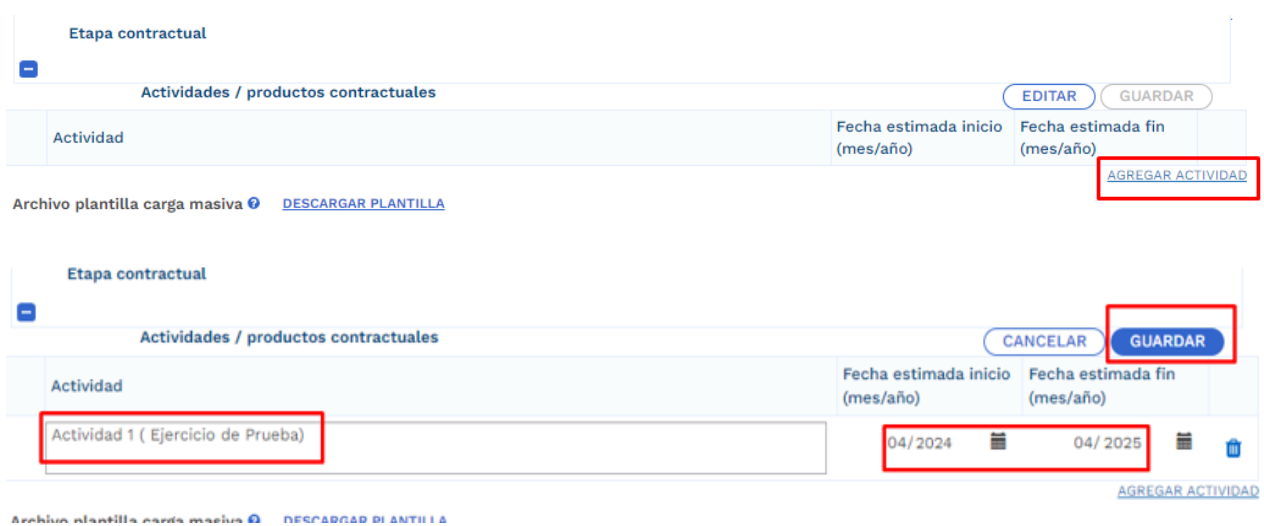

Para facilitar el ingreso de información puede utilizar una plantilla en Excel habilitada únicamente para las actividades correspondientes a la etapa contractual. Para hacer uso de esta opción debe bajar el archivo de Excel predefinido por la opción "Descargar plantilla", ingresar la información en Excel de acuerdo con la

necesidad, y luego cargarlo para que suba a la plataforma toda la información. (este proceso es opcional):

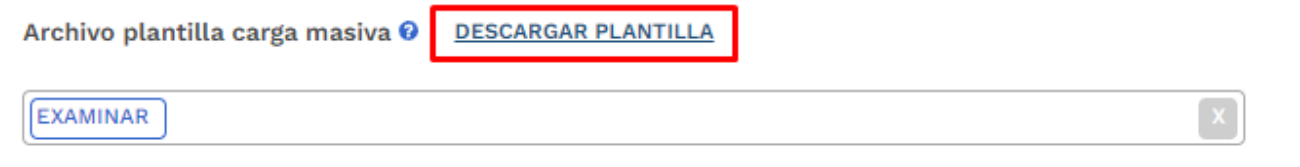

La plantilla presenta el siguiente formato:

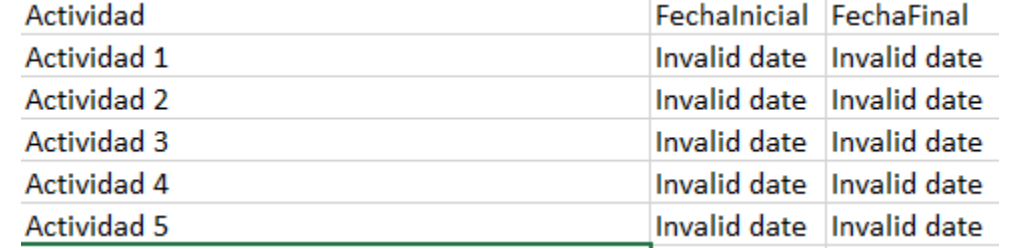

En el campo de actividad, se deben ingresar todas aquellas actividades que se contemplan por parte de la entidad en la etapa contractual, adicional esto, en las columnas restantes se deben definir las fechas aproximadas de inicio y finalización.

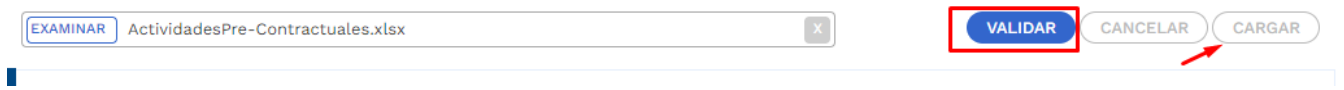

Posterior al registro de todas las secciones correspondientes al Ajuste con Tramite Presupuestal, se procede con la validación:

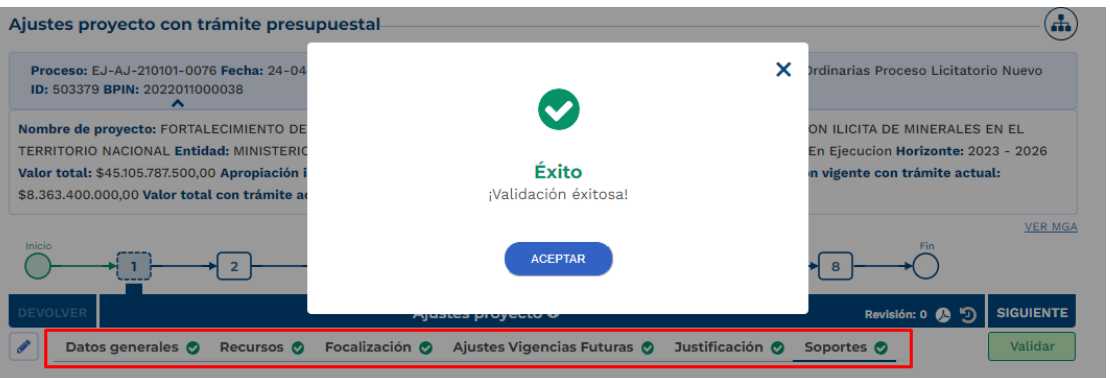

**Nota:** Es importante realizar el cargue de los documentos soporte correspondiente a ajuste en curso y editar la observación general.

5. Cumplimiento de los pasos siguientes en los filtros de calidad para el ajuste creado

Posterior al registro de la información, el ajuste debe cumplir con los demás pasos correspondientes a los filtros de calidad, en caso de que se requiera material de soporte, puede consultar con los instructivos correspondientes para cada proceso con el fin de identificar los roles competentes y los registros requeridos.

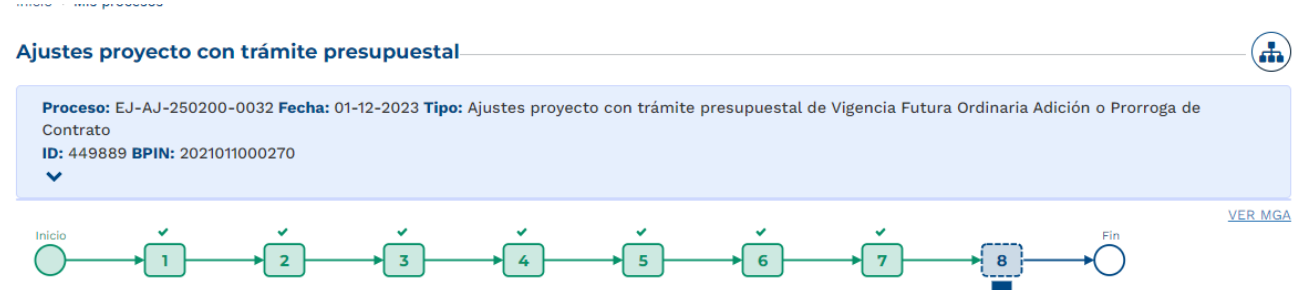

6. Continuación del registro en el trámite de Vigencia Futura.

Posterior al cumplimiento de los filtros de calidad del ajuste, nuevamente se ingresa con el rol de "Presupuesto Preliminar" con el fin de continuar con el registro de información.

> • En la sección de "Asociar Proyecto" capítulo de "Proyecto Asociado" ya se evidencia que el diligenciamiento del proyecto ha sido completado:

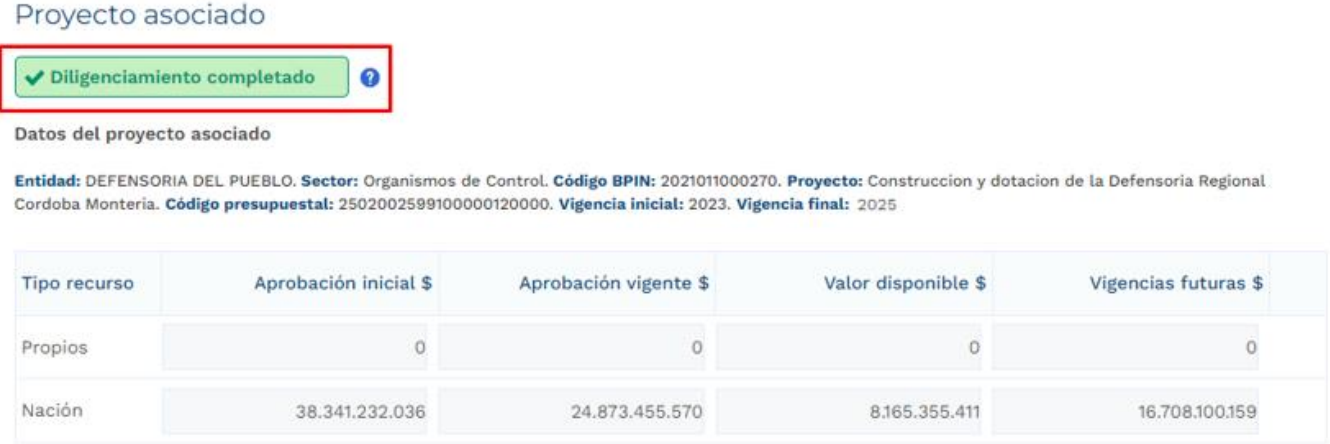

## • **Sección Información Presupuestal**

En el capítulo de Resumen Solicitud Vigencia Futura se reflejan los valores registrados en la sección anterior.

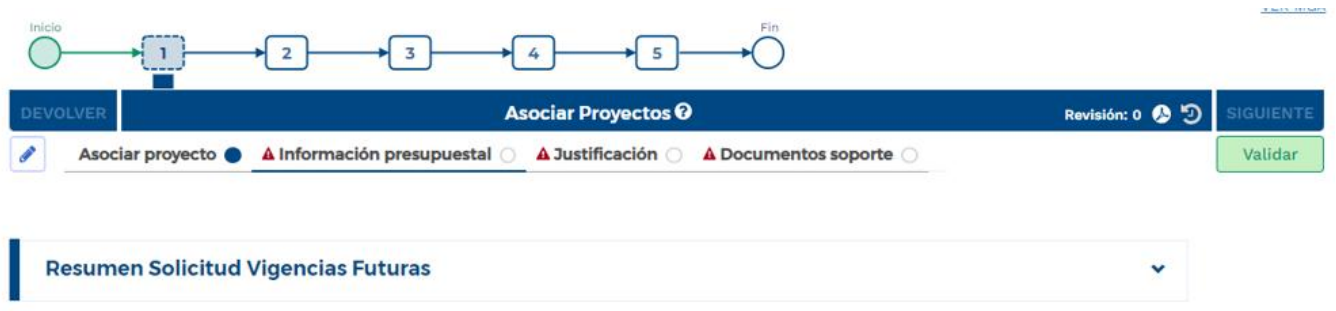

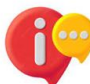

Cuando la fecha final del trámite de vigencia futura excede el periodo presidencial, la plataforma habilita el capítulo de cargue correspondiente al documento CONPES:

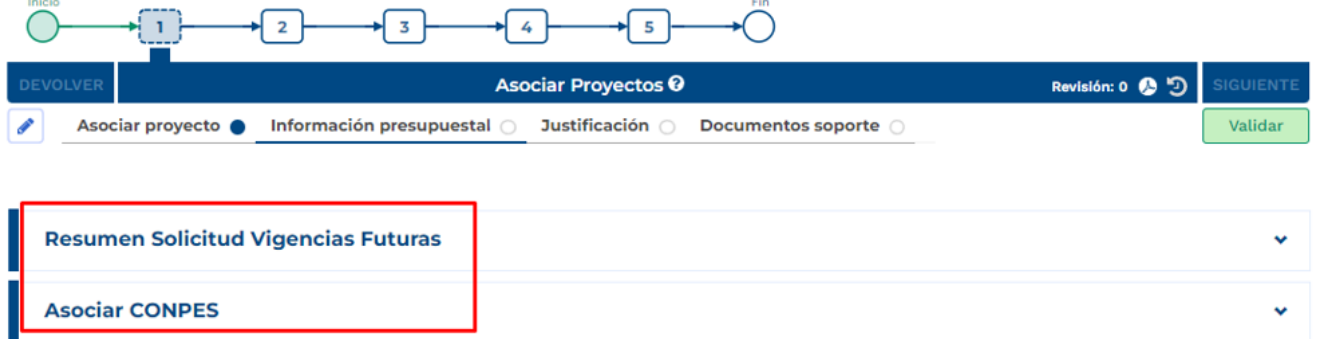

# • **Sección de Justificación**

Se deben responder las preguntas que la plataforma dispone para el rol que está registrando el trámite:

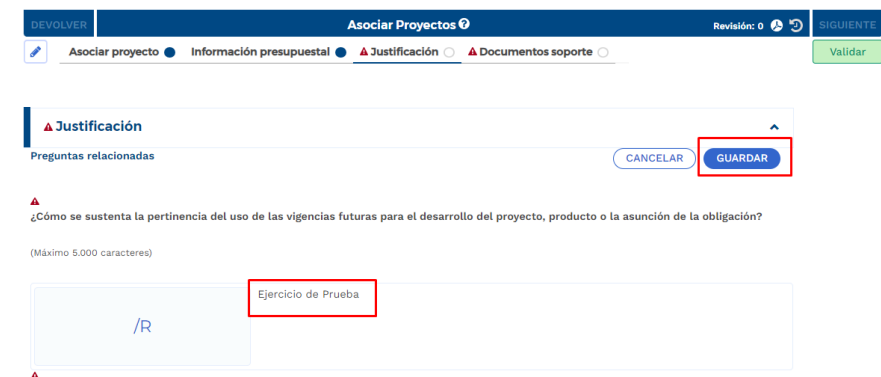

• **Sección Documentos Soporte**

En esta sección se debe proceder con el cargue de los documentos obligatorios definidos en la plataforma:

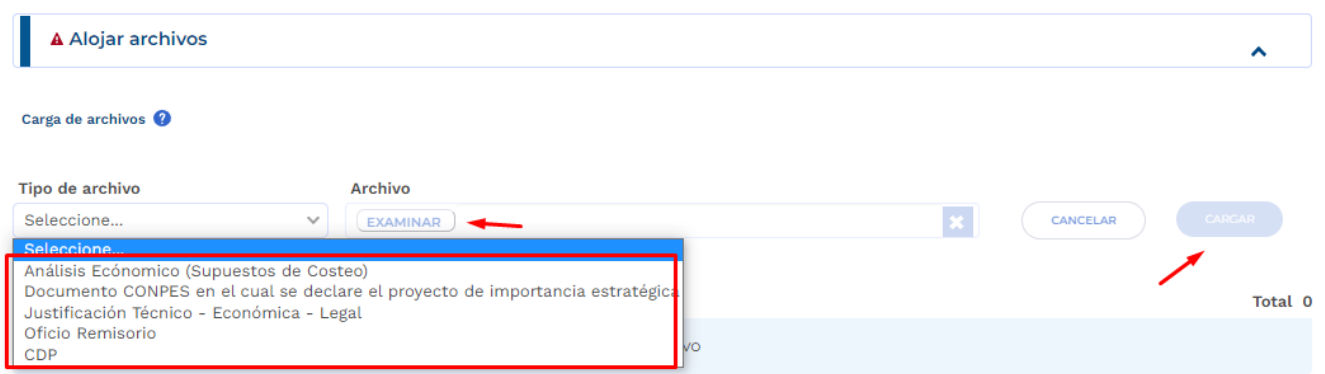

En el capítulo de "Archivos en Proceso Actual", se puede observar todos los soportes que cargó el formulador durante el registro del ajuste para el trámite en curso.

Posterior al cargue de los documentos, se debe proceder con la validación correspondiente al paso 1 y envío al paso 2 del trámite:

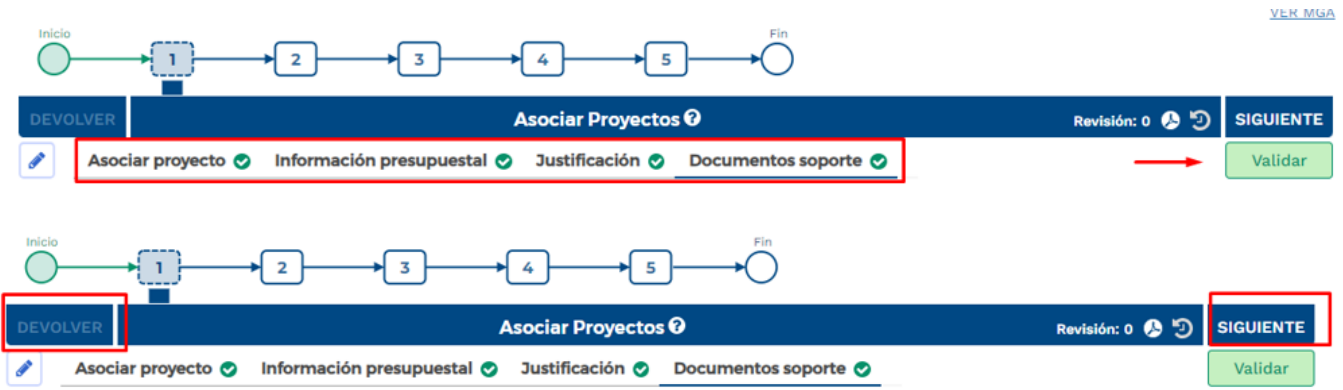

7. Paso 2, Tramite de Vigencias Futuras Excepcionales:

En este paso, el rol de "Presupuesto" dispone de la información registrada en el paso anterior, con el fin de realizar revisión de los registros en cada Sección.

En caso de que se identifique alguna inconsistencia, el rol "Presupuesto" puede devolver el trámite al paso anterior para ajustes pertinentes:

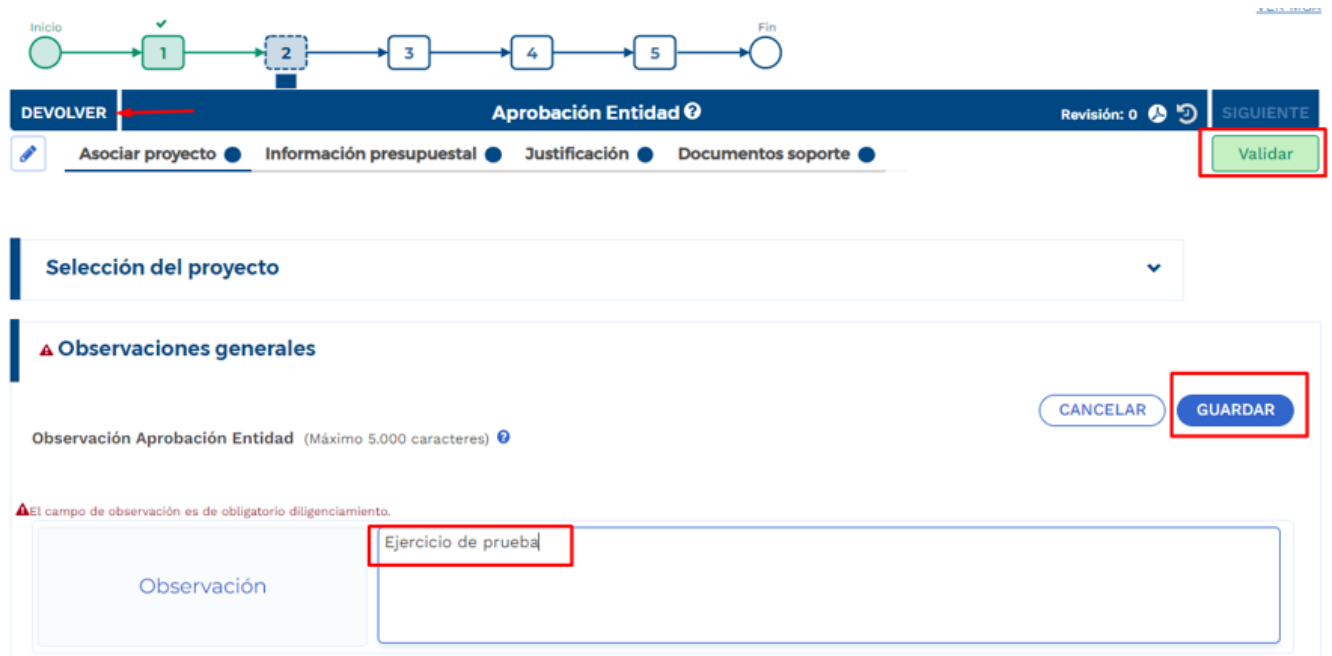

Por el contrario, si la información corresponde correctamente al trámite requerido, puede validar y enviar al paso siguiente.

8. Cumplimiento de los pasos 3 -4- 5

De acuerdo con las competencias definidas para el proceso de registro de vigencias futuras, los pasos siguientes son realizados por el rol "Analista Presupuestal", "subdirector Presupuestal" y "Director Presupuestal", los cuales son de competencia de la Dirección de Programación de Inversiones Públicas del DNP.

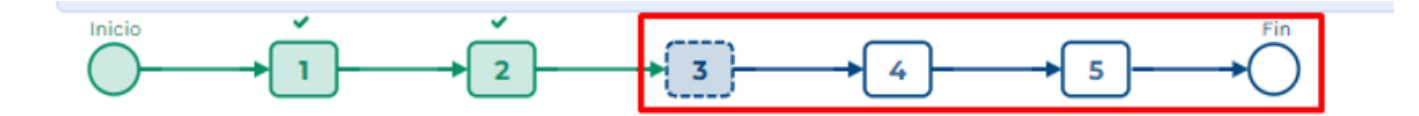

# **7.LIBERACIÓN DE VIGENCIAS FUTURAS.**

1. Al ingresar a la plataforma el usuario con rol de "Presupuesto Preliminar":

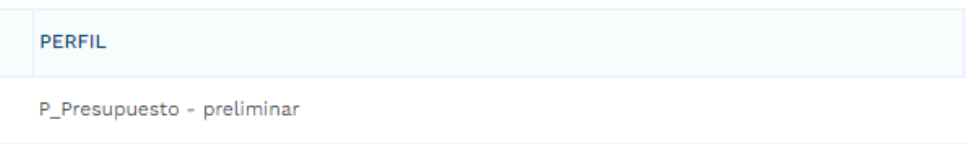
• Seleccionar menú de "Mis Procesos".

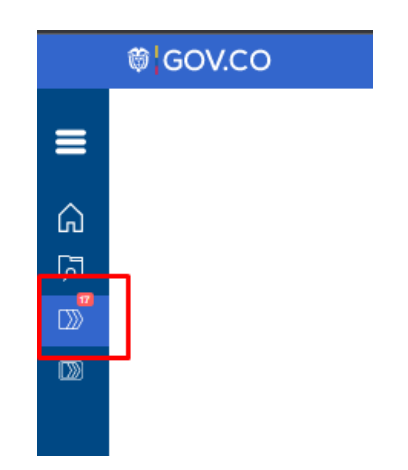

• Dentro del menú de "Mis Procesos" seleccionar opción "Ejecución".

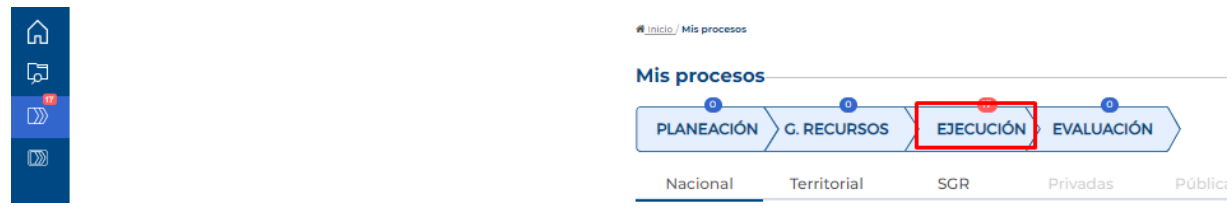

• Seleccionar "Trámites".

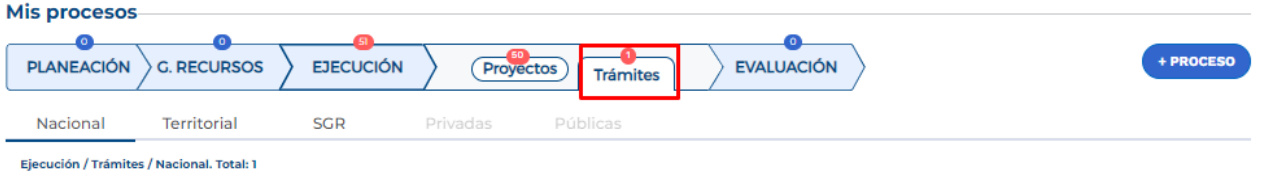

• Ingresar a la opción "+ Proceso".

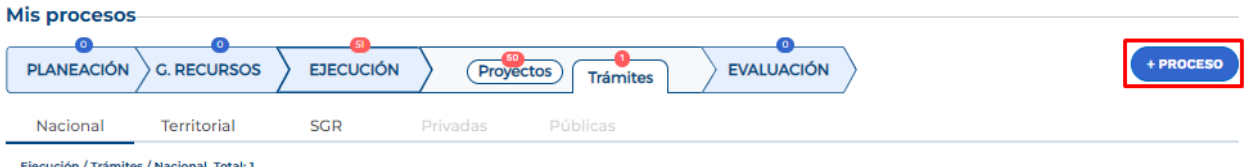

La plataforma despliega el menú correspondiente para la creación del trámite en donde se debe ingresar la siguiente información según lo muestra la imagen, cada variable se describe a continuación:

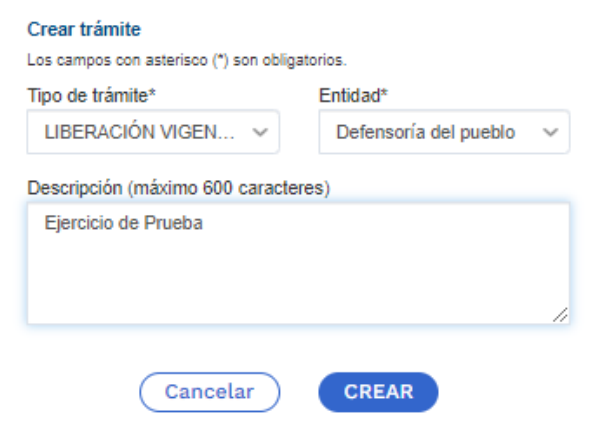

**Tipo de tramite:** se debe seleccionar "Liberación Vigencia Futura".

**Entidad:** corresponde a la entidad responsable del trámite.

**Objeto de la contratación:** objeto contractual sobre el cual se requiere solicitar una autorización de vigencia futura.

Posterior al diligenciamiento, seleccionar "Crear". La plataforma indica la creación del trámite y el número asignado al proceso:

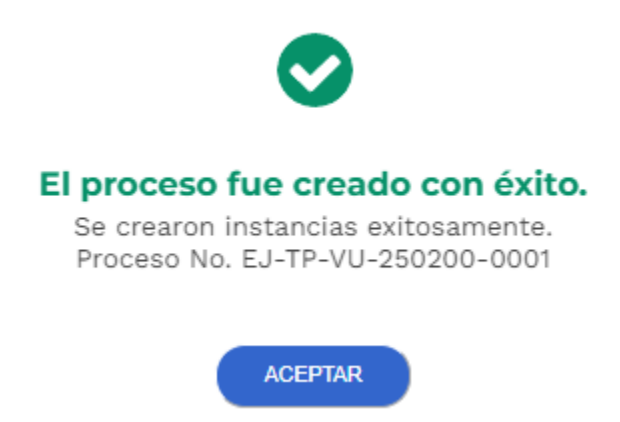

2. La plataforma identifica la creación del trámite y lo ubica en el menú de "Mis Procesos", por lo que el usuario con rol de "Presupuesto Preliminar" debe ingresar para proceder con el registro de la información correspondiente:

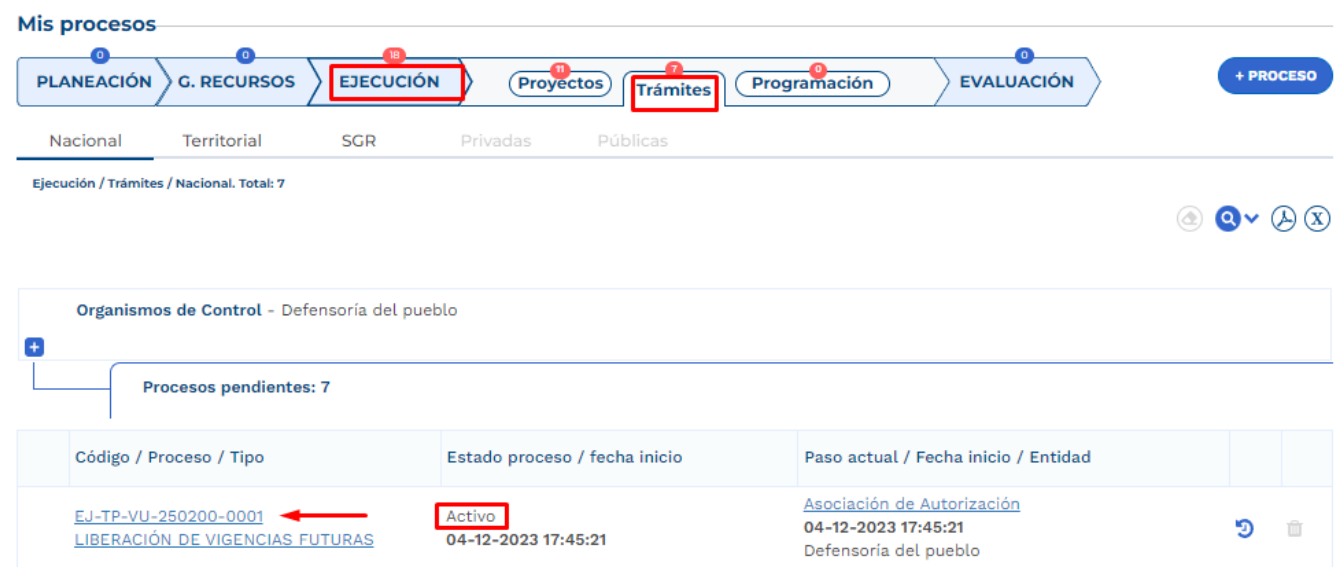

Posterior al ingreso, la plataforma identifica los pasos correspondientes al flujo del trámite presupuestal:

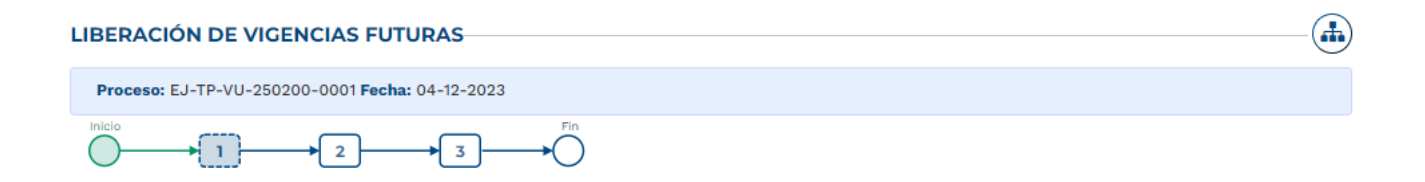

3. Sección Seleccionar Vigencias Futuras

Diligenciamiento del Paso 1 Capitulo "Asociar Proyectos"

Sección: Asociar proyecto

• La plataforma habilita mediante el capítulo de "Selección del Proyecto" la opción de asociar proyectos en ejecución y con tramites de vigencias futuras completados, la búsqueda se puede realizar por filtro de nombre o BPIN, se debe seleccionar el proyecto y "Agregar":

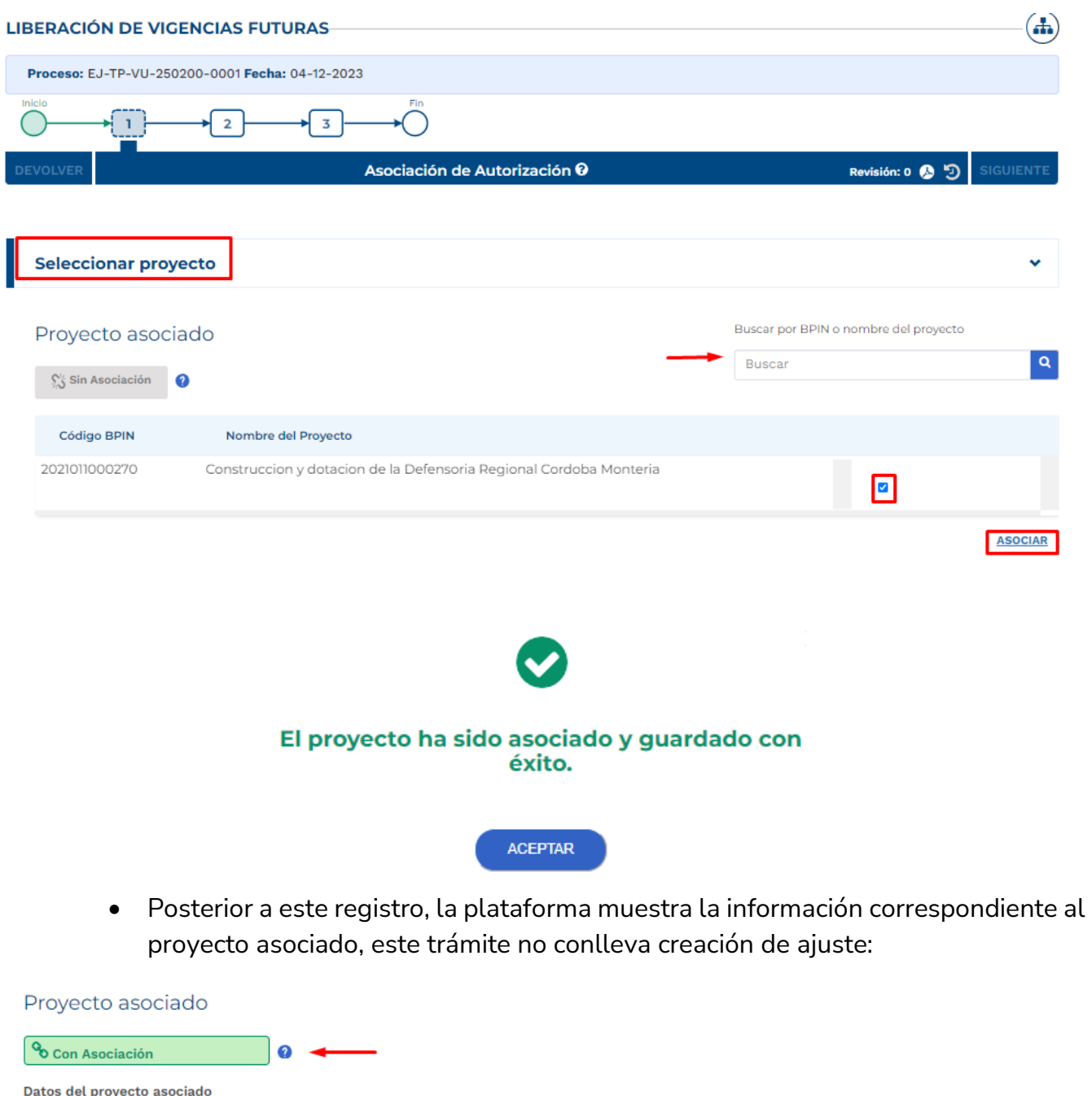

Entidad: DEFENSORIA DEL PUEBLO. Sector: Organismos de Control. Código BPIN: 2021011000270. Proyecto: Construccion y dotacion de la Defensoria Regional Cordoba Monteria. Código presupuestal: 2502002599100000120000. Vigencia inicial: 2022. Vigencia final: 2024.

• Diligenciamiento del Paso 1 Capitulo "Seleccionar Vigencias Futuras".

Posterior al proceso de asociar el proyecto al tramite de liberación, la plataforma dispone de los procesos de vigencias futuras ya aprobados para el proyecto, se debe seleccionar el proceso requerido para liberación y seleccionar la opción de "Agregar":

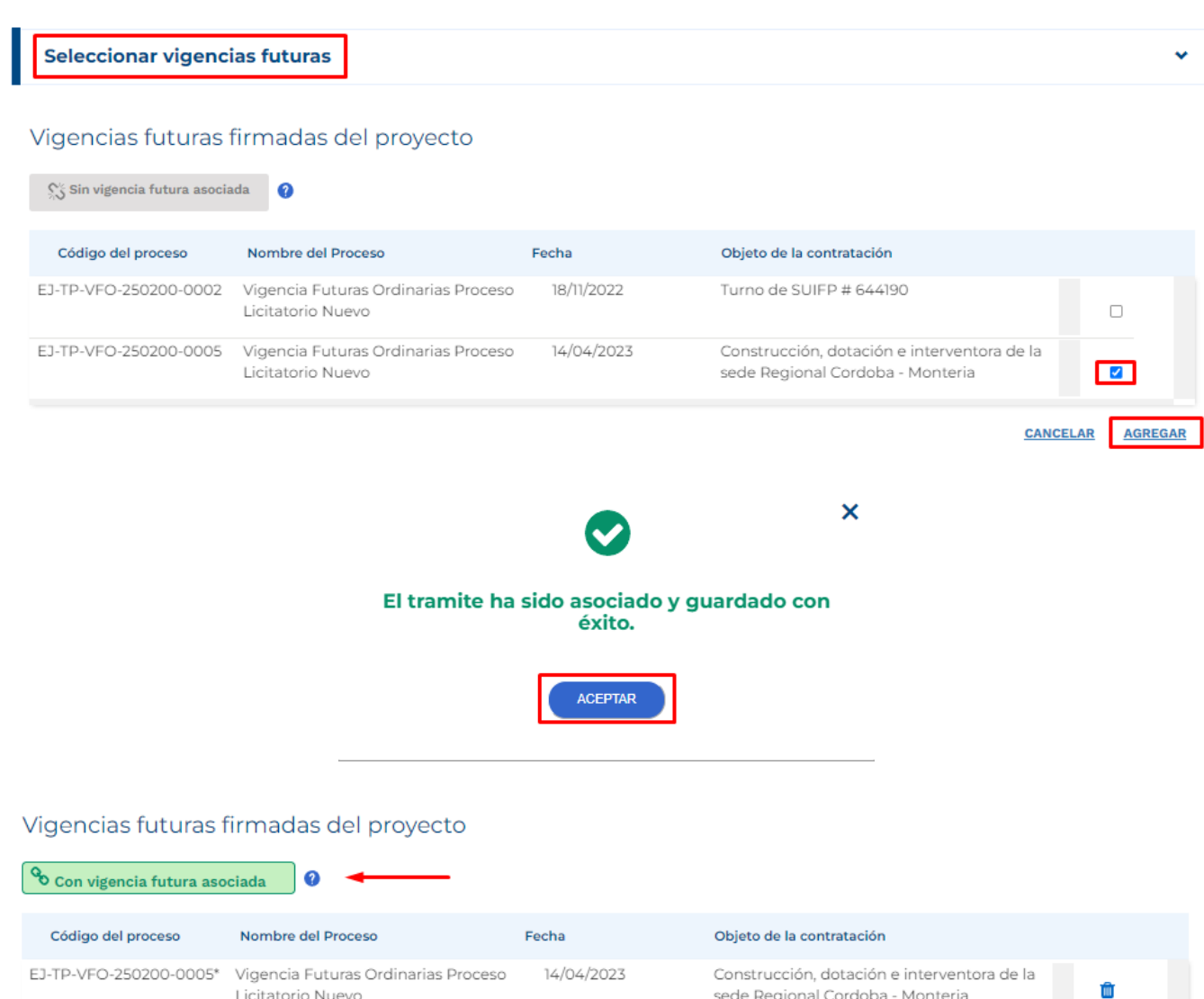

• Diligenciamiento del Paso 1 Capitulo "Autorización MINHACIENDA":

La plataforma requiere la información correspondiente a la autorización de la vigencia futura asociada.

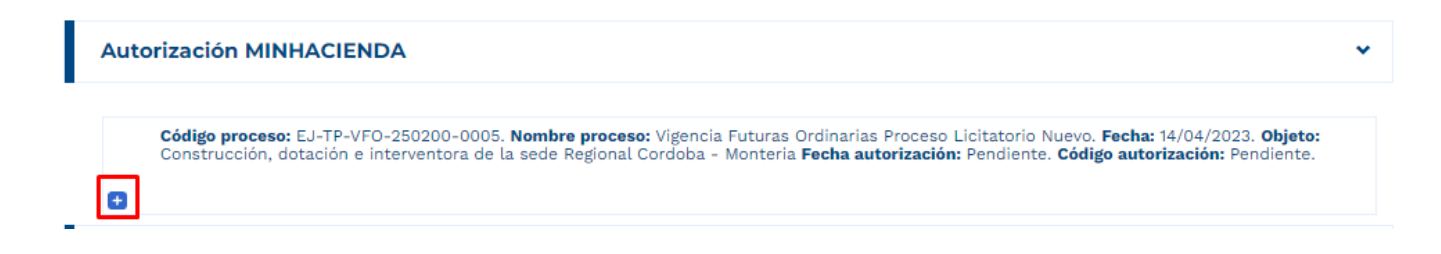

 $\overline{\phantom{a}}$ 

Al desplegar el proceso, se debe proceder con el diligenciamiento de la fecha y código de autorización:

## Datos autorización o

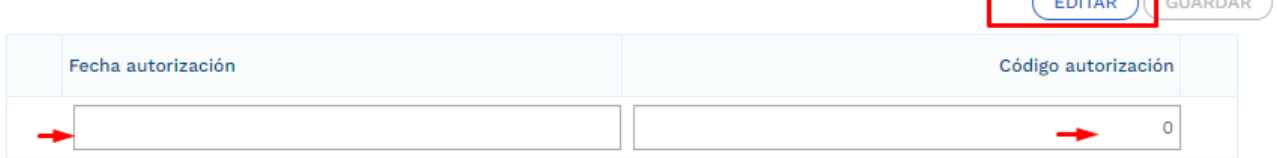

Proceder con el cargue del documento correspondiente a la aprobación de la vigencia futura asociada a la liberación:

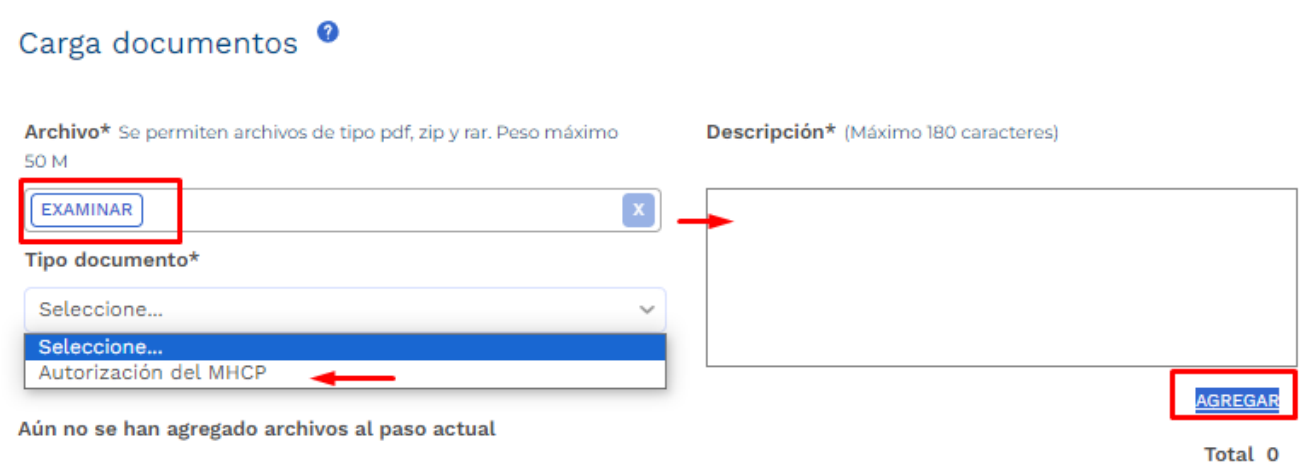

• Diligenciamiento del Paso 1 Capitulo "Valores Utilizados":

En este capitulo se registran los valores utilizados correspondientes a la Vigencia Futura aprobada y asociada al trámite, se despliega el proceso y se ingresan los valores por vigencia y tipo de fuente (Nación – Propios):

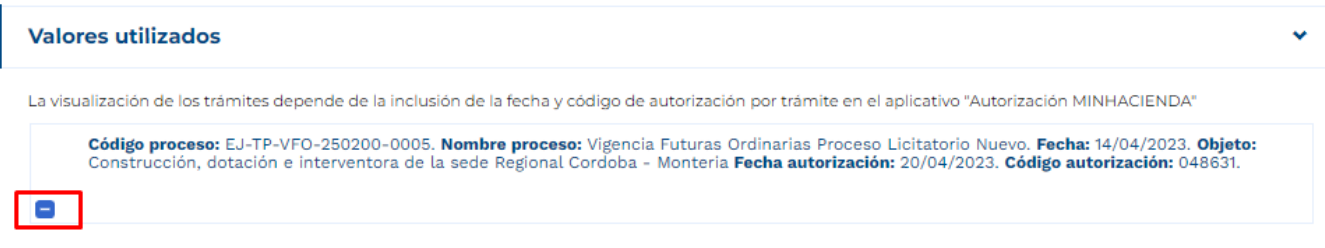

## Valores vigencia futura o

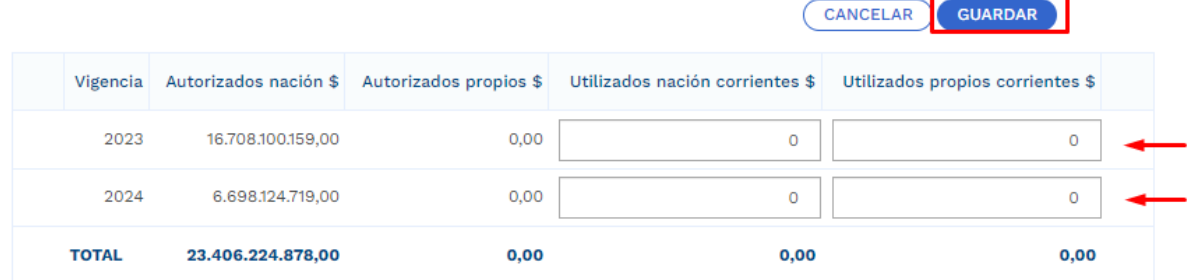

Al igual que en el capítulo anterior, la plataforma requiere cargue de documento soporte correspondiente al oficio mediante el cual la entidad informa los valores utilizados:

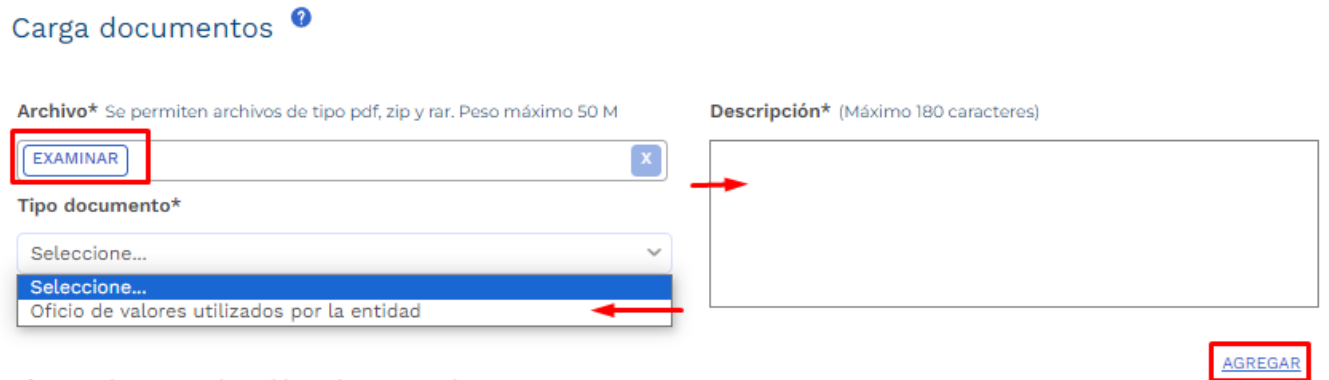

Aún no se han agregado archivos al paso actual

Posterior a los registros, es necesario el ingreso de observaciones y proceder con la validación de la información de la liberación creada:

×

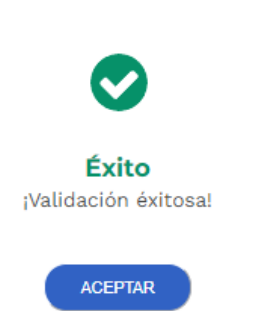

• Cuando la plataforma valide con éxito la información registrada, el rol "presupuesto preliminar envía al siguiente paso de competencia del analista presupuestal:

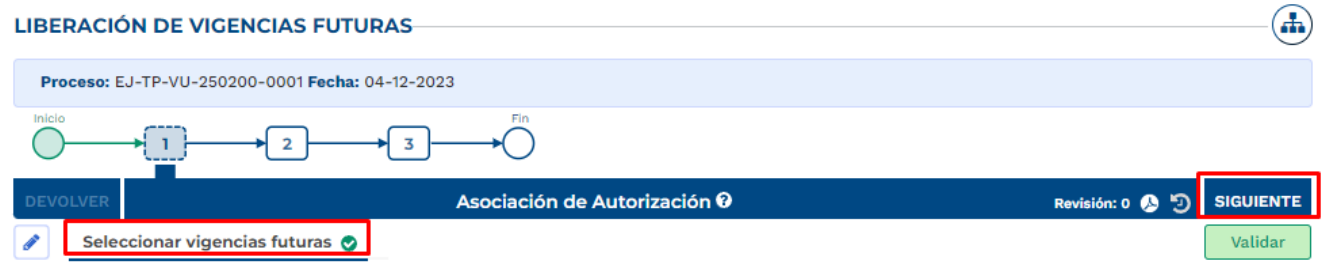

4. Cumplimiento Paso 2.

El diligenciamiento del paso 2 del tramite de liberación Vigencia Futura es de competencia del Analista Presupuestal DNP, es necesario esperar el cumplimiento para envío al paso 3:

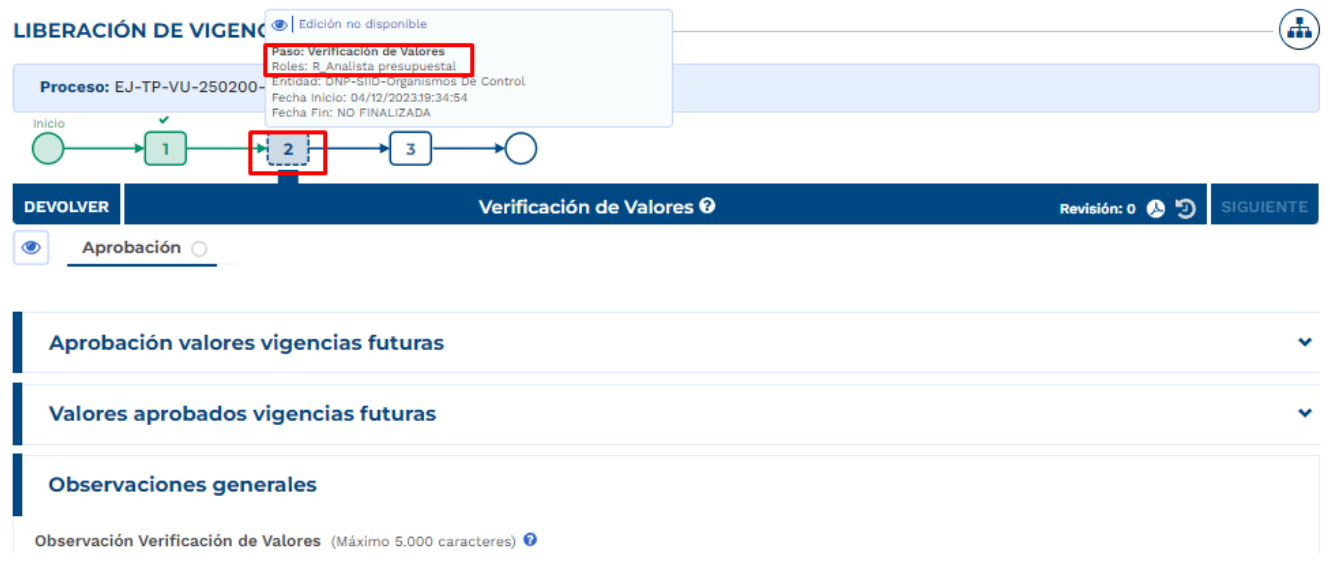

5. Cumplimiento Paso 3:

Unja vez el Analista Presupuestal DNP de cumplimiento al paso 2 del tramite para la liberación de vigencias futuras, el proceso se ubica en bandeja del rol "Formulador" para registro de los valores utilizados a nivel de producto para el proyecto:

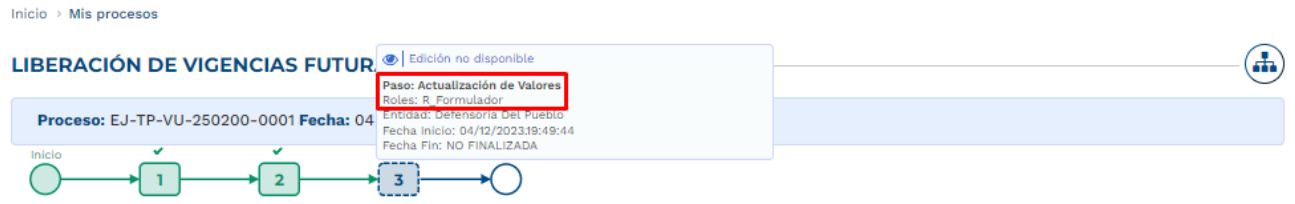

Este proceso se compone de una sección "Actualizar Valores Utilizados/ Producto" y un capitulo "Aprobación Valores Vigencias Futuras":

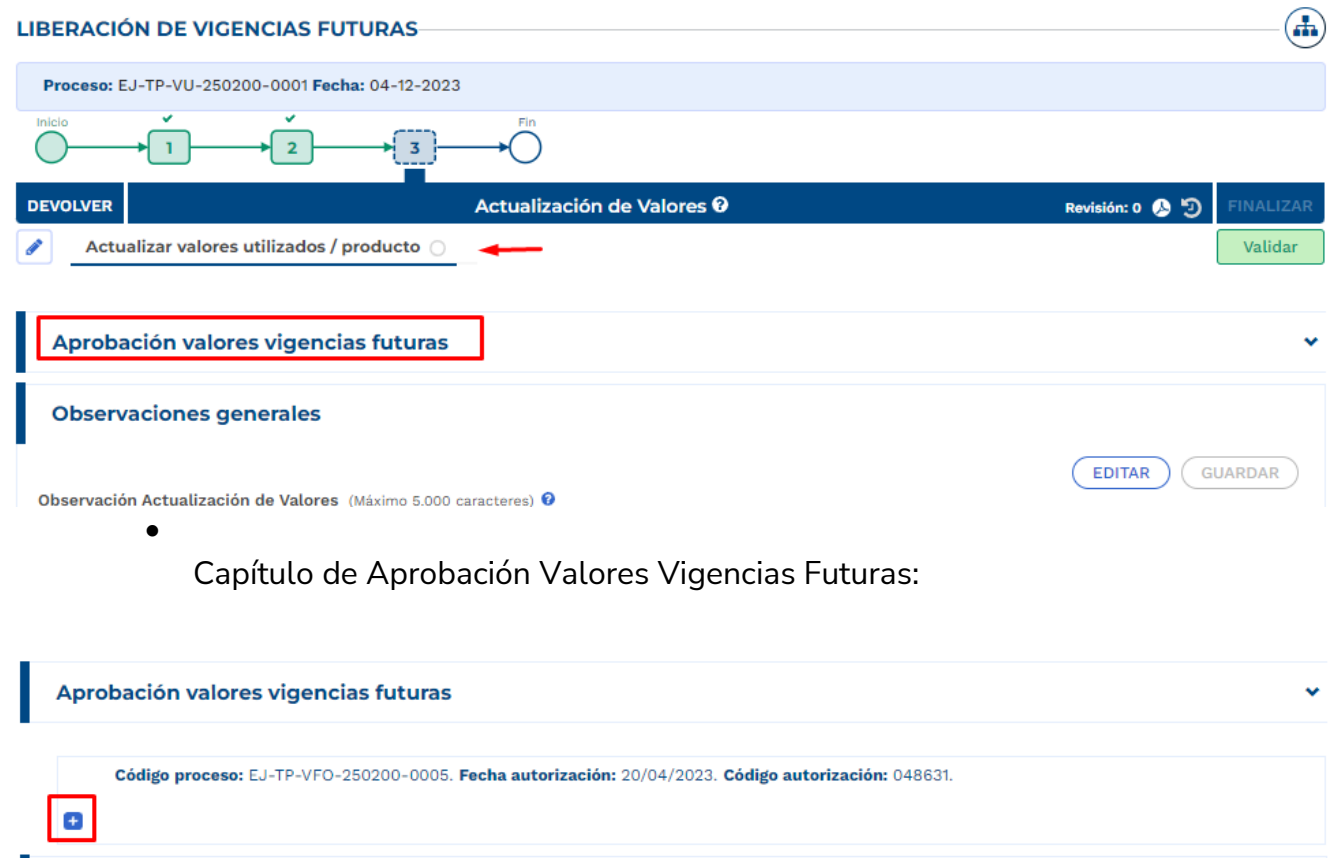

La plataforma muestra el cuadro resumen de valores utilizados diligenciado en el paso 1:

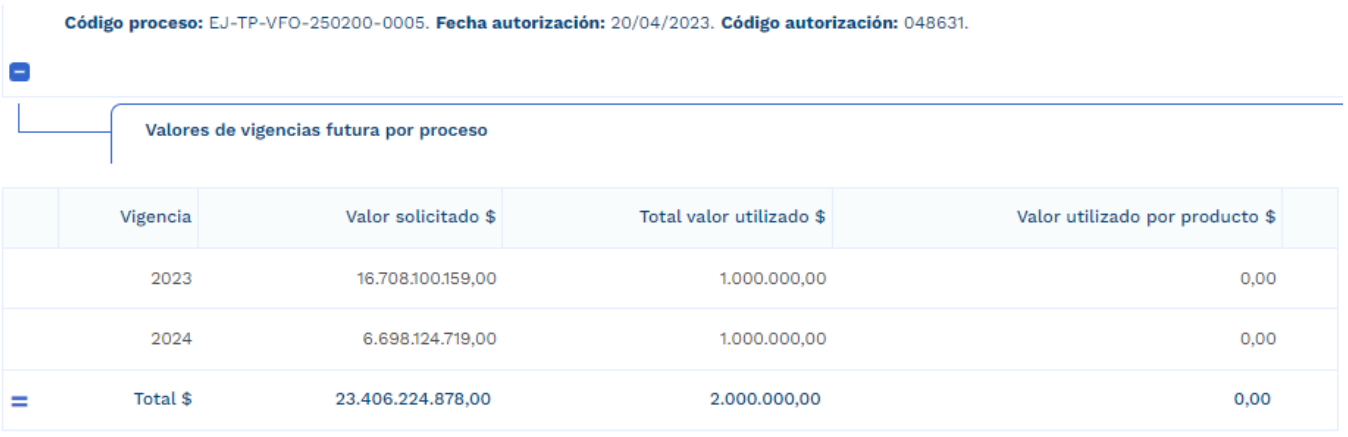

Posterior a este cuadro resumen, se muestran los objetivos y productos asociados al proyecto para despliegue e ingreso de la información:

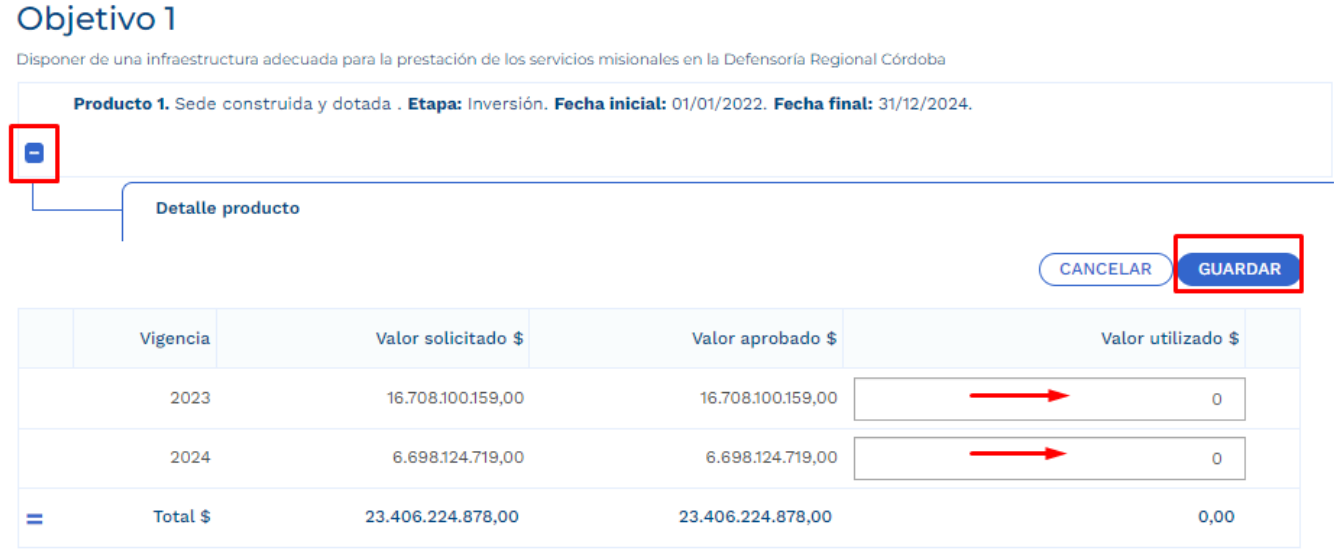

Nota: La suma de los valores utilizados de los productos por vigencia debe ser igual al valor total utilizado en el proceso (registro en el paso 1).

> • Por último, se ingresan observaciones generales correspondientes al paso 3 y se procede con la validación, si la validación es exitosa, se selecciona la opción de finalizar el trámite para que este quede en firme:

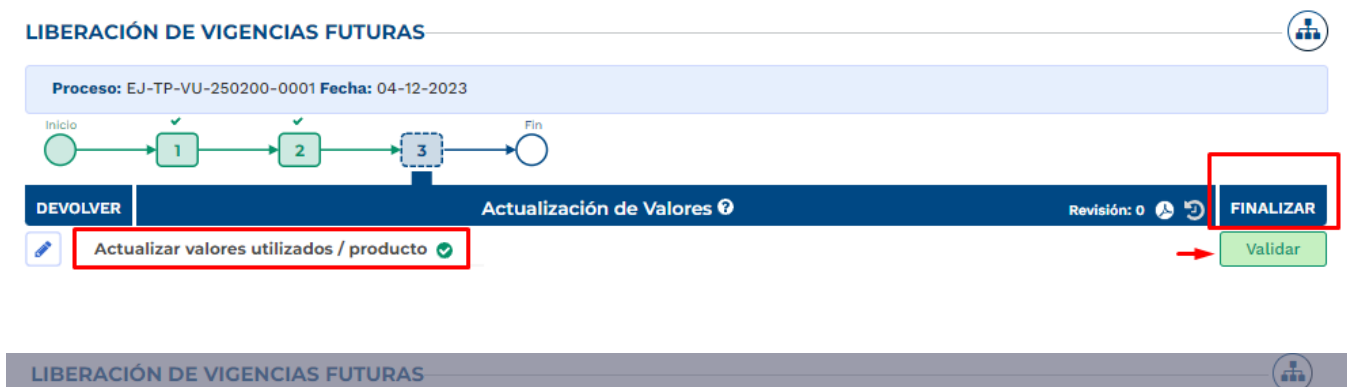

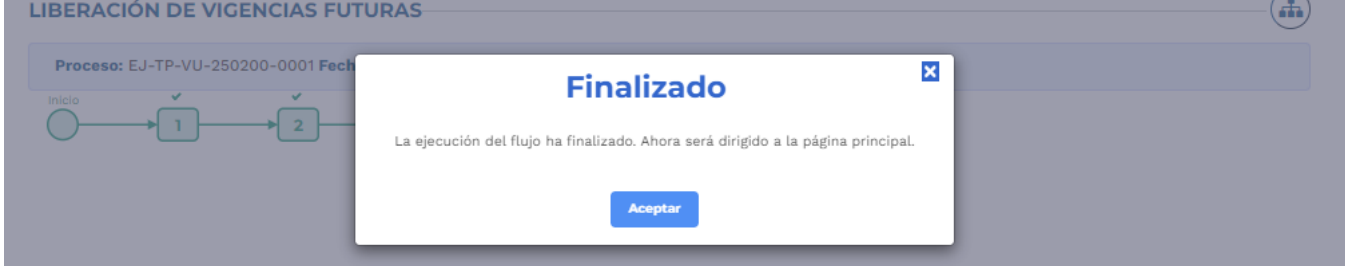

# **8.REPROGRAMACIÓN DE VIGENCIAS FUTURAS.**

1. Al ingresar a la plataforma el usuario con rol de "Presupuesto Preliminar":

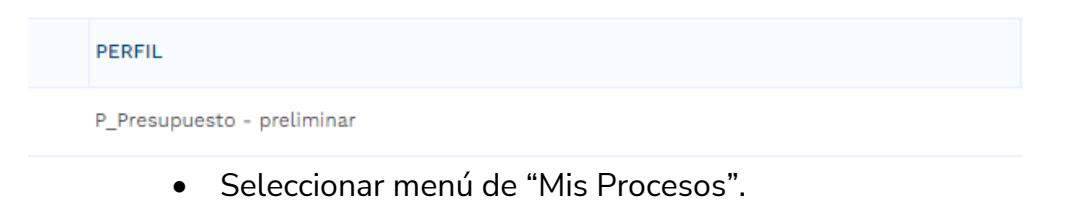

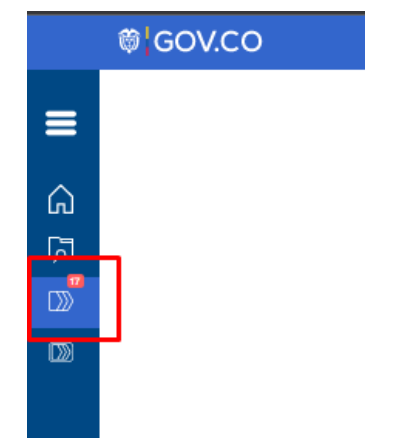

120

• Dentro del menú de "Mis Procesos" seleccionar opción "Ejecución".

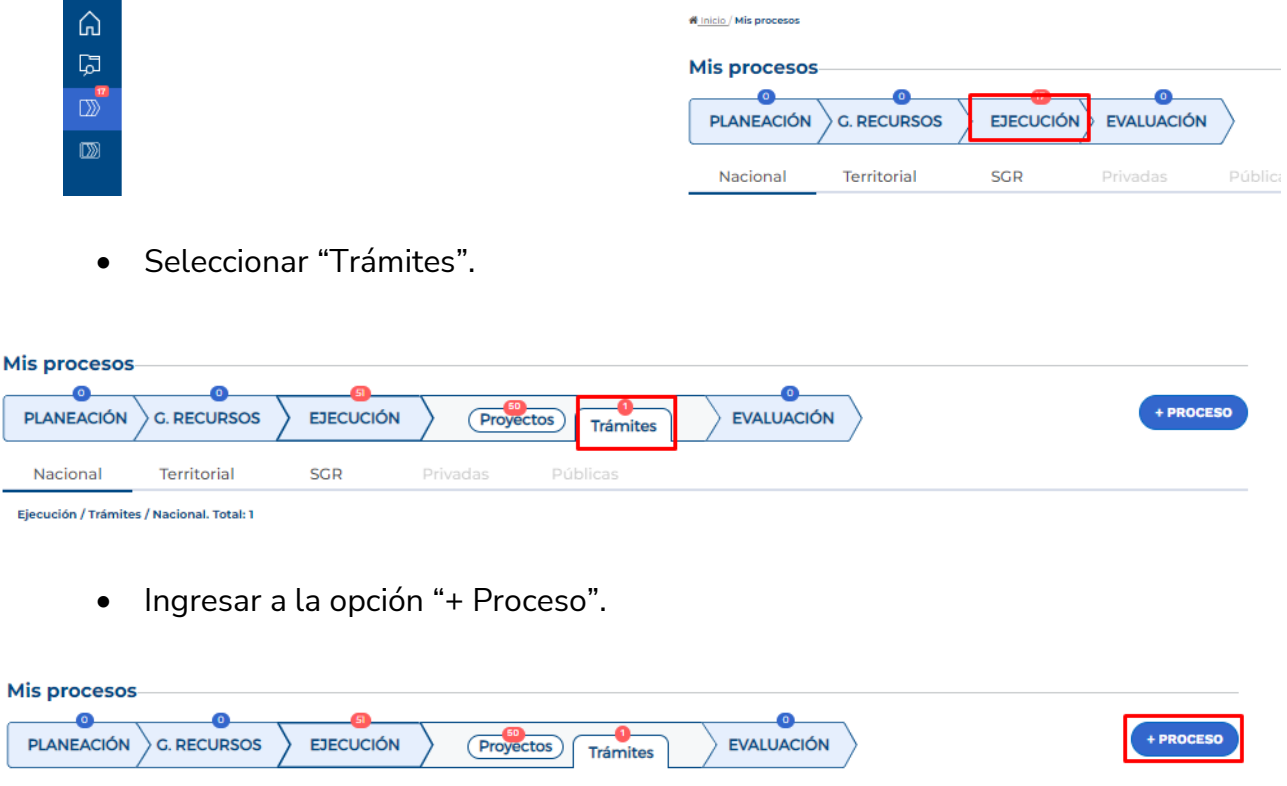

La plataforma despliega el menú correspondiente para la creación del trámite en donde se debe ingresar la siguiente información según lo muestra la imagen, cada variable se describe a continuación:

Públicas

Nacional

Territorial

Fiecución / Trámites / Nacional. Total: 1

**SGR** 

Privadas

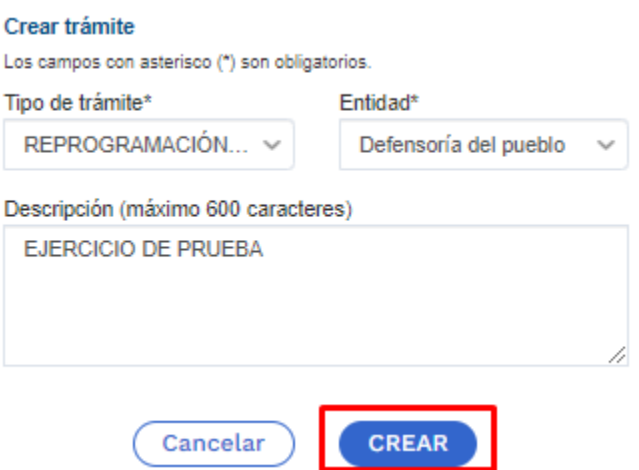

**Tipo de tramite:** se debe seleccionar "Reprogramación Vigencia Futura".

**Entidad:** corresponde a la entidad responsable del trámite.

**Objeto de la contratación:** objeto contractual sobre el cual se requiere solicitar una autorización de vigencia futura.

Posterior al diligenciamiento, seleccionar "Crear". La plataforma indica la creación del trámite y el número asignado al proceso:

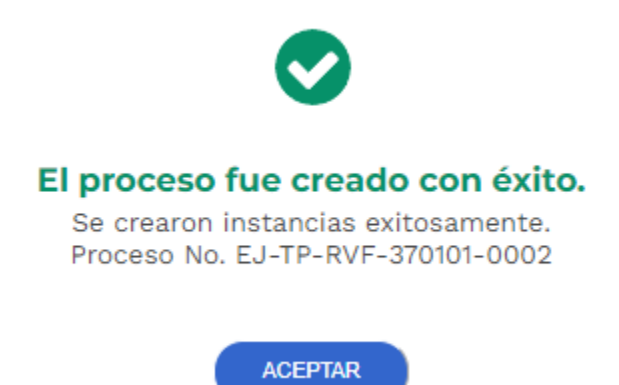

2. La plataforma identifica la creación del trámite y lo ubica en el menú de "Mis Procesos", por lo que el usuario con rol de "Presupuesto Preliminar" debe ingresar para proceder con el registro de la información correspondiente:

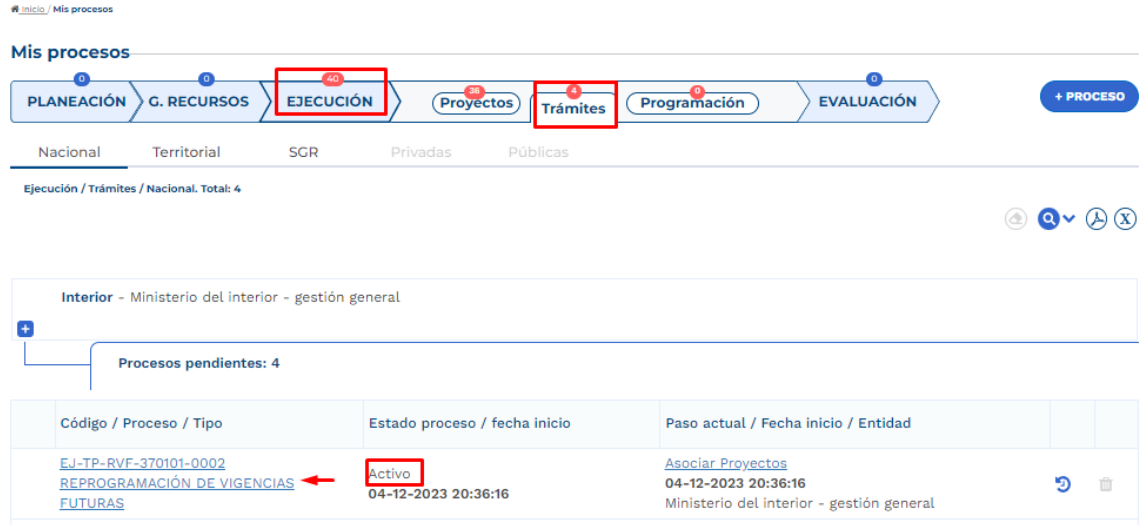

Posterior al ingreso, la plataforma identifica los pasos correspondientes al flujo del trámite presupuestal:

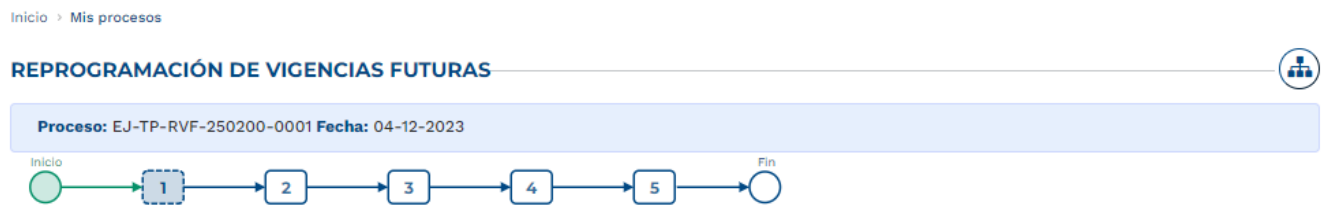

3. Diligenciamiento Sección Proyectos

Capitulo "Asociar Proyectos"

Sección: Asociar proyecto

• La plataforma habilita mediante el capítulo de "Selección del Proyecto" la opción de asociar proyectos en ejecución, la búsqueda se puede realizar por filtro de nombre o BPIN, se debe seleccionar el proyecto y "Agregar":

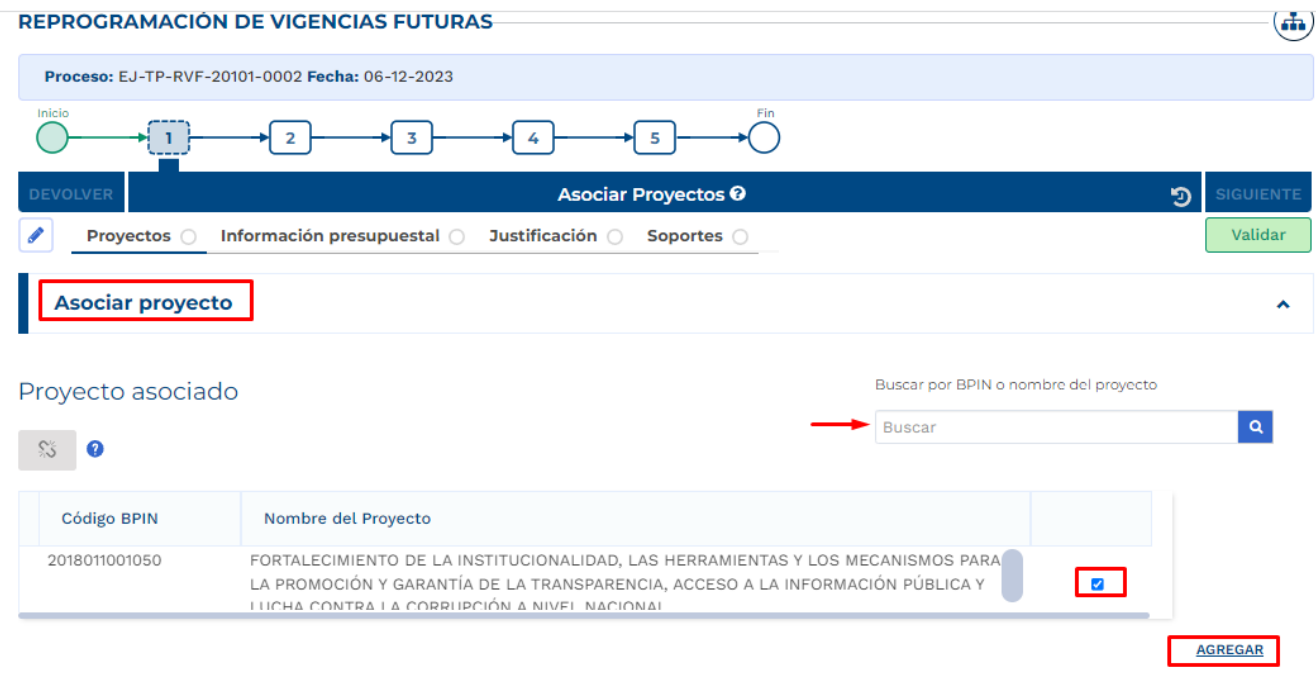

**ELIMINAR ASOCIACIÓN** 

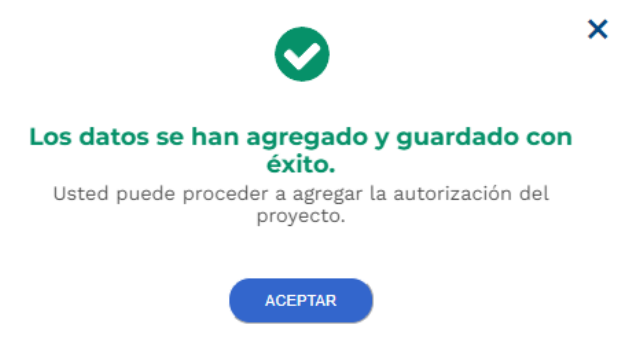

• Posterior a este registro, la plataforma muestra la información correspondiente al proyecto asociado, especifica las vigencias futuras aprobadas para el proyecto asociado, fecha y código de autorización, se procede con la selección de la Vigencia Futura a Reprogramar y agregar:

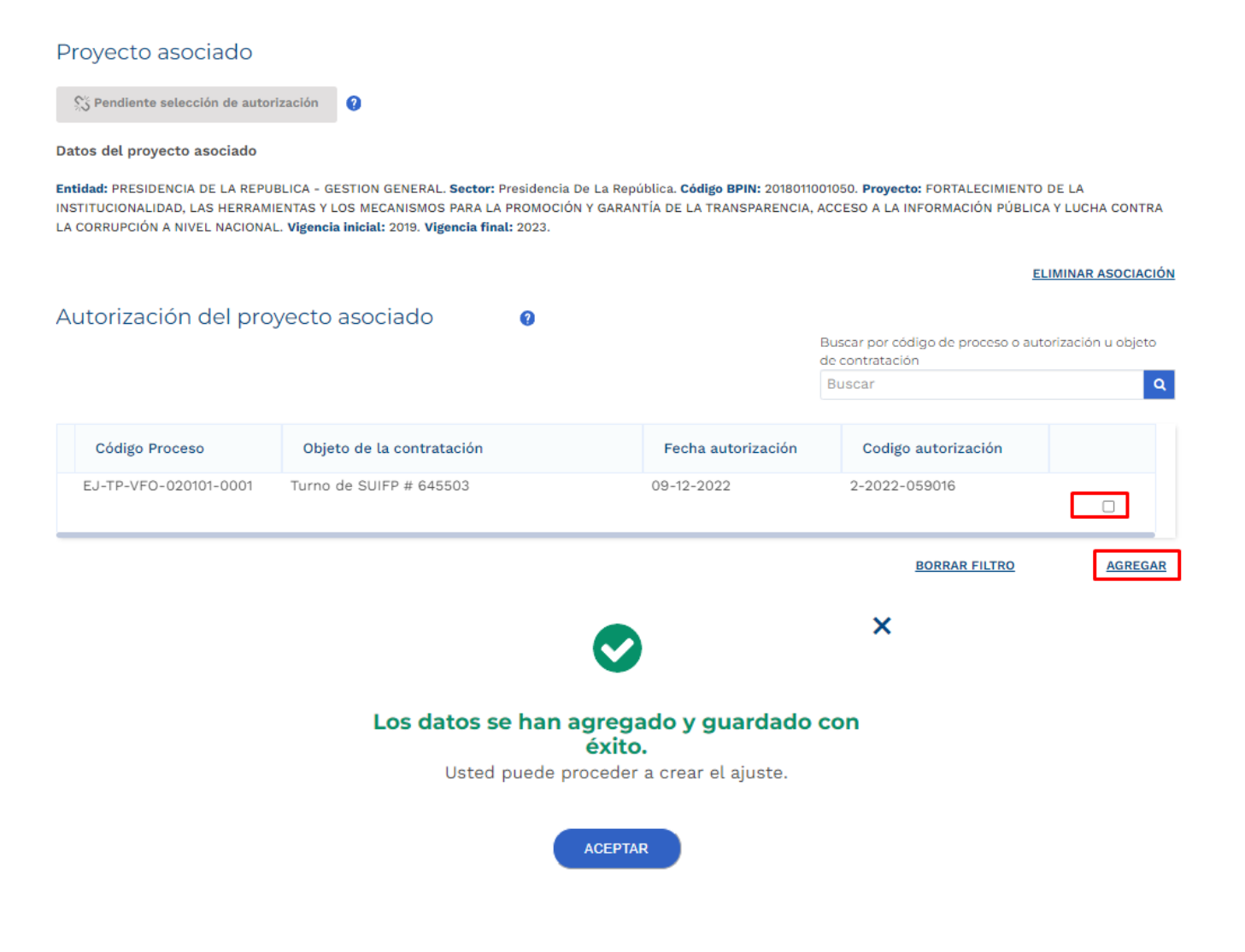

• Posterior a la selección del proceso de vigencia futura a reprograma, es necesaria la creación del ajuste correspondiente:

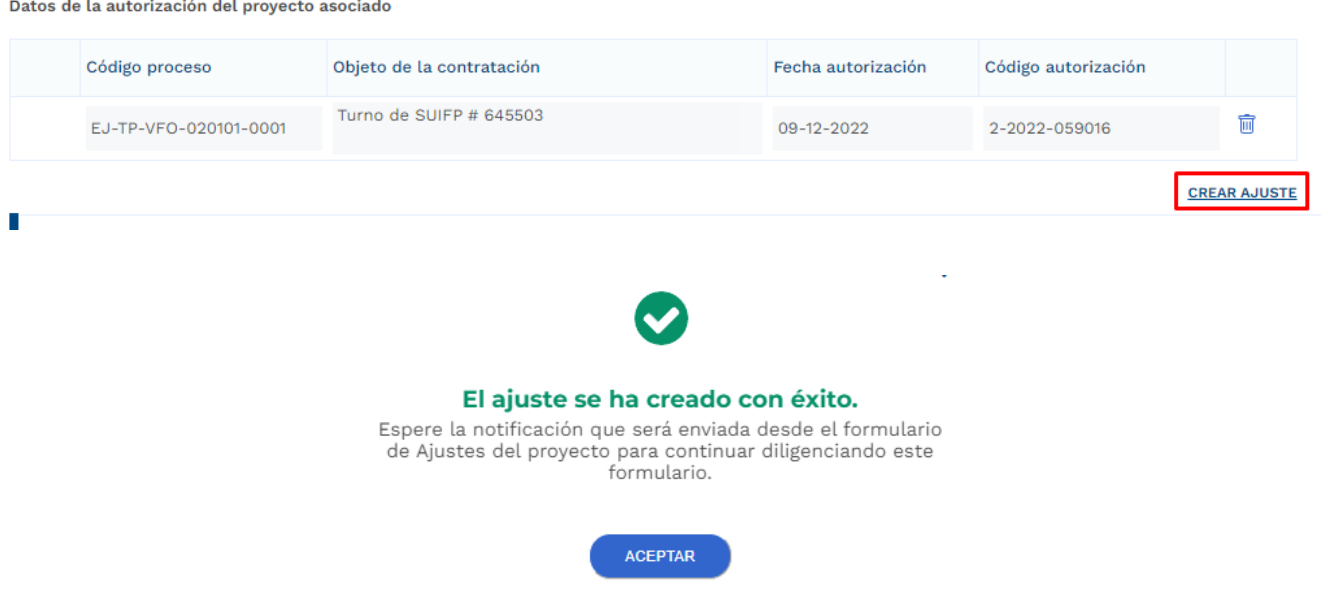

4. Diligenciamiento del Ajuste Creado

Posterior al diligenciamiento del Paso 1 – Sección "Proyectos" – Capitulo "Asociar Proyectos", la plataforma Crea un Ajustes con Tramite Presupuestal, por lo que el usuario con el rol de "Formulador" debe buscar en el menú de "Mis Procesos – Ejecución – Proyectos" el proyecto asociado:

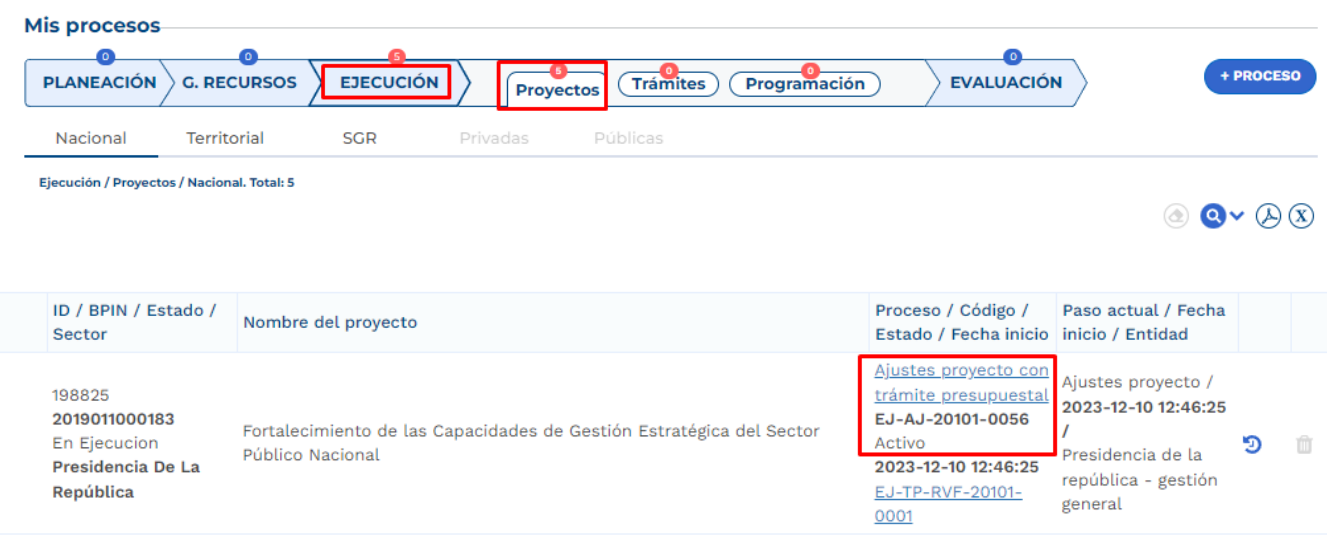

• Al ingresar al ajuste con tramite presupuestal, la plataforma identifica que este ajuste está asociado a un trámite de Reprogramación de Vigencias Futuras:

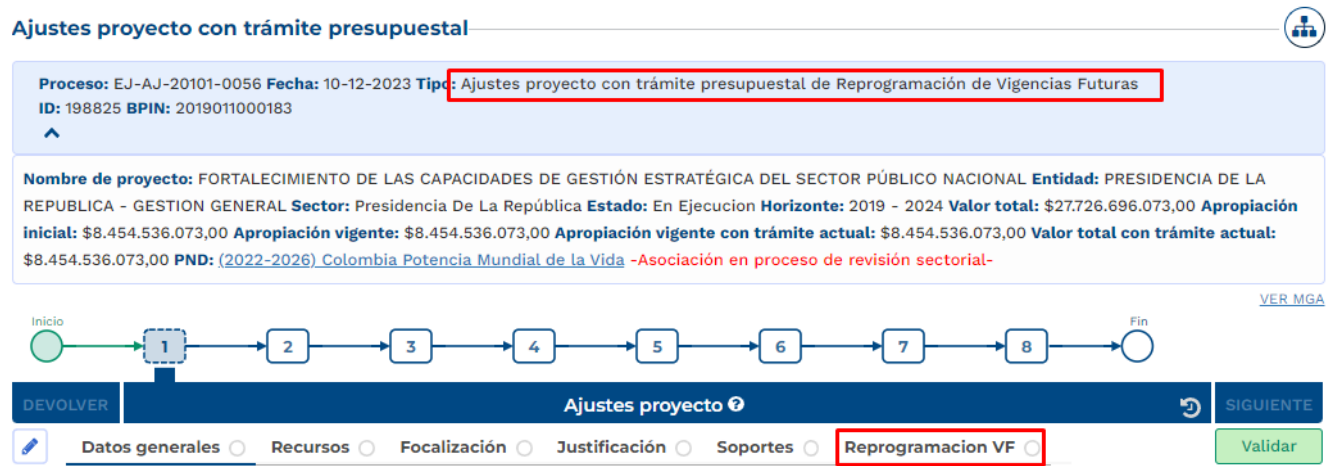

En el paso 1, el formulador ajusta el proyecto teniendo en cuenta el trámite que se está adelantando, para el desarrollo de este instructivo, se procede con el diligenciamiento de la sección de "Reprogramación VF".

En la Sección de "Reprogramación VF", el rol "Formulador" debe registrar información en los siguientes capítulos:

## • **Sección Reprogramación VF**

En esta sección se identifican 4 capítulos, el rol de "Formulador" debe iniciar el registro.

Capitulo Reprogramación Vigencia Futura por Vigencia.

En este capítulo la plataforma identifica el proceso de Vigencia Futura asociado en el trámite, presenta la tabla correspondiente a as vigencias del proyecto, por lo que se debe registrar el valor a reprogramar según la fuente y el valor agregado:

#### Tabla de resumen

Código proceso: EJ-TP-VFO-020101-0002. Fecha autorización: 2022-11-23. Código autorización: 2-2022-0547170.

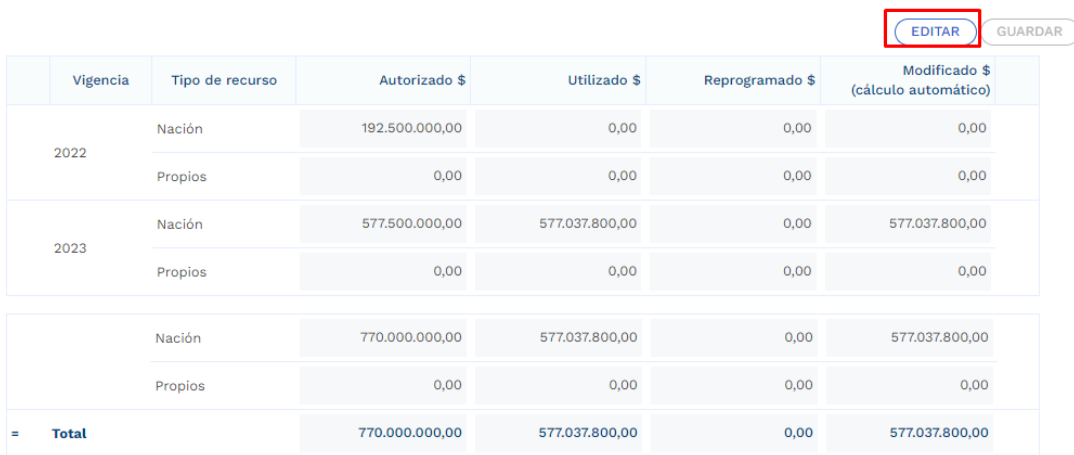

#### Tabla de resumen

Código proceso: EJ-TP-VFO-020101-0002. Fecha autorización: 2022-11-23. Código autorización: 2-2022-0547170.

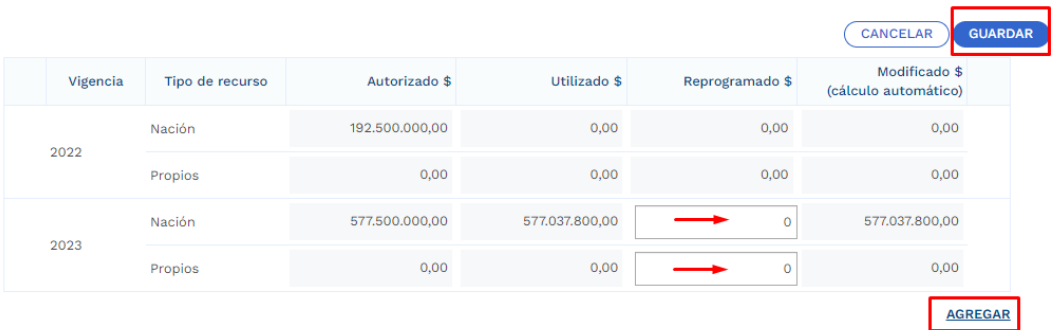

Nota: El total del valor reprogramado nación, debe sumar el total del valor utilizado nación en la Vigencia Futura. El total modificado debe quedar en 0.

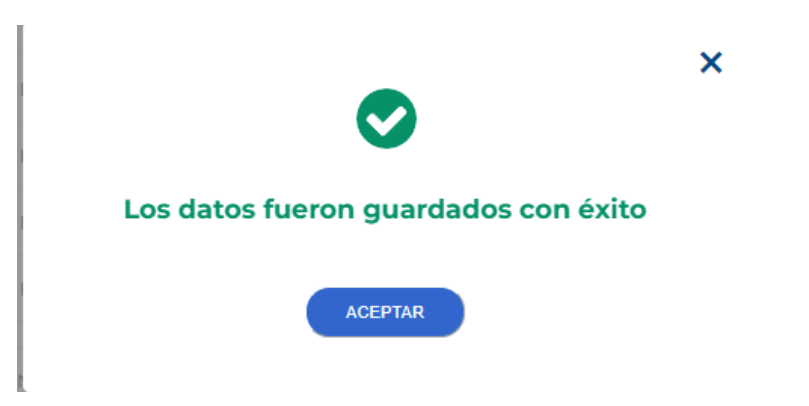

• Capitulo Reprogramación Vigencia Futura por Producto.

De acuerdo con el valor seleccionado en el capítulo anterior, el formulador debe registrar a nivel de producto el valor reprogramado, la plataforma muestra el cuadro resumen y los productos del proyecto conforme a los objetivos asociados:

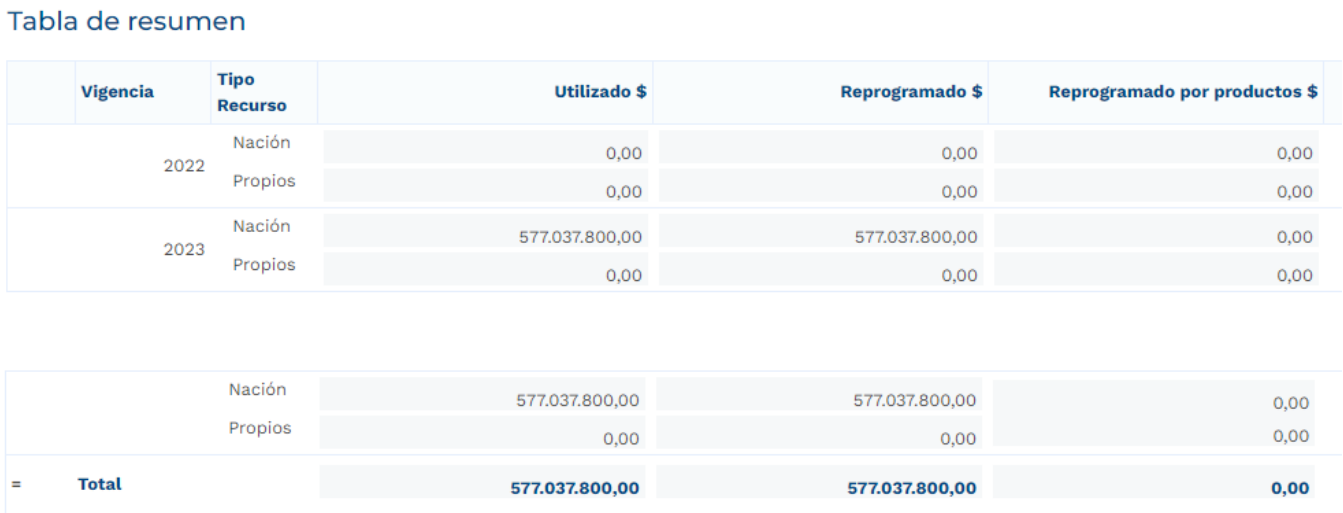

Desplegar cada objetivo y de acuerdo con los productos asociados en el tramite previo de Vigencia Futura seleccionar la opción de "Editar":

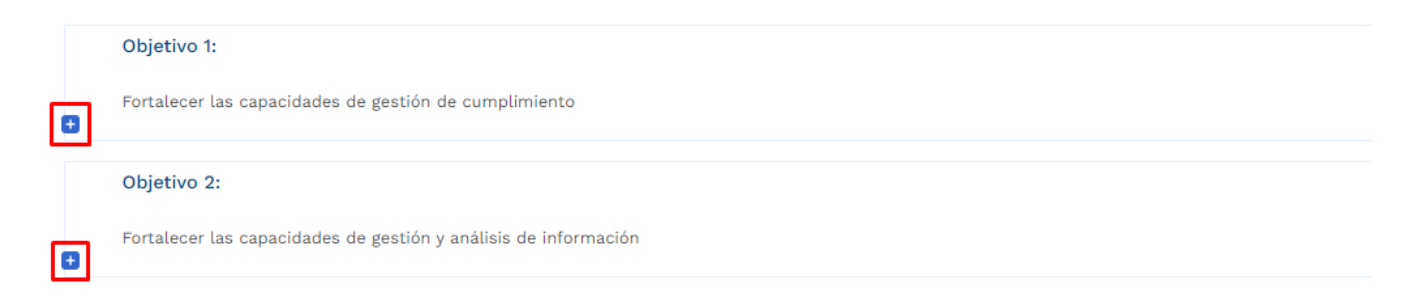

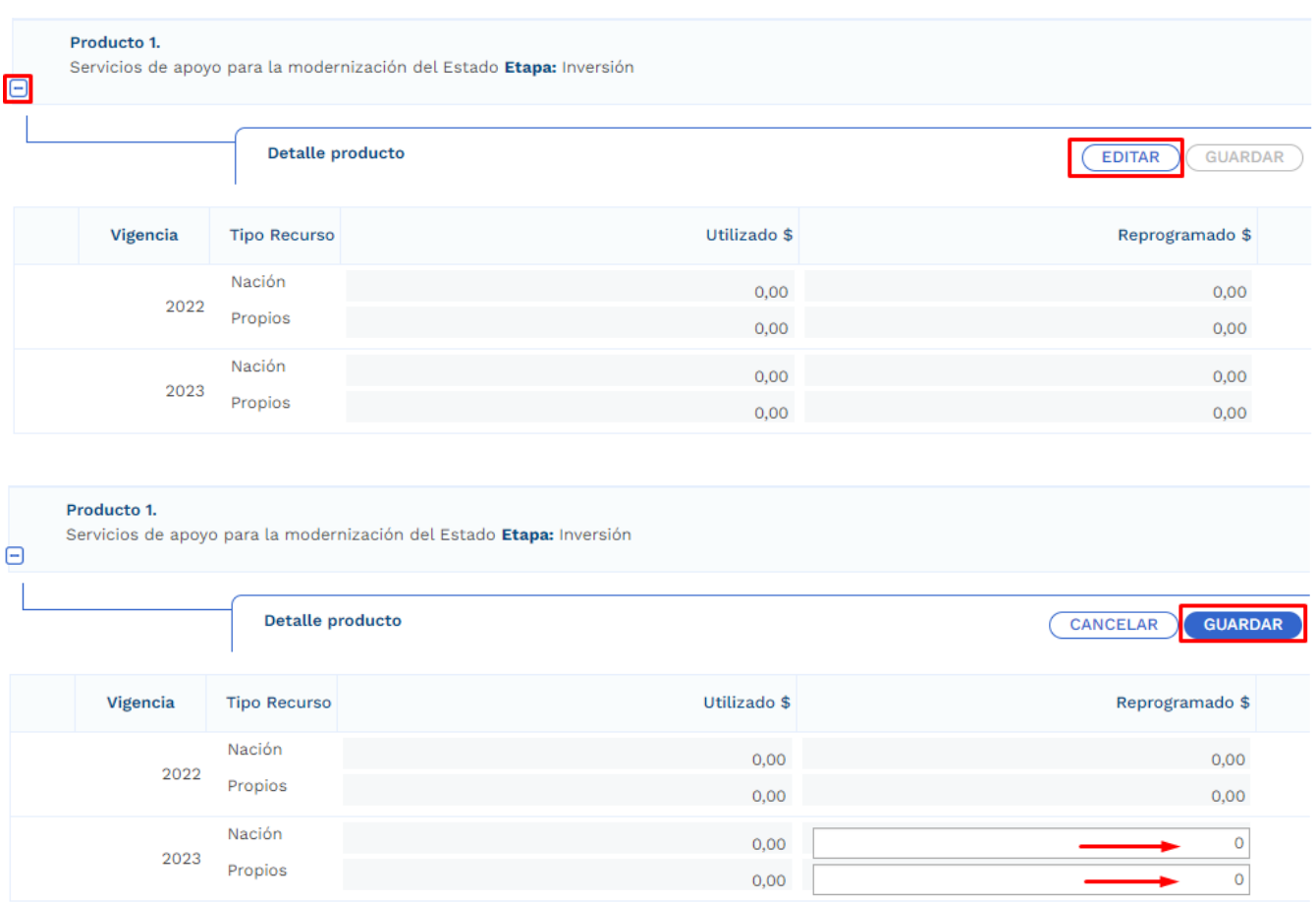

• Capítulo de Cronograma.

En la etapa contractual se deben agregar las actividades que se van a desarrollar, las fechas de fin no debe superar la definida al momento en el que el rol de "Presupuesto Preliminar" creo el trámite presupuestal:

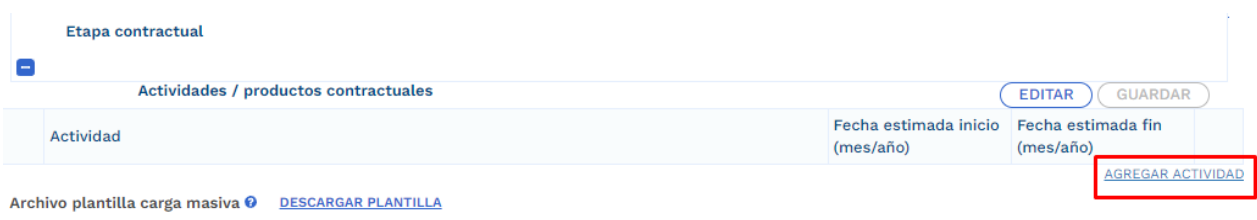

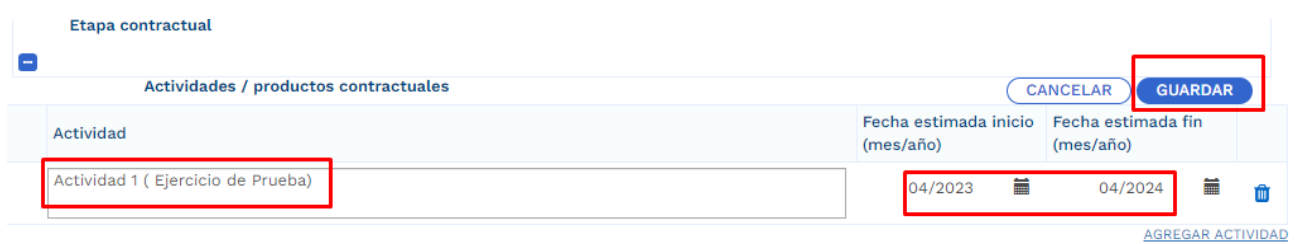

Archivo plantilla carda masiva @ DESCARGAR PLANTILLA

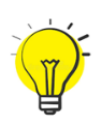

Para facilitar el ingreso de información puede utilizar una plantilla en Excel habilitada únicamente para las actividades correspondientes a la etapa contractual. Para hacer uso de esta opción debe bajar el archivo de Excel predefinido por la opción "Descargar plantilla", ingresar la información en Excel de acuerdo con la

necesidad, y luego cargarlo para que suba a la plataforma toda la información. (este proceso es opcional):

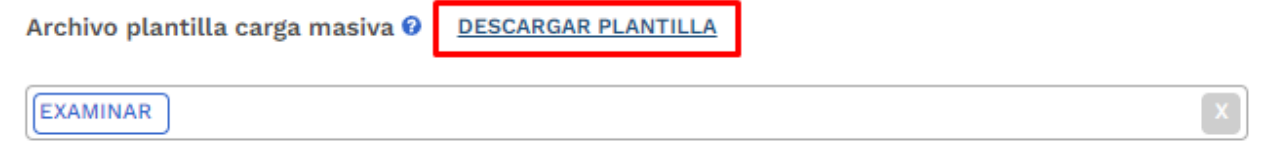

La plantilla presenta el siguiente formato:

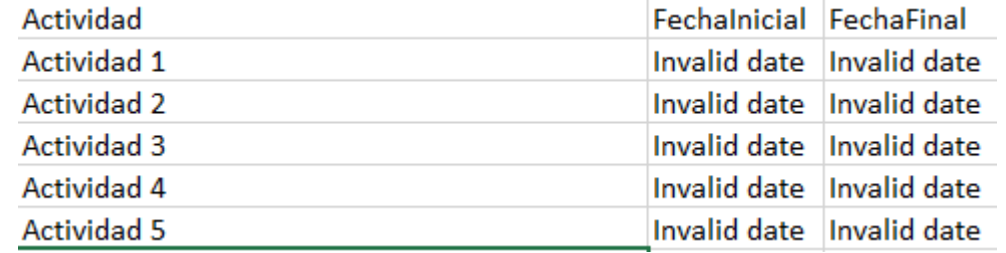

En el campo de actividad, se deben ingresar todas aquellas actividades que se contemplan por parte de la entidad en la etapa contractual, adicional esto, en las columnas restantes se deben definir las fechas aproximadas de inicio y finalización.

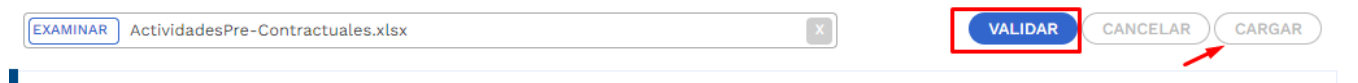

• Posterior al registro de todas las secciones correspondientes al Ajuste con Tramite Presupuestal, se procede con la validación:

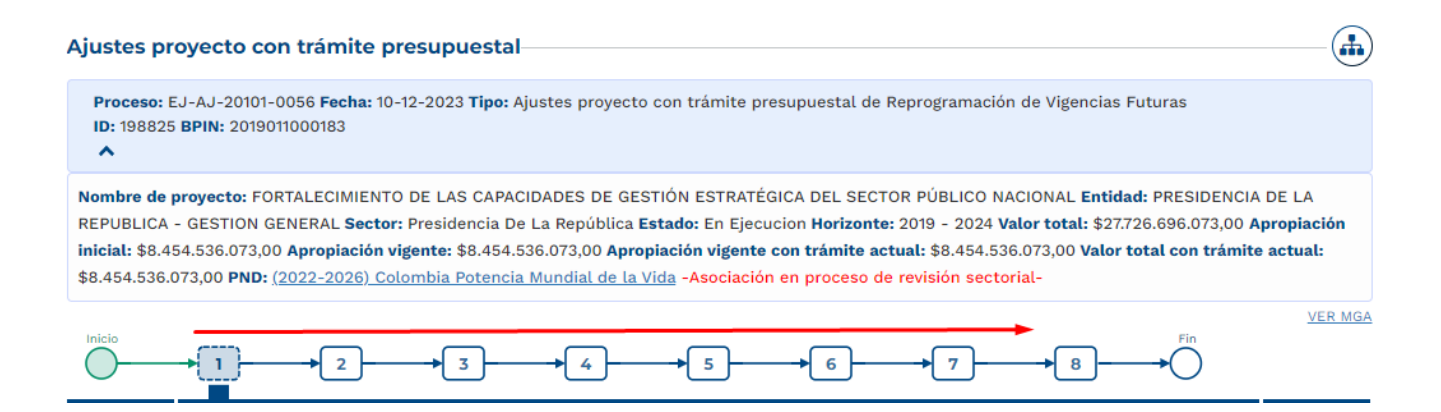

**Nota:** Es importante realizar el cargue de los documentos soporte correspondiente a ajuste en curso y editar la observación general.

5. Cumplimiento de los pasos siguientes en los filtros de calidad para el ajuste creado.

Posterior al registro de la información, el ajuste debe cumplir con los demás pasos correspondientes a los filtros de calidad, en caso de que se requiera material de soporte, puede consultar con los instructivos correspondientes para cada proceso con el fin de identificar los roles competentes y los registros requeridos.

6. Continuación del registro en el trámite de Vigencia Futura.

Posterior al cumplimiento de los filtros de calidad del ajuste, nuevamente se ingresa con el rol de "Presupuesto Preliminar" con el fin de continuar con el registro de información.

- En la sección de "Asociar Proyecto" capítulo de "Proyecto Asociado" ya se evidencia que el diligenciamiento del proyecto ha sido completado:

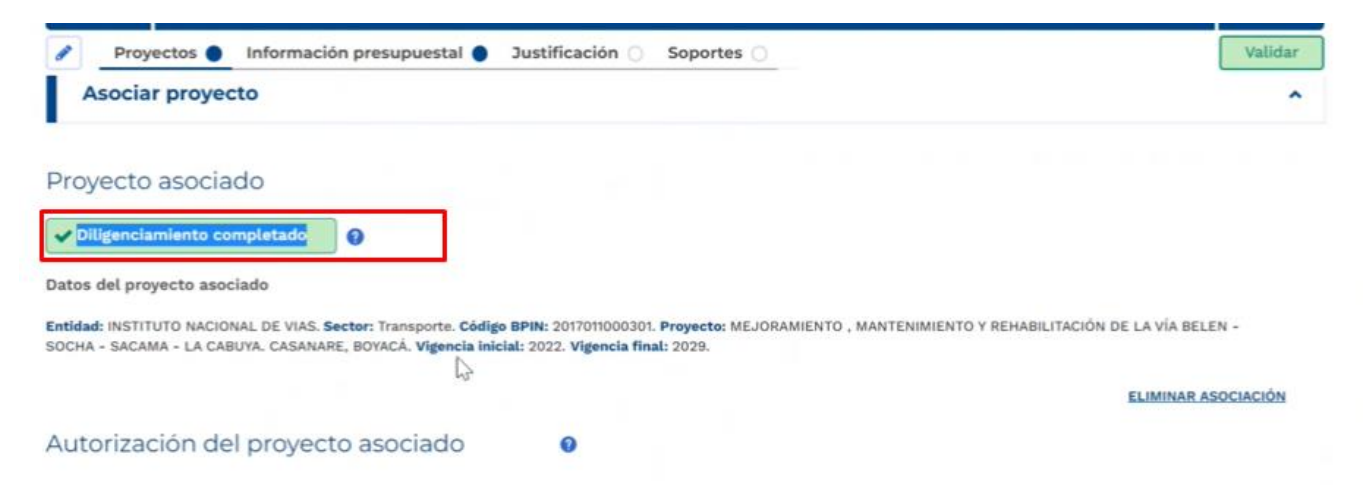

### • **Sección Información Presupuestal**

En el capítulo de Resumen Solicitud Vigencia Futura se reflejan los valores registrados en la sección anterior.

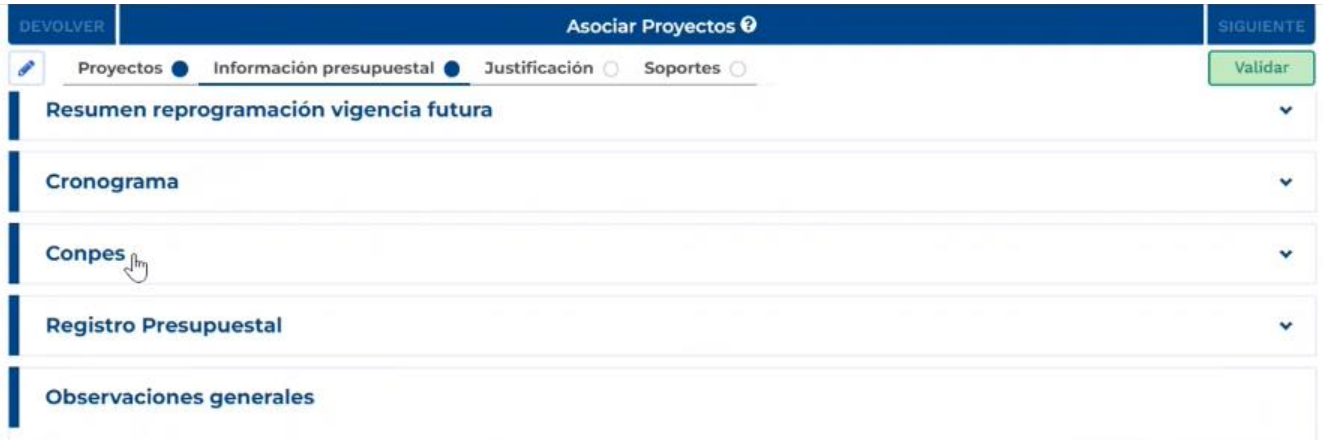

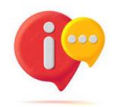

Cuando la fecha final del trámite de vigencia futura excede el periodo presidencial, la plataforma habilita el capítulo de cargue correspondiente al documento CONPES:

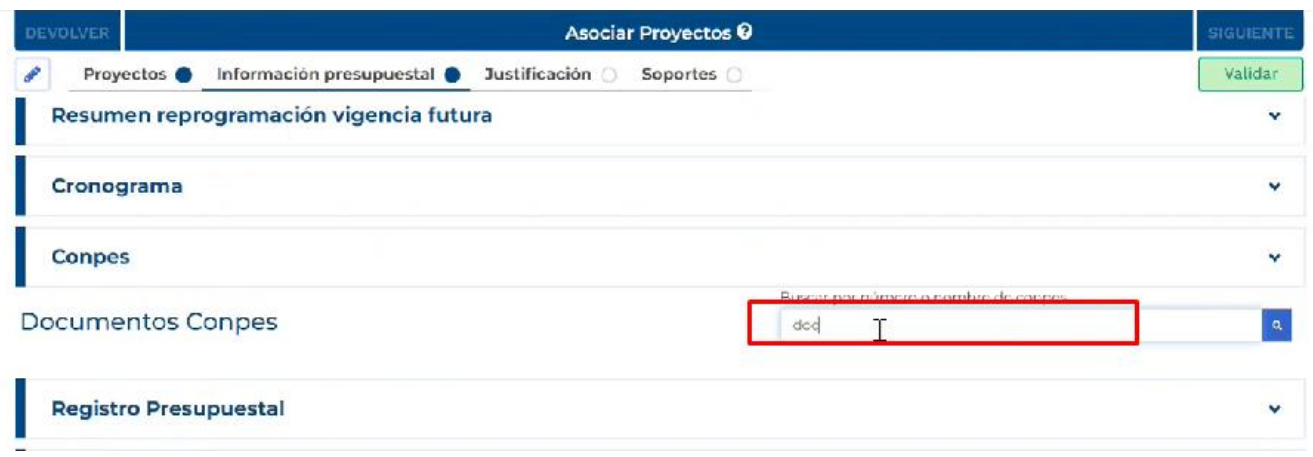

• Capítulo Certificado de Registro Presupuestal.

Los datos correspondientes al Registro presupuestal (RP) asociado al contrato que sustenta la solicitud de Vigencia Futura deben ser registrados en la plataforma:

Registro manual:

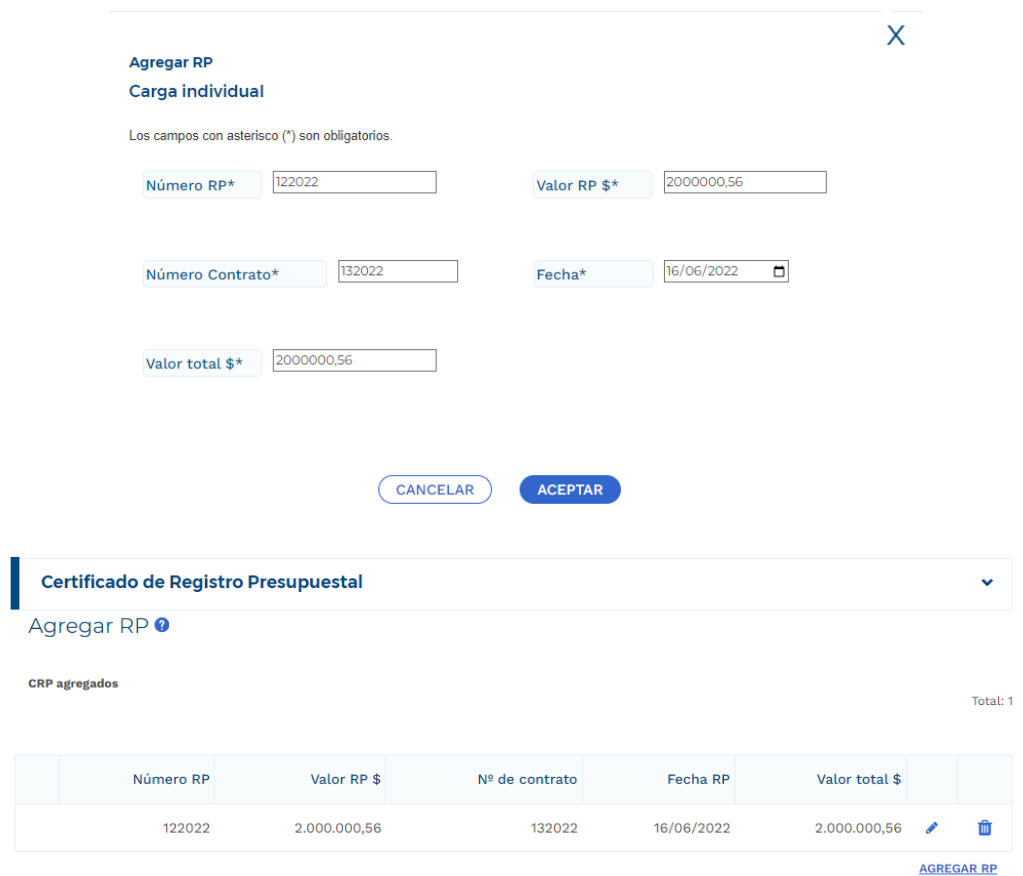

De igual forma que en registro de las actividades de la etapa contractual, la plataforma dispone del cargue de una plantilla para el registro masivo de la información correspondiente a RP en caso de que se presenten varios.

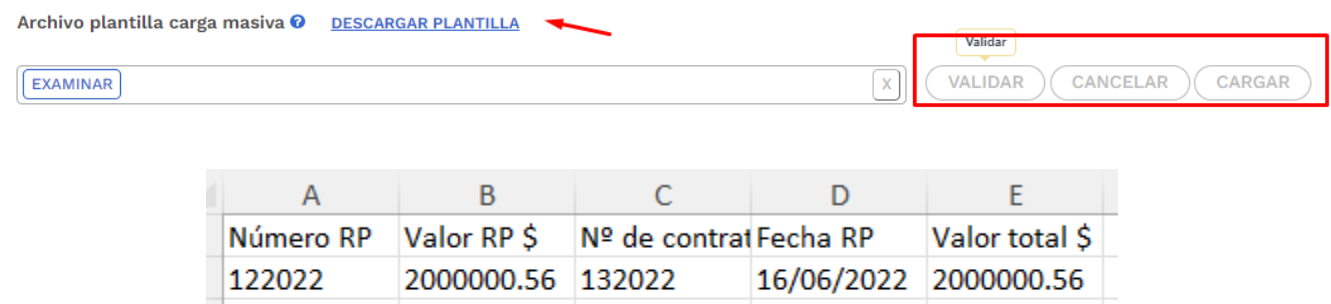

## • **Sección de Justificación**

Se deben responder las preguntas que la plataforma dispone para el rol que está registrando el trámite:

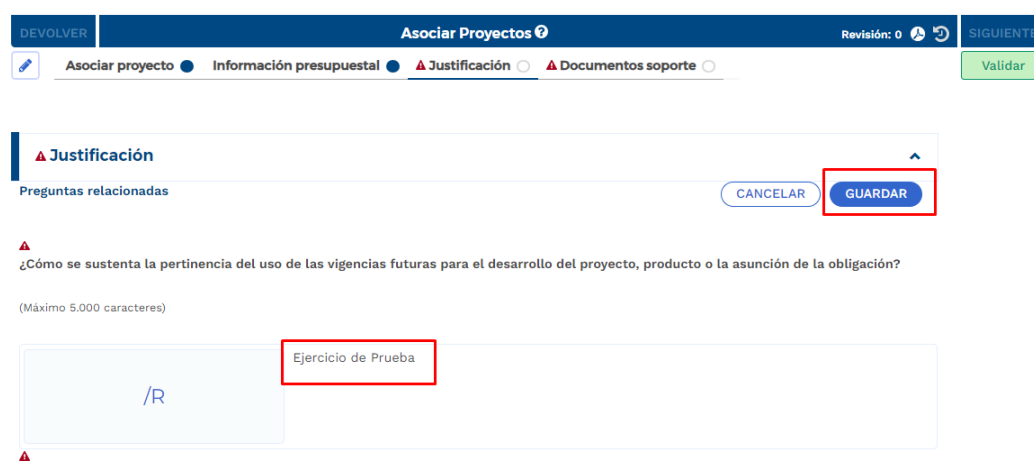

## • **Sección Documentos Soporte**

En esta sección se debe proceder con el cargue de los documentos obligatorios definidos en la plataforma:

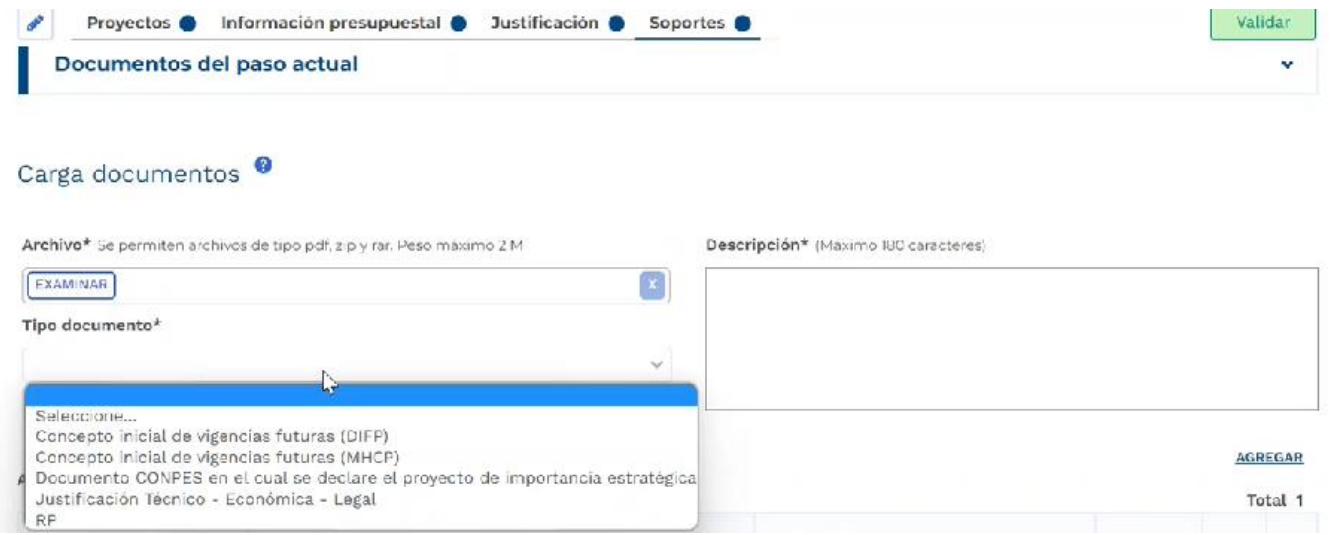

En el capítulo de "Archivos en Proceso Actual", se puede observar todos los soportes que cargó el formulador durante el registro del ajuste para el trámite en curso.

Posterior al cargue de los documentos, se debe proceder con la validación correspondiente al paso 1 y envío al paso 2 del trámite:

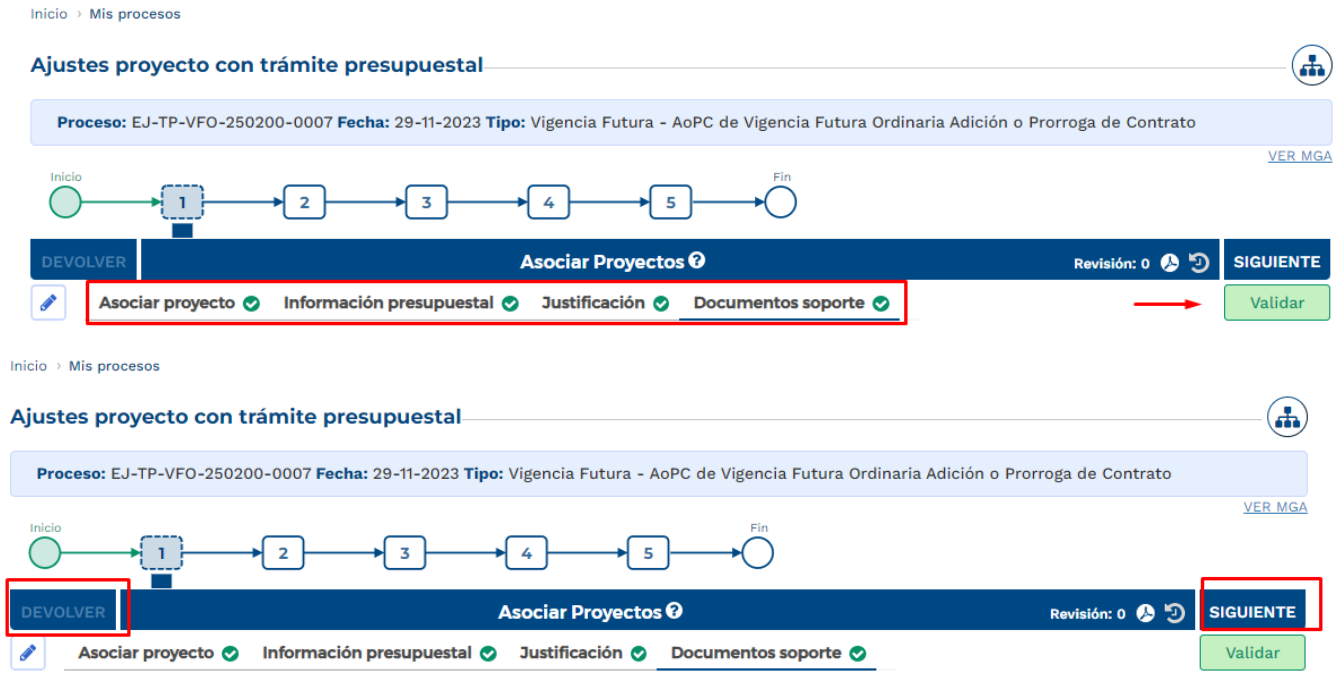

7. Paso 2, Tramite de Reprogramación Vigencias Futuras.

En este paso, el rol de "Presupuesto" dispone de la información registrada en el paso anterior, con el fin de realizar revisión de los registros en cada Sección.

En caso de que se identifique alguna inconsistencia, el rol "Presupuesto" puede devolver el trámite al paso anterior para ajustes pertinentes:

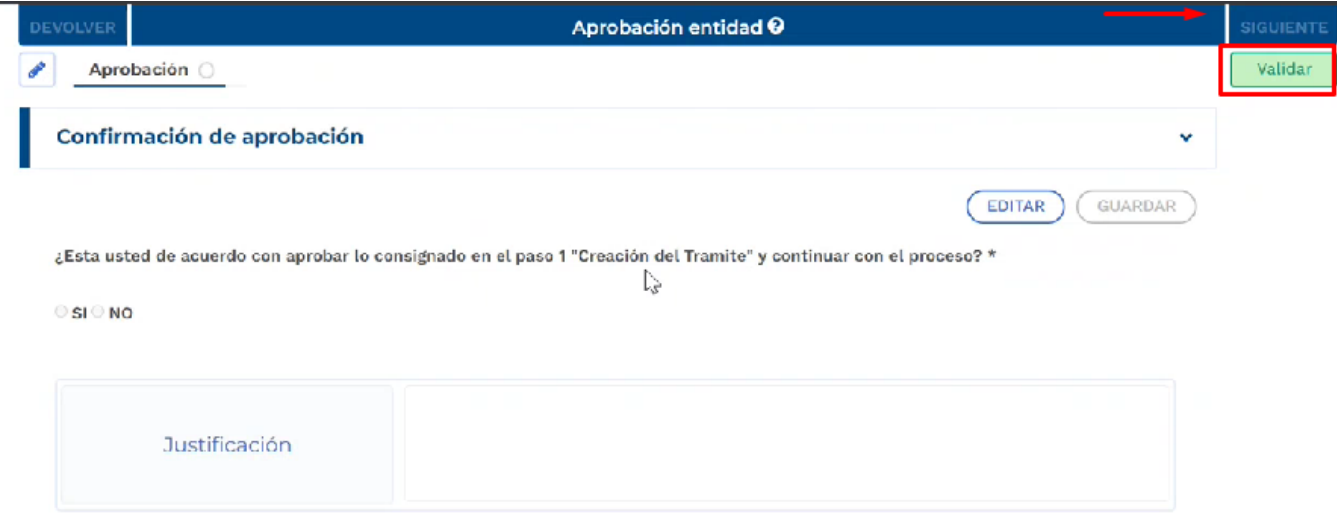

8. Cumplimiento de los pasos 3 -4- 5

De acuerdo con las competencias definidas para el proceso de registro de vigencias futuras, los pasos siguientes son realizados por el rol "Analista presupuestal", "Subdirector presupuestal" y "Director presupuestal", los cuales son de competencia de la Dirección de Programación de Inversiones Públicas del DNP.

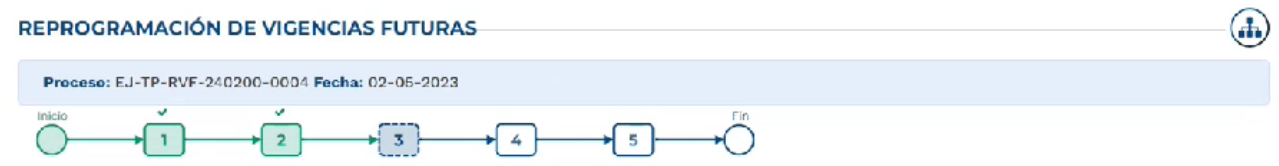